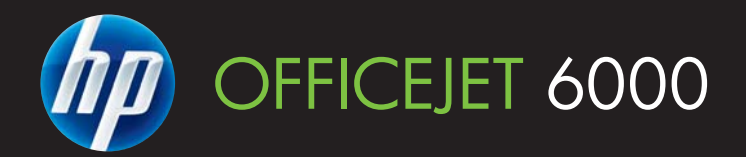

# Ръководство за потребителя

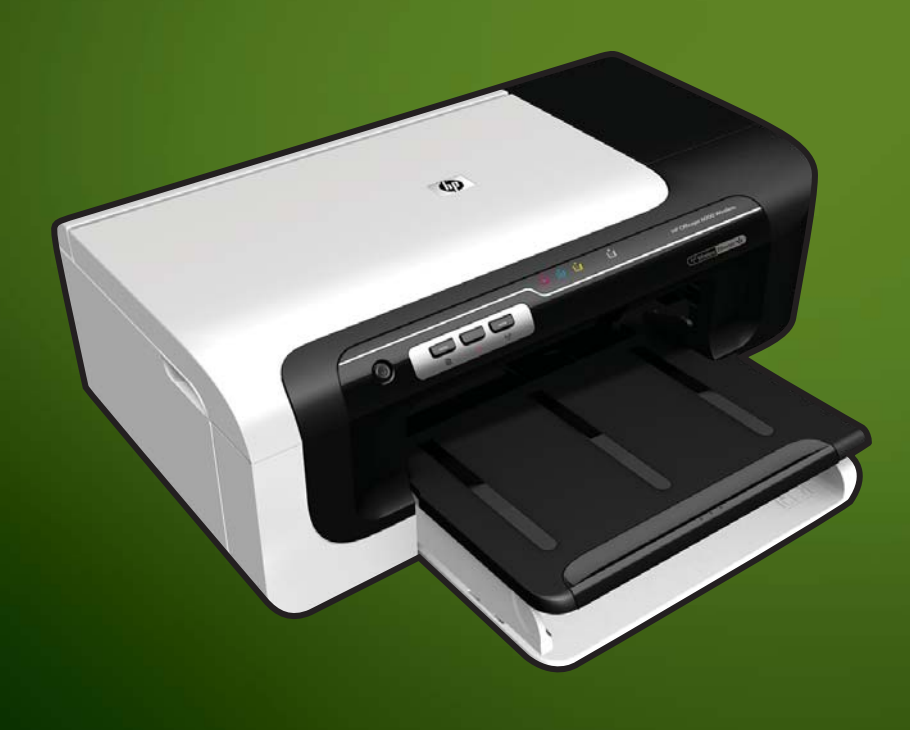

E609

WHAT DOYOU HAVE TOSAY?

# Принтер HP Officejet 6000 (E609) Ръководство за потребителя

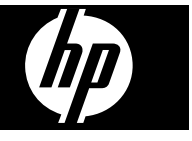

#### **Информация за авторските права**

© 2009 Copyright Hewlett-Packard Development Company, L.P. Издание 1, 6/2009

#### **Фирмени бележки на Hewlett-Packard**

Информацията, съдържаща се тук, подлежи на промяна без предизвестие.

Всички права запазени. Възпроизвеждането, адаптирането или превода на този материал са забранени без предварителното писмено разрешение на Hewlett-Packard, освен ако е разрешено съгласно законите за авторското право.

Единствените гаранции за HP продукти и услуги са изложени в изричните гаранционни условия, придружаващи тези продукти и услуги. Нищо от съдържащото се тук не трябва да се схваща като допълнителна гаранция. HP не носи отговорност за технически или редакторски грешки или пропуски, съдържащи се в настоящото

#### **Декларации**

Windows и Windows XP са регистрирани в САЩ търговски марки на Microsoft Corporation. Windows Vista е регистрирана търговска марка или търговска марка на Microsoft Corporation в САЩ и/или в други страни.

ENERGY STAR е регистрирана марка, собственост на американското правителство.

#### **Информация за безопасността**

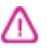

Когато използвате този продукт, винаги спазвайте основните мерки за безопасност, за да намалите риска от нараняване от пожар или токов удар.

1. Прочетете и разберете всички инструкции в документацията, придружаваща устройството.

2. Спазвайте всички предупреждения и указания, означени върху продукта.

3. Преди почистване изключвайте този продукт от контакта на мрежата.

4. Не инсталирайте и не използвайте този продукт в близост до вода или когато сте мокри.

5. Поставяйте продукта надеждно върху стабилна повърхност.

6. Инсталирайте продукта на

защитено място, на което никой не

може да настъпи или да се спъне в захранващия кабел, и на което захранващият кабел няма да се повреди.

7. Ако продуктът не работи нормално, вж. [Поддръжка](#page-68-0) и отстраняване на [неизправности](#page-68-0).

8. В продукта няма части, които да се подменят от потребителя. За сервиз се обръщайте към квалифицирани сервизни специалисти.

9. Използвайте само външния захранващ адаптер/батерия, предоставен към устройството.

# **Cъдържание**

#### **1 [Запознаване](#page-11-0)**

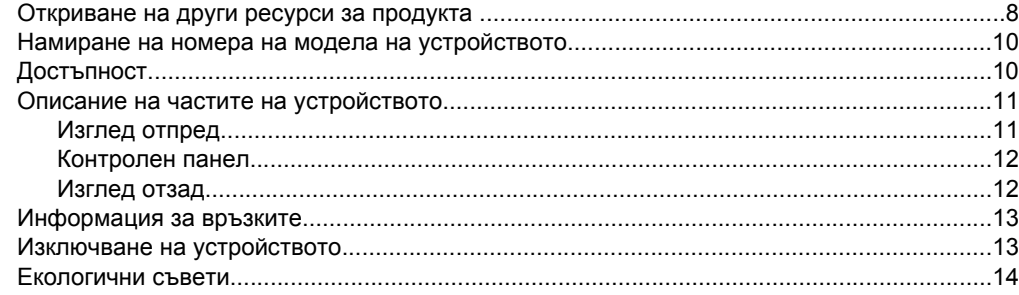

#### **2 [Инсталиране](#page-18-0) на аксесоарите**

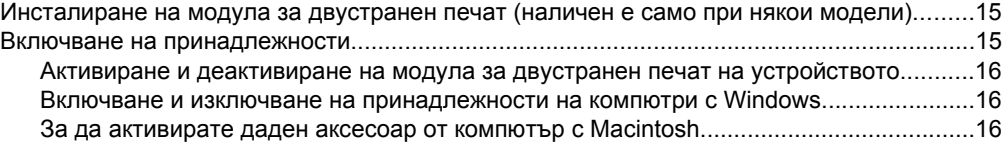

### **3 Използване на [устройството](#page-20-0)**

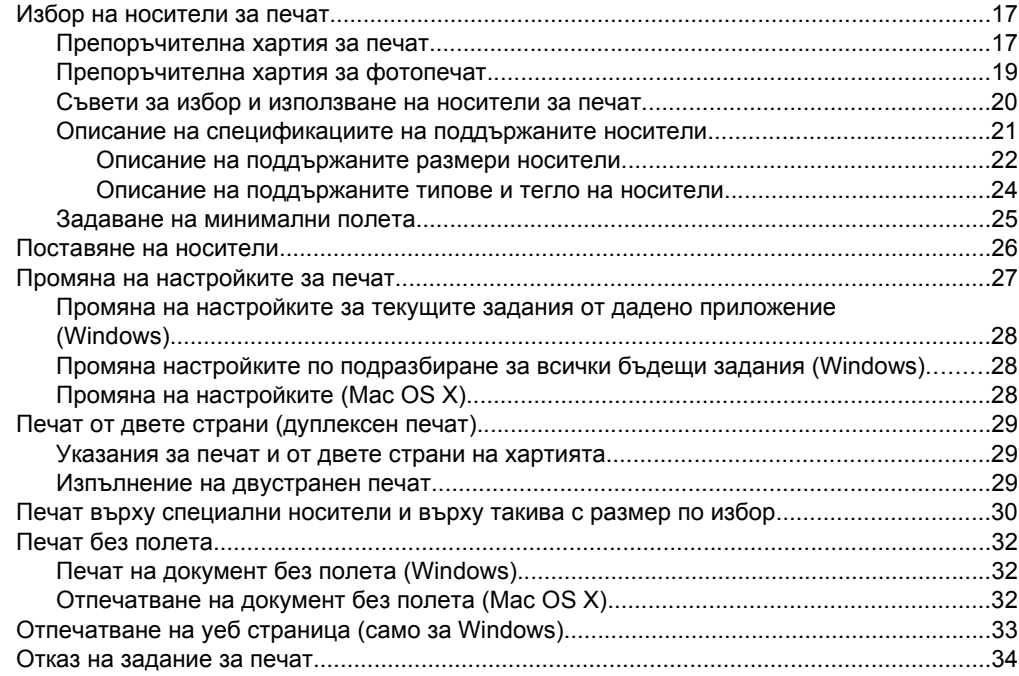

### **4 [Конфигуриране](#page-38-0) и управление**

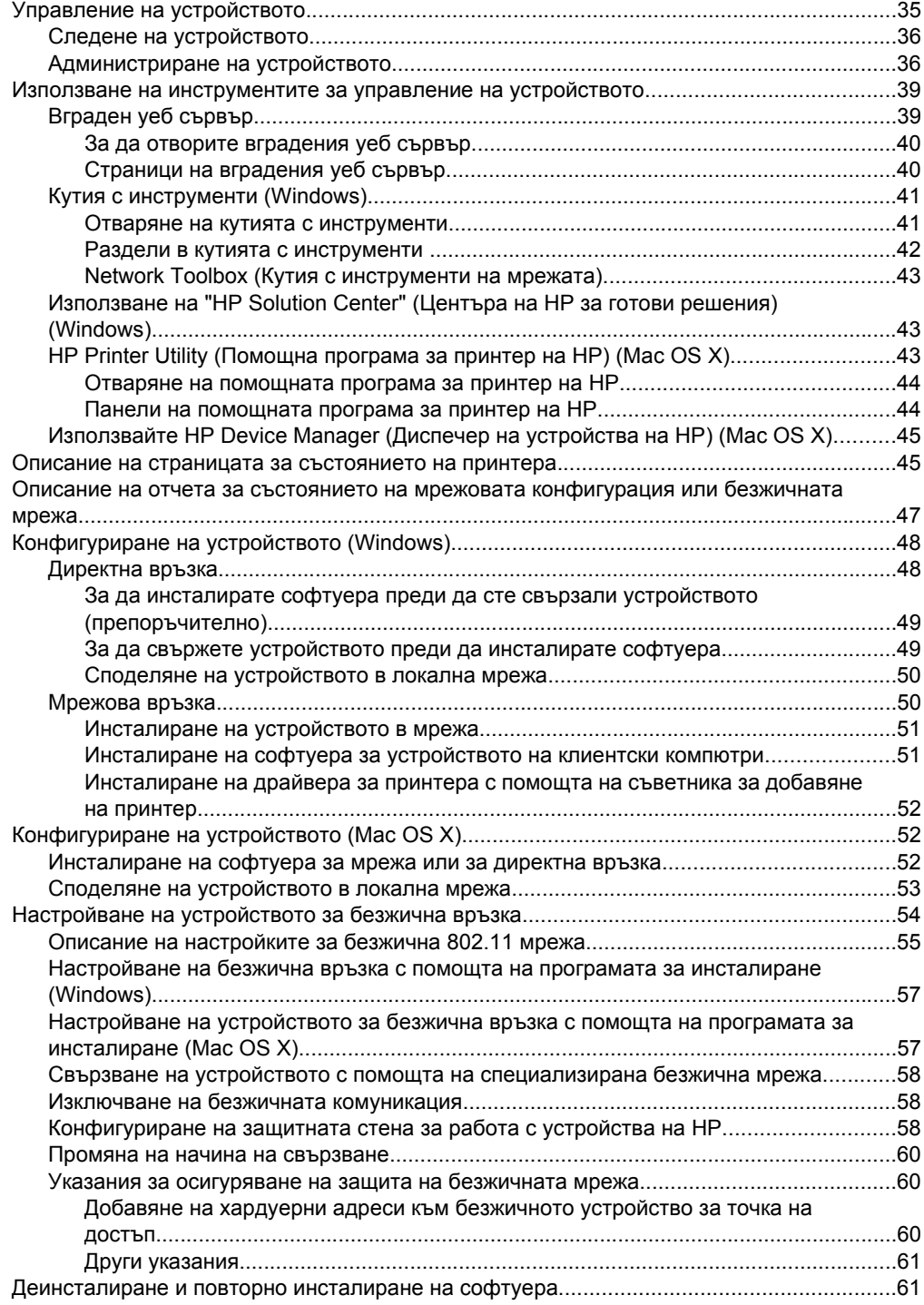

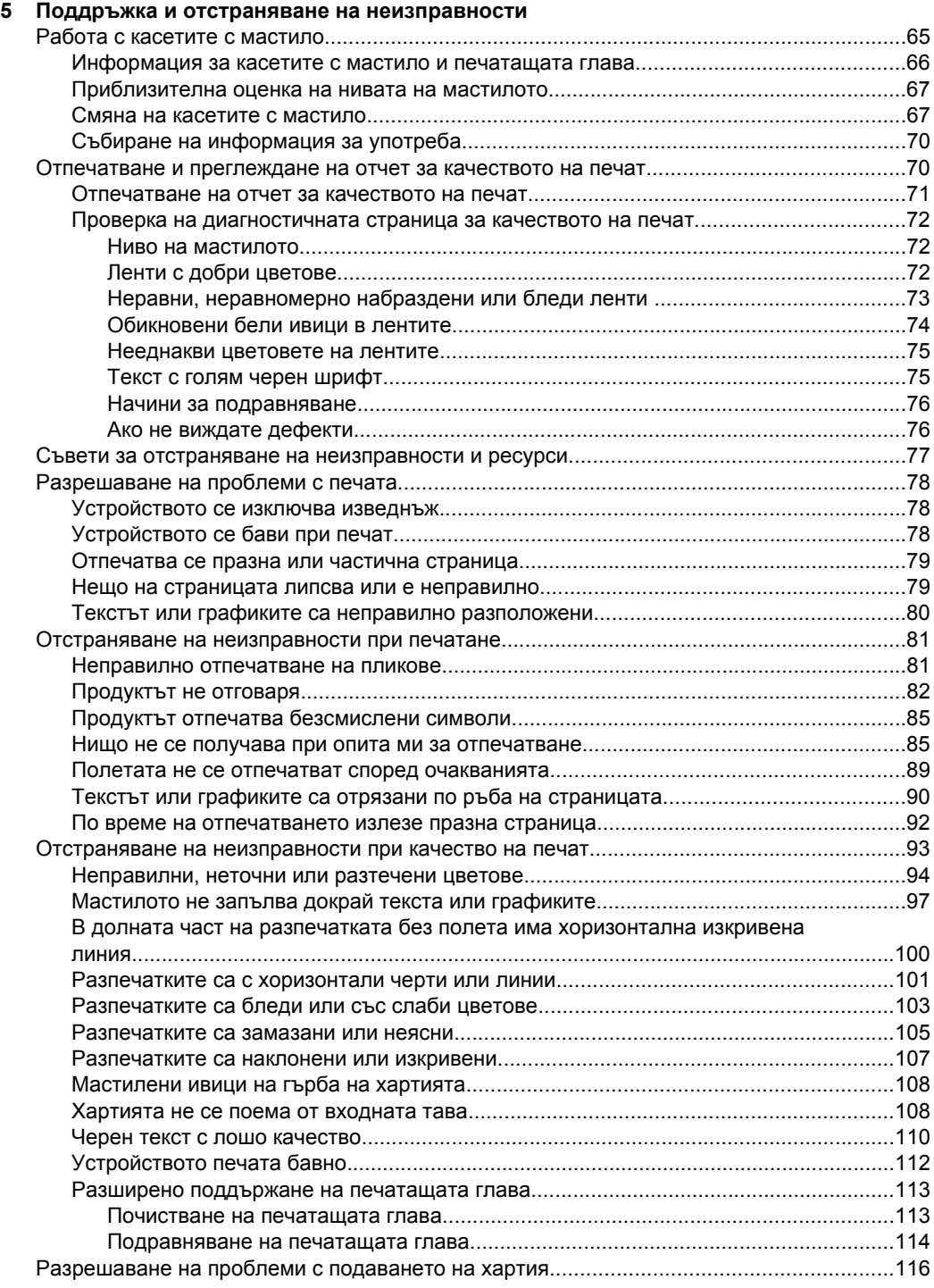

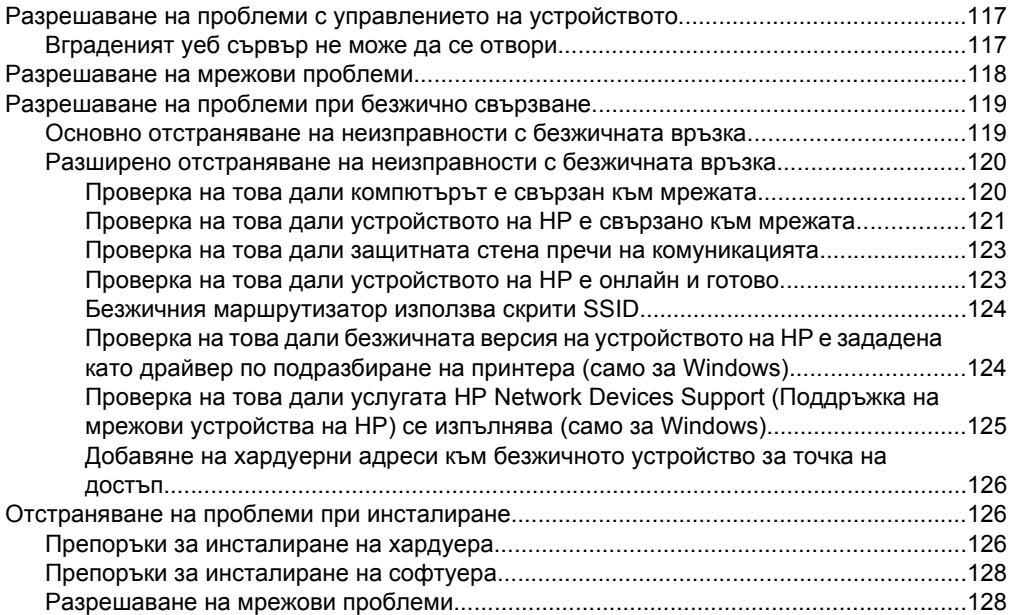

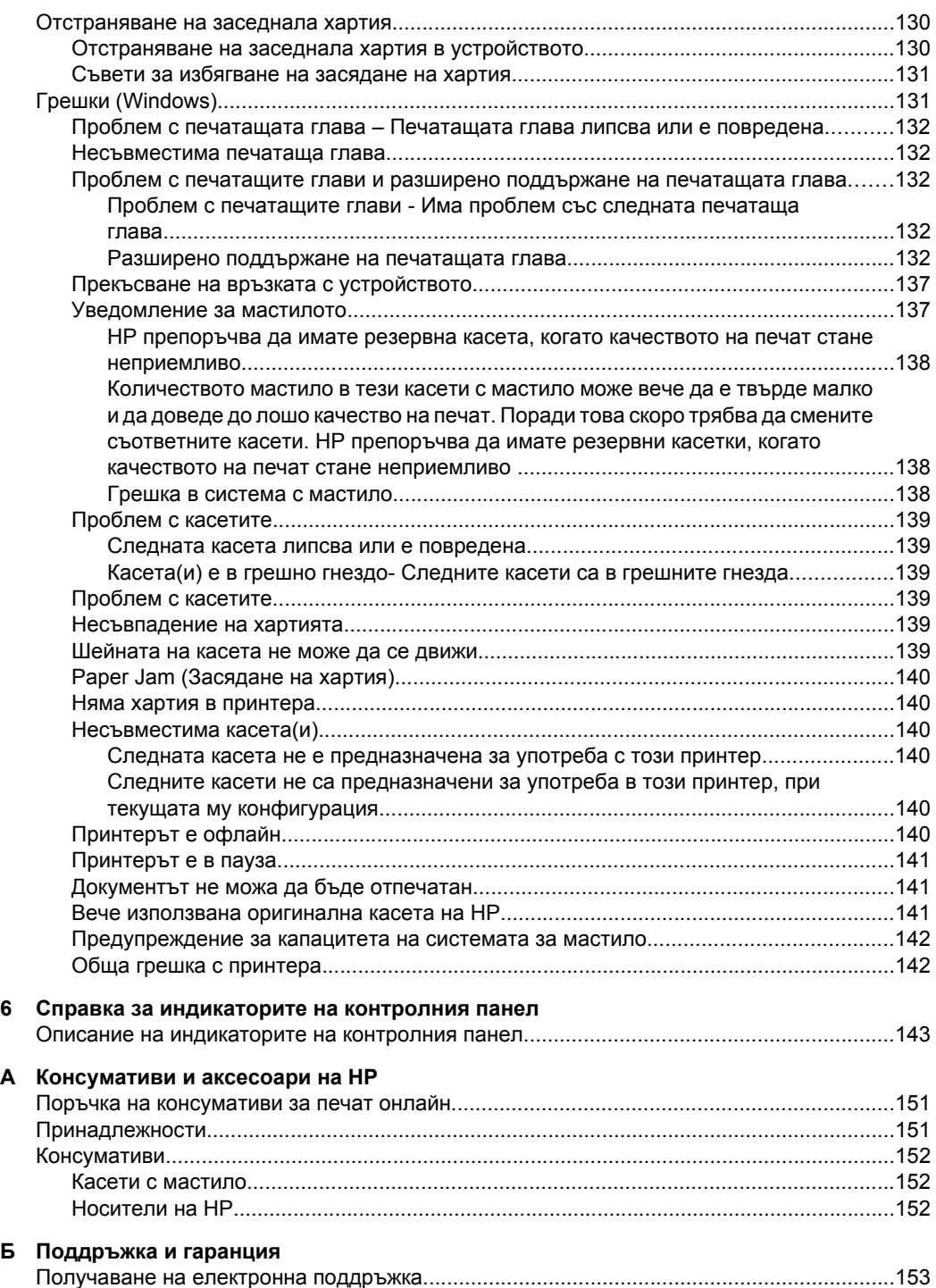

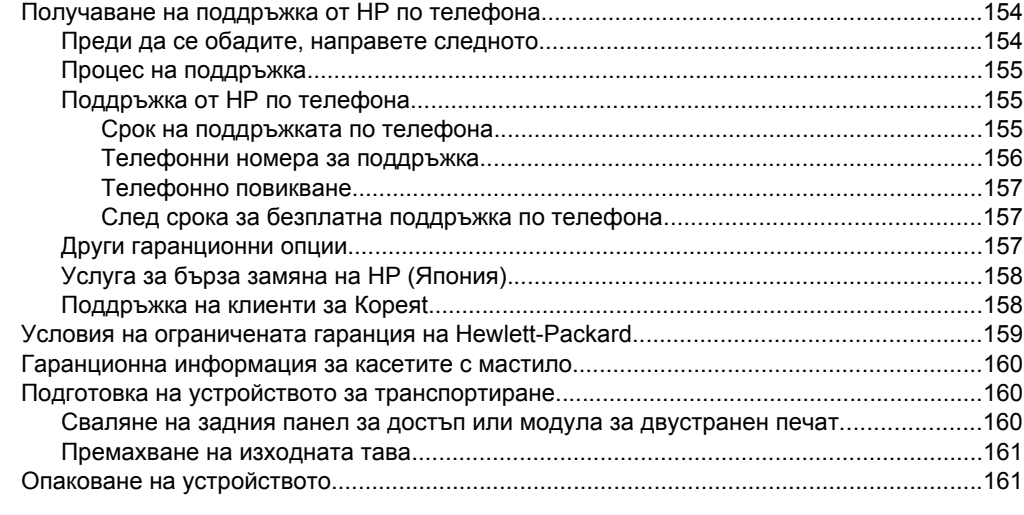

## **[В Спецификации](#page-165-0) на устройството**

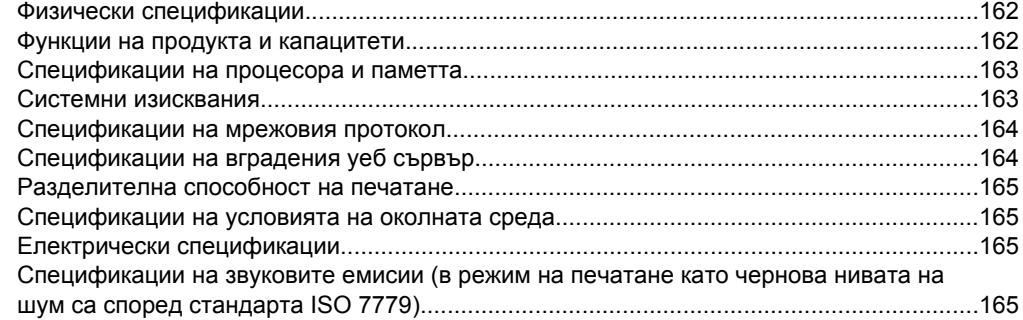

### **[Г Нормативна](#page-169-0) информация**

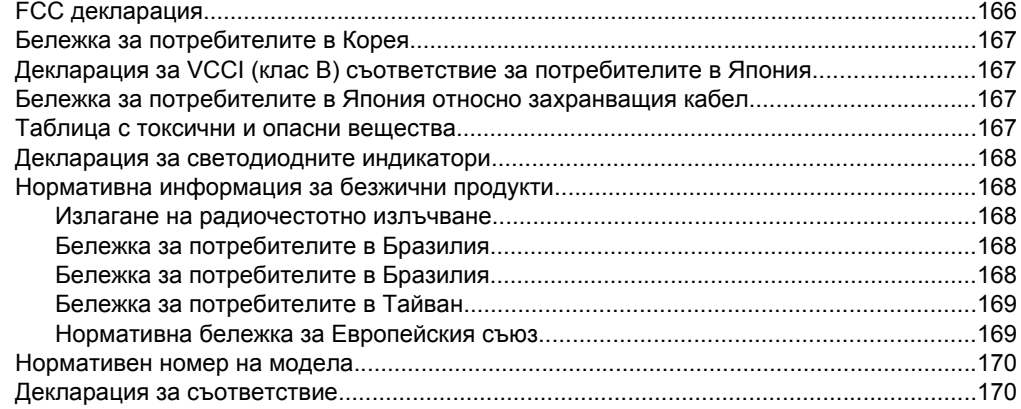

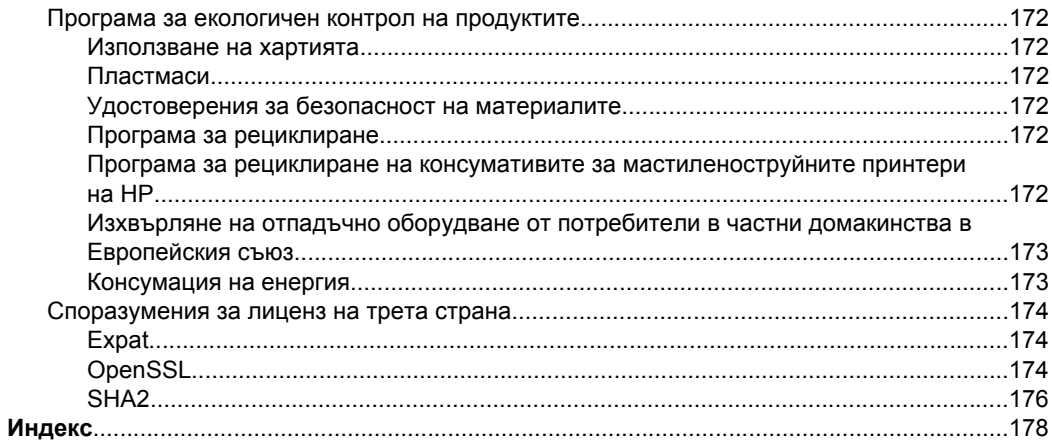

# <span id="page-11-0"></span>**1 Запознаване**

Това ръководство съдържа информация за използването на устройството, както и за разрешаване на проблеми, свързани с него.

- Откриване на други ресурси за продукта
- Намиране на номера на модела на [устройството](#page-13-0)
- [Достъпност](#page-13-0)
- Описание на частите на [устройството](#page-14-0)
- [Информация](#page-16-0) за връзките
- Изключване на [устройството](#page-16-0)
- [Екологични](#page-17-0) съвети

## **Откриване на други ресурси за продукта**

От изброените по-долу ресурси можете да откриете информация за продукта, както и допълнителни ресурси за отстраняване на неизправности, които не са включени в това ръководство:

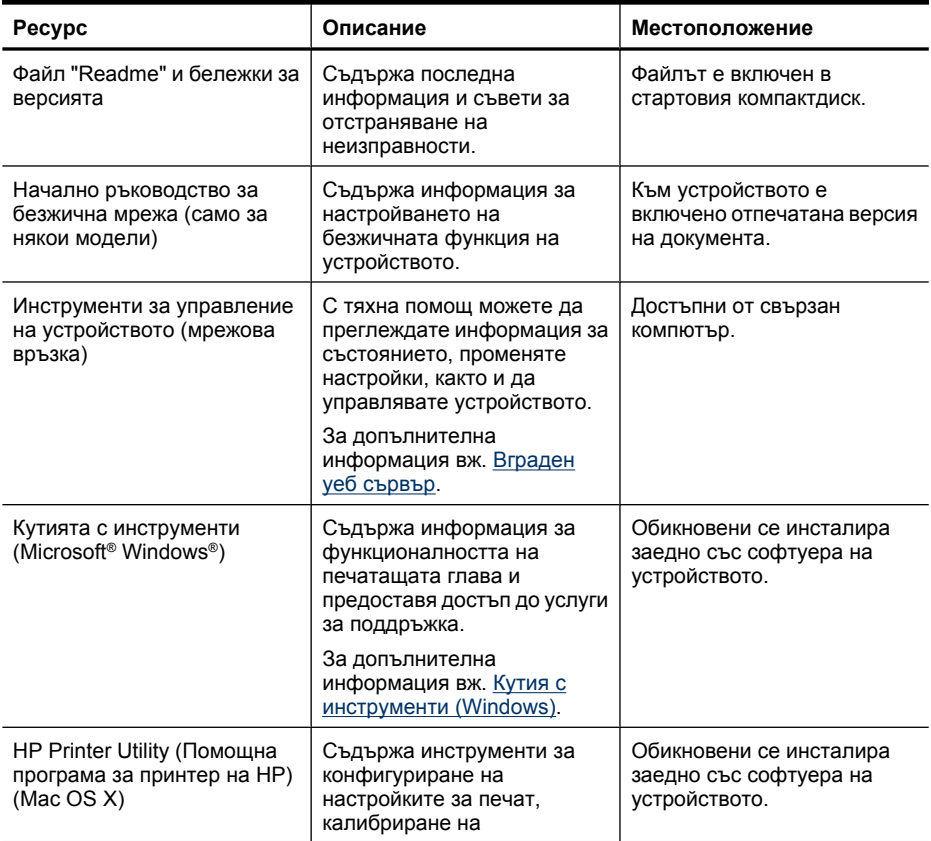

(продължение)

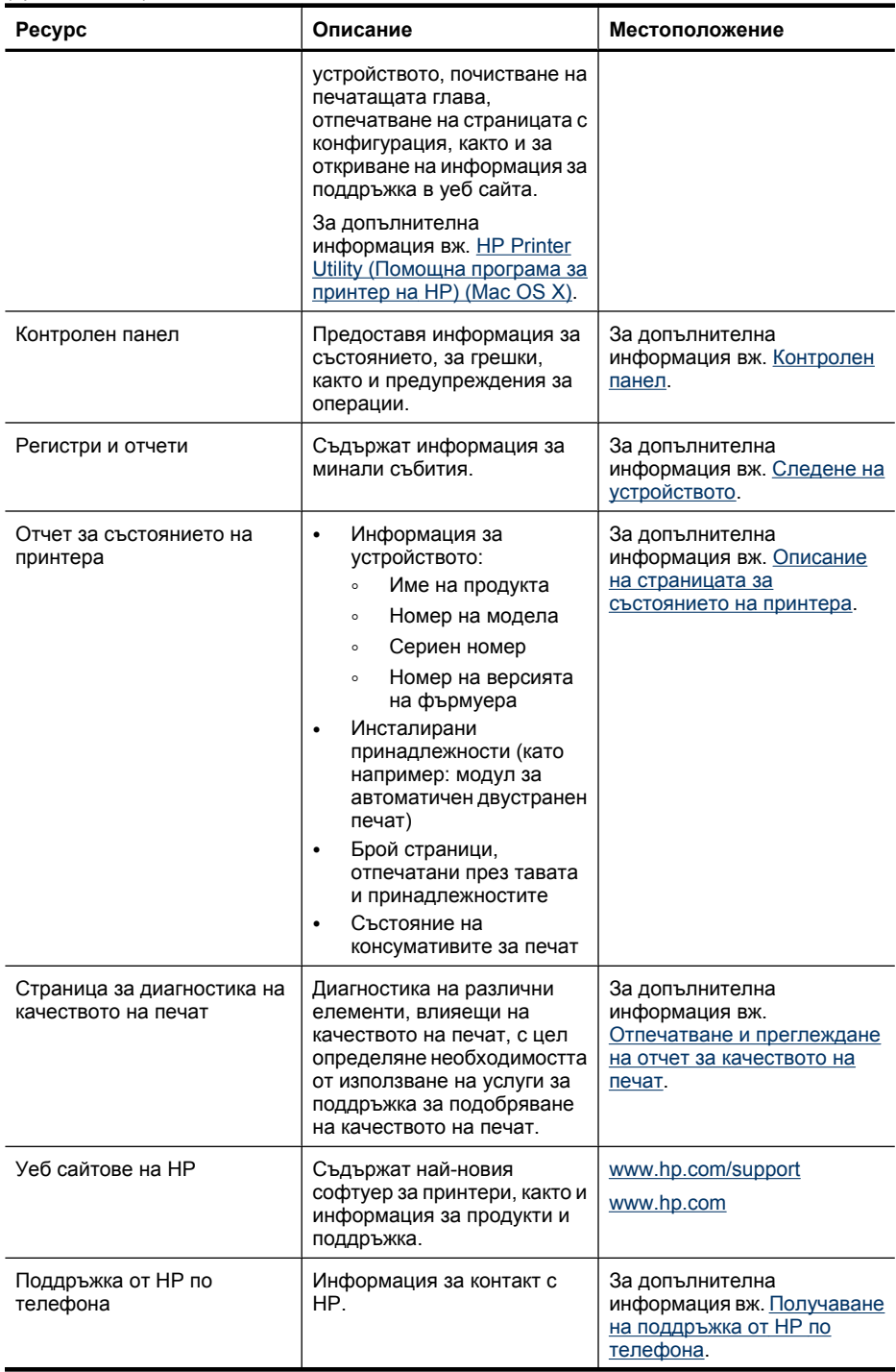

#### <span id="page-13-0"></span>Глава 1

(продължение)

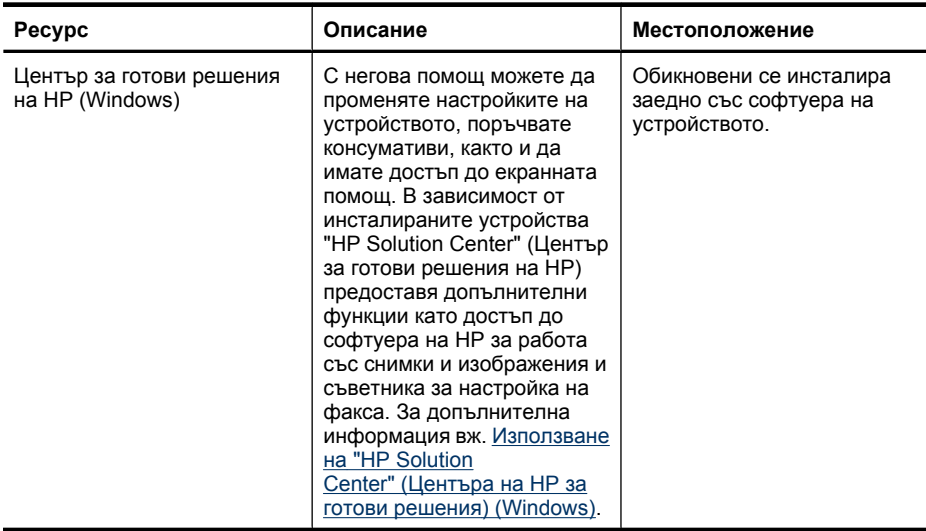

## **Намиране на номера на модела на устройството**

В допълнение към името на модела, който се появява отпред на устройството, това устройство има и специфичен номер на модела. Можете да използвате този номер, за да можете по-лесно да определите кои консумативи или аксесоари са налични за вашия продукт, както и когато получавате помощ.

Номерът на модела е отпечатан на етикета, вътре в устройството, близо до областта на касетите с мастило.

## **Достъпност**

Устройството предоставя набор от функции за достъп на хора с увреждания.

#### **Зрителни**

Софтуерът за устройството е достъпен за потребители със зрителни увреждания или слабо зрение чрез използването на опциите и функциите за достъпност на съответната операционна система. Той също така поддържа и технологии за максимално подпомагане като екранни четци, Брайлови четци, както и приложения за превръщане на глас в текст. Специално за потребители, които са далтонисти, цветните бутони и раздели в софтуера и на контролния панел съдържат текст или икони, указващи тяхното съответно действие.

#### **Мобилност**

За потребители с увреждания в подвижността, функциите на софтуера на устройството могат да се изпълняват чрез команди от клавиатурата. Софтуерът също така поддържа и опциите за достъпност на Windows – "StickyKeys" (Оставащи клавиши), "ToggleKeys" (Превключващи клавиши), "FilterKeys" (Филтърни клавиши), както и "MouseKeys" (Клавиши за мишка). Капаците, бутоните, тавите и водачите за хартия на устройството са конструирани така, че с тях могат да боравят потребители с ограничена сила и обсег.

#### <span id="page-14-0"></span>**Поддръжка**

За допълнителна информация относно достъпността на този продукт, както и за ангажимента от страна на HP за осигуряване на достъпност до своите продукти, посетете уеб сайта на HP на следния адрес: [www.hp.com/accessibility](http://www.hp.com/accessibility).

За информация за достъпност за системата Mac OS X посетете уеб сайта на Apple на следния адрес: [www.apple.com/accessibility](http://www.apple.com/accessibility/).

## **Описание на частите на устройството**

- Изглед отпред
- [Контролен](#page-15-0) панел
- [Изглед](#page-15-0) отзад

#### **Изглед отпред**

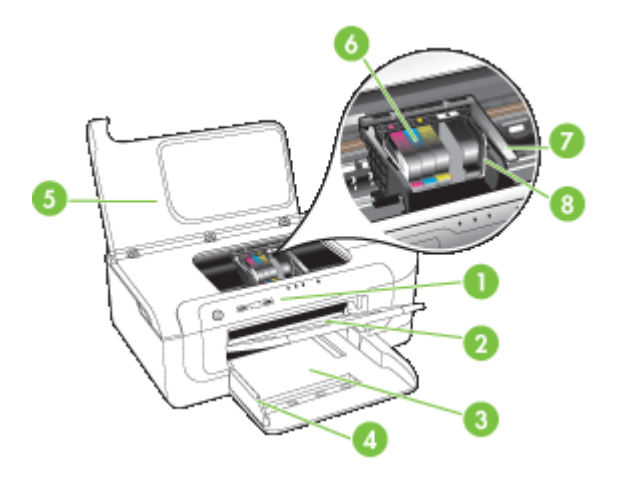

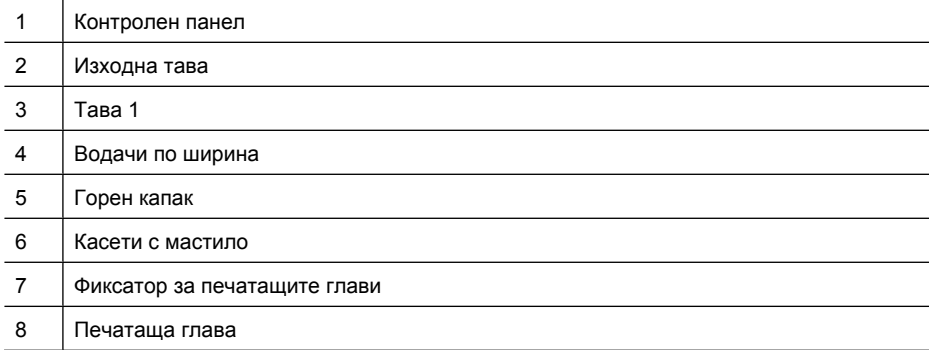

### <span id="page-15-0"></span>**Контролен панел**

За повече информация относно значенията на индикаторите на контролния панел вж. Справка за [индикаторите](#page-146-0) на контролния панел.

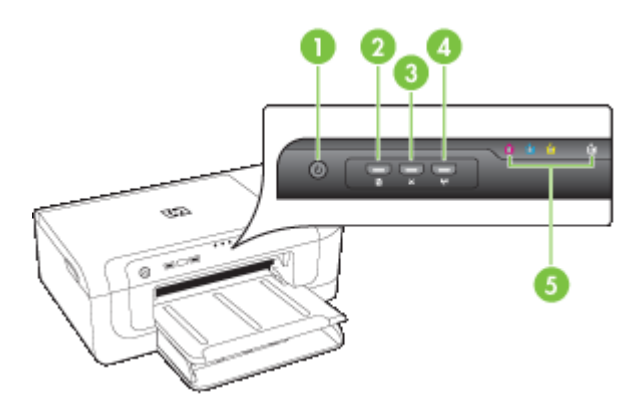

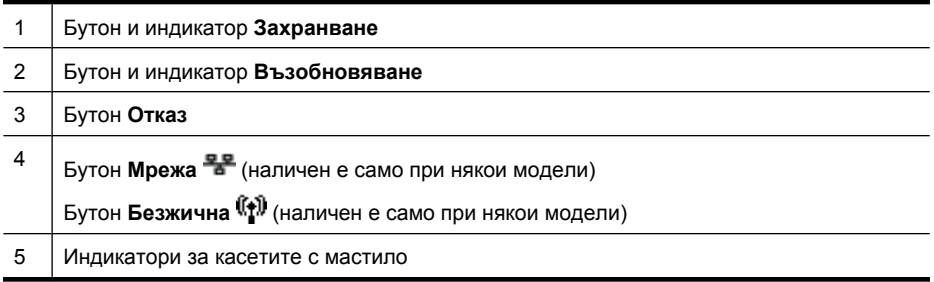

### **Изглед отзад**

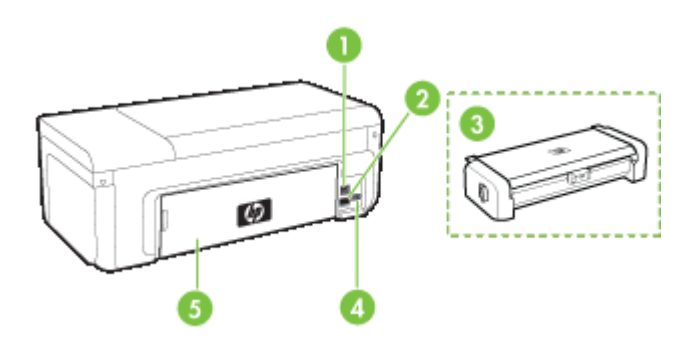

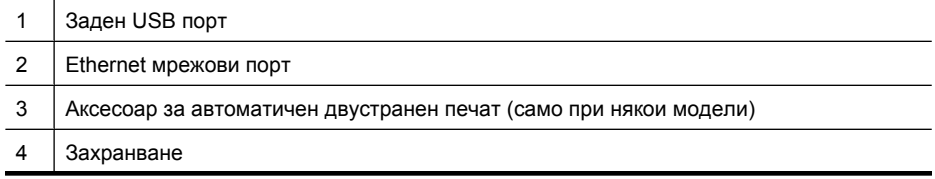

5 Заден панел за достъп

# <span id="page-16-0"></span>**Информация за връзките**

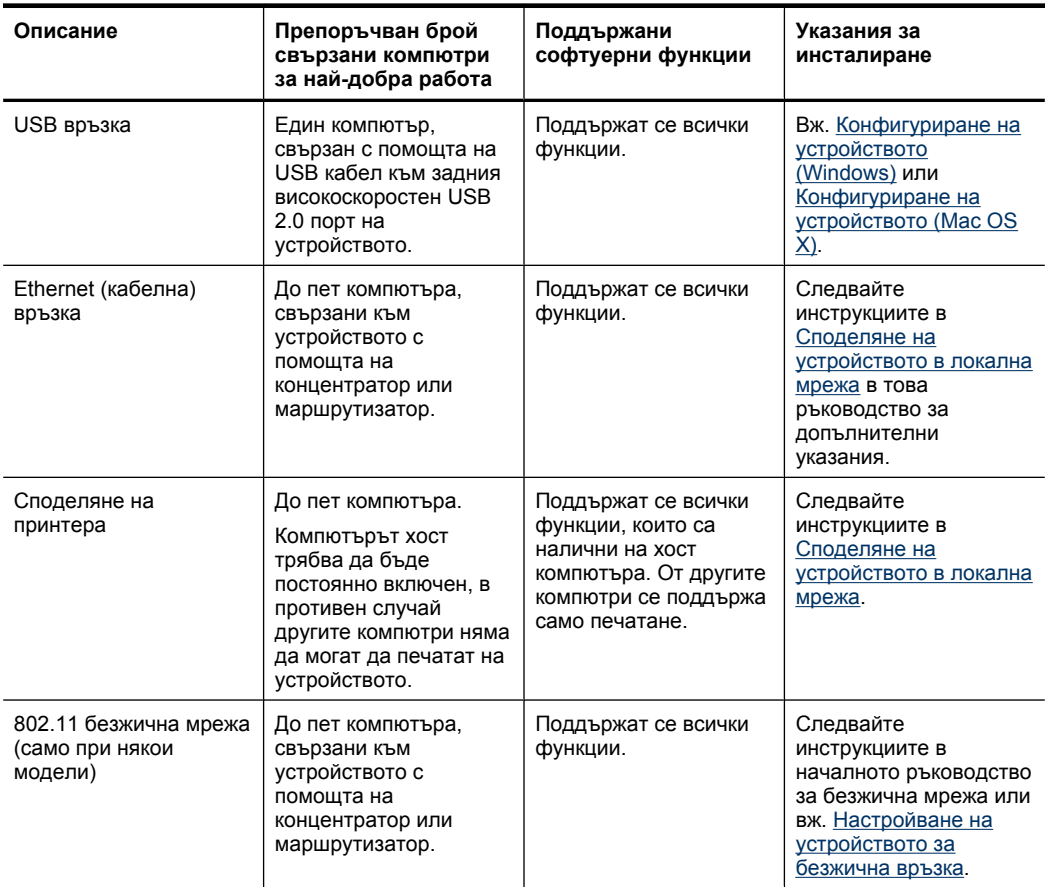

# **Изключване на устройството**

Изключете продукта на HP, като натиснете бутона **Захранване**, който се намира на продукта. Изчакайте, докато индикаторът **Захранване** се изключи, преди да изключите захранващия кабел или източника на захранване. Ако изключите продукта на HP неправилно, печатащата касета няма да се върне в правилната позиция, което може да доведе до проблеми с печатащата глава или с качеството на печат.

## <span id="page-17-0"></span>**Екологични съвети**

Фирмата HP има за цел да помогне на клиентите си да намалят тяхното въздействие върху околната среда. HP предоставя екологични съвети по-долу, които да ви помогнат да се фокусирате върху начини за оценка и намаляване на влиянието от избираните опции за печатане. В допълнение към определените функции на този продукт посетете уеб сайта на HP Eco Solutions за повече информация относно екологичните инициативи на HP.

[www.hp.com/hpinfo/globalcitizenship/environment/](http://www.hp.com/hpinfo/globalcitizenship/environment/index.html)

- **Двустранен печат**: Използвайте **Paper-saving Printing** (Печат с икономия на хартията), за да печатате двустранни документи с няколко страници на един и същ лист, за да намалите употребата на хартия. За допълнителна информация вж. Печат от двете страни ([дуплексен](#page-32-0) печат).
- **Интелигентен уеб печат**: Интерфейсът на интелигентен уеб печат на HP включва **Clip Book** (Книга за колекции) и прозорец **Edit Clips** (Редактиране на колекции), където можете да съхранявате, организирате или печатате графични колекции, които сте събрали от мрежата. За допълнителна информация вж. [Отпечатване](#page-36-0) на уеб страница (само за Windows).
- **Информация за икономия на енергията**: За да определите дали продуктът отговаря на изискванията на ENERGY STAR®, вж. [Консумация](#page-176-0) на енергия.
- **Рециклирани материали**: За повече информация относно рециклирането на продукти на HP посетете следния уеб сайт: [www.hp.com/hpinfo/globalcitizenship/environment/recycle/](http://www.hp.com/hpinfo/globalcitizenship/environment/recycle//)

# <span id="page-18-0"></span>**2 Инсталиране на аксесоарите**

Този раздел съдържа следните теми:

- Инсталиране на модула за двустранен печат (наличен е само при някои модели)
- Включване на принадлежности

## **Инсталиране на модула за двустранен печат (наличен е само при някои модели)**

Можете да печатате автоматично и от двете страни на хартията, когато е инсталиран аксесоарът за автоматичен двустранен печат (модул за двустранен печат). За информация за използването на модула за двустранен печат вж. [Печат](#page-32-0) от двете страни ([дуплексен](#page-32-0) печат).

#### **Инсталиране на модула за двустранен печат**

- **1.** Натиснете бутоните, намиращи се на задния панел за достъп, след което свалете панела от устройството.
- **2.** Плъзнете модула за двустранен печат в устройството, докато щракне на място. Не натискайте бутоните от двете страни на модула за двустранен печат, докато го инсталирате. Използвайте бутоните само при изваждане на модула от устройството.

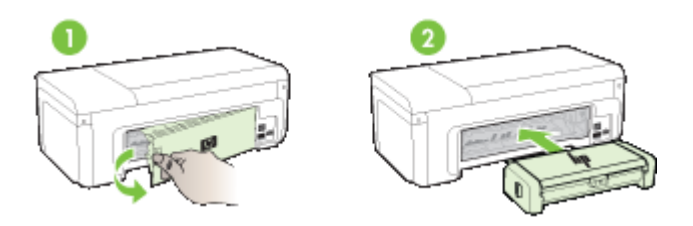

## **Включване на принадлежности**

Този раздел съдържа следните теми:

- Активиране и [деактивиране](#page-19-0) на модула за двустранен печат на устройството
- Включване и изключване на [принадлежности](#page-19-0) на компютри с Windows
- За да [активирате](#page-19-0) даден аксесоар от компютър с Macintosh

#### <span id="page-19-0"></span>**Активиране и деактивиране на модула за двустранен печат на устройството**

При поставяне или изваждане на модула за двустранен печат трябва да активирате или деактивирате аксесоара от контролния панел на устройството.

#### **Активиране или деактивиране на модула за двустранен печат**

▲ Натиснете и задръжте бутона **Отказ** и бутона **Мрежа** за пет секунди. След като отпуснете бутоните, устройството ще отпечата отчет, който ви уведомява, че модулът за двустранен печат е активиран.

#### **Включване и изключване на принадлежности на компютри с Windows**

- **1.** Щракнете върху бутона **Start** (Старт) на работния плот.
- **2.** Изберете **Printers and Faxes** (Принтери и факсове), щракнете с десния бутон на мишката върху съответното устройство, а след това изберете **Properties** (Свойства).
- **3.** Щракнете върху раздела **Device Settings** (Настройки на устройството), след това върху **Installed** (Инсталирано) или **Not Installed** (Неинсталирано), за да включите или изключите модула за двустранен печат.

#### **За да активирате даден аксесоар от компютър с Macintosh**

- **1.** От работния плот щракнете върху **System Preferences** (Системни предпочитания) под менюто Apple.
- **2.** Щракнете върху **Print & Fax** (Печат и факс).
- **3.** Изберете устройството, след което щракнете върху **Printer Setup** (Настройка на принтера) (Mac OS X 10.4) или **Options & Supplies...** (Опции и консумативи...) (Mac OS X 10.5).
- **4.** Направете едно от следните неща:
	- **а**. **Mac OS X (10.4)**: Изберете **Installable Options** (Опции за инсталиране) от падащото меню.
	- **б**. **Mac OS X (10.5)** Изберете раздела **Driver** (Драйвер).
- **5.** Поставете отметка в квадратчето до **HP Two-sided Printing Accessory (Duplexer)** (Аксесоар за двустранен печат на HP), за да включите модула. Махнете отметката от квадратчето, за да изключите модула за двустранен печат.

# <span id="page-20-0"></span>**3 Използване на устройството**

Този раздел съдържа следните теми:

- Избор на носители за печат
- [Поставяне](#page-29-0) на носители
- Промяна на [настройките](#page-30-0) за печат
- Печат от двете страни ([дуплексен](#page-32-0) печат)
- Печат върху [специални](#page-33-0) носители и върху такива с размер по избор
- Печат без [полета](#page-35-0)
- [Отпечатване](#page-36-0) на уеб страница (само за Windows)
- Отказ на [задание](#page-37-0) за печат

## **Избор на носители за печат**

Устройството е проектирано, така че да работи добре с повечето широкоразпространени типове офис носители за печат. Най-добре би било да тествате възможностите за печат на различни типове носители, преди да закупите по-голямо количество от даден тип. Използвайте носители на HP, за да получите оптимално качество на печат. Посетете уеб сайта на HP на адрес [www.hp.com](http://www.hp.com) за допълнителна информация относно предлаганите типове носители от HP.

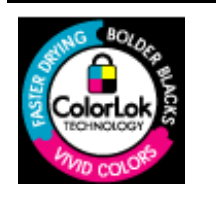

HP препоръчва да се използва обикновена хартия с емблемата на ColorLok за ежедневен печат на документи. Всяка хартия с емблемата на ColorLok е независимо тествана, за да отговаря на високите стандарти за надеждност и качество на печат, а също така и да се възпроизвеждат отчетливи документи с по-ярки цветове и с по-плътен черен цвят, които и да изсъхват по-бързо от обикновената хартия. Потърсете хартия с емблемата на ColorLok с различно тегло и размери от основните производители на хартия.

Този раздел съдържа следните теми:

- Препоръчителна хартия за печат
- [Препоръчителна](#page-22-0) хартия за фотопечат
- Съвети за избор и [използване](#page-23-0) на носители за печат
- Описание на [спецификациите](#page-24-0) на поддържаните носители
- Задаване на [минимални](#page-28-0) полета

#### **Препоръчителна хартия за печат**

Ако искате да постигнете най-доброто качество на печат, HP ви препоръчва да използвате хартии на HP, които са специално предназначени за типа на отпечатвания от вас проект.

В зависимост от вашата страна/регион, някои от тези хартии може да не се предлагат.

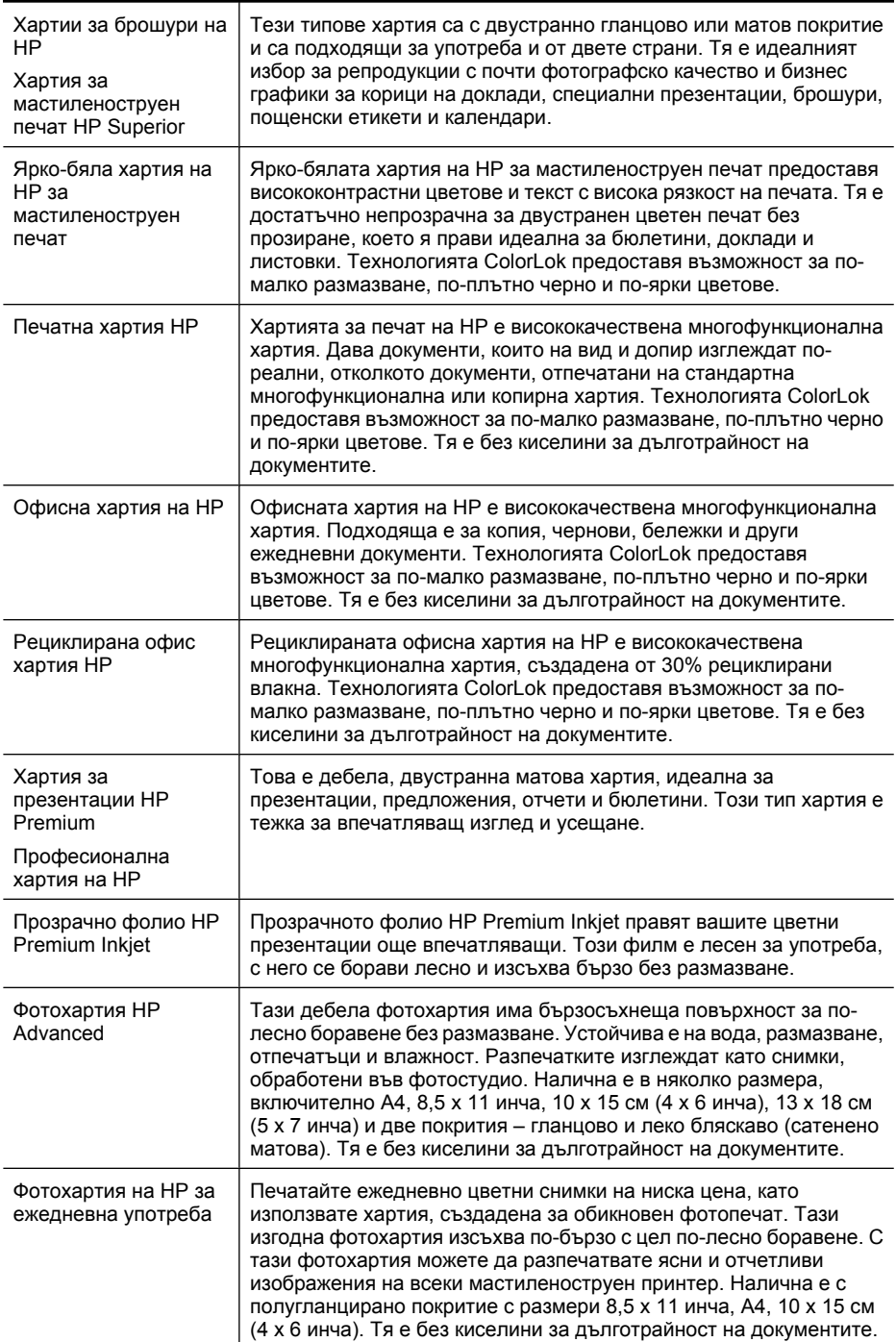

<span id="page-22-0"></span>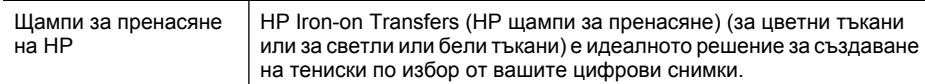

За да поръчате хартия на HP, както и други консумативи, отидете на адрес [www.hp.com/buy/supplies](http://www.hp.com/buy/supplies). Ако се покаже подкана, изберете вашата страна/регион, следвайте указанията, за да изберете съответния продукт, след което щракнете върху една от връзките за пазаруване на страницата.

**Забележка** На този етап някои части от уеб сайта на HP са налични само на английски език.

#### **Икономични фотокомплекти на HP:**

В икономичните фотокомплекти на HP са включени за ваше удобство оригинални касети с мастило на HP и фотохартия HP Advanced, като гарантират добро качество, а също така ви дават възможност да спестите време, докато печатате професионални снимки с вашия принтер на HP. Оригиналните мастила на HP и фотохартията HP Advanced са създадени, за да работят заедно, така че снимките да бъдат дълготрайни и ярки – разпечатка след разпечатка. Изключително подходящи са за отпечатване на снимките от ваканцията ви или на няколко разпечатки, които да споделите.

#### **Препоръчителна хартия за фотопечат**

Ако искате да постигнете най-доброто качество на печат, HP ви препоръчва да използвате хартии на HP, които са специално предназначени за типа на отпечатвания от вас проект.

В зависимост от вашата страна/регион, някои от тези хартии може да не се предлагат.

#### **Фотохартия HP Advanced**

Тази дебела фотохартия има бързосъхнеща повърхност за по-лесно боравене без размазване. Устойчива е на вода, размазване, отпечатъци и влажност. Разпечатките изглеждат като снимки, обработени във фотостудио. Налична е в няколко размера, включително A4, 8,5 x 11 инча, 10 x 15 см (4 x 6 инча), 13 x 18 см (5 x 7 инча) и две покрития – гланцово и леко бляскаво (сатенено матова). Тя е без киселини за дълготрайност на документите.

#### **Фотохартия на HP за ежедневна употреба**

Печатайте ежедневно цветни снимки на ниска цена, като използвате хартия, създадена за обикновен фотопечат. Тази изгодна фотохартия изсъхва по-бързо с цел по-лесно боравене. С тази фотохартия можете да разпечатвате ясни и отчетливи изображения на всеки мастиленоструен принтер. Налична е с полугланцирано покритие с размери 8,5 x 11 инча, A4, 10 x 15 см (4 x 6 инча). Тя е без киселини за дълготрайност на документите.

#### **Икономични фотокомплекти на HP:**

В икономичните фотокомплекти на HP са включени за ваше удобство оригинални касети с мастило на HP и фотохартия HP Advanced, като гарантират добро качество, а също така ви дават възможност да спестите време, докато печатате

<span id="page-23-0"></span>професионални снимки с вашия принтер на HP. Оригиналните мастила на HP и фотохартията HP Advanced са създадени, за да работят заедно, така че снимките да бъдат дълготрайни и ярки – разпечатка след разпечатка. Изключително подходящи са за отпечатване на снимките от ваканцията ви или на няколко разпечатки, които да споделите.

За да поръчате хартия на HP, както и други консумативи, отидете на адрес [www.hp.com/buy/supplies](http://www.hp.com/supplies). Ако се покаже подкана, изберете вашата страна/регион, следвайте указанията, за да изберете съответния продукт, след което щракнете върху една от връзките за пазаруване на страницата.

 $\mathbb{F}$  **Забележка** На този етап някои части от уеб сайта на НР са налични само на английски език.

#### **Съвети за избор и използване на носители за печат**

- Винаги използвайте носител, който отговаря на спецификациите на използваното устройство. За допълнителна информация вж. [Описание](#page-24-0) на [спецификациите](#page-24-0) на поддържаните носители.
- Поставяйте в тавата само един тип хартия в даден момент. Ако върху обикновен носител поставите специална хартия, това може да доведе до засядане на хартия или неправилно отпечатване.
- Поставяйте носителите със страната за печат надолу, подравнени спрямо задната част на тавата. Подравнете носителите в десния край на входната тава и нагласете водача за ширина на хартията. За допълнителна информация вж. [Поставяне](#page-29-0) на носители.
- Не препълвайте тавите. За допълнителна информация вж. [Описание](#page-24-0) на [спецификациите](#page-24-0) на поддържаните носители. HP препоръчва да поставяте специални носители на височина не повече от 3/4 от капацитета на устройството.
- За да предотвратите засядания на хартията, ниско качество на печат, както и други проблеми при печат, избягвайте следните типове носители:
	- Многостранни формуляри
	- Насители, които са повредени, нагънати или намачкани
	- Носители с изрязвания или перфорации
	- Носители с плътна текстура, релеф или такава, която не поема мастило
	- Носители, които са прекалено леки или лесни за разтягане

#### <span id="page-24-0"></span>**Картончета и пликове**

- Избягвайте пликове с твърде гладки или самозалепващи се краища, със закопчалки или прозорчета. Избягвайте също картончета и пликове с удебелен, неправилен или нагънат край, както и такива, които на места са намачкани, скъсани или повредени по друг начин.
- Използвайте плътно прилепнали пликове, като се уверете, че ръбовете са правилно заострени.
- При поставяне на пликове ги подравнявайте така, както е показано на графиката.

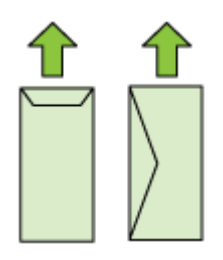

#### **Фотохартия**

- Използвайте режима **Best** (Най-добро) при отпечатване на фотографии. Имайте предвид, че при този режим отпечатването отнема по-дълго време и изисква повече памет от компютъра.
- Отстранявайте всеки лист, след като се отпечата, и го оставяйте на сигурно място, за да изсъхне добре. Ако се натрупат мокри носители, отпечатаното може да се размаже.

#### **Прозрачно фолио**

- Поставяйте прозрачното фолио с грубата страна надолу и залепващата лента към гърба на устройството.
- Отстранявайте всеки лист, след като се отпечата, и го оставяйте на сигурно място, за да изсъхне добре. Ако се натрупат мокри носители, отпечатаното може да се размаже.

#### **Носители с размер по избор**

- Използвайте само носители с размер по избор, които устройството поддържа.
- Ако дадено приложение изисква носители с размер по избор, задайте правилно размера на носителите в приложението, преди да отпечатате документа. Ако не, задайте размера в драйвера на принтера. Може да се наложи да преформатирате някои съществуващи документи, за да се отпечатат те правилно на даден носител с размер по избор.

#### **Описание на спецификациите на поддържаните носители**

Погледнете таблиците Описание на [поддържаните](#page-25-0) размери носители и [Описание](#page-27-0) на [поддържаните](#page-27-0) типове и тегло на носители, за да определите кои носители можете да използвате с устройството, както и функциите, които се поддържат от съответните носители.

<span id="page-25-0"></span>Винаги използвайте правилната настройка за тип хартия в драйвера на принтера и конфигурирайте тавите за съответния тип хартия. HP препоръчва да тествате всяка хартия, преди да я закупите в големи количества.

- Описание на поддържаните размери носители
- Описание на [поддържаните](#page-27-0) типове и тегло на носители

#### **Описание на поддържаните размери носители**

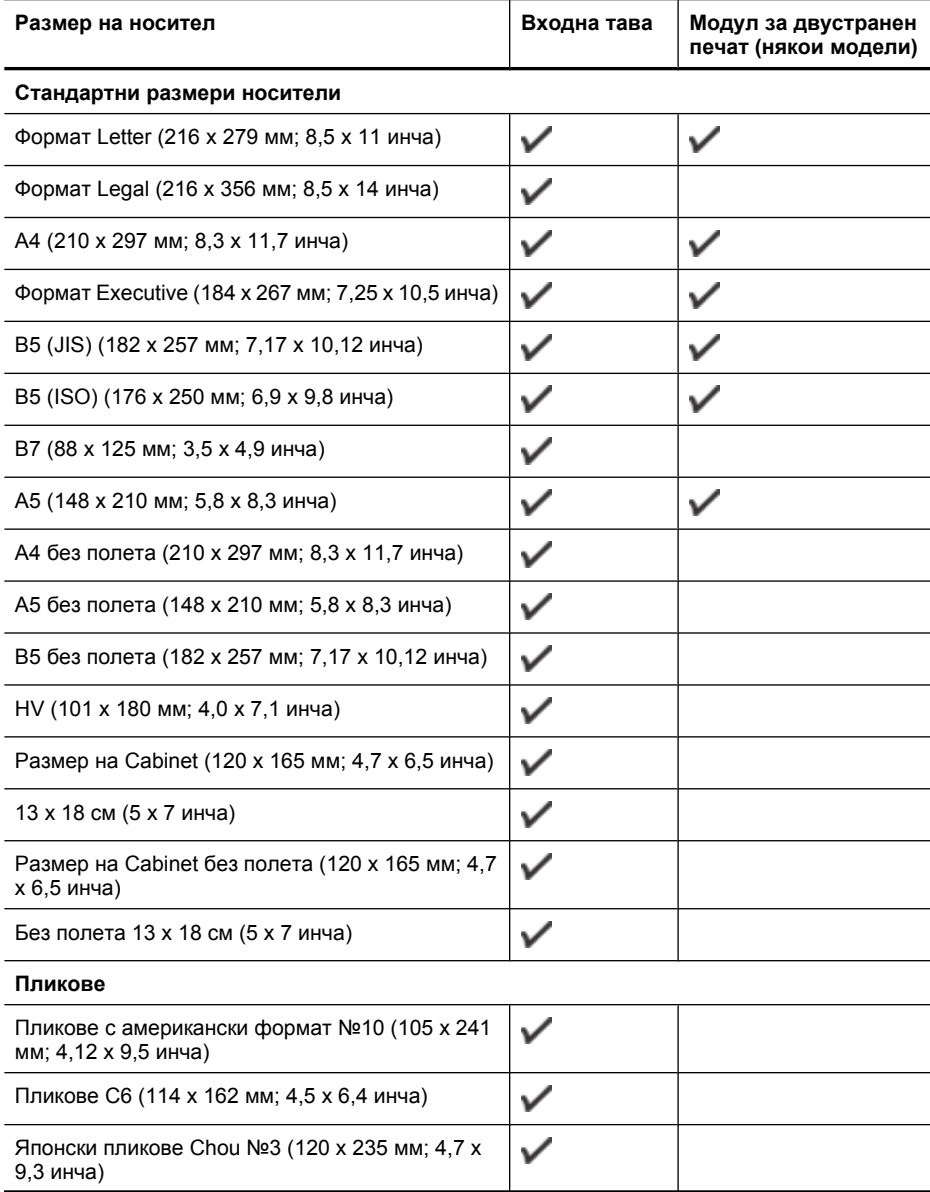

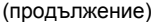

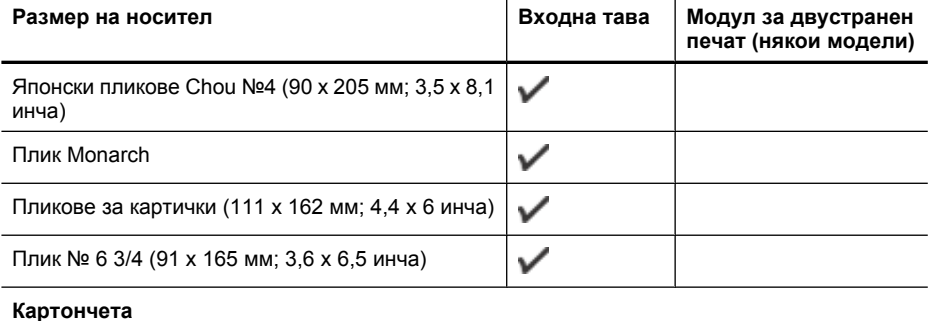

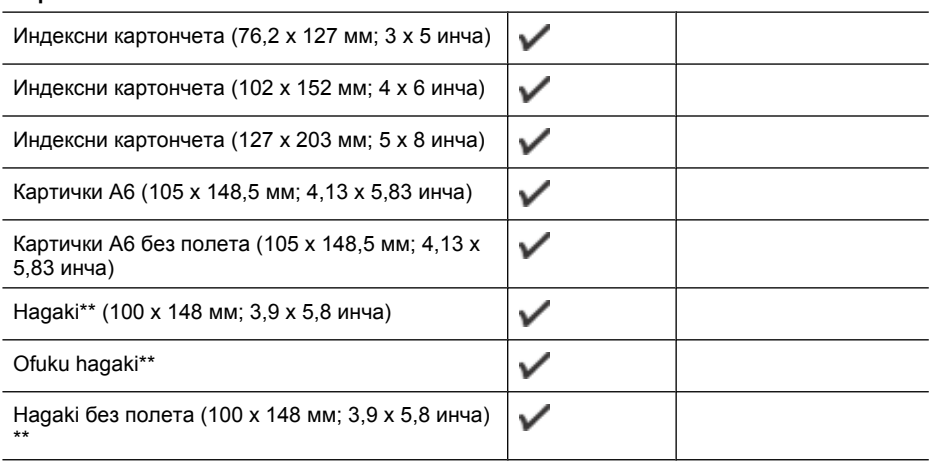

#### **Фотохартия**

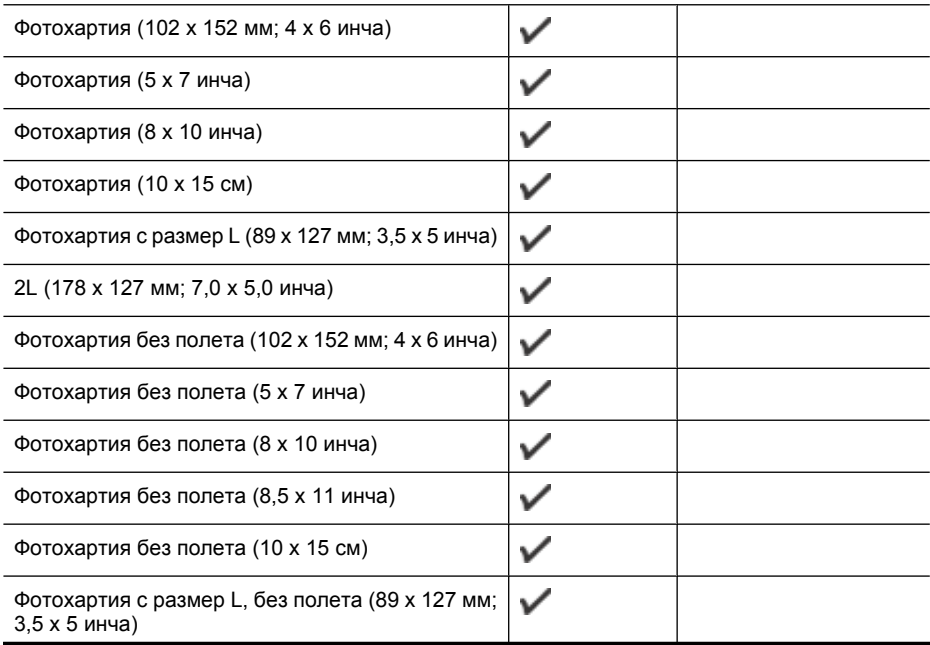

#### <span id="page-27-0"></span>Глава 3

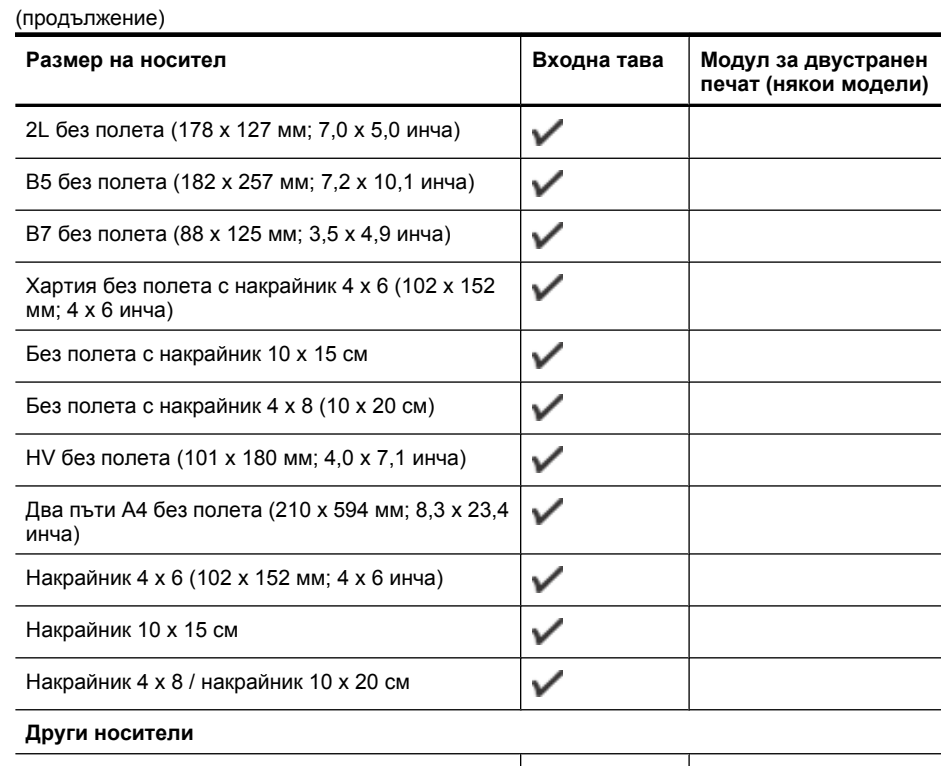

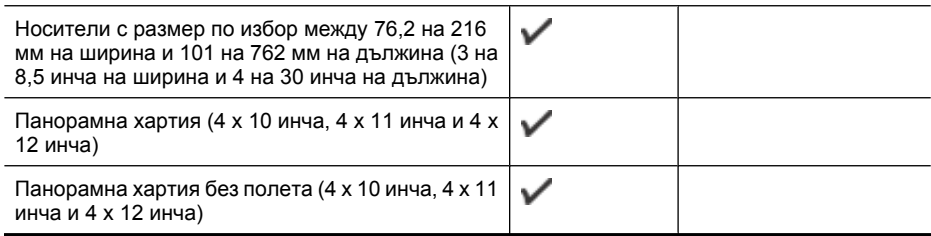

\*\* Устройството е съвместимо с обикновени hagaki и с такива за мастиленоструен печат (само от пощенските служби в Япония). Не е съвместимо обаче с hagaki за фотопечат от пощенските служби в Япония.

#### **Описание на поддържаните типове и тегло на носители**

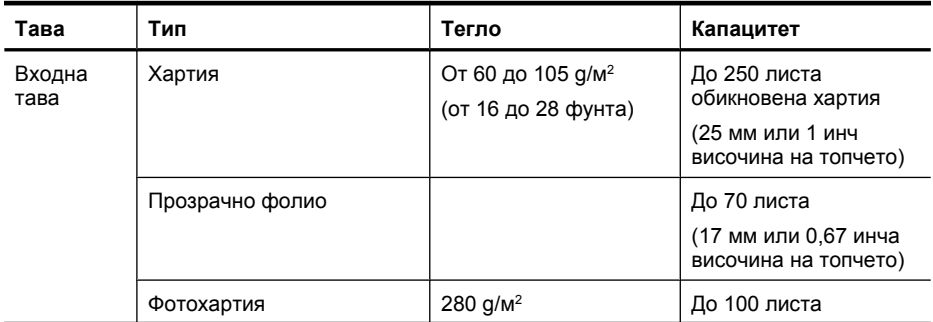

<span id="page-28-0"></span>(продължение)

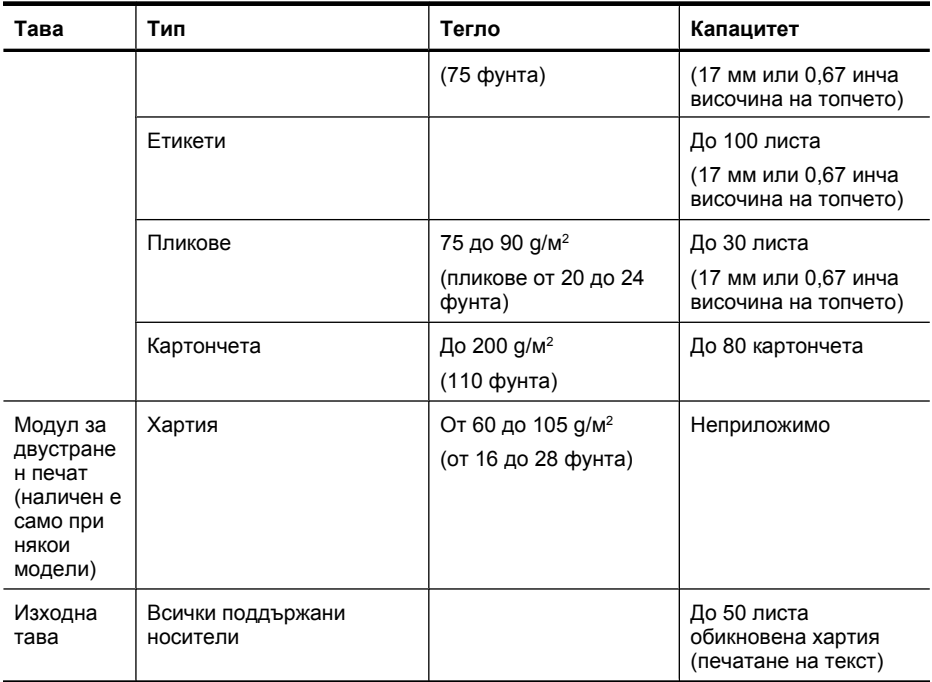

### **Задаване на минимални полета**

Полетата на документа трябва да съвпадат с (или да надвишават) настройките на полетата при портретна ориентация.

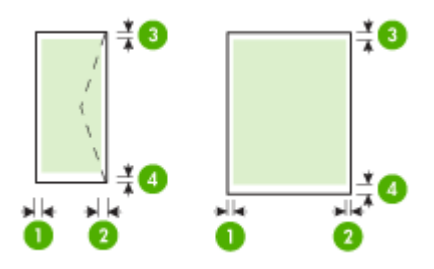

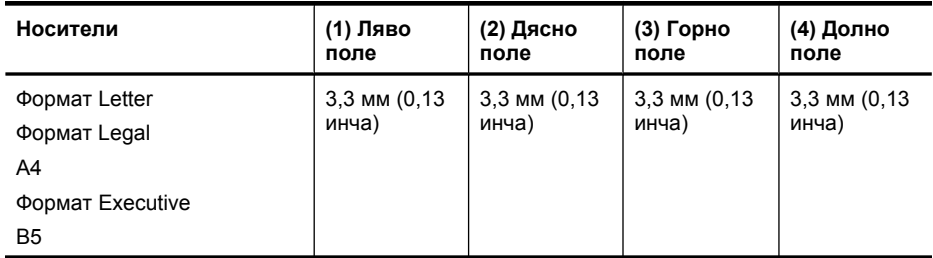

<span id="page-29-0"></span>Глава 3

(продължение)

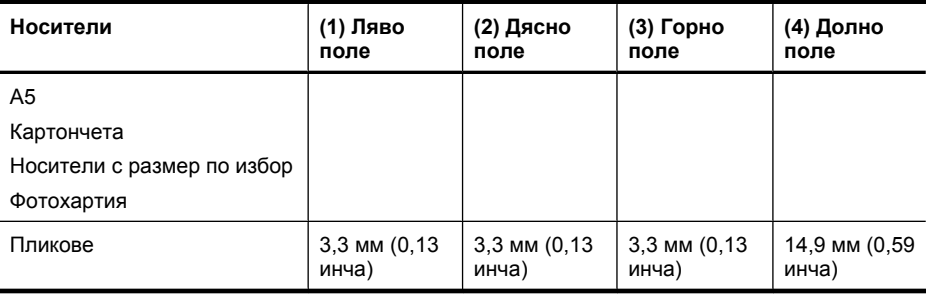

**Забележка** Ако използвате модула за двустранен печат за отпечатване и от двете страни на хартията, горните и долните полета трябва да са минимум 14,9 мм (0,59 инча).

**Забележка** За Mac OS X долното поле за всички носители трябва да е от минимум (с изключение на пликове, Hagaki и Ofuku Hagaki) 15 мм (0,586 инча).

## **Поставяне на носители**

Този раздел съдържа инструкции относно поставянето на носители в устройството.

#### **Поставяне на хартия в тава 1 (основна тава)**

**1.** Повдигнете изходната тава.

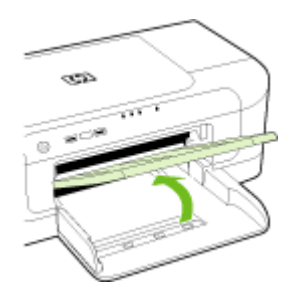

- **2.** Плъзнете водачите на хартията до най-външната им позиция.
- **3.** Поставете хартията със страната за печат надолу, от дясната страна на тавата. Уверете се, че топчето хартия е подравнено с десния и задния ръб на тавата, както и че не надвишава линията, отбелязана на тавата.

**Забележка** Не поставяйте хартия, докато устройството печата.

<span id="page-30-0"></span>**4.** Нагласете водача за хартия на тавата за съответния размер на поставените носители, след което спуснете изходната тава.

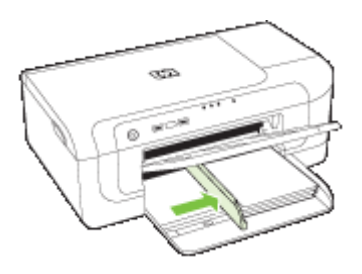

**5.** Издърпайте удължителя на изходната тава.

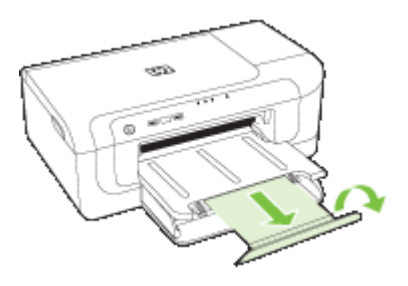

**Забележка** За носители, по-дълги от 279 мм (11 инча), издърпайте максимално удължителя. Уверете се, че подложката в края на тавата с удължител не е повдигната. В противен случай, тя ще попречи на изваждането на хартията.

## **Промяна на настройките за печат**

Можете да промените настройките за печат (като например размера или типа на хартията) от дадено приложение или от драйвера за принтера. Приоритет имат промените по настройките, направени от дадено приложение, пред промените, направени от драйвера за принтера. След като затворите приложението обаче, настройките автоматично се връщат на тези по подразбиране, които са конфигурирани от драйвера.

<span id="page-31-0"></span>**Забележка** За да зададете настройки на всички задания за печат, е необходимо да направите желаните промени в драйвера за принтера.

За допълнителна информация относно функциите на драйвера за принтер на Windows вж. онлайн помощта за драйвера. За допълнителна информация за печат от конкретно приложение вж. документацията, придружаваща приложението.

- Промяна на настройките за текущите задания от дадено приложение (Windows)
- Промяна настройките по подразбиране за всички бъдещи задания (Windows)
- Промяна на настройките (Mac OS X)

#### **Промяна на настройките за текущите задания от дадено приложение (Windows)**

- **1.** Отворете документа, който желаете да отпечатате.
- **2.** От менюто **File** (Файл) изберете **Print** (Печат), след което щракнете върху **Setup** (Настройка), **Properties** (Свойства) или **Preferences** (Предпочитания). (Някои опции може да се различават в зависимост от използваното приложение.)
- **3.** Изберете прекия път за печат, който желаете, след което щракнете върху **OK**, **Print** (Печат) или подобна команда.

#### **Промяна настройките по подразбиране за всички бъдещи задания (Windows)**

- **1.** Щракнете върху бутона **Start** (Старт), изберете **Settings** (Настройки), след което щракнете върху **Printers** (Принтери) или **Printers and Faxes** (Принтери и факсове).
	- или –

Щракнете върху бутона **Start** (Старт), **Control Panel** (Контролен панел), а след това щракнете двукратно върху **Printers** (Принтери).

- **2.** Щракнете с десния бутон на мишката върху иконата на принтера, след което изберете **Properties** (Свойства), **Document Defaults** (Настройки по подразбиране за документа) или **Printing Preferences** (Предпочитания за печат).
- **3.** Променете желаните настройки, след което щракнете върху бутона **OK**.

#### **Промяна на настройките (Mac OS X)**

- **1.** От менюто **File** (Файл) изберете **Page Setup** (Настройка на страница).
	- **Забележка** В Mac OS X (v10.5) някои приложения не разполагат с меню **Page Setup** (Настройка на страница), което е част от менюто **Print** (Печат).
- **2.** Променете желаните настройки (като например размера на хартията), след което щракнете върху бутона **OK**.

**Забележка** Ако се покаже подкана, въведете администраторската парола на компютъра.

- <span id="page-32-0"></span>**3.** От менюто **File** (Файл) изберете **Print** (Печат), за да отворите драйвера за принтера.
- **4.** Променете желаните настройки (като например типа на носителя), след което щракнете върху **OK** или **Print** (Печат).

## **Печат от двете страни (дуплексен печат)**

Можете да печатате автоматично и от двете страни на даден носител, като използвате автоматичния аксесоар за двустранен печат (модул за двустранен печат), или ръчно, като обърнете носителя и го поставите отново в устройството.

- Указания за печат и от двете страни на хартията
- Изпълнение на двустранен печат

#### **Указания за печат и от двете страни на хартията**

- Винаги използвайте носител, който отговаря на спецификациите на използваното устройство. За допълнителна информация вж. [Описание](#page-24-0) на [спецификациите](#page-24-0) на поддържаните носители.
- Въведете опциите за двустранен печат в приложението или в драйвера за принтера.
- Никога не печатайте и от двете страни на прозрачно фолио, пликове, фотохартия, гланцови носители, на по-лека хартия от 60 д/м<sup>2</sup> или по-тежка от 105 g/м<sup>2</sup> . Тези типове носители могат да заседнат в устройството.
- Някои носители изискват специална ориентация, за да печатате и от двете страни на хартията (например, бланки, напечатана хартия, както и предварително продупчена хартия с водни знаци). Ако печатате от компютър, който използва операционната система Windows, устройството най-напред отпечатва първата страница на носителя. А ако печатате от компютър, който използва операционната система Mac OS X, устройството отпечатва първо втората страница на носителя.
- Ако използвате автоматично двустранно печатане, когато приключи печатането на едната страна на носителя, устройството ще задържи хартията и ще изчака, докато мастилото изсъхне. Носителят ще се изтегли обратно в устройството, след което ще се отпечата втората му страна. Когато отпечатването завърши, листът ще излезе върху изходната тава. Не взимайте листа от устройството, преди да е приключило отпечатването.
- Можете да печатате и от двете страни на поддържани носители с размер по избор, като обърнете хартията и я поставите отново в устройството. За допълнителна информация вж. Описание на [спецификациите](#page-24-0) на поддържаните [носители](#page-24-0).

#### **Изпълнение на двустранен печат**

**Забележка** За ръчен печат и от двете страни можете да отпечатате първо само нечетните страници, да обърнете страниците, след което да отпечатате само четните страници.

#### <span id="page-33-0"></span>**Автоматичен печат от двете страни на хартията (Windows)**

- **1.** Поставете съответния носител. За допълнителна информация вж. [Указания](#page-32-0) за печат и от двете страни на [хартията](#page-32-0) и [Поставяне](#page-29-0) на носители.
- **2.** Уверете се, че модулът за двустранен печат е правилно инсталиран. За допълнителна информация вж. [Инсталиране](#page-18-0) на модула за двустранен печат ([наличен](#page-18-0) е само при някои модели).
- **3.** В отворения документ щракнете върху **Print** (Печат) в менюто **File** (Файл), след което изберете пряк път за печат.
- **4.** Направете други желани настройки, след което щракнете върху бутона **OK**.
- **5.** След което отпечатайте документа.

#### **Автоматичен печат от двете страни на страница (Mac OS X)**

- **1.** Поставете съответния носител. За допълнителна информация вж. [Указания](#page-32-0) за печат и от двете страни на [хартията](#page-32-0) и [Поставяне](#page-29-0) на носители.
- **2.** Уверете се, че модулът за двустранен печат е правилно инсталиран. За допълнителна информация вж. [Инсталиране](#page-18-0) на модула за двустранен печат ([наличен](#page-18-0) е само при някои модели).
- **3.** Проверете дали използвате правилния принтер и размер на страница в **Настройка на страницата**.
- **4.** От менюто **File** (Файл) изберете **Print** (Печат).
- **5.** Изберете **Copies and Pages** (Копия и страници) от падащия списък.
- **6.** Изберете опцията **Two-sided Printing** (Двустранен печат).
- **7.** Изберете ориентацията на подвързване, като щракнете върху подходящата икона.
- **8.** Направете други желани настройки, след което щракнете върху **Print** (Печат).

## **Печат върху специални носители и върху такива с размер по избор**

#### **Печат върху специални носители или върху такива с размер по избор (Windows)**

- **1.** Поставете съответния носител. За допълнителна информация вж. [Поставяне](#page-29-0) на [носители](#page-29-0).
- **2.** В отворения документ изберете **Print** (Печат) от менюто **File** (Файл), след което щракнете върху **Setup** (Настройка), **Properties** (Свойства) или **Preferences** (Предпочитания).
- **3.** Щракнете върху раздела **Features** (Функции).
- **4.** Изберете размера на носителите от падащия списък **Size** (Размер). Ако не виждате размера на носителите, създайте носител с размер по избор.
	- **а**. Изберете **Custom** (По избор) от падащия списък.
	- **б**. Въведете име за новия размер по избор.
	- **в**. В полетата **Width** (Широчина) и **Height** (Височина) въведете съответните размери, след което щракнете върху **Save** (Запис).
- **г**. Щракнете двукратно върху **OK**, за да затворите диалоговия прозорец **Properties** (Свойства) или **Preferences** (Предпочитания). Отворете отново диалоговия прозорец.
- **д**. Изберете новия размер по избор.
- **5.** Изберете типа на хартията от падащия списък **Paper type** (Тип хартия).
- **6.** Изберете източника на носителите от падащия списък **Paper source** (Източник на хартията).
- **7.** Направете други желани настройки, след което щракнете върху бутона **OK**.
- **8.** След което отпечатайте документа.

#### **Печат на специални носители или върху такива с размер по избор (Mac OS X)**

- **1.** Поставете съответния носител. За допълнителна информация вж. [Поставяне](#page-29-0) на [носители](#page-29-0).
- **2.** От менюто **File** (Файл) изберете **Page Setup** (Настройка на страница).

**Забележка** Някои приложения на Mac OS X 10.5 не разполагат с меню **Page Setup** (Настройка на страница), което е част от менюто **Print** (Печат).

- **3.** Проверете дали сте избрали устройството на HP.
- **4.** Изберете размера на носителя.
- **5.** За да зададете размер по избор:
	- **а**. Щракнете върху **Manage Custom Sizes** (Управление на размера по избор) от падащото меню **Paper Size** (Размер на хартията).
	- **б**. Щракнете върху **New** (Нов) и въведете име за размера в полето **Paper Size Name** ((Име на размера на хартията).
	- **в**. (По избор) В полетата **Width** (Ширина) и **Height** (Височина) въведете съответните размери и ако желаете, задайте размер на полетата на хартията.
	- **г**. Щракнете върху бутона **Done** (Готово) или **OK**, след което изберете **Save** (Запис).
- **6.** От менюто **File** (Файл) щракнете върху **Page Setup** (Настройка на страницата), а след това изберете новия размер по избор.
	- **Забележка** Някои приложения на Mac OS (v10.5) не разполагат с меню **Page Setup** (Настройка на страница), което е част от менюто **Print** (Печат).
- **7.** Щракнете върху бутона **OK**.
- **8.** От менюто **File** (Файл) изберете **Print** (Печат).
- **9.** Отворете панела **Paper Handling** (Манипулиране с хартията).
- **10.** Под **Destination Paper Size** (Местоназначение на размера на хартията) щракнете върху раздела **Scale to fit paper size** (Преоразмеряване според размера на хартията), след което изберете размера на хартията по избор.
- **11.** Променете други настройки, след което щракнете върху бутона **OK** или **Print** (Печат).

## <span id="page-35-0"></span>**Печат без полета**

Печатането без полета позволява да печатате до краищата на определени типове носители за фотопечат, както и на различни носители със стандартни размери.

**Забележка** Отворете файла в дадено софтуерно приложение и задайте размера на изображението. Уверете се, че зададеният размер отговаря на размера на носителя, на който ще отпечатвате изображението.

Можете също да получите достъп до тази функция от раздела **Printing Shortcuts** (Преки пътища за печат) (само за Windows). Отворете драйвера за принтера, изберете раздела **Printing Shortcuts** (Преки пътища за печат), след което от падащия списък изберете съответния пряк път за печат.

**Забележка** Не всички приложения поддържат печат без полета.

- Печат на документ без полета (Windows)
- Отпечатване на документ без полета (Mac OS X)

#### **Печат на документ без полета (Windows)**

- **1.** Поставете съответния носител. За допълнителна информация вж. [Поставяне](#page-29-0) на [носители](#page-29-0).
- **2.** Отворете желания файл за печат.
- **3.** От приложението отворете драйвера за принтера:
	- **а**. Щракнете върху **File** (Файл), а след това изберете **Print** (Печат).
	- **б**. Щракнете върху **Properties, Setup** (Свойства, Настройка) или **Preferences** (Предпочитания).
- **4.** Изберете настройките за прекия път за печат, които желаете да използвате.
- **5.** Ако желаете, променете други настройки за печат, след което щракнете върху бутона **OK**.
- **6.** Документът ще се отпечата.
- **7.** Ако печатате върху фотохартия с издърпващ се накрайник, премахнете накрайника, за да може документът да се отпечата изцяло без полета.

#### **Отпечатване на документ без полета (Mac OS X)**

- **1.** Поставете съответния носител. За допълнителна информация вж. [Поставяне](#page-29-0) на [носители](#page-29-0).
- **2.** Отворете желания файл за печат.
- **3.** Щракнете върху **File** (Файл), а след това изберете **Page Setup** (Настройка на страниците).
	- **Забележка** Някои приложения на Mac OS (v10.5) не разполагат с меню **Page Setup** (Настройка на страница), което е част от менюто **Print** (Печат).
- **4.** Изберете размера на носителите за печат без полета, след което щракнете върху бутона **OK**.
- **5.** Щракнете върху **File** (Файл), а след това изберете **Print** (Печат).
- **6.** Отворете панела **Paper Type/Quality** (Тип/качество на хартията).
- **7.** Щракнете върху раздела **Paper tab** (Хартия), след което изберете желания тип носител от падащия списък **Paper type** (Тип хартия).
- **8.** Проверете раздела **Borderless Printing** (Печат без полета) и се уверете, че опцията **Borderless** (Без полета) е избрана, след което, ако желаете, променете **Borderless Expansion** (Разширение без полета).
- **9.** Ако отпечатвате снимки, изберете **Best** (Най-добро) от падащия списък **Quality** (Качество). Можете също да изберете опцията **Maximum dpi** (Макс. dpi), която предоставя до 4800 x 1200 оптимизирана разделителна способност. За цветен печат и 1200 dpi нормална разделителна способност. Тази настройка временно може да използва голямо количество от свободното дисково пространство (400 МБ или повече), като така ще печатате по-бавно от обикновено.
- **10.** Изберете източника на носителя.
- **11.** Ако желаете, променете други настройки за печат, след което щракнете върху **Print** (Печат).
- **12.** Ако печатате върху фотохартия с издърпващ се накрайник, премахнете накрайника, за да може документът да се отпечата изцяло без полета.

# **Отпечатване на уеб страница (само за Windows)**

С Принтер на HP можете да отпечатате уеб страница от вашия уеб браузър.

Ако за търсене в интернет използвате Internet Explorer 6.0 (или по-нова версия), можете да използвате функцията **HP Smart Web Printing** (Интелигентен уеб печат на HP) за предоставяне на лесен, предвидим уеб печат с опция за контрол на това какво и как искате да отпечатате. Можете да получите достъп до функцията **HP Smart Web Printing** (Интелигентен уеб печат на HP) от лентата с инструменти в Internet Explorer. За повече информация относно функцията **HP Smart Web Printing** (Интелигентен уеб печат на HP) вж. помощния файл към нея.

### **Отпечатване на уеб страница**

- **1.** Проверете дали в основната входяща тава има поставена хартия.
- **2.** От менюто **File** (Файл) на вашия уеб браузър щракнете върху **Print** (Печат).
	- **Съвет** За постигане на най-добри резултати изберете **HP Smart Web Printing** (Интелигентен уеб печат на HP) от менюто **File** (Файл). Когато тази опция е избрана, до нея ще се показва отметка.

Появява се диалоговият прозорец **Print** (Печат).

- **3.** Уверете се, че продуктът е избраният принтер.
- **4.** Ако вашият уеб браузър поддържа тази възможност, изберете елементите от уеб страницата, които желаете да включите в разпечатката. Например, в Internet Explorer щракнете върху раздела **Options** (Опции) и изберете опции като **As laid out on screen** (Както са разположение на екрана), **Only the selected frame** (Само избраната рамка) и **Print all linked documents** (Печат на всички свързани документи).
- **5.** Щракнете върху **Print** (Печат) или **OK**, за да отпечатате уеб страницата.

**Съвет** За да отпечатате правилно уеб страниците, може да се наложи да зададете ориентация на печата на **Landscape** (Пейзаж).

### **Отказ на задание за печат**

Можете да отмените дадено задание за печат, като използвате един от следните методи:

**Контролен панел:** Натиснете бутона **Отказ**. Така отменяте заданието по време на процеса на печат. Няма да се отменят обаче всички останали чакащи задания.

**Windows:** Щракнете двукратно върху иконата на принтера, която се показва в горния десен ъгъл на екрана на компютъра. Изберете заданието за печат, след което натиснете клавиша **Delete** от клавиатурата.

**Mac OS X**: Щракнете върху иконата на принтера в Dock, изберете документа, след което щракнете върху **Delete** (Изтриване).

# **4 Конфигуриране и управление**

Тази информация е предназначена за администратора или лицето, което отговаря за управлението на устройството. Този раздел съдържа информация за следните теми:

- Управление на устройството
- Използване на [инструментите](#page-42-0) за управление на устройството
- Описание на страницата за [състоянието](#page-48-0) на принтера
- Описание на отчета за състоянието на мрежовата [конфигурация](#page-50-0) или [безжичната](#page-50-0) мрежа
- [Конфигуриране](#page-51-0) на устройството (Windows)
- [Конфигуриране](#page-55-0) на устройството (Mac OS X)
- Настройване на [устройството](#page-57-0) за безжична връзка
- [Деинсталиране](#page-64-0) и повторно инсталиране на софтуера

## **Управление на устройството**

Следните инструменти могат да се използват за управление на устройството. За информация за достъп до инструментите и тяхното използване вж. [Използване](#page-42-0) на [инструментите](#page-42-0) за управление на устройството.

₩ **Забележка** Определени процедури може да включват и други методи.

### **Windows**

- Контролен панел на устройството
- Драйвер за принтера
- Кутия с инструменти
- Network Toolbox (Кутия с инструменти на мрежата)
- Вграден уеб сървър

### **Mac OS X**

- Контролен панел на устройството
- Помощна програма за принтер на HP
- Вграден уеб сървър

Този раздел съдържа следните теми:

- Следене на [устройството](#page-39-0)
- [Администриране](#page-39-0) на устройството

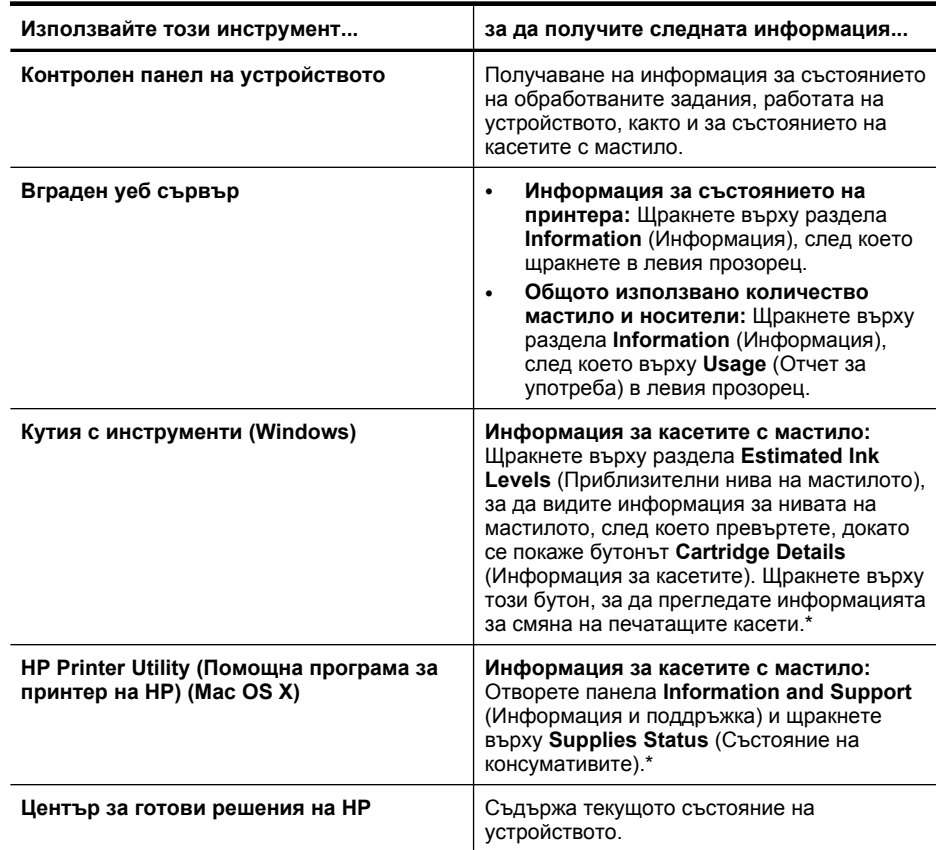

### <span id="page-39-0"></span>**Следене на устройството**

\* Предупрежденията и индикаторите за нивото на мастилото предоставят приблизителна информация само с цел планиране. Когато получите предупреждение за ниско ниво на мастилото, подгответе касета за смяна, за да избегнете евентуални забавяния на задачите за печат. Не е нужно да сменяте касетата с мастило, докато качеството на печат не се влоши видимо.

### **Администриране на устройството**

Този раздел включва информация за администрирането на устройството и промяната на настройките.

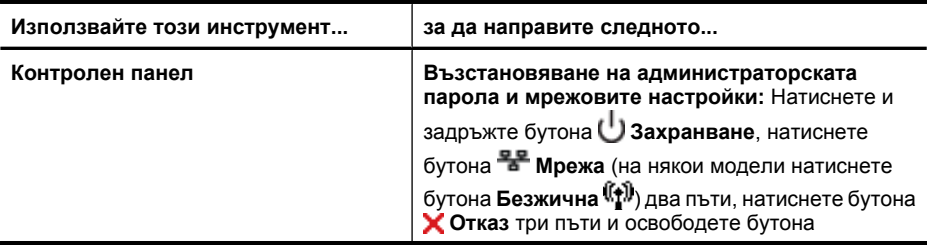

(продължение)

| Използвайте този инструмент   | за да направите следното                                                                                                    |
|-------------------------------|----------------------------------------------------------------------------------------------------|
|                               | Захранване. За допълнителна информация вж.<br>Съвети за отстраняване на неизправности и<br>ресурси.                                                                                                    |
| Вграден уеб сървър            | Задаване на парола за вградения уеб<br>$\bullet$<br>сървър: Щракнете върху раздела Settings<br>(Настройки), а след това върху Security<br>(Защита) в левия прозорец.<br>Изпълнение на задачи за поддръжка на<br>устройството: Шракнете върху раздела<br>Settings (Настройки), след което върху<br>Device Services (Услуги на устройството) в<br>левия прозорец.<br>Език или страна/регион: Щракнете върху<br>$\bullet$<br>раздела Settings (Настройки), а след това<br>върху International (Международни) в левия<br>прозорец.<br>Конфигуриране на мрежовите<br>$\bullet$<br>настройките: Шракнете върху раздела<br>Networking (Мрежа), след което изберете<br>опция от левия прозорец.<br>Поръчка на консумативи: Щракнете върху<br>$\bullet$<br>Order Supplies (Поръчка на консумативи) в<br>някой от разделите, след което следвайте<br>инструкциите на екрана.<br>Поддръжка: Щракнете върху бутона<br>$\bullet$<br><b>Support</b> (Поддръжка) и изберете опция за<br>поддръжка. |
| Кутия с инструменти (Windows) | Изпълнение на задачи за поддръжка на<br>$\bullet$<br>устройството: Щракнете върху раздела<br>Device Services (Услуги за устройството).<br>Конфигуриране на мрежовите<br>$\bullet$<br>настройките: Шракнете върху раздела<br>Network Settings (Мрежови настройки), след<br>което щракнете върху Change Settings<br>(Промяна на настройките), за да стартирате<br>кутията с инструменти на мрежата.                                                                                                    |

#### Гла

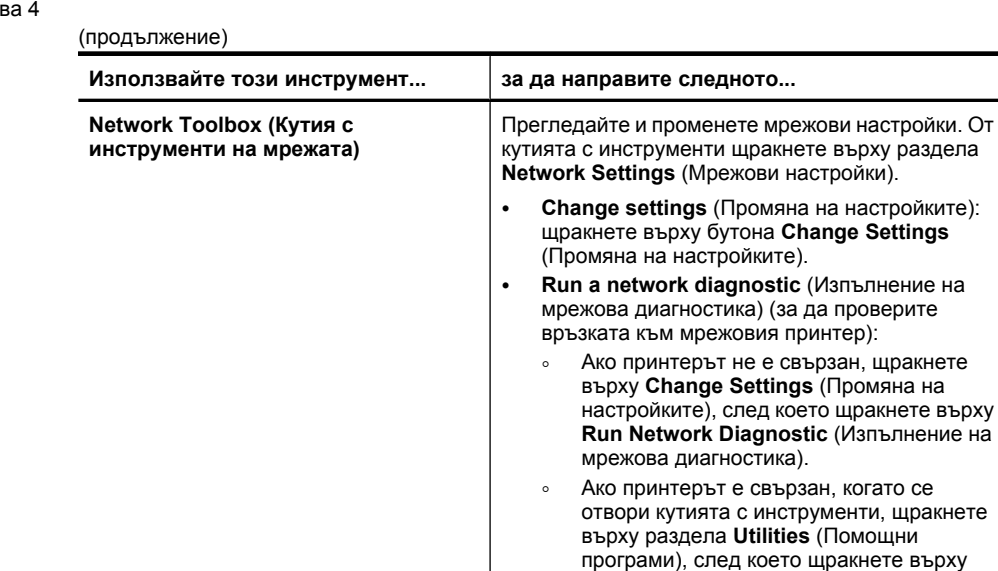

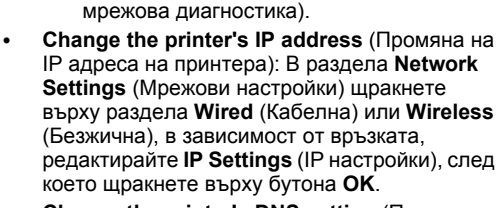

**Run Network Diagnostic** (Изпълнение на

цракнете

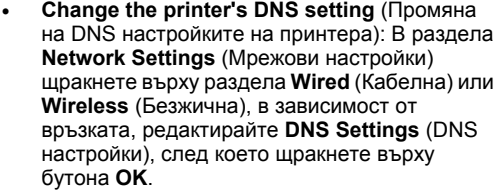

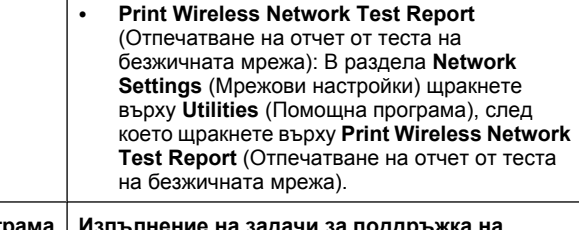

**HP Printer Utility (Помощна програма за принтер на HP) (Mac OS X) Изпълнение на задачи за поддръжка на устройството:** Отворете панела **Information and Support** (Информация и поддръжка), а след това щракнете върху опцията за задачата, която искате да изпълните.

# <span id="page-42-0"></span>**Използване на инструментите за управление на устройството**

Следният списък включва често използвани инструменти за управление на устройството.

- Вграден уеб сървър
- Кутия с [инструменти](#page-44-0) (Windows)
- Използване на ["HP Solution Center" \(](#page-46-0)Центъра на HP за готови решения) [\(Windows\)](#page-46-0)
- [HP Printer Utility \(](#page-46-0)Помощна програма за принтер на HP) (Mac OS X)
- Използвайте [HP Device Manager \(](#page-48-0)Диспечер на устройства на HP) (Mac OS X)

### **Вграден уеб сървър**

Когато устройството е свързано в мрежа, можете да използвате вградения уеб сървър за преглед на информация за състоянието на устройството, за промяна на настройки, както и за управление от компютъра.

**Забележка** За списък със системните изисквания за вградения уеб сървър вж. [Спецификации](#page-167-0) на вградения уеб сървър.

Някои настройки може да са ограничени и да се изисква парола.

Вграденият уеб сървър може да се отвори и използва, без да е свързан към интернет, в който случай обаче няма да са налични някои функции.

Когато сърфирате, вграденият уеб сървър поставя много малки текстови файлове (бисквитки) на твърдия диск на съответния компютър. Тези файлове позволяват на вградения уеб сървър да разпознае компютъра следващият път, когато го посетите. Ако сте конфигурирали езика на вградения уеб сървър например, дадена бисквитка ще улесни запомнянето на избрания език, така че следващия път, когато отворите вградения уеб сървър, страниците ще се покажат на съответния език. Въпреки че някои бисквитки се изчистват в края на всяка сесия (като например бисквитките, които съхраняват избрания език), други (като бисквитките, които съхраняват предпочитания на съответния потребител) се съхраняват на компютъра, докато не ги изчистите ръчно.

Можете да конфигурирате браузъра така, че да приема всички бисквитки, или можете да го конфигурирате така, че да ви уведомява всеки път, когато бъде предложена бисквитка, като по този начин можете да избирате кои бисквитки да приемате и кои да отказвате. Също можете да използвате браузъра, за да премахвате нежелани бисквитки.

- **Забележка** В зависимост от даденото устройство, ако изберете да забраните бисквитките, ще забраните една или повече от следните функции:
- Автоматично обновяване на съществуващата страница
- Започване, откъде е оставено приложението (особено полезно, когато използвате съветници за настройка)
- Предотвратяване на други потребители да модифицират същите настройки, докато извършвате промените
- Запомняне на настройката за език на браузъра на вградения уеб сървър

За информация относно как да промените настройките за поверителност и бисквитки и как да прегледате или изтриете бисквитките, вж. документацията, достъпна на уеб браузъра.

- За да отворите вградения уеб сървър
- Страници на вградения уеб сървър

### **За да отворите вградения уеб сървър**

**Забележка** Когато отваряте вградения уеб сървър може да получите съобщение за невалиден сертификат. Приемете връзката, за да влезете във вградения уеб сървър.

Вграденият уеб сървър може да се отвори по един от следните начини:

• **Уеб браузър :** Въведете зададения на устройството IP адрес или име на хост в съвместим уеб браузър на компютъра.

Ако например IP адресът e 123.123.123.123, въведете следния адрес в уеб браузъра: http://123.123.123.123.

IP адресът и името на хоста за устройството се показват на отчета за състоянието на безжичната връзка. За допълнителна информация вж. Описание на отчета за състоянието на мрежовата [конфигурация](#page-50-0) или [безжичната](#page-50-0) мрежа.

След като отворите вградения уеб сървър, можете да го добавите към списъка с показалци за бърз достъп до него.

- **Лентата на задачите на Windows**: Щракнете с десния бутон върху иконата на "HP Digital Imaging Monitor" (Диспечер за обработка на цифрови изображения на HP), посочете желаното устройство, след което щракнете върху **Network Settings (EWS)** (Мрежови настройки).
- **Windows Vista**: В мрежовия списък на устройства щракнете с десния бутон на мишката върху иконата на устройството, след което изберете **View device webpage** (Преглед на уеб страницата на устройството).

### **Страници на вградения уеб сървър**

Вграденият уеб сървър съдържа страници, които могат да се използват за преглед на информация за продукта, както и за промяна на настройките на устройството. Страниците също така съдържат връзки към други електронни услуги.

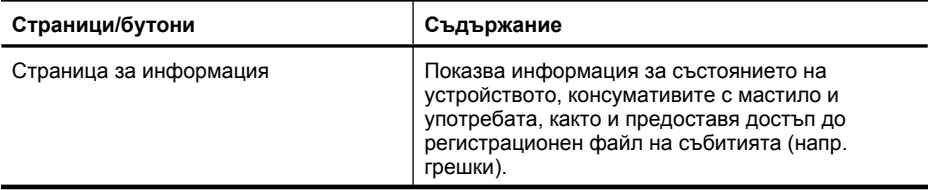

<span id="page-44-0"></span>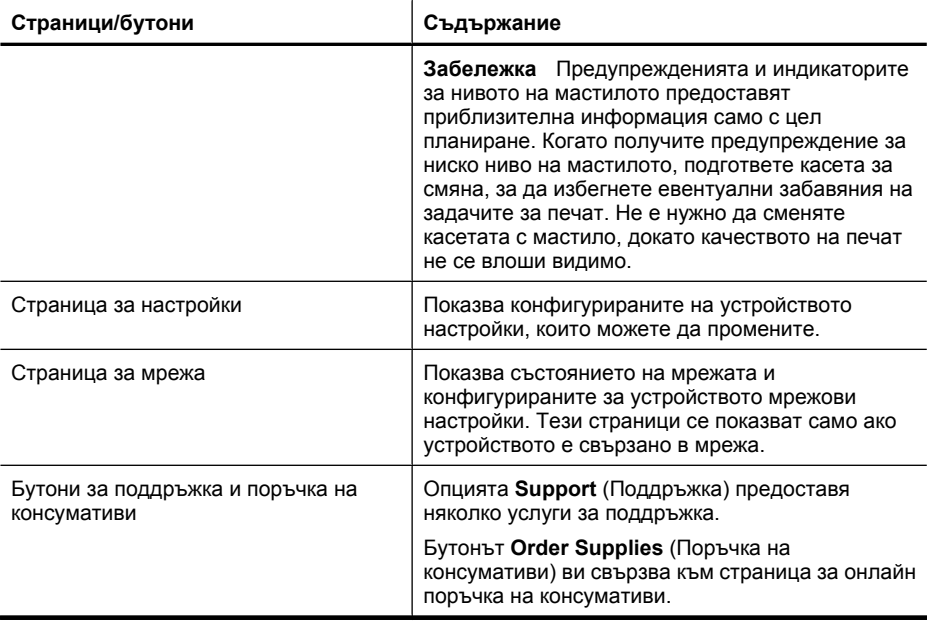

### **Кутия с инструменти (Windows)**

Кутията с инструменти предоставя информация за поддръжка на устройството.

**Забележка** Кутията с инструменти може да се инсталира от стартовия компактдиск, като се избере опцията за пълна инсталация, при условие че компютърът отговаря на системните изисквания.

Този раздел съдържа следните теми:

- Отваряне на кутията с инструменти
- Раздели в кутията с [инструменти](#page-45-0)
- [Network Toolbox \(](#page-46-0)Кутия с инструменти на мрежата)

#### **Отваряне на кутията с инструменти**

- В Център за готови решения на HP щракнете върху **Settings** (Настройки), посочете **Print Settings** (Настройки за печат), след което щракнете върху **Printer Toolbox** (Кутия с инструменти за принтера). – или –
- Щракнете с десния бутон на мишката върху "HP Digital Imaging Monitor" (Диспечер на HP за обработка на цифрови изображения) в лентата на задачите, посочете **Printer Model Name** (Име на модела на принтера), а след това изберете **Display Printer Toolbox** (Покажи кутията с инструменти за принтера).

### <span id="page-45-0"></span>**Раздели в кутията с инструменти**

Кутията с инструменти съдържа следните раздели.

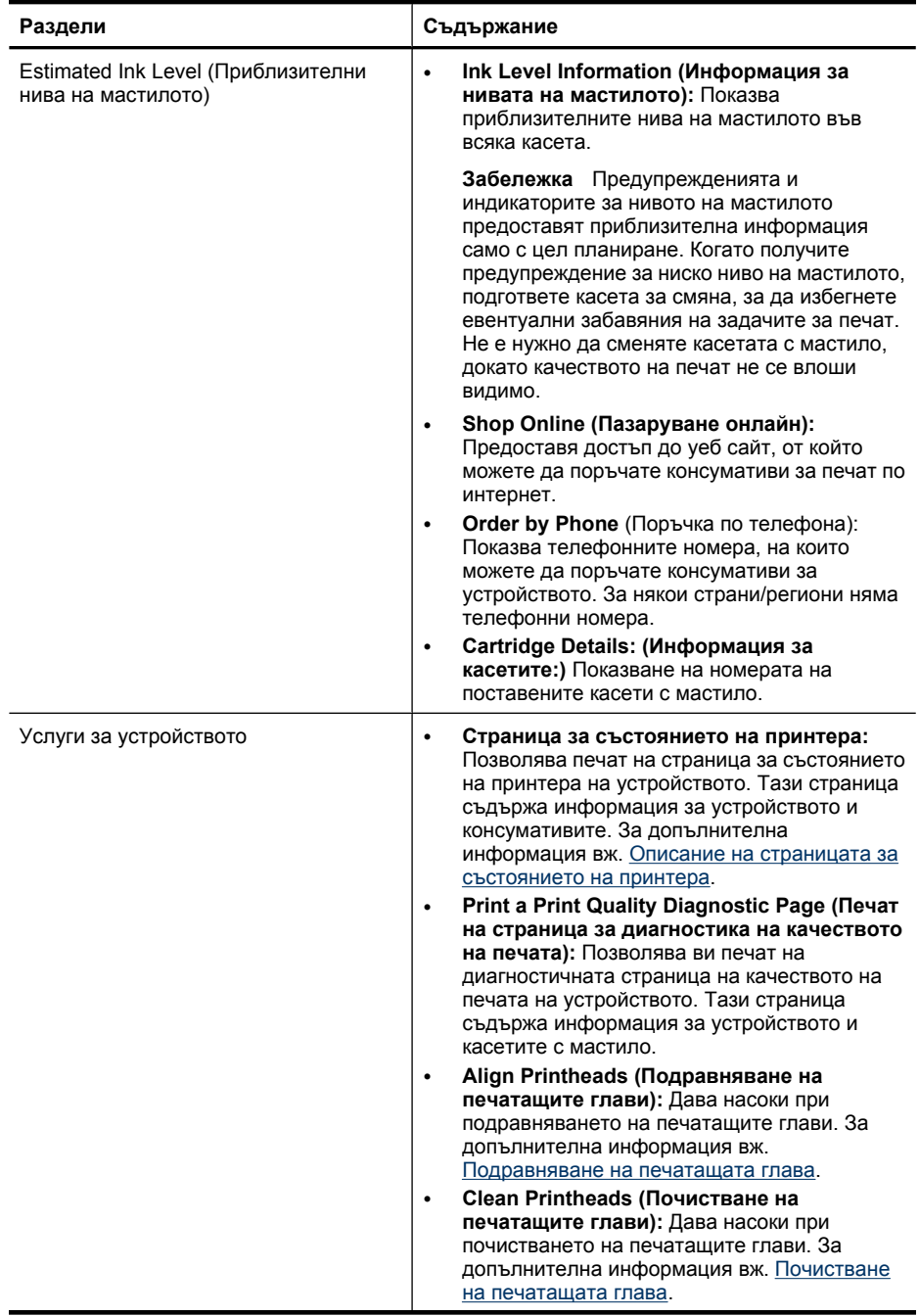

<span id="page-46-0"></span>(продължение)

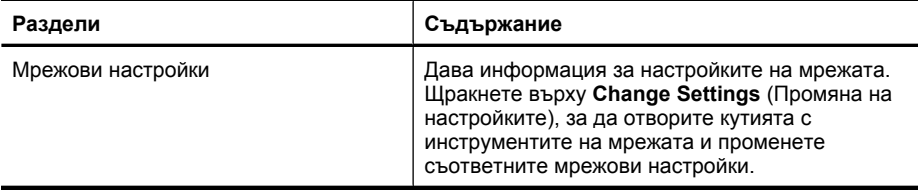

### **Network Toolbox (Кутия с инструменти на мрежата)**

Кутията с инструменти за мрежата позволява да видите и промените някои мрежови настройки. Можете да промените IP адрес, да включите или изключите безжичният радиомодем, да извършвате тестове и да печатате отчети.

### **Отваряне на кутията с инструменти**

- **1.** Отваряне на кутията с инструменти.
- **2.** Щракнете върху раздела **Network Settings** (Мрежови настройки).
- **3.** Щракнете върху бутона **Change Settings...** (Промяна на настройките...).
- **4.** Направете едно от следните неща:
	- За да промените настройките за кабелна мрежа щракнете върху **Wired Settings** (Настройки за кабелна мрежа).
	- За да промените настройките за безжична мрежа, щракнете върху **Wireless Settings** (Настройки на безжична мрежа).
	- За да отпечатате отчети или да изпълните тест за диагностика, щракнете върху **Utilities** (Помощни програми).

### **Използване на "HP Solution Center" (Центъра на HP за готови решения) (Windows)**

Използвайте "HP Solution Center" (Център на HP за готови решения), за да промените настройките за печат, поръчате консумативи, както и за достъп до екранната помощ.

Функциите, достъпни от Център за готови решения на HP, варират в зависимост от инсталираните на компютъра устройства. Център за готови решения на HP показва иконите, които са свързани с избраното устройство. Ако избраното устройство няма определена функция, съответната икона на функцията няма да се показва в Център за готови решения на HP.

### **Отваряне на HP Solution Center (Център за готови решения на HP)**

▲ Щракнете двукратно върху иконата на HP Digital Imaging Monitor (Диспечер за обработка на цифрови изображения) в лентата на задачите.

### **HP Printer Utility (Помощна програма за принтер на HP) (Mac OS X)**

Помощната програма за принтер на HP съдържа инструменти за конфигуриране на настройките на принтера, калибриране на устройството, поръчка на консумативи онлайн, както и за откриване на информация за поддръжка в уеб сайта.

Този раздел съдържа следните теми:

- Отваряне на помощната програма за принтер на HP
- Панели на помощната програма за принтер на HP

### **Отваряне на помощната програма за принтер на HP**

### **Отваряне на помощната програма за принтер на HP от диспечера на устройства на HP**

- **1.** Щракнете върху иконата на HP Device Manager (Диспечер на устройства на HP) в Dock.
	- **Забележка** Ако иконата не се показва в Dock, щракнете върху иконата на Spotlight от дясната страна на лентата с менюта, въведете HP Device Manager (Диспечер на устройства на HP) в полето, след което щракнете върху записа на **HP Device Manager** (Диспечер на устройства на HP).
- **2.** Изберете **Maintain Printer** (Поддържане на принтера).
- **3.** Изберете устройството на HP, след което щракнете върху **Select** (Изберете).

### **Панели на помощната програма за принтер на HP**

### **Панел за информация и поддръжка**

- **Supplies Status: (Състояние на консумативите:)** Информация за текущото състояние на касетите с мастило.
	- **Забележка** Предупрежденията и индикаторите за нивото на мастилото предоставят приблизителна информация само с цел планиране. Когато получите предупреждение за ниско ниво на мастилото, подгответе касета за смяна, за да избегнете евентуални забавяния на задачите за печат. Не е нужно да сменяте касетата с мастило, докато качеството на печат не се влоши видимо.
- **Supply Info** (Информация за консумативите): Показва информация за касетите с мастило.
- **Device Information** (Информация за устройството): Информация за модела на устройството и серийния му номер. Тази страница съдържа информация за устройството и консумативите.
- **Print Quality Diagnostics** (Диагностика на качеството на печат): Отпечатва страница за диагностика на качеството на печата.
- **Clean Printheads (Почистване на печатащите глави):** Насоки при почистването на печатащата глава.
- **Align: (Подравняване:)** Насоки при подравняването на печатащата глава.
- <span id="page-48-0"></span>• **HP Support** (Поддръжка на HP): Предоставя достъп до уеб сайт на HP, в който можете да откриете необходимата поддръжка за устройството, да регистрирате устройството или да получите информация за връщането и рециклирането на използваните консумативи.
- **Print Status Report** (Отчет за състоянието на печата): Отпечатва отчет за състоянието на принтера. За допълнителна информация вж. Описание на страницата за състоянието на принтера.

### **Използвайте HP Device Manager (Диспечер на устройства на HP) (Mac OS X)**

### **Отваряне на HP Device Manager (Диспечер на устройства на HP) на компютър с Macintosh**

- **1.** Щракнете върху иконата на HP Device Manager (Диспечер на устройства на HP) в Dock.
	- **Забележка** Ако иконата не се показва в Dock, щракнете върху иконата на Spotlight от дясната страна на лентата с менюта, въведете HP Device Manager (Диспечер на устройства на HP) в полето, след което щракнете върху записа на **HP Device Manager** (Диспечер на устройства на HP).
- **2.** Изберете вида на устройството от падащото меню **Devices** (Устройства). От тук можете да проверите за софтуерни актуализации, да конфигурирате повече софтуерни опции, както и да изпълнявате различни процедури за поддържане (като например проверка на нивата на мастилото в касети с мастило).
	- **Забележка** В компютър с Macintosh наличните функции в HP Device Manager (Диспечер на устройства на HP) варират в зависимост от избраното устройство.

Предупрежденията и индикаторите за нивото на мастилото предоставят приблизителна информация само с цел планиране. Когато получите предупредително съобщение за мастилото, подгответе си касета за смяна, за да избегнете евентуални забавяния на задачите за печат. Не е нужно да сменяте касетата, докато качеството на печат не се влоши видимо.

 $\frac{1}{2}$  **Съвет** Когато HP Device Manager (Диспечер на устройства на HP) се отвори, имате достъп до преките пътища в менюто на Dock, като щракнете и задържите бутона на мишката върху съответната икона за HP Device Manager (Диспечер на устройства на HP) в Dock.

### **Описание на страницата за състоянието на принтера**

Използване на страница за състоянието на принтера за:

- Преглед на текущата информация за устройството и състоянието на касетите с мастило
- Помощ при отстраняване на неизправности

Ако искате да позвъните на HP, е добре преди това първо да отпечатате страницата за състоянието на принтера.

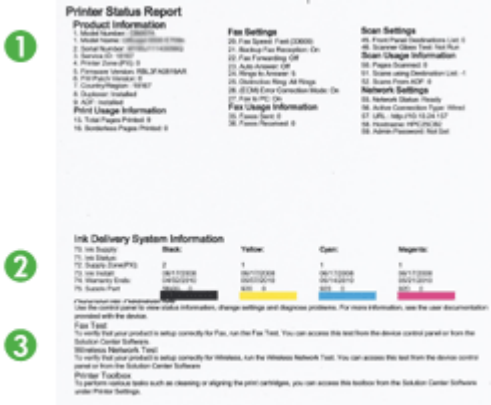

- **1. Printer Information (Информация за принтера):** Показва информация за устройството (като например името на продукта, номера на модела, серийния номер, както и версията на фърмуера), инсталираните аксесоари (като модула за двустранен печат), както и номерата на страниците, които са отпечатани от аксесоарите и тавите.
- **2. Ink Cartridge Status (Състояние на касетата с мастило):** Показва приблизителните нива на мастилото (в графичен формат), номенклатурните номера и срока на годност на касетите с мастило.
	- **Забележка** Предупрежденията и индикаторите за нивото на мастилото предоставят приблизителна информация само с цел планиране. Когато получите предупреждение за ниско ниво на мастилото, подгответе касета за смяна, за да избегнете евентуални забавяния на задачите за печат. Не е нужно да сменяте касетата с мастило, докато качеството на печат не се влоши видимо.
- **3. Допълнителна помощ:** Показва мястото за получаване на помощ за отпечатване на тест на безжичната мрежа (само при някои модели) или за отваряне на софтуера HP Solution Center (Център за готови решения на HP).

### **Отпечатване на страница за състоянието на принтера**

- **Контролен панел:** Натиснете и задръжте бутона **Отказ** за 3 секунди.
- **Toolbox (Кутия с инструменти) (Windows):** Щракнете върху раздела **Device Services** (Услуги за устройства), след което щракнете върху **Print a Test Page** (Печат на тестова страница).
- <span id="page-50-0"></span>• **HP Printer Utility (Помощна програма за принтер на HP) (Mac OS X):** Щракнете върху **Device Information** (Информация за устройството) от панела **Information and Support** (Информация и поддръжка), след което изберете **Print Configuration Page** (Печат на страница с конфигурацията).
- **Embedded Web server** (Вграденият уеб сървър): Щракнете върху **Settings** (Настройки) под **Device** (Устройство) в левия прозорец, щракнете върху **Device Services** (Услуги за устройства) и изберете **Printer Status Report** (Отчет за състоянието на принтера) от падащото меню под **Reports** (Отчети), след което щракнете върху **Print** (Печат).

# **Описание на отчета за състоянието на мрежовата конфигурация или безжичната мрежа**

Отчетът със състоянието на мрежовата конфигурация или безжичната мрежа показва мрежовите настройки или настройките за безжична мрежа за устройството.

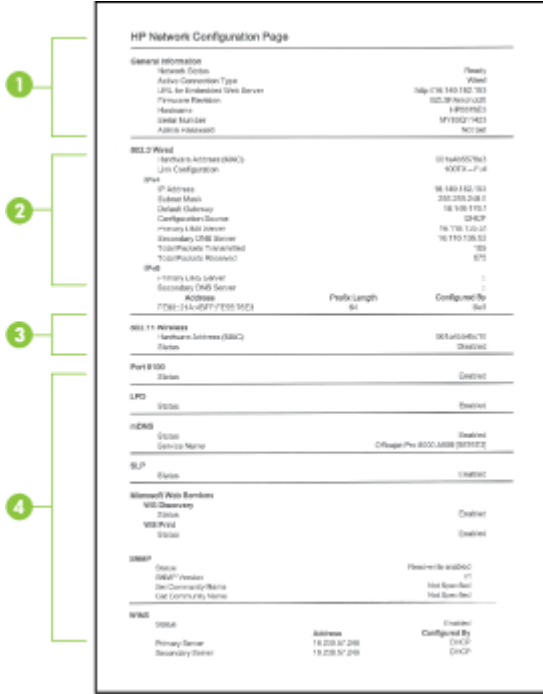

**1. General Information (Обща информация):** Показва информация за текущото състояние и типа на мрежовата връзка, както и друга информация (като URL адреса на вградения уеб сървър и хардуерния адрес на устройството). **Network Status (Състояние на мрежата):** Тази настройка може да е "Ready" (Готова) или "Offline" (Офлайн). Ако настройката е "Offline" (Офлайн),

това означава или че се задава IP адрес, или че се търси от DHCP сървъра, или че автоматичната конфигурация на IP адреса или мрежата не работи.

<span id="page-51-0"></span>**2. 802.3 кабелна връзка (само при някои модели):** Показване на информация относно кабелната мрежова връзка, като например име на хоста, IP адрес, маска на подмрежата, шлюз по подразбиране и сървър.

**Конфигурация на връзка:** Възможните стойности са "10T/100T HalfDplx/ FullDplx" (10/100 Mbps половин/пълен дуплекс), "10T HalfDplx" (10 Mbps половин дуплекс), "100T FullDplx" (100 Mbps пълен дуплекс) и "100T HalfDplx" (100 Mbps половин дуплекс).

- **3. 802.11 безжична връзка (при някои модели):** Показване на информация относно безжичната мрежова връзка, като например име на хоста, IP адрес, маска на подмрежата, шлюз по подразбиране и сървър.
- **4. Miscellaneous (Разни):** Показване на информация, като например информация за администратора.
	- **mDNS:** Показване на информация за активната mDNS (Multicast Domain Name System – Система за мрежови имена на домейни) връзка. Услугите на системата за мрежови имена на домейни обикновено се използват в малки мрежи за назначаване на IP адреси и имена (през UDP порт 5353), когато не се използва стандартен DNS сървър.
	- SLP: Показване на информация за текущата SLP (Service Location Protocol – Протокол за местоположението на услуги) връзка.SLP протокола се използва от приложения за управление на мрежи с цел управление на устройства.Устройството поддържа протокола SNMPv1 за IP мрежи.

# **Конфигуриране на устройството (Windows)**

Устройството може да се свърже директно към компютър или да се сподели с други потребители по мрежа.

**Забележка** За да се изпълни инсталиращата програма, компютърът трябва да има инсталиран Microsoft Internet Explorer 6.0.

За да инсталирате драйвер за принтера в Windows 2000, Windows XP или Windows Vista, трябва да разполагате с администраторски права.

При настройване на устройството, HP препоръчва да го свържете, след като инсталирате софтуера, тъй като инсталиращата програма е направена така, че да осигури възможно най-лесна работа с нея. Ако обаче вече сте свързали кабела, вж. За да свържете [устройството](#page-52-0) преди да инсталирате софтуера.

### **Директна връзка**

Устройството може да се свърже директно към компютъра с помощта на USB кабел.

**Забележка** Ако инсталирате софтуера на устройството и го свържете към компютър с Windows, можете да свържете допълнителни устройства към този компютър с помощта на USB кабели, без да се налага да преинсталирате софтуера на устройството.

<span id="page-52-0"></span>При инсталиране на устройството, HP препоръчва да го свържете, когато получите подкана от инсталационния софтуер, тъй като инсталиращата програма е направена така, че да ви осигури възможно най-лесна работа с нея. Ако обаче вече сте свързали кабела, вж. За да свържете устройството преди да инсталирате софтуера.

### **За да инсталирате софтуера преди да сте свързали устройството (препоръчително)**

- **1.** Затворете всички работещи приложения.
- **2.** Поставете стартовия компактдиск в CD-ROM устройството на компютъра. Менюто на компактдиска ще се появи автоматично. Ако менюто на диска не се появи автоматично, щракнете двукратно върху иконата за стартовия компактдиск.
- **3.** Щракнете върху **Install USB-connected Device** (Инсталиране на устройство, свързано чрез USB) в менюто на компактдиска, след което следвайте инструкциите на екрана.
- **Забележка** Можете също така да споделите устройството с други компютри, като използвате обикновена мрежова връзка – локална мрежа. За допълнителна информация вж. Споделяне на [устройството](#page-53-0) в локална мрежа.

### **За да свържете устройството преди да инсталирате софтуера**

Ако сте свързали устройството към компютъра преди инсталирането на софтуера, на екрана ще се покаже съветникът **Found New Hardware** (Открит е нов хардуер).

- **Забележка** Ако сте включили устройството, не го изключвайте и не изваждайте кабела, докато инсталиращата програма работи. В противен случай инсталиращата програма няма да завърши успешно.
- **1.** Изберете опцията **Advanced** (Разширени) в диалоговия прозорец **Found New Hardware** (Открит е нов хардуер), съдържащ методи за откриване на драйвера на принтера, след което щракнете върху бутона **Next** (Напред).
	- **Забележка** Не позволявайте съветникът **Found New Hardware** (Открит е нов хардуер) автоматично да търси драйвера за принтера.
- **2.** Отметнете квадратчето за указване на местоположението на драйвера и се уверете, че останалите квадратчета не са отметнати.
- **3.** Поставете стартовия компактдиск в CD-ROM устройството на компютъра. Ако менюто на компактдиска се появи, го затворете.
- **4.** Намерете главната директория на компактдиска (например "D:"), а след това щракнете върху бутона **OK**.
- **5.** Щракнете върху **Next** (Напред) и следвайте инструкциите на екрана.
- **6.** Щракнете върху **Finish** (Готово), за да затворите съветника **Found New Hardware** (Открит е нов хардуер). Съветникът автоматично ще стартира инсталиращата програма (това може да отнеме известно време).
- **7.** Завършете инсталирането докрай.

<span id="page-53-0"></span> $\mathbb{F}$  **Забележка** Можете също така да споделите устройството с други компютри, като използвате обикновена мрежова връзка – локална мрежа. За допълнителна информация вж. Споделяне на устройството в локална мрежа.

### **Споделяне на устройството в локална мрежа**

В локална мрежа устройството е директно свързано към USB порта на избран компютър (наричан сървър) и се споделя от останалите компютри (клиентите).

 $\mathbb{F}$  **Забележка** При споделянето на директно свързано устройство, за сървър използвайте компютъра с най-новата операционна система.

Използвайте тази конфигурация само при малък брой компютри или при слаба употреба. Свързаният компютър се забавя, когато на устройството печатат много потребители.

**1.** Щракнете върху бутона **Start** (Старт), изберете **Settings** (Настройки), след което щракнете върху **Printers** (Принтери) или **Printers and Faxes** (Принтери и факсове).

```
– или –
```
Щракнете върху бутона **Start** (Старт), **Control Panel** (Контролен панел), а след това щракнете двукратно върху **Printers** (Принтери).

- **2.** Щракнете с десния бутон на мишката върху иконата на устройството, след това върху **Properties** (Свойства) и изберете раздела **Sharing** (Споделяне).
- **3.** Щракнете върху опцията за споделяне на устройството, след което въведете име за споделяне.

### **Мрежова връзка**

Ако устройството може да се използва в мрежа, то може да се сподели, като се свърже директно в мрежата. При този тип връзка устройството може да се управлява чрез вградения уеб сървър от който и да е компютър в мрежата.

**Забележка** За да се изпълни инсталиращата програма, компютърът трябва да има инсталиран Microsoft Internet Explorer 6.0.

Изберете съответната опция за инсталация според типа на вашата мрежа:

- **Мрежа "клиент-сървър":** Ако в мрежата има принтсървър, инсталирайте софтуера за устройството на сървъра, а след това и на клиентските компютри. За допълнителна информация вж. Инсталиране на [устройството](#page-54-0) в мрежа и Инсталиране на софтуера за [устройството](#page-54-0) на клиентски компютри. При този метод не може да се споделят всички функции на устройството. Клиентските компютри ще могат само да печатат от устройството.
- **Мрежа "от точка до точка":** При този тип мрежа (мрежа без специален принтсървър), инсталирайте софтуера на всички компютри, които ще използва устройството. За допълнителна информация вж. Инсталиране на [устройството](#page-54-0) в [мрежа](#page-54-0).

Освен това, можете да се свържете към принтсървър и при двата типа мрежи с помощта на съветника **Add Printer** (Добавяне на принтер) в Windows. За

<span id="page-54-0"></span>допълнителна информация вж. [Инсталиране](#page-55-0) на драйвера за принтера с помощта на [съветника](#page-55-0) за добавяне на принтер.

### **Инсталиране на устройството в мрежа**

Използвайте следните стъпки, за да инсталирате софтуера за устройството при следните видове мрежи:

Мрежа "от точка до точка" (мрежа без специален принтсървър)

- **1.** Отстранете предпазителя от мрежовия порт на устройството и го свържете към мрежата.
- **2.** Затворете защитната стена, както и всички други приложения, работещи на компютъра, който играе ролята на принтсървър.
- **3.** Поставете стартовия компактдиск в CD-ROM устройството на компютъра. Менюто на компактдиска ще се появи автоматично. Ако менюто на компактдиска не се появи автоматично, намерете и стартирайте файла **Setup.exe** от компактдиска.
- **4.** Щракнете върху **Install Network/Wireless Device** (Инсталиране на мрежа/ Безжично устройство) в менюто на компактдиска, след което следвайте екранните инструкции.
- **5.** В екрана **Connection Type** (Тип на връзката) изберете **Network/Wireless Device** (Мрежово/безжично устройство), след което щракнете върху**Next** (Напред).
- **6.** Следвайте инструкциите на екрана, за да завършите инсталирането.
- **Забележка** За да споделите устройството с клиентски компютри с Windows, вж. Инсталиране на софтуера за устройството на клиентски компютри и Споделяне на [устройството](#page-53-0) в локална мрежа.

### **Инсталиране на софтуера за устройството на клиентски компютри**

След като се инсталират драйверите за принтера на принтсървъра, функциите за печат вече могат да се споделят с други компютри. Потребителите на Windows, които искате да използват мрежовото устройство, трябва да инсталират софтуера на клиентския си компютър.

Клиентският компютър може да се свързва с устройството по следните начини:

- Щракнете двукратно върху иконата **Add Printer** (Добавяне на принтер) в папката "Printers" (Принтери), след което следвайте инструкциите за мрежово инсталиране. За допълнителна информация вж. [Инсталиране](#page-55-0) на драйвера за принтера с помощта на [съветника](#page-55-0) за добавяне на принтер.
- Намерете устройството в мрежата и го плъзнете в папката "Printers" (Принтери).
- Добавете устройството и инсталирайте софтуера с помощта на INF файла в мрежата. INF файловете се намират в главната директория на стартовия компактдиск.

### <span id="page-55-0"></span>Глава 4

### **Инсталиране на драйвера за принтера с помощта на съветника за добавяне на принтер**

- **1.** Щракнете върху бутона **Start** (Старт), изберете **Settings** (Настройки), след което щракнете върху **Printers** (Принтери) или **Printers and Faxes** (Принтери и факсове).
	- или –

Щракнете върху бутона **Start** (Старт), **Control Panel** (Контролен панел), а след това щракнете двукратно върху **Printers** (Принтери).

- **2.** Щракнете двукратно върху **Add Printer** (Добавяне на принтер), а след това върху бутона **Next** (Напред).
- **3.** Изберете **Network Printer** (Мрежов принтер) или **Network Printer Server** (Мрежов принтсървър).
- **4.** Щракнете върху бутона **Next** (Напред).
- **5.** Направете едно от следните неща:

Въведете мрежовия път или името на опашката на споделеното устройство, след което щракнете върху бутона **Next** (Напред). След като получите подканващо съобщение, щракнете върху **Have Disk** (От диск) и изберете модела на устройството.

Щракнете върху бутона **Next** (Напред) и намерете устройството в списъка със споделени принтери.

**6.** Щракнете върху бутона **Next** (Напред) и следвайте инструкциите на екрана, за да завършите инсталирането.

# **Конфигуриране на устройството (Mac OS X)**

Устройството може да се използва на един компютър Macintosh, като се използва USB кабел, или да се сподели с останалите потребители в мрежата.

Този раздел съдържа следните теми:

- Инсталиране на софтуера за мрежа или за директна връзка
- Споделяне на [устройството](#page-56-0) в локална мрежа

### **Инсталиране на софтуера за мрежа или за директна връзка**

- **Забележка** Ако инсталирате устройството в кабелна мрежа, свържете Ethernet кабела, преди да инсталирате софтуера.
- **1.** Поставете стартовия компактдиск в CD-ROM устройството на компютъра. Щракнете двукратно върху иконата на **Install HP Software** (Инсталиране на софтуера на HP).
- **2.** Щракнете върху **Install Software** (Инсталиране на софтуера), след което следвайте инструкциите на екрана.
- <span id="page-56-0"></span>**3.** Когато получите подкана свържете устройството към компютъра.
- **4.** Ако е необходимо, споделете устройството с други потребители на Macintosh компютри.
	- **Директна връзка:** Споделете устройството с други потребители на Macintosh компютри. За допълнителна информация вж. Споделяне на устройството в локална мрежа.
	- **Мрежова връзка:** Потребителите на Macintosh компютри, които искат да използват устройството в мрежа, трябва да инсталират софтуера на компютрите си.

### **Споделяне на устройството в локална мрежа**

При директна връзка можете да споделите устройството с други компютри, като използвате обикновено мрежова връзка – локална мрежа. Използвайте тази конфигурация само при малък брой компютри или при слаба употреба. Свързаният компютър се забавя, когато на устройството печатат много потребители.

Основните изисквания при споделяне на Mac OS X компютри включват следното:

- Macintosh компютрите трябва да използват протоколите TCP/IP за комуникация, както и да имат зададени IP адреси. (AppleTalk не се поддържа.)
- Споделеното устройство трябва да е свързано към вградения USB порт на Macintosh компютъра, който се използва за хост.
- Както хостът, така и клиентът, които използват споделеното устройство, трябва да са с инсталиран софтуер за него, както и драйвера или PPD за инсталираното устройство. (Инсталиращата програма може да се стартира, за да се инсталира софтуерът за устройството и съответните помощни файлове.)

<span id="page-57-0"></span>За допълнителна информация за споделяне по USB вж. информацията за поддръжка на уеб сайта на Apple ([www.apple.com](http://www.apple.com)) или помощта на Apple Macintosh на компютъра.

### **Споделяне на устройството с компютри**

- **1.** Отворете **System Preferences** (Системни предпочитания), щракнете върху **Print & Fax** (Печат и факс), след което направете едно от следните неща в зависимост от операционната система, която използвате:
	- **Mac OS X (v10.4)**: Щракнете върху раздела **Sharing** (Споделяне), поставете отметка в квадратчето до **Share these printers with other computers** (Споделяй тези принтери с другите компютри), след което изберете желаният принтер за споделяне.
	- **Mac OS X (v10.5)**: Изберете даден принтер, след което щракнете върху **Share this printer** (Сподели този принтер).
- **2.** За да печатате от други клиентски Macintosh компютри в мрежата, направете следното:
	- **а**. Щракнете върху **File** (Файл) и изберете **Page Setup** (Настройка на страницата) в документа, който искате да отпечатате.
		- **Забележка** Някои приложения на Mac OS (v10.5) не разполагат с меню **Page Setup** (Настройка на страница), което е част от менюто **Print** (Печат).
	- **б**. От падащото меню до **Format for** (Формат за) изберете **Shared Printers** (Споделени принтери), а след това изберете устройството.
	- **в**. Изберете **Paper Size** (Размер на хартията), след което щракнете върху бутона **OK**.
	- **г**. Щракнете върху **File** (Файл) в документа и изберете **Print** (Печат).
	- **д**. От падащото меню до **Printer** (Принтер) изберете **Shared Printers** (Споделени принтери), а след това изберете устройството.
	- **е**. Направете допълнителни настройки (ако е нужно), след което щракнете върху **Print** (Печат).

## **Настройване на устройството за безжична връзка**

Устройството може да се настрои за безжична връзка по един от следните начини:

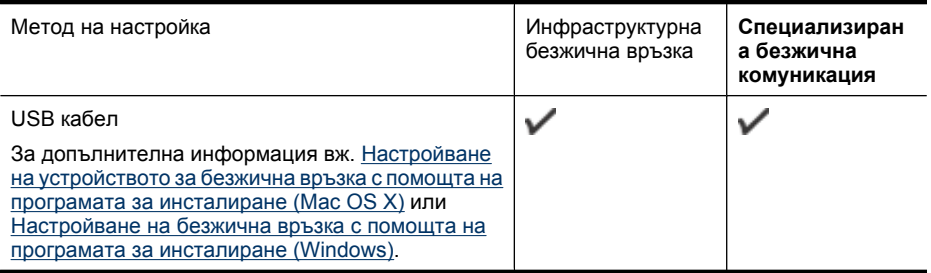

**Забележка** Ако срещнете проблеми, вж. [Разрешаване](#page-122-0) на проблеми при безжично [свързване](#page-122-0).

За да използвате устройството с всякаква безжична връзка, трябва да изпълните инсталиращата програма от стартовия компактдиск поне веднъж и да създадете безжична връзка.

Уверете се, че устройството е свързано към мрежата с мрежови кабел.

Излъчващото устройство трябва да е с вградени възможности за 802.11 стандарт или с инсталирана безжична платка, която да го поддържа.

Устройството и компютрите, които го използват, трябва да са в една подмрежа.

Преди да инсталирате софтуера на устройството, можете да видите настройките на мрежата. Поискате тази информация от системния администратор или изпълнете следните задачи:

- Разберете името на мрежата или SSID името и комуникационния режим (инфраструктурен или специализиран) чрез помощната програма за конфигуриране на устройството за безжичен достъп или мрежовата платка на компютъра.
- Разберете типа на шифроването, което се използва в мрежата (напр. WEP).
- Разберете паролата за защита или ключа за шифроване на безжичното устройство.

Този раздел съдържа следните теми:

- Описание на настройките за безжична 802.11 мрежа
- [Настройване](#page-60-0) на безжична връзка с помощта на програмата за инсталиране [\(Windows\)](#page-60-0)
- Настройване на [устройството](#page-60-0) за безжична връзка с помощта на програмата за [инсталиране](#page-60-0) (Mac OS X)
- Свързване на устройството с помощта на [специализирана](#page-61-0) безжична мрежа
- Изключване на безжичната [комуникация](#page-61-0)
- [Конфигуриране](#page-61-0) на защитната стена за работа с устройства на HP
- Промяна на начина на [свързване](#page-63-0)
- Указания за [осигуряване](#page-63-0) на защита на безжичната мрежа

### **Описание на настройките за безжична 802.11 мрежа**

#### **Име на мрежата (SSID)**

По подразбиране устройството търси за следното SSID име на безжична мрежа: "hpsetup". Вашата мрежа може да има друго SSID име.

#### **Режим на комуникация**

Има два комуникационни режима:

• **Специализиран:** При специализираните мрежи устройството комуникира директно с останалите безжични устройства, без да използва устройство за точка на достъп.

Всички устройства в специализираната мрежа трябва:

- Да са съвместими с 802.11 стандарта
- Да са в специализиран комуникационен режим
- Да са с едно и също име на мрежата (SSID)
- Да са в една и съща подмрежа и да използват един и същ канал
- Да са с еднакви 802.11 настройки за защита
- **Инфраструктурен (препоръчително):** При инфраструктурна мрежа устройството комуникира в инфраструктурен режим с останалите кабелни или безжични устройства чрез устройство за точка на достъп. Устройствата за точка на достъп функционират като маршрутизатори или шлюзове в малки мрежи.

### **Настройки на защитата**

**Забележка** За наличните настройки на устройството вж. [Описание](#page-50-0) на отчета за състоянието на мрежовата [конфигурация](#page-50-0) или безжичната мрежа.

За повече информация за безжичната защита посетете [www.wi-fi.org.](http://www.wi-fi.org)

• **Мрежово удостоверяване:** Настройката по подразбиране на устройството е "Open" (Отворена), което не изисква удостоверяване или шифроване. Останалите възможни стойности са "OpenThenShared" (Отворено и споделено), "Shared" (Споделено) и "WPA-PSK" (Wi-Fi® защитен достъп с предварително споделен ключ).

WPA подобрява защитата на данните и контрола на достъпа до съществуващите и бъдещите безжични мрежи. С него се елиминират слабите места при използването на WEP, което е първоначалният механизъм на защита при 802.11 стандарта.

WPA2 е второ поколение защита, при който съществува висока защита на оторизирания достъп до безжичните мрежи от страна потребителите.

- **Шифроване на данните:**
	- WEP защитава изпращаните чрез радиовълни данни от едно устройство до друго, като ги шифрова. Устройствата в мрежа, която използва WEP, използват WEP ключове, за да декодират данните. Ако вашата мрежа използва WEP, трябва да знаете съответните WEP ключове.
	- WPA използва протокола TKIP (с временен интегритет на ключа).
	- WPA2 предлага нов механизъм на шифроване, базиран на стандарта за разширено шифроване AES. При AES се използва т.нар. "верижен режим" (CCM) и се поддържа IBSS за защита на клиентските работни станции в специализирана мрежа.

### <span id="page-60-0"></span>**Настройване на безжична връзка с помощта на програмата за инсталиране (Windows)**

- **Забележка** За този метод трябва да имате настроена и работеща безжична мрежа. Ще ви трябва и USB кабел. Не свързвайте USB кабела, докато се покаже подкана от инсталиращата програма.
- **1.** Запишете всички отворени документи. Затворете всички стартирани на компютъра приложения.
- **2.** Поставете стартовия компактдиск в CD-ROM устройството на компютъра. Менюто на компактдиска ще се появи автоматично. Ако менюто на диска не се появи автоматично, щракнете двукратно върху иконата за стартовия компактдиск.
- **3.** Щракнете върху **Install Network/Wireless Device** (Инсталиране на мрежа/ Безжично устройство) в менюто на компактдиска, след което следвайте екранните инструкции.
	- **Забележка** Ако защитната стена на компютъра покаже съобщения по време на инсталирането, изберете опцията "винаги позволявай/разреши" в съобщенията. Изборът на тази опция позволява успешното инсталиране на софтуера на компютъра.
- **4.** Когато се покаже подкана, свържете временно USB безжичния кабел за инсталиране.
- **5.** Следвайте инструкциите на екрана, за да завършите инсталирането.
- **6.** Изключете USB кабела за безжична настройка, когато се покаже подкана за това.

### **Настройване на устройството за безжична връзка с помощта на програмата за инсталиране (Mac OS X)**

- **1.** Свържете USB кабела за безжична настройка към порта на гърба на устройството на HP, а след това към който и да е USB порт на компютъра.
- **2.** Поставете стартовия компактдиск в компютъра.
- **3.** Щракнете двукратно върху иконата на HP Installer (Програма за инсталиране на HP) в стартовия компактдиск, след което следвайте инструкциите на екрана.
- **4.** Изключете USB кабела за безжична настройка, когато се покаже подкана за това.

### <span id="page-61-0"></span>**Свързване на устройството с помощта на специализирана безжична мрежа**

### **Начин 1**

- **1.** Включете безжичната връзка в компютъра и в устройството.
- **2.** В компютъра се свържете към името на мрежата (SSID името) "hpsetup". (Това име е на специализираната мрежа по подразбиране, създадено от устройството на HP.)
	- **Забележка** Ако устройството на HP вече е било конфигурирано за друга мрежа, можете да възстановите настройките по подразбиране на мрежата, за да разрешите на устройството да използва името "hpsetup". За да възстановите настройките по подразбиране на мрежата, изпълнете следните стъпки:

**Възстановяване на администраторската парола и мрежовите**

**настройки:** Натиснете и задръжте бутона **Мрежа** (на някои модели

натиснете бутона **Безжична**), натиснете бутона **Подновяване** три пъти и отпуснете бутона **Мрежа** или **Безжична**. За допълнителна информация вж. Съвети за отстраняване на [неизправности](#page-80-0) и ресурси.

### **Изключване на безжичната комуникация**

Натиснете и задръжте бутона за безжично устройство отпред на устройството за три секунди.

### **Конфигуриране на защитната стена за работа с устройства на HP**

Личната защитна стена, която представлява софтуер за защита на компютъра, може да пречи на комуникацията в мрежата между устройството на HP и компютъра.

Ако имате проблеми като:

- Принтерът не се открива при инсталиране на софтуера на HP
- Не може да се печата, заданията за печат блокират или принтерът преминава в офлайн състояние
- Не може да се види състоянието на принтера на компютъра

Защитната стена може да пречи на устройството на HP да уведоми компютъра в мрежата къде може да бъде намерено. Ако софтуерът на HP не може да открие устройството на HP по време на инсталирането (а вие знаете, че устройството на HP е свързано в мрежата), или вече успешно сте инсталирали софтуера на HP, но имате проблеми, опитайте следното:

- **1.** Ако използвате компютър с Windows, в помощната програма за конфигуриране на защитната стена потърсете опция за задаване на компютрите в локалната подмрежа като надеждни (понякога наричано "обхватът" или "зоната"). Ако всички компютри в локалната подмрежа са надеждни, компютрите и устройствата в дома ви ще може да комуникират помежду си и в същото време да са защитени в интернет. Това е най-лесният начин.
- **2.** Ако не разполагате с опцията за задаване на компютрите в локалната подмрежа като надеждни, добавете входящ UDP порт 427 към списъка с разрешени портове на защитната стена.
- **Забележка** Не всички защитни стени изискват разграничаване на входящите и изходящите портове, но някои го изискват.

Друг често срещан проблем е това, че софтуерът на HP не е надежден за защитната стена за достъп до мрежата. Това може да се случи, ако сте отговорили "block" (блокиране) на всички диалогови прозорци на защитната стена, които са се показвали при инсталиране на софтуера на HP.

Ако този проблем възникне и използвате компютър с Windows, проверете дали следните програми са в списъка на защитната стена с надеждни приложения. Добавете всички липсващи програми.

- **hpqkygrp.exe**, намира се в **C:\program files\HP\digital imaging\bin**
- **hpiscnapp.exe**, намиращ се в **C:\program files\HP\digital imaging\bin**
- **hpqste08.exe**, намира се в **C:\program files\HP\digital imaging\bin**
- **hpqtra08.exe**, намира се в **C:\program files\HP\digital imaging\bin**
- **hpqdirec.exe** се намира в **C:\program files\HP\digital imaging\bin**
- **hpqthb08.exe**, намира се в **C:\program files\HP\digital imaging\bin**
- **Забележка** Прегледайте документацията към защитната стена относно това как да конфигурирате настройките за портове на защитната стена, а също и как да добавяте файлове на HP към списъка с "trusted" (надеждни) файлове.

**Забележка** Някои защитни стени продължават да пречат, дори след като сте ги забранили. Ако проблемите продължат след конфигуриране на защитната стена по описания по-горе начин и използвате компютър с Windows, може да се наложи да деинсталирате защитната стена, за да можете да използвате устройството на HP по мрежата.

### <span id="page-63-0"></span>**Промяна на начина на свързване**

Ако сте инсталирали софтуера и сте свързали устройството HP с помощта на USB или Ethernet кабел, можете да преминете към безжична връзка по всяко време.

### **Промяна от USB връзка към безжична мрежова връзка (Windows)**

- **1.** Изберете **Start** (Старт), **Programs** (Програми), **HP**, изберете устройството, след което изберете **Reconfigure Network Settings** (Конфигуриране отново на настройки на безжична мрежа).
- **2.** Натиснете **Add a Device** (Добавяне на устройство).
- **3.** Следвайте инструкциите на екрана и извадете кабела, когато се появи подканващо съобщение за това.

### **Промяна от USB връзка към безжична мрежова връзка (Mac OS X)**

- **1.** Щракнете върху иконата на **HP Device Manager** (Диспечер на устройства на HP) в Dock или в папката на Hewlett Packard в папката "Applications" (Приложения).
- **2.** От списъка **Information and Settings** (Информация и настройки) изберете **Network Printer Setup Utility** (Помощна програма за настройка на мрежов принтер).
- **3.** Изпълнете инструкциите на екрана, за да конфигурирате мрежовите настройки.

### **Промяна от Ethernet свързване към безжична мрежова връзка**

- **Забележка** Само за съвместими с Ethernet устройства на HP.
- **1.** Отворете вградения уеб сървър (EWS). За допълнителна информация вж. [Вграден](#page-42-0) уеб сървър.
- **2.** Щракнете върху раздела **Networking** (Мрежи), след което от левия прозорец изберете **Wireless (802.11)** (Безжична 802.11 мрежа).
- **3.** В раздела **Wireless Setup** (Безжична настройка) натиснете **Start Wizard** (Стартирай съветник).
- **4.** Следвайте инструкциите на екрана, за да промените Ethernet връзката на безжична връзка.
- **5.** След като приключите с промяна на настройките, изключете Ethernet кабела.

### **Указания за осигуряване на защита на безжичната мрежа**

Този раздел съдържа следните теми:

- Добавяне на хардуерни адреси към безжичното устройство за точка на достъп
- Други [указания](#page-64-0)

### **Добавяне на хардуерни адреси към безжичното устройство за точка на достъп**

Филтрирането на MAC адреси е функция за защита, чрез която безжичното устройство за точка на достъп (като например чрез безжичен маршрутизатор или базова станция Apple AirPort) поддържа списък на MAC адреси (също така наричани "хардуерни адреси") на устройства, на които е разрешен достъп до мрежата през съответното безжично устройство за точка на достъп.

<span id="page-64-0"></span>Ако точката за достъп няма определен хардуерен адрес на устройство, което се опитва да получи достъп до мрежата, достъпът му ще бъде забранен.

Ако точката за достъп филтрира MAC адресите, MAC адресът на устройството трябва да се добави в списъка с разрешени MAC адреси на устройството за точка на достъп.

- **1.** Отпечатване на състоянието на безжичната връзка. За информация относно отчетът за състоянието на безжичната връзка вж. [Описание](#page-50-0) на отчета за състоянието на мрежовата [конфигурация](#page-50-0) или безжичната мрежа.
- **2.** Отворете помощната програма за конфигуриране на устройството за точка на достъп и добавете хардуерния адрес на устройството на HP в списъка с разрешени MAC адреси.

### **Други указания**

За да е защитена безжичната мрежа, следвайте указанията по-долу:

- Използвайте парола от поне 20 случайни знака. Паролата на устройството за точка на достъп може да съдържа до 63 знака.
- Избягвайте да използвате пароли, съставени от често използвани думи или фрази, лесни поредици от числа (например само единици), както и от информация, която ви идентифицира лично. Винаги използвайте случайни низове, съдържащи големи и малки букви, цифри и ако е възможно и специални знаци (като пунктуационни).
- Сменяйте периодично паролата.
- Сменете паролата по подразбиране на производителя за административен достъп до безжичния маршрутизатор или устройството за точка на достъп. При някои маршрутизатори може да се смени и името на администратора.
- Изключете административния безжичен достъп, ако това е възможно. Ако го направите, ще трябва да се свързвате с маршрутизатора чрез кабелна Ethernet връзка, когато искате да правите промени в конфигурацията.
- Изключете отдалечения административен достъп по интернет на маршрутизатора, ако това е възможно. Можете да използвате функцията за отдалечен работен плот, за да осъществите шифрована връзка по интернет с компютъра зад маршрутизатора, както и да направите промени в конфигурацията от локалния компютър.
- За да избегнете случайна връзка с друга безжична мрежа, изключете настройката за автоматично свързване към непредпочитани мрежи. Това е забранено по подразбиране в Windows XP.

## **Деинсталиране и повторно инсталиране на софтуера**

Ако инсталирането е непълно или сте свързали USB кабела към компютъра преди да получите указание за това от инсталационния екран на софтуера, може да се наложи да деинсталирате, а след това да инсталирате софтуера отново. Не изтривайте от компютъра файловете на приложението на устройството. За целта използвайте помощната програма за деинсталиране, предоставена заедно с инсталирането на софтуера, който придружава устройството.

Има три начина на деинсталиране на софтуера от компютър с Windows и два метода за деинсталиране от компютър с Macintosh.

### **Деинсталиране от компютър с Windows, 1-ви метод**

- **1.** Изключете устройството от компютъра. Не свързвайте устройството към компютъра, докато не преинсталирате софтуера.
- **2.** Натиснете бутона **Захранване**, за да изключите устройството.
- **3.** В лентата на задачите на Windows щракнете върху бутона **Start** (Старт), изберете **Settings** (Настройки), **Control Panel** (Контролен панел), след което изберете **Add/Remove Programs** (Добавяне/премахване на програми). – или –

Щракнете върху бутона **Start** (Старт), **Control Panel** (Контролен панел), а след това щракнете двукратно върху **Programs and Features** (Програми и функции).

- **4.** Изберете устройството, което искате да деинсталирате, а след това щракнете върху **Change/Remove** (Промяна/премахване) или **Uninstall/Change** (Деинсталиране/промяна).
- **5.** Следвайте инструкциите на екрана.
- **6.** Ако бъдете попитани дали искате да бъдат премахнати споделените файлове, щракнете върху **No** (Не). Ако тези файлове бъдат изтрити, другите програми, които ги използват, може да не работят правилно.
- **7.** Рестартирайте компютъра.
- **8.** За да преинсталирате софтуера, поставете стартовия компактдиск в CD-ROM устройството на компютъра и следвайте инструкциите на екрана (също така вж. и За да инсталирате софтуера преди да сте свързали [устройството](#page-52-0) ([препоръчително](#page-52-0))).
- **9.** След като софтуерът бъде инсталиран, свържете устройството към компютъра.
- **10.** Натиснете бутона **Захранване**, за да включите устройството.

След като свържете и включите устройството, може да се наложи да изчакате няколко минути, докато се изпълнят всички "Plug and Play" процедури.

**11.** Следвайте инструкциите на екрана.

Когато инсталирането на софтуера завърши, иконата на **HP Digital Imaging Monitor** (Диспечер на HP за обработка на цифрови изображения) ще се покаже в системната област на Windows.

### **Деинсталиране от компютър с Windows, 2-ви метод**

**Забележка** Използвайте този метод, ако опцията **Uninstall** (Деинсталиране) не фигурира в менюто "Start" (Старт) на Windows.

**1.** В лентата на задачите на Windows щракнете върху бутона **Start** (Старт), изберете **Settings** (Настройки), **Control Panel** (Контролен панел), след което изберете **Add/Remove Programs** (Добавяне/премахване на програми). – или –

Щракнете върху бутона **Start** (Старт), **Control Panel** (Контролен панел), а след това щракнете двукратно върху **Programs and Features** (Програми и функции).

- **2.** Изберете устройството, което искате да деинсталирате, а след това щракнете върху **Change/Remove** (Промяна/премахване) или **Uninstall/Change** (Деинсталиране/промяна).
- **3.** Изключете устройството от компютъра.
- **4.** Рестартирайте компютъра.
	- **Забележка** Важно е преди рестартирането на компютъра да изключите устройството от него. Не свързвайте устройството към компютъра, докато не преинсталирате софтуера.
- **5.** Поставете стартовия компактдиск в CD-ROM устройството на компютъра и стартирайте инсталиращата програма.
- **6.** Следвайте инструкциите на екрана (също така вж. и За да [инсталирате](#page-52-0) софтуера преди да сте свързали устройството ([препоръчително](#page-52-0))).

### **Деинсталиране от компютър с Windows, 3-ви метод**

- **Забележка** Използвайте този метод, ако опцията **Uninstall** (Деинсталиране) не фигурира в менюто "Start" (Старт) на Windows.
- **1.** Поставете стартовия компактдиск в CD-ROM устройството на компютъра, след което стартирайте инсталиращата програма.
- **2.** Изключете устройството от компютъра.
- **3.** Изберете **Uninstall** (Деинсталирай) и следвайте указанията на екрана.
- **4.** Рестартирайте компютъра.
	- **Забележка** Важно е преди рестартирането на компютъра да изключите устройството от него. Не свързвайте устройството към компютъра, докато не преинсталирате софтуера.
- **5.** Стартирайте отново инсталиращата програмата на устройството.
- **6.** Изберете **Install** (Инсталиране).
- **7.** Следвайте инструкциите на екрана (също така вж. и За да [инсталирате](#page-52-0) софтуера преди да сте свързали устройството ([препоръчително](#page-52-0))).

### **Деинсталиране от компютър с Macintosh, 1-ви метод**

- **1.** Стартирайте **HP Device Manager** (Диспечер на устройства на HP).
- **2.** Щракнете върху **Information and Settings** (Информация и настройки).
- **3.** Изберете **Uninstall HP software** (Деинсталиране на софтуер на HP) от падащото меню.

Следвайте инструкциите на екрана.

**4.** Рестартирайте компютъра, след като деинсталирате софтуера.

- **5.** За да преинсталирате софтуера, поставете стартовия компактдиск в CD-ROM устройството на компютъра.
- **6.** От работния плот отворете компактдиска, след което щракнете двукратно върху **HP Printer Installer** (Инсталираща програма за принтер на HP).
- **7.** Следвайте инструкциите на екрана (също така вж. и За да [инсталирате](#page-52-0) софтуера преди да сте свързали устройството ([препоръчително](#page-52-0))).

### **Деинсталиране от компютър с Macintosh, 2-ви метод**

- **1.** Отваряне на инструмента "Търсене".
- **2.** Щракнете двукратно върху **Applications** (Приложения).
- **3.** Щракнете двукратно върху **Hewlett-Packard**.
- **4.** Щракнете двукратно върху **HP Uninstaller**.
- **5.** Изберете устройството, след което щракнете двукратно върху бутона **Uninstall** (Деинсталиране).

# **5 Поддръжка и отстраняване на неизправности**

Този раздел съдържа следните теми:

- Работа с касетите с мастило
- Отпечатване и [преглеждане](#page-73-0) на отчет за качеството на печат
- Съвети за отстраняване на [неизправности](#page-80-0) и ресурси
- [Разрешаване](#page-81-0) на проблеми с печата
- Отстраняване на [неизправности](#page-84-0) при печатане
- Отстраняване на [неизправности](#page-96-0) при качество на печат
- [Разрешаване](#page-119-0) на проблеми с подаването на хартия
- Разрешаване на проблеми с [управлението](#page-120-0) на устройството
- [Разрешаване](#page-121-0) на мрежови проблеми
- [Разрешаване](#page-122-0) на проблеми при безжично свързване
- [Отстраняване](#page-129-0) на проблеми при инсталиране
- [Отстраняване](#page-133-0) на заседнала хартия
- Грешки [\(Windows\)](#page-134-0)

### **Работа с касетите с мастило**

За да гарантирате най-доброто качество на печат от Принтер на HP, ще е необходимо да изпълните някои прости процедури за поддържане. Този раздел съдържа указания за работата с печатащите касети, инструкции за смяна на касетите, както и за почистване на печатащата глава.

Този раздел съдържа следните теми:

- [Информация](#page-69-0) за касетите с мастило и печатащата глава
- [Приблизителна](#page-70-0) оценка на нивата на мастилото
- Смяна на [касетите](#page-70-0) с мастило
- Събиране на [информация](#page-73-0) за употреба

### <span id="page-69-0"></span>**Информация за касетите с мастило и печатащата глава**

Следните съвети ще ви помогнат с поддръжката на касетите с мастило на HP, както и с осигуряването на постоянно качество на печат.

- Инструкциите в това ръководство се отнасят за смяна на касетите с мастило и не са предназначени за първоначално инсталиране.
- Ако трябва да смените дадена касета с мастило, трябва да разполагате с нова налична касета, преди да премахнете старата от устройството.
	- **Внимание** Не премахвайте старата касета с мастило, ако нямате налична нова касета за смяна. Не оставяйте касетата с мастило извън продукта за дълъг период от време. Така може да възникнат повреди както в продукта, така и в касетата.
- Пазете всички касети с мастило запечатани в оригиналните им опаковки, докато не ви потрябват.
- Съхранявайте касетите с мастило, като ги поставяте със същата ориентация в опаковки и на рафтове или, ако нямате кутии, с етикетите надолу.
- Изключете Принтер на HP, като натиснете бутона **Захранване** на устройството. Изчакайте, докато индикаторът **Захранване** се изключи, преди да изключите захранващия кабел или разклонителя. Ако изключите Принтер на HP неправилно, печатащата касета няма да се върне в правилната позиция и може да доведе до проблеми със самата касета или с качеството на печат.
- Съхранявайте касетите с мастило на стайна температура (15°–35° C или 59°– 95° F).
- Не е необходимо да сменяте касетите, докато качеството на печат не стане лошо, но значителното влошаване на качеството на печат може да е в резултат на една или повече празни касети. Причината може да е също и запушване на печатаща глава. Възможните решения включват проверка на приблизителните нива на оставащото в касетите мастило, както и почистване на печатащата глава. При почистване на печатащата глава ще се използва мастило.
- Не почиствайте печатащата глава, ако не е необходимо. Така се хаби мастило и се намалява живота на касетите.
- Оперирайте внимателно с касетите с мастило. Ако при поставяне изпуснете, ударите или оперирате грубо с печатащите касети, това може да доведе до временни проблеми с печатането.
- Ако транспортирате продукта, направете следните неща, за да предотвратите изливане на мастило от печатащата касета или други повреди на продукта:
	- Уверете се, че сте изключили продукта, като натиснете бутона **Захранване**.

Печатащата касета трябва да е поставена на правилната страна в сервизната станция.

- Оставете касетите с мастило и печатащата глава инсталирани в устройството.
- Внимателно опаковайте вътрешната част на устройството със смачкан вестник, за да предотвратите преместване на печатащата каретка при транспортиране.
- При транспортиране, продуктът трябва да е поставен на равна повърхност. Не го поставяйте настрани, върху задната, предната или горната му страна.

### <span id="page-70-0"></span>**Сродни теми**

- Приблизителна оценка на нивата на мастилото
- Почистване на [печатащата](#page-116-0) глава

### **Приблизителна оценка на нивата на мастилото**

Приблизителните нива на мастилото могат да се проверят чрез HP Solution Center (Център за готови решения на HP), кутията с инструменти (Windows), помощната програма за принтер на HP (Mac) или вградения уеб сървър. За информация за използването на тези инструменти вж. Използване на [инструментите](#page-42-0) за управление на [устройството](#page-42-0). Можете също така да прегледате тази информация, като отпечатате страницата за състоянието на принтера (вж. [Описание](#page-48-0) на страницата за [състоянието](#page-48-0) на принтера).

**Забележка** Предупрежденията и индикаторите за нивото на мастилото предоставят приблизителна информация само с цел планиране. Когато получите предупреждение за ниско ниво на мастилото, подгответе касета за смяна, за да избегнете евентуални забавяния на задачите за печат. Не е нужно да сменяте касетите, докато качеството на печат не се влоши видимо.

**Забележка** Ако сте поставили рециклирана или повторно пълнена печатаща касета, или касета, която е била използвана в друг принтер, индикаторът за нивото на мастилото няма да бъде точен или няма да показва информация.

**Забележка** Мастилото в касетите се използва по време на печат по няколко различни начина, вкл. по време на процеса на инициализиране, който подготвя продукта и касетите за печатане, както и при поддържане на печатащите глави, което е с цел да пази мастилените дюзи чисти и така мастилото да се печата безпроблемно. Също така след използване на печатащите касети, в тях остава известно количество мастило. За допълнителна информация вж. [www.hp.com/](http://www.hp.com/go/inkusage) [go/inkusage](http://www.hp.com/go/inkusage).

### **Смяна на касетите с мастило**

**Забележка** За информация относно рециклирането на празни консумативи за мастило. вж. Програма за рециклиране на [консумативите](#page-175-0) за [мастиленоструйните](#page-175-0) принтери на HP.

Освен ако вече нямате касети с мастило за смяна за Принтер на HP, вж. [Поръчка](#page-154-0) на [консумативи](#page-154-0) за печат онлайн.

- **Забележка** На този етап някои части от уеб сайта на HP са налични само на английски език.
- **Внимание** Не премахвайте старата касета с мастило, ако нямате налична нова касета за смяна. Не оставяйте касетата с мастило извън продукта за дълъг период от време. Така може да възникнат повреди както в продукта, така и в касетата.

### **Смяна на касетите с мастило**

- **1.** Уверете се, че устройството е включено.
- **2.** Отворете вратичката за достъп до касетите с мастило. Печатащата каретка ще се придвижи към средата на продукта.
	- **Забележка** Изчакайте печатащата каретка да спре да се движи, преди да продължите.
- **3.** Натиснете накрайника отпред на съответната касета с мастило, за да я освободите, след което извадете касетата от гнездото.

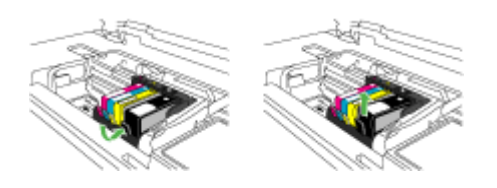

- **4.** Извадете новата касета с мастило от опаковката й, като издърпате оранжевия накрайник назад, за да премахнете найлоновата опаковка от касетата.
	- **Забележка** Проверете дали сте премахнали найлоновата опаковка от касетата с мастило, преди да инсталирате касетата в продукта. В противен случай няма да можете да печатате.

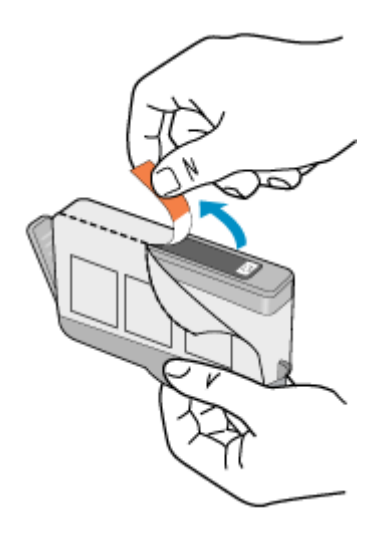
**5.** Усучете оранжевия предпазител, за да го отчупите.

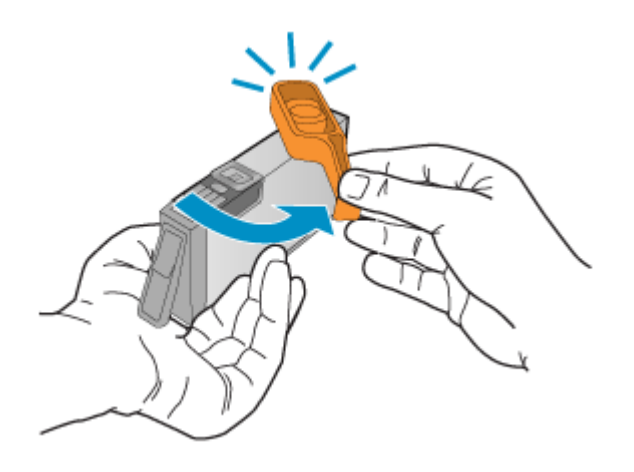

- **Забележка** Уверете се, че найлоновата обвивка е изцяло премахната и че етикетът е леко скъсан, така че вентилационните отвори да се виждат.
- **6.** Като използвате цвета и формата на иконите за помощ, плъзнете съответната печатаща касета в празния слот, докато тя щракне на място и се закрепи здраво в слота.
	- **Внимание** Не повдигайте фиксатора на печатащата каретка при инсталиране на касетите с мастило. Ако го повдигнете, няма да можете да поставите правилно касетите с мастило и да възникнат проблеми при печат. Фиксаторът трябва да остане натиснат надолу, за да може касетите с мастило да се инсталират правилно.

Внимавайте да поставите касетата с мастило в гнездото, което е с икона със същата форма и цвят като на касетата, която поставяте.

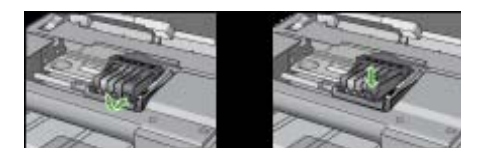

- **7.** Повторете стъпки от 3 до 6 за всяка една касета с мастило, която искате да смените.
- **8.** Затворете вратичката за касетите с мастило.

#### **Сродни теми**

Поръчка на [консумативи](#page-154-0) за печат онлайн

# <span id="page-73-0"></span>**Събиране на информация за употреба**

Касетите на HP, използвани в този продукт, съдържат чип с памет, който спомага за работата на продукта.

В допълнение този чип с памет събира ограничен набор информация относно употребата на продукта, която може да включва следното: датата, на която за първи път е била инсталирана касетата, датата, когато касетата е използвана за последно, броят на отпечатаните страници, които касетата е използвала, покритието на страниците, използваните режими на печат, всякакви печатни грешки, които са се появили и модела на продукта. Тази информация помага на HP при проектирането на бъдещи продукти, така че да отговарят на печатните нужди на потребителите.

Събраната информация от чипа с памет на касетата не съдържа информация, която може да бъде използвана, за да се определи клиента или потребителя на касетата или на техния продукт.

HP събира мостри от чипове с памет от касети върнати на HP програмата за безплатно връщане и рециклиране (HP "Партньори на планетата": [www.hp.com/](http://www.hp.com/recycle) [recycle\)](http://www.hp.com/recycle). Чиповете с памет от тези мостри се разчитат и проучват, с цел да се подобрят бъдещите продукти на HP. Партньорите на HP, които помагат при рециклирането на тези касети също имат достъп до тази информация.

Всяка трета страна, притежаваща касетите може да има достъп до анонимната информация на чипа с памет. Ако предпочитате да забраните достъпа до тази информация, можете да направите чипа неизползваем. Когато направите чипа неизползваем обаче, касетата не може да бъде използвана в продукт на HP.

Ако сте загрижени относно даването на тази анонимна информация, може да направите тази информация недостъпна, като изключите функцията на чипа с памет да събира информация за използване на продукта:

# **За да изключите събирането на информация за употреба**

- ▲ На контролния панел на продукта натиснете и задръжте за около пет секунди бутоните **Подновяване** и **Мрежа** (при някои модели натиснете бутона **Безжична**), докато индикаторът на касетата с мастило започне да мига, след което отпуснете бутоните.
- **Забележка** Ако изключите функцията на чипа с памет да събира информация за употребата на продукта, все още ще можете да използвате касетата в продукта на HP.

# **Отпечатване и преглеждане на отчет за качеството на печат**

Причините за проблеми в качеството на печата могат да бъдат много: софтуерни настройки, лош файл на изображението, или самата печатна система. Ако не сте доволни от качеството на разпечатките, можете да отпечатате диагностична страница за качеството на печат, за да определите дали системата за печат работи правилно.

Този раздел включва следните теми:

- Отпечатване на отчет за качеството на печат
- Проверка на [диагностичната](#page-75-0) страница за качеството на печат

# **Отпечатване на отчет за качеството на печат**

• **Контролен панел:** Натиснете и задръжте бутона **Захранване**, натиснете

бутона **Отказ** седем пъти, натиснете бутона **Подновяване** два пъти и освободете бутона **Захранване**.

- **Вграденият уеб сървър:** Щракнете върху раздела **Settings** (Настройки), след това върху **Device Services** (Услуги на устройството) в левия прозорец, изберете **Print PQ (print quality) diagnostic page** (Страница за диагностика на качеството на печат) от падащия списък в раздела **Print Quality** (Качество на печат), след което щракнете върху **Run Diagnostic** (Диагностика).
- **HP Toolbox (Кутия с инструменти на HP) (Windows):** Щракнете върху раздела **Device Services** (Услуги за устройства), след което щракнете върху **Print PQ (print quality) diagnostic page** (Страница за диагностика на качеството на печат), а след това следвайте инструкциите на екрана.
- **HP Printer Utility (Помощна програма за принтер на HP) (Mac OS X):** Щракнете върху **Print Quality Diagnostics** (Диагностика на качеството на печат) от панела **Information and Support** (Информация и поддръжка), след което щракнете върху **Print Page** (Печат на страница).

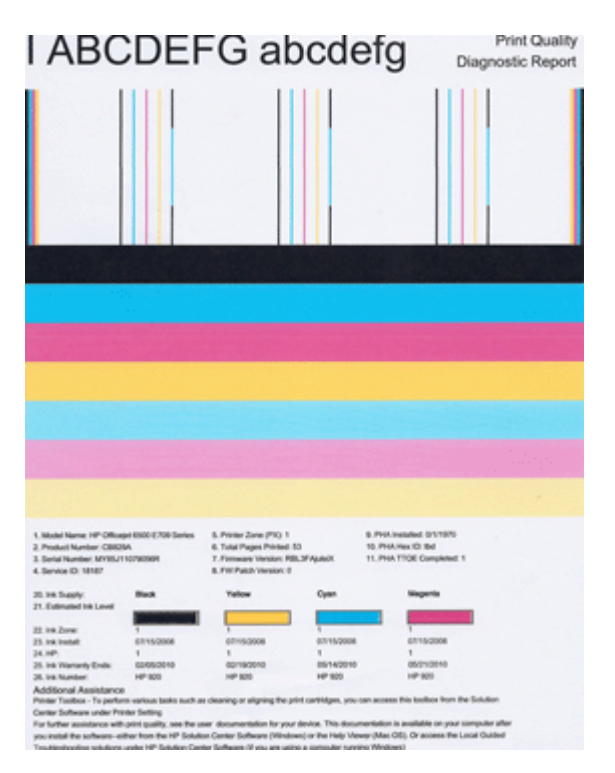

# **Проверка на диагностичната страница за качеството на печат**

Този раздел включва следните теми:

- Ниво на мастилото
- Ленти с добри цветове
- Неравни, [неравномерно](#page-76-0) набраздени или бледи ленти
- [Обикновени](#page-77-0) бели ивици в лентите
- [Нееднакви](#page-78-0) цветовете на лентите
- Текст с голям черен [шрифт](#page-78-0)
- Начини за [подравняване](#page-79-0)
- Ако не виждате [дефекти](#page-79-0)

# **Ниво на мастилото**

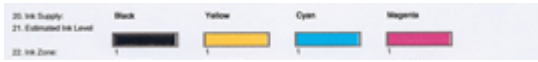

- ▲ Погледнете индикаторите на нивото на мастило на ред 21. Ако някои от индикаторите за нивото на лентата са ниски, може да се наложи да смените съответната касета с мастило.
	- **Забележка** Предупрежденията и индикаторите за нивото на мастилото предоставят приблизителна информация само с цел планиране. Когато получите предупредително съобщение за мастилото, подгответе си касета за смяна, за да избегнете евентуални забавяния на задачите за печат. Не е нужно да сменяте касетата, докато качеството на печат не се влоши видимо.

# **Ленти с добри цветове**

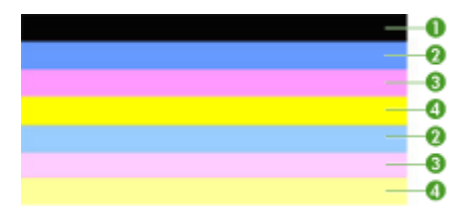

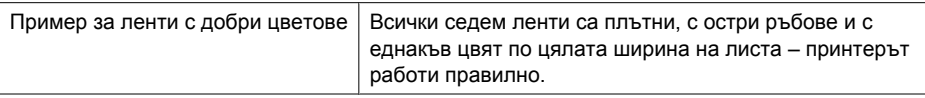

▲ Погледнете цветните ленти в средата на страницата. Трябва да има седем цветни ленти. Цветните ленти трябва да имат остри ръбове. Трябва да са

# <span id="page-75-0"></span>Глава 5

<span id="page-76-0"></span>плътни (да не са набраздени с бели или други цветове). Трябва да са изцяло еднакви по цвят.

Лентите отговарят на касетите с мастило в принтера, както следва:

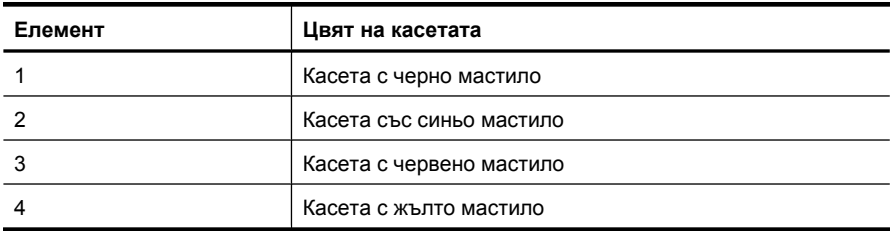

### **Неравни, неравномерно набраздени или бледи ленти**

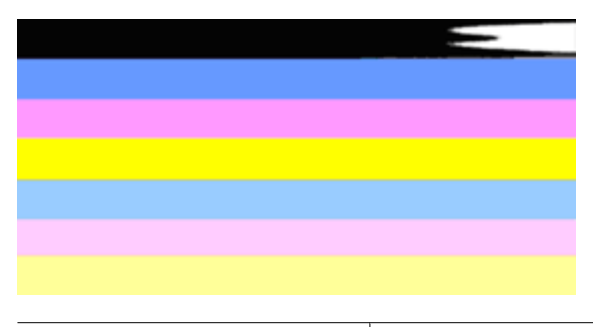

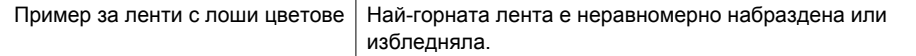

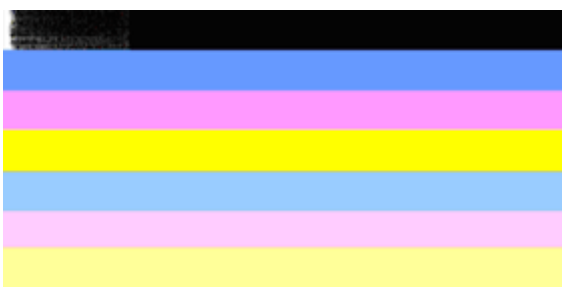

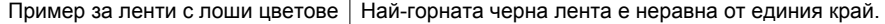

Ако някоя от лентите е неравна, неравномерно набраздена или избледняла, следвайте тези стъпки:

- **1.** Проверете дали касетите с мастило за пълни.
- **2.** Премахнете касетата, отговаряща на набраздената лента, и се уверете, че е правилно проветрена. За допълнителна информация вж. Смяна на [касетите](#page-70-0) с [мастило](#page-70-0).
- <span id="page-77-0"></span>**3.** Поставете повторно касетата и проверете дали всички касети с мастило са затворени правилно. За допълнителна информация вж. Смяна на [касетите](#page-70-0) с [мастило](#page-70-0).
- **4.** Почистете печатащата глава. За допълнителна информация вж. [Почистване](#page-116-0) на [печатащата](#page-116-0) глава.
- **5.** Опитайте друг печат или повторен печат на диагностичния отчет за качеството на печата. Ако проблемът продължава, но изглежда, че почистването е помогнало – почистете отново.
- **6.** Ако почистването не реши проблема, сменете касетата, която отговаря на неравната лента.
- **7.** Ако смяната на касетата с мастило не помогне, свържете се с HP може да се наложи да смените печатащата глава.

# **За да предотвратите проблема, причинил неравните ленти в диагностичния отчет за качеството на печата:**

- Избягвайте да оставяте касетата с мастило извън принтера за дълъг период от време.
- Изчакайте докато съответната нова касета е готова за инсталиране преди да премахнете старата касета с мастило.

# **Обикновени бели ивици в лентите**

Ако някоя от цветните ленти показва обикновени бели ивици, следвайте тези стъпки:

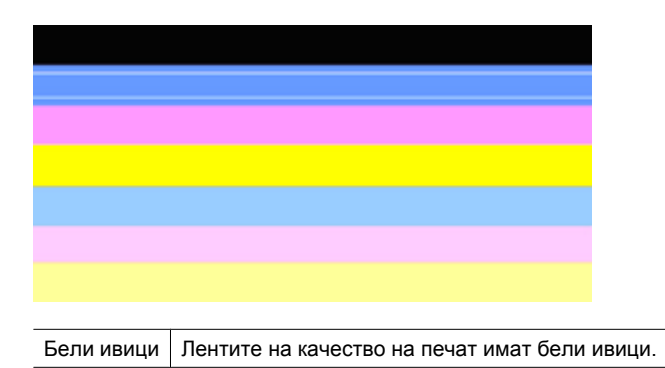

**1.** Ако ред 11 от диагностичния отчет за качеството на печата показва **PHA TTOE = 0**, подравнете принтера. За допълнителна информация вж. [Подравняване](#page-117-0) на [печатащата](#page-117-0) глава.

- **2.** Ако ред 11 не е 0, или подравняването не помогне, почистете печатащата глава. За допълнителна информация вж. Почистване на [печатащата](#page-116-0) глава.
- **3.** Отпечатайте друг диагностичен отчет на качеството за печат. Ако петната са още там, но изглеждат по-добре, опитайте друго почистване. Ако състоянието с петната се влоши, свържете се с HP – може да се наложи да смените печатащата глава.

#### <span id="page-78-0"></span>**Нееднакви цветовете на лентите**

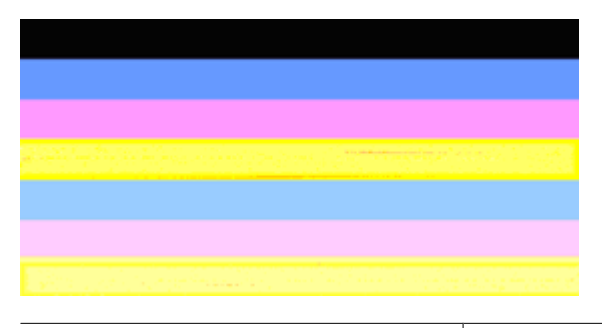

Лентите за качество на печат са различни | Лентите имат по-светли или по-тъмни части.

Ако цветът на някоя от лентите не е еднакъв, следвайте тези стъпки:

- **1.** Ако принтерът е бил транспортиран на голяма надморска височина, опитайте да почистите печатащата глава.
- **2.** Ако принтерът не е бил транспортиран наскоро, опитайте да отпечатате друг диагностичен отчет за качеството на печат. Това ще употреби по-малко мастило, отколкото при почистване на печатащата глава, но ако не е ефективно - опитайте почистване.
- **3.** Опитайте повторно диагностичният отчет на качеството за печат. Ако състоянието на цветовете се подобрява - продължете почистването. Ако състоянието на цветовете се влоши, свържете се с HP - може да се наложи да смените печатащата глава.

#### **Текст с голям черен шрифт**

Погледнете текста с голям шрифт над цветните блокове. **I ABCDEFG abcdefg** Написаното трябва да е ясно и четливо. Ако написаното е изкривено, опитайте да подравните принтера. Ако има линии или размазвания на мастило, почистете печатащата глава.

# I ABCDEFG abcdefg

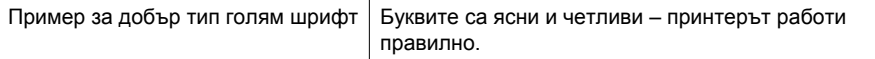

# I ABCDEFG abcdefg

Пример за лош тип голям шрифт | Буквите са изкривени – подравнете принтера.

# <span id="page-79-0"></span>**I ABCDEFG abcdefg**

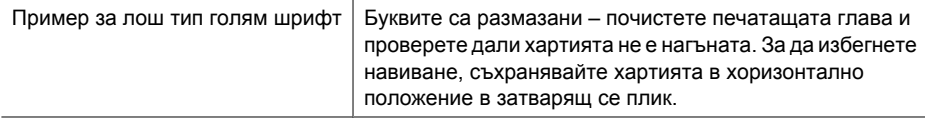

# ABCDEFG abcdefg

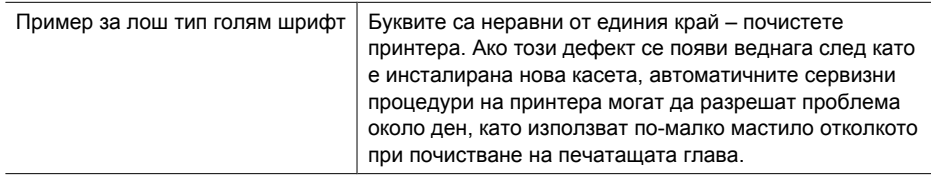

# **Начини за подравняване**

Ако цветните ленти и текста с голям шрифт изглеждат наред, и касетите с мастило не са празни, погледнете начина за подравняване директно над цветните ленти.

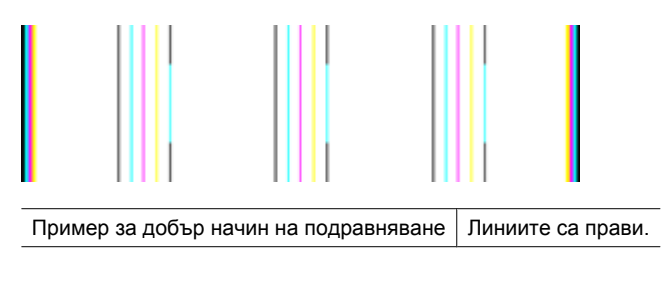

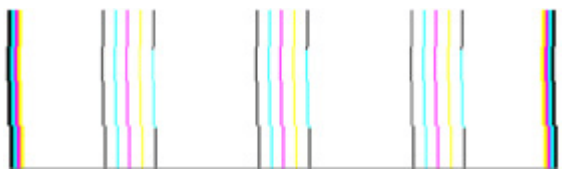

Примери за лош начин на подравняване Линиите са изкривени – подравнете принтера. Ако проблемът продължава, се свържете с HP.

# **Ако не виждате дефекти**

Ако не забележите никакви дефекти в отчета за качеството на печат, това означава, че системата за печат работи правилно. Няма причина да сменяте консумативи или да носите продукта на сервиз, тъй като той работи правилно. Ако все още имате

проблеми с качеството на печат, тук можете да намерите още някои неща, които да проверите:

- Проверете на хартията.
- Проверете настройките за печат.
- Уверете се, че изображението е с достатъчно висока разделителна способност.
- Ако проблемът изглежда, че е ограничен в лента до ръба на разпечатката, използвайте инсталирания с продукта софтуер или друго софтуерно приложение, за да завъртите изображението на 180 градуса. Проблемът може да не се показва в другия край на разпечатката.

# **Съвети за отстраняване на неизправности и ресурси**

Използвайте следните съвети и ресурси, за да отстраните евентуални проблеми при печат.

- За засядане на хартия вж. [Отстраняване](#page-133-0) на заседнала хартия в устройството.
- За проблеми с подаването на хартия (като изкривяване или набръчкване на хартията) вж. [Разрешаване](#page-119-0) на проблеми с подаването на хартия.
- Индикаторът за захранването свети, без да мига. При включване на устройството за първи път инициализирането му отнема около 12 минути.
- Уверете се, че устройството е в режим на готовност. Ако някои индикатори мигат или светят, вж. Справка за [индикаторите](#page-146-0) на контролния панел.
- На компютърния екран не се показват съобщения за грешка.
- Захранващият кабел и другите кабели са изправни и свързани към устройството. Уверете се, че устройството е свързано към работещ електрически контакт с променливо напрежение, както и че е включено. За изисквания за напрежението вж. Електрически [спецификации](#page-168-0).
- Носителите за печат са добре поставени в тавата и не са заседнали в устройството.
- Печатащата глава и касетите с мастило са поставени правилно в съответните за цвета гнезда. Натиснете добре печатащите касети, за да се наместят добре.
- Всички фиксатори и капаци са затворени.
- Задният панел за достъп или допълнителният модул за двустранен печат са фиксирани на място.
- Всички опаковъчни ленти и материали са отстранени.
- Устройството може да отпечата страница със състоянието на принтера. За допълнителна информация вж. Описание на страницата за [състоянието](#page-48-0) на [принтера](#page-48-0).
- Устройството е зададено като принтер по подразбиране. В Windows го задайте по подразбиране от папката "Printers" (Принтери). В Mac OS X го задайте по подразбиране чрез помощната програма за инсталиране на принтер (Mac OS X (версия 10.4). За Mac OS X (версия 10.5) отворете **System Preferences** (Системни предпочитания), изберете **Print & Fax** (Печат и факс), а след това изберете устройството от падащия списък **Default Printer** (Принтер по подразбиране). За повече информация вж. документацията на компютъра.
- Опцията **Pause Printing** (Спри временно печата) не е избрана (ако използвате компютър с Windows).
- При изпълнението на задача не използвате твърде много програми. Затворете програмите, които не използвате, или рестартирайте компютъра преди да се опитате да изпълните отново задачата.

Някои проблеми могат да бъдат разрешени чрез нулиране на устройството.

# **Разрешаване на проблеми с печата**

Този раздел съдържа следните теми:

- Устройството се изключва изведнъж
- Устройството се бави при печат
- [Отпечатва](#page-82-0) се празна или частична страница
- Нещо на страницата липсва или е [неправилно](#page-82-0)
- Текстът или графиките са неправилно [разположени](#page-83-0)

# **Устройството се изключва изведнъж**

# **Проверете захранването и захранващите кабели**

Уверете се, че устройството е свързано към работещ електрически контакт с променливо напрежение, както и че е включено. За изисквания за напрежението вж. Електрически [спецификации](#page-168-0).

# **Устройството се бави при печат**

# **Проверка на конфигурацията и ресурсите на системата**

Проверете дали компютърът отговаря на минималните системни изисквания за устройството. За допълнителна информация вж. Системни [изисквания](#page-166-0).

# **Проверете настройките на софтуера на устройството**

Скоростта на печат е по-бавна, ако за качество на печат е избрана опцията **Best** (Най-добро) или **Maximum dpi** (Макс. dpi). За да увеличите скоростта, изберете други настройки за печат в драйвера за устройството. За допълнителна информация вж. Промяна на [настройките](#page-30-0) за печат.

# **Ниски нива на мастило**

Проверете приблизителните нива на мастилото в касетите с мастило.

**Забележка** Предупрежденията и индикаторите за нивото на мастилото предоставят приблизителна информация само с цел планиране. Когато получите предупреждение за ниско ниво на мастилото, подгответе касета за смяна, за да избегнете евентуални забавяния на задачите за печат. Не е нужно да сменяте касетата с мастило, докато качеството на печат не се влоши видимо.

Мастилото в касетите с мастило може да е недостатъчно. Недостатъчното количество мастило може да доведе до прегряване на печатащата глава. Когато печатащата глава прегрее, принтерът забавя работа, за да й позволи да изстине.

# <span id="page-82-0"></span>**Отпечатва се празна или частична страница**

#### **Проверка на нивата на мастилото**

Мастилото в касетите с мастило може да свършва.

#### **Почистване на печатащата глава**

Изпълнете процедурата за почистване на печатащата глава. За допълнителна информация вж. Почистване на [печатащата](#page-116-0) глава. Може да се наложи да почистите печатащата глава, в случай че принтерът е изключен неправилно.

**Забележка** Изключете Принтер на HP, като натиснете бутона **Захранване** на устройството. Изчакайте, докато индикаторът **Захранване** се изключи, преди да изключите захранващия кабел или разклонителя. Ако изключите Принтер на HP неправилно, печатащата касета няма да се върне в правилната позиция и може да доведе до проблеми със самата касета или с качеството на печат.

#### **Проверете настройките за носители**

- Уверете се, че сте избрали правилните настройки за качество на печат в драйвера на принтера за съответния тип носител, който е поставен в тавите.
- Уверете се, че настройките за страниците в драйвера на принтера съвпада с размера на поставения в тавата носител.

#### **Поемане на няколко страници**

За повече информация относно проблемите с поемането на хартия вж. [Разрешаване](#page-119-0) на проблеми с подаването на хартия.

# **Файлът съдържа празна страница**

Уверете се, че във файла няма празни страници.

# **Нещо на страницата липсва или е неправилно**

#### **Проверка на касетите с мастило**

Уверете се, че са поставени правилните касети с мастило, както и че мастилото в тях не се е свършило. За допълнителна информация вж. темите [Управление](#page-38-0) на [устройството](#page-38-0) и [Приблизителна](#page-70-0) оценка на нивата на мастилото.

#### **Проверете настройките за полетата**

Уверете се, че настройките на полетата за документа не надвишават областта за печат на устройството. За допълнителна информация вж. Задаване на [минимални](#page-28-0) [полета](#page-28-0).

#### **Проверете настройките за цветен печат**

Уверете се, че в драйвера за принтера не е избрана опцията **Print in Grayscale** (Печат в сиво).

# <span id="page-83-0"></span>**Проверете местоположението на устройството и дължината на USB кабела**

Високите електромагнитни вълни (като тези, генерирани от USB кабели) могат понякога да причинят слаби дефекти в отпечатаните материали. Преместете устройството по-далеч от източника на електромагнитни вълни. Също така се препоръчва да използвате USB кабел, който е по-къс от 3 метра, за да се намали ефекта от излъчваните електромагнитни вълни.

# **Текстът или графиките са неправилно разположени**

# **Проверете как са поставени носителите**

Уверете се, че водачите за хартията по ширина и дължина опират плътно до краищата на топчето носители, както и че тавата не е препълнена. За допълнителна информация вж. [Поставяне](#page-29-0) на носители.

# **Проверете размера на носителите**

- Част от съдържанието на страницата може да бъде изрязано, ако размерът на документа е по-голям от този на използвания носител.
- Уверете се, че избрания размер на носител в принтера съвпада с размера на поставения в тавата носител.

# **Проверете настройките за полетата**

Ако в краищата на страницата има изрязан текст или графики, се уверете, че настройките за полетата на документа не надвишават областта за печат на устройството. За допълнителна информация вж. Задаване на [минимални](#page-28-0) полета.

# **Проверете настройката за ориентация на страницата**

Уверете се, че избраният размер на носителя и ориентацията на страницата в приложението съвпадат с настройките в драйвера за принтера. За допълнителна информация вж. Промяна на [настройките](#page-30-0) за печат.

# **Проверете местоположението на устройството и дължината на USB кабела**

Високите електромагнитни вълни (като тези, генерирани от USB кабели) могат понякога да причинят слаби дефекти в отпечатаните материали. Преместете устройството по-далеч от източника на електромагнитни вълни. Също така се препоръчва да използвате USB кабел, който е по-къс от 3 метра, за да се намали ефекта от излъчваните електромагнитни вълни.

Ако горните решения не са от полза, проблемът може да се дължи на невъзможността на приложението правилно да интерпретира настройките за печат. Вж. бележките за версията за известните софтуерни проблеми, документацията на приложението или се свържете с производителя на софтуера за по-конкретна помощ.

# **Отстраняване на неизправности при печатане**

Използвайте този раздел за разрешаване на следните проблеми при отпечатване:

- Неправилно отпечатване на пликове
- [Отпечатването](#page-85-0) без полета дава неочаквани резултати
- [Продуктът](#page-85-0) не отговаря
- Продуктът отпечатва [безсмислени](#page-88-0) символи
- Нищо не се получава при опита ми за [отпечатване](#page-88-0)
- Страниците в документа излизат в [неправилен](#page-91-0) ред
- Полетата не се отпечатват според [очакванията](#page-92-0)
- Текстът или графиките са отрязани по ръба на [страницата](#page-93-0)
- По време на [отпечатването](#page-95-0) излезе празна страница

# **Неправилно отпечатване на пликове**

Опитайте следните решения за отстраняване на проблема. Решенията са подредени, така че на първо място са тези с най-голяма вероятност за отстраняване на проблема. Ако първото решение не отстрани проблема, опитайте да изпълните останалите решения, докато проблемът бъде разрешен успешно.

- Решение 1: Поставяне на топчето пликове правилно
- Решение 2: Проверка на типа на пликовете
- Решение 3: Подвиване на капачетата, за да избегнете засядане на хартията

# **Решение 1: Поставяне на топчето пликове правилно**

**Решение:** Поставете пликове във входната тава, като ги поставите с капачето нагоре и наляво.

Преди да поставите пликовете, се уверете, че сте премахнали хартията от входната тава.

**Причина:** Топчето с пликове е поставено неправилно.

Ако това не разреши проблема, опитайте следващото решение.

# **Решение 2: Проверка на типа на пликовете**

**Решение:** Не използвайте гланцирани или релефни пликове или такива със закопчалки или прозорчета.

**Причина:** Поставен е неправилен тип плик.

Ако това не разреши проблема, опитайте следващото решение.

# **Решение 3: Подвиване на капачетата, за да избегнете засядане на хартията**

**Решение:** За да предотвратите засядане на хартията, подвийте капачетата навътре в пликовете.

<span id="page-85-0"></span>**Причина:** Капачетата може да заседнат във валяците.

#### **Отпечатването без полета дава неочаквани резултати**

**Решение:** Опитайте да отпечатате изображението от софтуера за фотопечат, придружаващ продукта.

**Причина:** Печатането на изображение без полета от софтуерно приложение, различно от това на HP, може да доведе до неочаквани резултати.

# **Продуктът не отговаря**

Опитайте следните решения за отстраняване на проблема. Решенията са подредени, така че на първо място са тези с най-голяма вероятност за отстраняване на проблема. Ако първото решение не отстрани проблема, опитайте да изпълните останалите решения, докато проблемът бъде разрешен успешно.

- Решение 1: Включване на продукта
- Решение 2: Поставяне на хартия във входната тава
- Решение 3: Избор на [правилния](#page-86-0) принтер
- Решение 4: Проверете [състоянието](#page-86-0) на драйвера на принтера
- Решение 5: [Изчакване](#page-86-0), докато продуктът завърши текущото действие
- Решение 6: [Изтриване](#page-86-0) на всички отменени задания за печат от опашката
- Решение 7: [Отстраняване](#page-87-0) на заседналата хартия
- Решение 8: Уверете се, че [печатащата](#page-87-0) каретка може да се движи свободно
- Решение 9: Проверка на връзката от продукта към [компютъра](#page-87-0)
- Решение 10: [Рестартиране](#page-88-0) на продукта

# **Решение 1: Включване на продукта**

**Решение:** Проверете индикатора **Захранване**, намиращ се на устройството. Ако индикаторът не свети, това означава, че устройството е изключено. Проверете дали захранващият кабел е включен правилно в устройството и в контакта. Натиснете бутона **Захранване**, за да включите устройството.

**Причина:** Продуктът е изключен.

Ако това не разреши проблема, опитайте следващото решение.

#### **Решение 2: Поставяне на хартия във входната тава**

**Решение:** Поставете хартия във входната тава.

За повече информация вж.:

#### [Поставяне](#page-29-0) на носители

**Причина:** В продукта няма хартия.

#### <span id="page-86-0"></span>**Решение 3: Избор на правилния принтер**

**Решение:** Проверете дали сте избрали правилния принтер в съответното софтуерно приложение.

**Съвет** Можете да зададете продуктът да бъде принтер по подразбиране, за да сте сигурни, че принтерът автоматично ще бъде избран, когато изберете **Print** (Печат) от менюто **File** (Файл) на различните софтуерни приложения.

**Причина:** Продуктът не е избраният принтер.

Ако това не разреши проблема, опитайте следващото решение.

#### **Решение 4: Проверете състоянието на драйвера на принтера**

**Решение:** Състоянието на драйвера на принтера се е променило на **офлайн** или **спиране на печата**.

#### **Проверка на състоянието на драйвера на принтера**

▲ В Център за готови решения на HP щракнете върху раздела **Status** (Състояние).

**Причина:** Състоянието на драйвера на принтера се е променило.

Ако това не разреши проблема, опитайте следващото решение.

#### **Решение 5: Изчакване, докато продуктът завърши текущото действие**

**Решение:** Ако продуктът изпълнява друго задание, вашето задание за печат ще бъде отложено докато продуктът приключи с текущото задание.

Отпечатването на някои документи отнема повече време. Ако нищо не се отпечата до няколко минути след изпращане на заданието за печат към продукта, проверете контролния панел, за да проверите за евентуални грешки.

**Причина:** Продуктът е зает с друго задание.

Ако това не разреши проблема, опитайте следващото решение.

#### **Решение 6: Изтриване на всички отменени задания за печат от опашката**

**Решение:** След отмяна на дадено задание за печат то може да остане в опашката. Отменените задания за печат задръстват опашката и пречат на следващото задание за печат да се отпечата.

Отворете папката на принтера от компютъра, за да видите дали отмененото задание е все още в опашката за печат. Опитайте да изтриете заданието от

<span id="page-87-0"></span>опашката. Ако заданието за печат остане в опашката, опитайте някое от следните неща:

- Изключете USB кабела от продукта, рестартирайте компютъра, след което включете отново USB кабела в устройството.
- Изключете продукта, рестартирайте компютъра, а след това рестартирайте и продукта.

**Причина:** В опашката има изтрито задание за печат.

Ако това не разреши проблема, опитайте следващото решение.

#### **Решение 7: Отстраняване на заседналата хартия**

**Решение:** Отстранете заседналата хартия, като премахнете и разкъсаната хартия, останала в продукта.

За повече информация вж.:

[Отстраняване](#page-133-0) на заседнала хартия

**Причина:** В продукта е заседнала хартия.

Ако това не разреши проблема, опитайте следващото решение.

#### **Решение 8: Уверете се, че печатащата каретка може да се движи свободно**

**Решение:** Изключете захранващия кабел, ако той все още е включен. Проверете дали печатащата каретка се движи свободно от единия край на принтера до другия. Не я натискайте със сила, ако спре да се движи.

**Внимание** Внимавайте да не натискате със сила печатащата каретка. Ако каретката е заседнала, при натиск тя може да повреди принтера.

**Причина:** Печатащата каретка е заседнала.

Ако това не разреши проблема, опитайте следващото решение.

#### **Решение 9: Проверка на връзката от продукта към компютъра**

**Решение:** Проверете връзката от устройството към компютъра. Уверете се, че USB кабелът е включен добре в USB порта на гърба на продукта. Проверете дали другия край на USB кабела е включен в USB порт на компютъра. След като кабелът е свързан правилно, изключете устройството, а след това го включете отново. Ако продуктът е свързан към компютъра чрез кабелна или безжична връзка, се уверете, че съответната връзка е активна, както и че продуктът е включен.

Ако кабелите са добре свързани и до няколко минути след изпращане на дадено задание за печат към продукта не се отпечата нищо, проверете състоянието на устройството. В HP Solution Center (Център за готови решения на HP), щракнете върху **Settings** (Настройки), след което щракнете върху **Status** (Състояние).

**Причина:** Компютърът не комуникира с продукта.

<span id="page-88-0"></span>Ако това не разреши проблема, опитайте следващото решение.

# **Решение 10: Рестартиране на продукта**

**Решение:** Изключете устройството, след което извадете щепсела от контакта. Включете отново захранващия кабел, а след това натиснете бутона **Захранване**, за да включите продукта.

**Причина:** В устройството е възникнала грешка.

# **Продуктът отпечатва безсмислени символи**

Опитайте следните решения за отстраняване на проблема. Решенията са подредени, така че на първо място са тези с най-голяма вероятност за отстраняване на проблема. Ако първото решение не отстрани проблема, опитайте да изпълните останалите решения, докато проблемът бъде разрешен успешно.

- Решение 1: Рестартиране на продукта
- Решение 2: Отпечатване на предварително записаната версия на документа

#### **Решение 1: Рестартиране на продукта**

**Решение:** Изключете продукта и компютъра за около 60 секунди, след което ги включете и опитайте да печатате отново.

**Причина:** В продукта няма достатъчно налична памет.

Ако това не разреши проблема, опитайте следващото решение.

# **Решение 2: Отпечатване на предварително записаната версия на документа**

**Решение:** Опитайте да отпечатате друг документ от същото софтуерно приложение. Ако няма проблем с отпечатването, опитайте да отпечатате предишно записана версия на документа, която не е повредена.

**Причина:** Документът е повреден.

# **Нищо не се получава при опита ми за отпечатване**

Опитайте следните решения за отстраняване на проблема. Решенията са подредени, така че на първо място са тези с най-голяма вероятност за отстраняване на проблема. Ако първото решение не отстрани проблема, опитайте да изпълните останалите решения, докато проблемът бъде разрешен успешно.

- Решение 1: [Включване](#page-89-0) на продукта
- Решение 2: [Поставяне](#page-89-0) на хартия във входната тава
- Решение 3: Избор на [правилния](#page-89-0) принтер
- Решение 4: Проверете [състоянието](#page-89-0) на драйвера на принтера
- Решение 5: [Изчакване](#page-90-0), докато продуктът завърши текущото действие
- Решение 6: [Изтриване](#page-90-0) на всички отменени задания за печат от опашката
- <span id="page-89-0"></span>• Решение 7: [Отстраняване](#page-90-0) на заседналата хартия
- Решение 8: Уверете се, че [печатащата](#page-91-0) каретка може да се движи свободно
- Решение 9: Проверка на връзката от продукта към [компютъра](#page-91-0)
- Решение 10: [Рестартиране](#page-91-0) на продукта

# **Решение 1: Включване на продукта**

**Решение:** Проверете индикатора **Захранване**, намиращ се на устройството. Ако индикаторът не свети, това означава, че устройството е изключено. Проверете дали захранващият кабел е включен правилно в устройството и в контакта. Натиснете бутона **Захранване**, за да включите устройството.

**Причина:** Продуктът е изключен.

Ако това не разреши проблема, опитайте следващото решение.

#### **Решение 2: Поставяне на хартия във входната тава**

**Решение:** Поставете хартия във входната тава.

За повече информация вж.:

[Поставяне](#page-29-0) на носители

**Причина:** В продукта няма хартия.

Ако това не разреши проблема, опитайте следващото решение.

# **Решение 3: Избор на правилния принтер**

**Решение:** Проверете дали сте избрали правилния принтер в съответното софтуерно приложение.

**Съвет** Можете да зададете продуктът да бъде принтер по подразбиране, за да сте сигурни, че принтерът автоматично ще бъде избран, когато изберете **Print** (Печат) от менюто **File** (Файл) на различните софтуерни приложения.

**Причина:** Продуктът не е избраният принтер.

Ако това не разреши проблема, опитайте следващото решение.

#### **Решение 4: Проверете състоянието на драйвера на принтера**

**Решение:** Състоянието на драйвера на принтера се е променило на **офлайн** или **спиране на печата**.

#### **Проверка на състоянието на драйвера на принтера**

▲ В Център за готови решения на HP щракнете върху раздела **Status** (Състояние).

**Причина:** Състоянието на драйвера на принтера се е променило.

<span id="page-90-0"></span>Ако това не разреши проблема, опитайте следващото решение.

#### **Решение 5: Изчакване, докато продуктът завърши текущото действие**

**Решение:** Ако продуктът изпълнява друго задание, вашето задание за печат ще бъде отложено докато продуктът приключи с текущото задание.

Отпечатването на някои документи отнема повече време. Ако нищо не се отпечата до няколко минути след изпращане на заданието за печат към продукта, проверете контролния панел, за да проверите за евентуални грешки.

**Причина:** Продуктът е зает с друго задание.

Ако това не разреши проблема, опитайте следващото решение.

#### **Решение 6: Изтриване на всички отменени задания за печат от опашката**

**Решение:** След отмяна на дадено задание за печат то може да остане в опашката. Отменените задания за печат задръстват опашката и пречат на следващото задание за печат да се отпечата.

Отворете папката на принтера от компютъра, за да видите дали отмененото задание е все още в опашката за печат. Опитайте да изтриете заданието от опашката. Ако заданието за печат остане в опашката, опитайте някое от следните неща:

- Изключете USB кабела от продукта, рестартирайте компютъра, след което включете отново USB кабела в устройството.
- Изключете продукта, рестартирайте компютъра, а след това рестартирайте и продукта.

**Причина:** В опашката има изтрито задание за печат.

Ако това не разреши проблема, опитайте следващото решение.

#### **Решение 7: Отстраняване на заседналата хартия**

**Решение:** Отстранете заседналата хартия, като премахнете и разкъсаната хартия, останала в продукта.

За повече информация вж.:

[Отстраняване](#page-133-0) на заседнала хартия

**Причина:** В продукта е заседнала хартия.

#### <span id="page-91-0"></span>**Решение 8: Уверете се, че печатащата каретка може да се движи свободно**

**Решение:** Изключете захранващия кабел, ако той все още е включен. Проверете дали печатащата каретка се движи свободно от единия край на принтера до другия. Не я натискайте със сила, ако спре да се движи.

**Внимание** Внимавайте да не натискате със сила печатащата каретка. Ако каретката е заседнала, при натиск тя може да повреди принтера.

**Причина:** Печатащата каретка е заседнала.

Ако това не разреши проблема, опитайте следващото решение.

# **Решение 9: Проверка на връзката от продукта към компютъра**

**Решение:** Проверете връзката от устройството към компютъра. Уверете се, че USB кабелът е включен добре в USB порта на гърба на продукта. Проверете дали другия край на USB кабела е включен в USB порт на компютъра. След като кабелът е свързан правилно, изключете устройството, а след това го включете отново. Ако продуктът е свързан към компютъра чрез кабелна или безжична връзка, се уверете, че съответната връзка е активна, както и че продуктът е включен.

Ако кабелите са добре свързани и до няколко минути след изпращане на дадено задание за печат към продукта не се отпечата нищо, проверете състоянието на устройството. В софтуера HP Solution Center (Център за готови решения на HP) щракнете върху **Settings** (Настройки), след което щракнете върху **Status** (Състояние).

**Причина:** Компютърът не комуникира с продукта.

Ако това не разреши проблема, опитайте следващото решение.

#### **Решение 10: Рестартиране на продукта**

**Решение:** Изключете устройството, след което извадете щепсела от контакта. Включете отново захранващия кабел, а след това натиснете бутона **Захранване**, за да включите продукта.

**Причина:** В устройството е възникнала грешка.

#### **Страниците в документа излизат в неправилен ред**

**Решение:** Отпечатайте документа в обратен ред. След кат документът се отпечата, страниците ще бъдат в правилен ред.

**Причина:** Според текущите настройки първо ще се отпечата първата страница на документа. Поради начина, по който продуктът поема хартията, първата отпечатана страница ще бъде с лицето нагоре в долната част на топа хартия.

# <span id="page-92-0"></span>**Полетата не се отпечатват според очакванията**

Опитайте следните решения за отстраняване на проблема. Решенията са подредени, така че на първо място са тези с най-голяма вероятност за отстраняване на проблема. Ако първото решение не отстрани проблема, опитайте да изпълните останалите решения, докато проблемът бъде разрешен успешно.

- Решение 1: Проверете полетата за печат
- Решение 2: Проверка на настройката за размера на хартията
- Решение 3: [Поставяне](#page-93-0) на топчето хартия правилно

# **Решение 1: Проверете полетата за печат**

**Решение:** Проверете полетата за печат.

Уверете се, че настройките на полетата за документа не надвишават областта за печат на продукта.

#### **Проверка на настройките за полетата**

- **1.** Прегледайте заданието за печат преди да го изпратите към продукта. В повечето софтуерни приложения, щракнете на менюто **File** (Файл), след което щракнете на **Print Preview** (Визуализация на печат).
- **2.** Проверете полетата.

Продуктът използва полетата, които са зададени във вашето софтуерно приложение, ако те са по-големи от минималните полета, които продукта поддържа. За допълнителна информация относно настройките за полетата във вашето софтуерно приложение, вж. документите, които придружават софтуера.

**3.** Отменете заданието за печат, ако полетата не са достатъчно големи, а след това ги настройте в софтуерното приложение.

**Причина:** Полетата не са зададени правилно в софтуерното приложение.

Ако това не разреши проблема, опитайте следващото решение.

#### **Решение 2: Проверка на настройката за размера на хартията**

**Решение:** Проверете дали е избран правилният размер хартия за съответния документ. Уверете се, че сте поставили правилния размер хартия във входната тава.

**Причина:** Настройката за размера на хартията може да не е правилна за документа, който печатате.

# <span id="page-93-0"></span>**Решение 3: Поставяне на топчето хартия правилно**

**Решение:** Отстранете хартията от входната тава, поставете я отново, след което плъзнете водача за ширина на хартия навътре, докато опре в ръба на носителите.

За повече информация вж.:

[Поставяне](#page-29-0) на носители

**Причина:** Водачите за хартия не са правилно позиционирани.

# **Текстът или графиките са отрязани по ръба на страницата**

Опитайте следните решения за отстраняване на проблема. Решенията са подредени, така че на първо място са тези с най-голяма вероятност за отстраняване на проблема. Ако първото решение не отстрани проблема, опитайте да изпълните останалите решения, докато проблемът бъде разрешен успешно.

- Решение 1: Проверете настройките за полетата
- Решение 2: Проверка на [оформлението](#page-94-0) на документа
- Решение 3: [Поставяне](#page-94-0) на топчето хартия правилно
- Решение 4: [Пробване](#page-94-0) да печатате с полета

#### **Решение 1: Проверете настройките за полетата**

**Решение:** Проверете полетата за печат.

Уверете се, че настройките на полетата за документа не надвишават областта за печат на продукта.

# **Проверка на настройките за полетата**

- **1.** Прегледайте заданието за печат преди да го изпратите към продукта. В повечето софтуерни приложения, щракнете на менюто **File** (Файл), след което щракнете на **Print Preview** (Визуализация на печат).
- **2.** Проверете полетата.

Продуктът използва полетата, които са зададени във вашето софтуерно приложение, ако те са по-големи от минималните полета, които продукта поддържа. За допълнителна информация относно настройките за полетата във вашето софтуерно приложение, вж. документите, които придружават софтуера.

**3.** Отменете заданието за печат, ако полетата не са достатъчно големи, а след това ги настройте в софтуерното приложение.

**Причина:** Полетата не са зададени правилно в софтуерното приложение.

# <span id="page-94-0"></span>**Решение 2: Проверка на оформлението на документа**

**Решение:** Уверете се, че оформлението на отпечатвания документ се побира на размер хартия, която се поддържа от продукта.

# **Преглед на оформлението за печат**

- **1.** Поставете подходящия размер хартия във входната тава.
- **2.** Прегледайте заданието за печат преди да го изпратите към продукта. В повечето софтуерни приложения, щракнете на менюто **File** (Файл), след което щракнете на **Print Preview** (Визуализация на печат).
- **3.** Проверете графиките в документа, за да се уверите, че този размер се побира в областта за печат на продукта.
- **4.** Отменете заданието за печат, ако графиките не се побират в печатната област на страницата.
- **Съвет** Някои софтуерни приложения ви позволяват да мащабирате документа, за да може той да се събере в текущо избрания размер на хартията. Освен това, размерът на документа може да се мащабира от диалоговия прозорец **Properties** (Свойства).

**Причина:** Размерът на документа, който печатате, е по-голям от поставената във входната тава хартия.

Ако това не разреши проблема, опитайте следващото решение.

### **Решение 3: Поставяне на топчето хартия правилно**

**Решение:** Ако хартията не се подава добре, някои части на документа може да не се отпечатат.

Извадете топа хартия от входната тава, а след това го поставете отново.

За повече информация вж.:

[Поставяне](#page-29-0) на носители

**Причина:** Хартията не е поставена правилно.

Ако това не разреши проблема, опитайте следващото решение.

# **Решение 4: Пробване да печатате с полета**

**Решение:** Опитайте да печатате с полета, като изключите опцията за печат без полета.

За повече информация вж.:

Печат без [полета](#page-35-0)

**Причина:** Опцията за печат без полета е разрешена. При избор на опцията **Borderless** (Без полета), отпечатваните снимки се уголемяват и центрират, за да се поберат в печатната област на страницата. В зависимост от относителните размери на съответната цифрова снимка и хартията, на която печатате, това може да доведе до повреда на някои части на изображението.

# <span id="page-95-0"></span>**По време на отпечатването излезе празна страница**

Опитайте следните решения за отстраняване на проблема. Решенията са подредени, така че на първо място са тези с най-голяма вероятност за отстраняване на проблема. Ако първото решение не отстрани проблема, опитайте да изпълните останалите решения, докато проблемът бъде разрешен успешно.

- Решение 1: Изтриване на допълнителните страници или редове в края на документа
- Решение 2: Поставяне на хартия във входната тава
- Решение 3: Проверка на нивата на мастилото
- Решение 4: Почистване на печатащата глава
- Решение 5: [Поставяне](#page-96-0) на хартия във входната тава

# **Решение 1: Изтриване на допълнителните страници или редове в края на документа**

**Решение:** Отворете файла на документа в съответното софтуерно приложение, след което премахнете допълнителните празни страници или редове в края.

**Причина:** Документът, който печатате, съдържа допълнителна празна страница.

Ако това не разреши проблема, опитайте следващото решение.

# **Решение 2: Поставяне на хартия във входната тава**

**Решение:** Ако в продукта са останали само няколко листа, поставете още хартия във входната тава. Ако във входната тава има достатъчно хартия, извадете хартията, чукнете топа хартия върху равна повърхност, след което я поставете отново във входната тава.

За повече информация вж.:

[Поставяне](#page-29-0) на носители

**Причина:** Продуктът е поел два листа хартия.

#### **Решение 3: Проверка на нивата на мастилото**

**Решение:** Мастилото в касетите с мастило може да свършва.

**Причина:** Нивата на мастило са прекалено ниски.

# **Решение 4: Почистване на печатащата глава**

**Решение:** Изпълнете процедурата за почистване на печатащата глава. За допълнителна информация вж. Почистване на [печатащата](#page-116-0) глава. Може да се наложи да почистите печатащата глава, в случай че принтерът е изключен неправилно.

<span id="page-96-0"></span>**Забележка** Изключете Принтер на HP, като натиснете бутона **Захранване** на устройството. Изчакайте, докато индикаторът **Захранване** се изключи, преди да изключите захранващия кабел или разклонителя. Ако изключите Принтер на HP неправилно, печатащата касета няма да се върне в правилната позиция и може да доведе до проблеми със самата касета или с качеството на печат.

**Причина:** Печатащата глава е запушена.

# **Решение 5: Поставяне на хартия във входната тава**

**Решение:** Ако в продукта са останали само няколко листа, поставете още хартия във входната тава. Ако във входната тава има достатъчно хартия, извадете хартията, чукнете топа хартия върху равна повърхност, след което я поставете отново във входната тава.

За повече информация вж.:

[Поставяне](#page-29-0) на носители

**Причина:** Продуктът е поел два листа хартия.

# **Отстраняване на неизправности при качество на печат**

Използвайте този раздел за разрешаване на следните проблеми с качеството на печат:

- [Неправилни](#page-97-0), неточни или разтечени цветове
- [Мастилото](#page-100-0) не запълва докрай текста или графиките
- В долната част на разпечатката без полета има [хоризонтална](#page-103-0) изкривена линия
- [Разпечатките](#page-104-0) са с хоризонтали черти или линии
- [Разпечатките](#page-106-0) са бледи или със слаби цветове
- [Разпечатките](#page-108-0) са замазани или неясни
- [Разпечатките](#page-109-0) са с вертикални черти
- [Разпечатките](#page-110-0) са наклонени или изкривени
- [Мастилени](#page-111-0) ивици на гърба на хартията
- [Хартията](#page-111-0) не се поема от входната тава
- Черен текст с лошо [качество](#page-113-0)
- [Устройството](#page-115-0) печата бавно
- Разширено [поддържане](#page-116-0) на печатащата глава

# <span id="page-97-0"></span>**Неправилни, неточни или разтечени цветове**

Ако имате един от следните проблеми с качеството на печат на разпечатките, опитайте решенията в този раздел за помощ.

- Цветовете изглеждат неправилни Например, вместо зелено се отпечатва синьо.
- Цветовете се преливат един в друг или са размазани на страницата. Ъглите изглеждат неясно, вместо да са изострени.

Опитайте едно от следните решения, ако цветовете изглеждат неправилни, неточни или се преливат един в друг.

- Решение 1: Уверете се, че използвате оригинални касети с мастило на HP
- Решение 2: Проверка на [поставената](#page-98-0) във входната тава хартия
- Решение 3: [Проверка](#page-98-0) на типа на хартията
- Решение 4: Проверка на нивата на [мастилото](#page-98-0)
- Решение 5: Проверка на [настройките](#page-99-0) за печат
- Решение 6: [Подравняване](#page-99-0) на печатащата глава
- Решение 7: Почистване на [печатащата](#page-100-0) глава
- Решение 8: Свързване с отдела за [поддръжка](#page-100-0) на HP

# **Решение 1: Уверете се, че използвате оригинални касети с мастило на HP**

**Решение:** Проверете дали използваните касети с мастило са оригинални касети на HP.

HP препоръчва да използвате оригинални касети с мастило на HP. Оригиналните касети с мастило на HP са проектирани и тествани с принтери на HP, за да създавате лесно чудесни резултати, отново и отново.

**Забележка** HP не може да гарантира качеството или надеждността на консумативи, които не са на HP. Гаранцията не включва обслужването или ремонта, който трябва да се извърши в резултат използването на консуматив, който не е на HP.

Ако сте закупили оригинални касети с мастило на HP, отидете на следния адрес:

[www.hp.com/go/anticounterfeit](http://www.hp.com/go/anticounterfeit)

**Причина:** Използват се касети с мастило, които не са на HP.

#### <span id="page-98-0"></span>**Решение 2: Проверка на поставената във входната тава хартия**

**Решение:** Уверете се, че хартията е поставена правилно и че не е набръчкана или прекалено дебела.

- Поставете хартията със страната за печат е надолу. Например, ако поставяте гланцова фотохартия, поставете я с гланцовата страна надолу.
- Уверете се, че хартията ляга плътно на входната тава и не е нагъната. Ако хартията е твърде близо до печатащата глава по време на печат, мастилото може да се размаже. Това може да се случи, ако хартията е повдигната, нагъната или твърде дебела (като плик например).

За повече информация вж.:

#### [Поставяне](#page-29-0) на носители

**Причина:** Хартията е поставена неправилно, или е набръчкана или прекалено дебела.

Ако това не разреши проблема, опитайте следващото решение.

#### **Решение 3: Проверка на типа на хартията**

**Решение:** HP препоръчва да се използва хартия на HP или друг тип хартия, която е подходяща за продукта.

Винаги проверявайте дали хартията, на която печатате, е гладка. За най-добри резултати при печат на изображения използвайте HP Advanced Photo Paper (Фотохартия HP Advanced).

Съхранявайте специалните носители само в оригиналната й опаковка, в запечатваща се пластмасова торбичка, на плоска повърхност и на хладно и сухо място. Когато сте готови за печат, извадете само хартията, която възнамерявате да използвате. Когато завършите печата, върнете неизползваната хартия обратно в найлоновия плик. Така ще предпазите фотохартията от намачкване.

**Забележка** В този случай няма проблем с консумативите с мастило. Поради което не е необходимо да сменяте касетите са мастило или печатащата глава.

За повече информация вж.:

Избор на [носители](#page-20-0) за печат

**Причина:** Във входната тава е поставен неправилен тип хартия.

Ако това не разреши проблема, опитайте следващото решение.

#### **Решение 4: Проверка на нивата на мастилото**

**Решение:** Проверете приблизителните нива на мастилото в касетите с мастило.

<span id="page-99-0"></span>**Забележка** Предупрежденията и индикаторите за нивото на мастилото предоставят приблизителна информация само с цел планиране. Когато получите предупреждение за ниско ниво на мастилото, подгответе касета за смяна, за да избегнете евентуални забавяния на задачите за печат. Не е нужно да сменяте касетата с мастило, докато качеството на печат не се влоши видимо.

За повече информация вж.:

[Приблизителна](#page-70-0) оценка на нивата на мастилото

**Причина:** Мастилото в касетите с мастило може да е недостатъчно.

Ако това не разреши проблема, опитайте следващото решение.

# **Решение 5: Проверка на настройките за печат**

**Решение:** Проверете настройките за печат.

• Проверете настройките за печат за това дали настройките за цвят са правилни.

Например, вж. дали документът е настроен да печата в гама на сивото. Или проверете дали не са зададени разширени настройки за цвят, като например тези за наситеност, яркост или тон на цвета, които да променят цветовете.

• Проверете настройката за качество на печат и се уверете, че съответства на поставената в продукта хартия.

Ако цветовете се преливат един в друг, може да е нужно да изберете настройка за по-ниско качество на печат. Или изберете по-висока настройка, ако отпечатвате висококачествена снимка, след което се уверете, че във входната тава е поставена фотохартия, като например фотохартия HP Advanced.

**Э Забележка** На някои компютърни екрани цветовете може да изглеждат поразлично, отколкото при отпечатване върху хартия. В такъв случай, няма проблем с продукта, настройките за печат или касетите с мастило. Не е необходимо да правите нищо за отстраняване на неизправност.

За повече информация вж.:

Избор на [носители](#page-20-0) за печат

**Причина:** Настройките за печат са зададени неправилно.

Ако това не разреши проблема, опитайте следващото решение.

#### **Решение 6: Подравняване на печатащата глава**

**Решение:** Подравняване на печатащата глава.

<span id="page-100-0"></span>Подравняването на принтера улеснява постигането на отлично качество на печат.

За повече информация вж.:

[Подравняване](#page-117-0) на печатащата глава

**Причина:** Принтерът трябва да се подравни.

Ако това не разреши проблема, опитайте следващото решение.

# **Решение 7: Почистване на печатащата глава**

**Решение:** Проверете следните евентуални проблеми, след което почистете печатащата глава.

- Проверете оранжевия накрайник в касетите с мастило. Уверете се, че са напълно премахнати.
- Проверете дали всички касети с мастило са инсталирани правилно.
- Уверете се, че сте изключили устройството правилно, с помощта на бутона **Вкл./Изкл.** По този начин устройството ще може да защити правилно печатащата касета.

След като почистите печатащата глава, отпечатайте отчет за качеството на печат. Прегледайте отчета за качеството на печат, за да проверите дали все още има проблем с качеството на печат.

За повече информация вж.:

- Почистване на [печатащата](#page-116-0) глава
- Отпечатване и [преглеждане](#page-73-0) на отчет за качеството на печат

**Причина:** Печатащата глава трябва да се почисти.

Ако това не разреши проблема, опитайте следващото решение.

## **Решение 8: Свързване с отдела за поддръжка на HP**

**Решение:** Свържете се с поддръжката на HP за помощ.

Отидете на адрес: [www.hp.com/support.](http://www.hp.com/support)

Ако получите указание за това, изберете вашата страна/регион, а след това щракнете върху **Contact HP** (Връзка с HP) за информация за това как да се обадите за техническа поддръжка.

**Причина:** Възникна проблем с печатащата глава.

# **Мастилото не запълва докрай текста или графиките**

Опитайте следните решения, ако мастилото не запълва докрай текста или изображението, като така изглежда, че отделни части липсват.

- Решение 1: Уверете се, че използвате [оригинални](#page-101-0) касети с мастило на HP
- Решение 2: Проверка на нивата на [мастилото](#page-101-0)
- Решение 3: Проверка на [настройките](#page-102-0) за печат
- <span id="page-101-0"></span>• Решение 4: [Проверка](#page-102-0) на типа на хартията
- Решение 5: Почистване на [печатащата](#page-102-0) глава
- Решение 6: Свързване с отдела за [поддръжка](#page-103-0) на HP

# **Решение 1: Уверете се, че използвате оригинални касети с мастило на HP**

**Решение:** Проверете дали използваните касети с мастило са оригинални касети на HP.

HP препоръчва да използвате оригинални касети с мастило на HP. Оригиналните касети с мастило на HP са проектирани и тествани с принтери на HP, за да създавате лесно чудесни резултати, отново и отново.

**Забележка** HP не може да гарантира качеството или надеждността на консумативи, които не са на HP. Гаранцията не включва обслужването или ремонта, който трябва да се извърши в резултат използването на консуматив, който не е на HP.

Ако сте закупили оригинални касети с мастило на HP, отидете на следния адрес:

[www.hp.com/go/anticounterfeit](http://www.hp.com/go/anticounterfeit)

**Причина:** Използват се касети с мастило, които не са на HP.

Ако това не разреши проблема, опитайте следващото решение.

#### **Решение 2: Проверка на нивата на мастилото**

**Решение:** Проверете приблизителните нива на мастилото в касетите с мастило.

**Забележка** Предупрежденията и индикаторите за нивото на мастилото предоставят приблизителна информация само с цел планиране. Когато получите предупреждение за ниско ниво на мастилото, подгответе касета за смяна, за да избегнете евентуални забавяния на задачите за печат. Не е нужно да сменяте касетата с мастило, докато качеството на печат не се влоши видимо.

За повече информация вж.:

[Приблизителна](#page-70-0) оценка на нивата на мастилото

**Причина:** Мастилото в касетите с мастило може да е недостатъчно.

#### <span id="page-102-0"></span>**Решение 3: Проверка на настройките за печат**

**Решение:** Проверете настройките за печат.

- Проверете настройката за типа хартия, така че да съответства на поставената във входната тава хартия.
- Проверете настройката за качество на печат и се уверете, че не е зададена на твърде ниска.

Отпечатайте изображението с настройка за високо качество на печат, като например с **Best** (Най-добро) или **Maximum dpi** (Максимална разделителна способност).

**Причина:** Настройката за типа хартия или за качество на печат е зададена неправилно.

Ако това не разреши проблема, опитайте следващото решение.

#### **Решение 4: Проверка на типа на хартията**

**Решение:** HP препоръчва да се използва хартия на HP или друг тип хартия, която е подходяща за продукта.

Винаги проверявайте дали хартията, на която печатате, е гладка. За най-добри резултати при печат на изображения използвайте HP Advanced Photo Paper (Фотохартия HP Advanced).

Съхранявайте специалните носители само в оригиналната й опаковка, в запечатваща се пластмасова торбичка, на плоска повърхност и на хладно и сухо място. Когато сте готови за печат, извадете само хартията, която възнамерявате да използвате. Когато завършите печата, върнете неизползваната хартия обратно в найлоновия плик. Така ще предпазите фотохартията от намачкване.

**Забележка** В този случай няма проблем с консумативите с мастило. Поради което не е необходимо да сменяте касетите са мастило или печатащата глава.

За повече информация вж.:

Избор на [носители](#page-20-0) за печат

**Причина:** Във входната тава е поставен неправилен тип хартия.

Ако това не разреши проблема, опитайте следващото решение.

# **Решение 5: Почистване на печатащата глава**

**Решение:** Ако предишните решения не отстранят проблема, опитайте да почистите печатащата глава.

<span id="page-103-0"></span>След като почистите печатащата глава, отпечатайте отчет за качеството на печат. Прегледайте отчета за качеството на печат, за да проверите дали все още има проблем с качеството на печат.

За повече информация вж.:

- Почистване на [печатащата](#page-116-0) глава
- Отпечатване и [преглеждане](#page-73-0) на отчет за качеството на печат

**Причина:** Печатащата глава трябва да се почисти.

Ако това не разреши проблема, опитайте следващото решение.

#### **Решение 6: Свързване с отдела за поддръжка на HP**

**Решение:** Свържете се с поддръжката на HP за помощ.

Отидете на адрес: [www.hp.com/support.](http://www.hp.com/support)

Ако получите указание за това, изберете вашата страна/регион, а след това щракнете върху **Contact HP** (Връзка с HP) за информация за това как да се обадите за техническа поддръжка.

**Причина:** Възникна проблем с печатащата глава.

# **В долната част на разпечатката без полета има хоризонтална изкривена линия**

Ако в долната част на разпечатката без полета има хоризонтална изкривена линия, опитайте следните решения.

- **Забележка** В този случай няма проблем с консумативите с мастило. Поради което не е необходимо да сменяте касетите са мастило или печатащата глава.
- Решение 1: Проверка на типа на хартията
- Решение 2: [Използване](#page-104-0) на настройка за по-високо качество на печат
- Решение 3: Завъртане на [изображението](#page-104-0)

#### **Решение 1: Проверка на типа на хартията**

**Решение:** HP препоръчва да се използва хартия на HP или друг тип хартия, която е подходяща за продукта.

Винаги проверявайте дали хартията, на която печатате, е гладка. За най-добри резултати при печат на изображения използвайте HP Advanced Photo Paper (Фотохартия HP Advanced).

Съхранявайте фотохартията само в оригиналната й опаковка, в запечатваща се пластмасова торбичка, на плоска повърхност и на хладно и сухо място. Когато сте готови за печат, извадете само хартията, която възнамерявате да използвате. Когато завършите печата, върнете неизползваната хартия обратно в найлоновия плик. Така ще предпазите фотохартията от намачкване.

За повече информация вж.:

Избор на [носители](#page-20-0) за печат

<span id="page-104-0"></span>**Причина:** Във входната тава е поставен неправилен тип хартия.

Ако това не разреши проблема, опитайте следващото решение.

# **Решение 2: Използване на настройка за по-високо качество на печат**

**Решение:** Проверете настройката за качество на печат и се уверете, че не е зададена на твърде ниска.

Отпечатайте изображението с настройка за високо качество на печат, като например с **Best** (Най-добро) или **Maximum dpi** (Максимална разделителна способност).

**Причина:** Настройката за качество на печат е твърде ниска.

Ако това не разреши проблема, опитайте следващото решение.

# **Решение 3: Завъртане на изображението**

**Решение:** Ако проблемът продължава, използвайте инсталираният заедно с продукта софтуер или друго приложение, за да завъртите изображението на 180 градуса, така че светлосините, сивите и кафявите оттенъци да не се отпечатат в долната част на страницата.

**Причина:** Дефектът е по-забележим в области с еднакви светли цветове, така че завъртане на изображението може да помогне.

#### **Разпечатките са с хоризонтали черти или линии**

Опитайте следните решения, ако на разпечатките има линии, ивици или знаци по ширината на страниците.

- Решение 1: Проверка дали хартията е поставена правилно
- Решение 2: Проверка на [настройките](#page-105-0) за печат
- Решение 3: Проверка на нивата на [мастилото](#page-105-0)
- Решение 4: [Подравняване](#page-105-0) на печатащата глава
- Решение 5: Почистване на [печатащата](#page-105-0) глава
- Решение 6: Свързване с отдела за [поддръжка](#page-106-0) на HP

#### **Решение 1: Проверка дали хартията е поставена правилно**

**Решение:** Проверете дали хартията е поставена правилно във входната тава.

За повече информация вж.:

[Поставяне](#page-29-0) на носители

**Причина:** Хартията не е поставена правилно.

# <span id="page-105-0"></span>**Решение 2: Проверка на настройките за печат**

**Решение:** Проверете настройката за качество на печат и се уверете, че не е зададена на твърде ниска.

Отпечатайте изображението с настройка за високо качество на печат, като например с **Best** (Най-добро) или **Maximum dpi** (Максимална разделителна способност).

Проверете настройките за носители. Уверете се, че избраните носители съответстват на поставените в устройството.

**Причина:** Настройката за качество на печат е настроена на твърде ниско качество.

Ако това не разреши проблема, опитайте следващото решение.

#### **Решение 3: Проверка на нивата на мастилото**

**Решение:** Проверете приблизителните нива на мастилото в касетите с мастило.

**Забележка** Предупрежденията и индикаторите за нивото на мастилото предоставят приблизителна информация само с цел планиране. Когато получите предупреждение за ниско ниво на мастилото, подгответе касета за смяна, за да избегнете евентуални забавяния на задачите за печат. Не е нужно да сменяте касетата с мастило, докато качеството на печат не се влоши видимо.

За повече информация вж.:

[Приблизителна](#page-70-0) оценка на нивата на мастилото

**Причина:** Мастилото в касетите с мастило може да е недостатъчно.

Ако това не разреши проблема, опитайте следващото решение.

#### **Решение 4: Подравняване на печатащата глава**

**Решение:** Подравняване на печатащата глава.

Подравняването на принтера улеснява постигането на отлично качество на печат.

За повече информация вж.:

[Подравняване](#page-117-0) на печатащата глава

**Причина:** Принтерът трябва да се подравни.

Ако това не разреши проблема, опитайте следващото решение.

#### **Решение 5: Почистване на печатащата глава**

**Решение:** Проверете следните евентуални проблеми, след което почистете печатащата глава.

<span id="page-106-0"></span>След като почистите печатащата глава, отпечатайте отчет за качеството на печат. Прегледайте отчета за качеството на печат, за да проверите дали все още има проблем с качеството на печат.

За повече информация вж.:

- Почистване на [печатащата](#page-116-0) глава
- Отпечатване и [преглеждане](#page-73-0) на отчет за качеството на печат

**Причина:** Печатащата глава трябва да се почисти.

Ако това не разреши проблема, опитайте следващото решение.

#### **Решение 6: Свързване с отдела за поддръжка на HP**

**Решение:** Свържете се с поддръжката на HP за помощ.

Отидете на адрес: [www.hp.com/support.](http://www.hp.com/support)

Ако получите указание за това, изберете вашата страна/регион, а след това щракнете върху **Contact HP** (Връзка с HP) за информация за това как да се обадите за техническа поддръжка.

**Причина:** Възникна проблем с печатащата глава.

# **Разпечатките са бледи или със слаби цветове**

Опитайте следните решения, ако цветовете на разпечатките не са с очакваните яркост и сила.

- Решение 1: Проверка на настройките за печат
- Решение 2: [Проверка](#page-107-0) на типа на хартията
- Решение 3: Проверка на нивата на [мастилото](#page-107-0)
- Решение 4: Почистване на [печатащата](#page-107-0) глава
- Решение 5: Свързване с отдела за [поддръжка](#page-108-0) на HP

#### **Решение 1: Проверка на настройките за печат**

**Решение:** Проверете настройките за печат.

- Проверете настройката за типа хартия, така че да съответства на поставената във входната тава хартия.
- Проверете настройката за качество на печат и се уверете, че не е зададена на твърде ниска.

Отпечатайте изображението с настройка за високо качество на печат, като например с **Best** (Най-добро) или **Maximum dpi** (Максимална разделителна способност).

**Причина:** Настройката за типа хартия или за качество на печат е зададена неправилно.

# <span id="page-107-0"></span>**Решение 2: Проверка на типа на хартията**

**Решение:** HP препоръчва да се използва хартия на HP или друг тип хартия, която е подходяща за продукта.

Винаги проверявайте дали хартията, на която печатате, е гладка. За най-добри резултати при печат на изображения използвайте HP Advanced Photo Paper (Фотохартия HP Advanced).

Съхранявайте специалните носители само в оригиналната й опаковка, в запечатваща се пластмасова торбичка, на плоска повърхност и на хладно и сухо място. Когато сте готови за печат, извадете само хартията, която възнамерявате да използвате. Когато завършите печата, върнете неизползваната хартия обратно в найлоновия плик. Така ще предпазите фотохартията от намачкване.

**Забележка** В този случай няма проблем с консумативите с мастило. Поради което не е необходимо да сменяте касетите са мастило или печатащата глава.

За повече информация вж.:

Избор на [носители](#page-20-0) за печат

**Причина:** Във входната тава е поставен неправилен тип хартия.

Ако това не разреши проблема, опитайте следващото решение.

#### **Решение 3: Проверка на нивата на мастилото**

**Решение:** Проверете приблизителните нива на мастилото в касетите с мастило.

**Забележка** Предупрежденията и индикаторите за нивото на мастилото предоставят приблизителна информация само с цел планиране. Когато получите предупреждение за ниско ниво на мастилото, подгответе касета за смяна, за да избегнете евентуални забавяния на задачите за печат. Не е нужно да сменяте касетата с мастило, докато качеството на печат не се влоши видимо.

За повече информация вж.:

[Приблизителна](#page-70-0) оценка на нивата на мастилото

**Причина:** Мастилото в касетите с мастило може да е недостатъчно.

Ако това не разреши проблема, опитайте следващото решение.

#### **Решение 4: Почистване на печатащата глава**

**Решение:** Ако предишните решения не отстранят проблема, опитайте да почистите печатащата глава.
След като почистите печатащата глава, отпечатайте отчет за качеството на печат. Прегледайте отчета за качеството на печат, за да проверите дали все още има проблем с качеството на печат.

За повече информация вж.:

- Почистване на [печатащата](#page-116-0) глава
- Отпечатване и [преглеждане](#page-73-0) на отчет за качеството на печат

**Причина:** Печатащата глава трябва да се почисти.

Ако това не разреши проблема, опитайте следващото решение.

#### **Решение 5: Свързване с отдела за поддръжка на HP**

**Решение:** Свържете се с поддръжката на HP за помощ.

Отидете на адрес: [www.hp.com/support.](http://www.hp.com/support)

Ако получите указание за това, изберете вашата страна/регион, а след това щракнете върху **Contact HP** (Връзка с HP) за информация за това как да се обадите за техническа поддръжка.

**Причина:** Възникна проблем с печатащата глава.

## **Разпечатките са замазани или неясни**

Ако разпечатките са замазани или неясни, опитайте следните решения.

- **Забележка** В този случай няма проблем с консумативите с мастило. Поради което не е необходимо да сменяте касетите са мастило или печатащата глава.
- **Съвет** След като прегледате решенията в този раздел, можете да отидете на уеб сайта за поддръжка на HP за допълнителна помощ за отстраняване на проблема. За допълнителна информация посетете: [www.hp.com/support.](http://www.hp.com/support)
- Решение 1: Проверка на настройките за печат
- Решение 2: Използване на [изображение](#page-109-0) с по-високо качество
- Решение 3: Отпечатване на [изображението](#page-109-0) с по-малък размер
- Решение 4: [Подравняване](#page-109-0) на печатащата глава

#### **Решение 1: Проверка на настройките за печат**

**Решение:** Проверете настройките за печат.

- Проверете настройката за типа хартия, така че да съответства на поставената във входната тава хартия.
- Проверете настройката за качество на печат и се уверете, че не е зададена на твърде ниска.

Отпечатайте изображението с настройка за високо качество на печат, като например с **Best** (Най-добро) или **Maximum dpi** (Максимална разделителна способност).

**Причина:** Настройката за типа хартия или за качество на печат е зададена неправилно.

<span id="page-109-0"></span>Ако това не разреши проблема, опитайте следващото решение.

#### **Решение 2: Използване на изображение с по-високо качество**

**Решение:** Използвайте изображение с по-висока разделителна способност.

Ако печатате снимка или графика и разделителната способност е твърде ниска, разпечатаното изображение ще бъде замазано или замъглено.

Същото ще се получи, ако дадена цифрова снимка или растерна графика е била преоразмерена.

**Причина:** Ниска разделителна способност на изображението.

Ако това не разреши проблема, опитайте следващото решение.

#### **Решение 3: Отпечатване на изображението с по-малък размер**

**Решение:** Намалете размера на изображението и го отпечатайте.

Ако печатате снимка или графика и размерът за печат е твърде голям, разпечатаното изображение ще бъде замазано или замъглено.

Същото ще се получи, ако дадена цифрова снимка или растерна графика е била преоразмерена.

**Причина:** Изображението е отпечатано с по-голям размер.

Ако това не разреши проблема, опитайте следващото решение.

#### **Решение 4: Подравняване на печатащата глава**

**Решение:** Подравняване на печатащата глава.

Подравняването на принтера улеснява постигането на отлично качество на печат.

За повече информация вж.:

[Подравняване](#page-117-0) на печатащата глава

**Причина:** Принтерът трябва да се подравни.

#### **Разпечатките са с вертикални черти**

**Решение:** HP препоръчва да се използва хартия на HP или друг тип хартия, която е подходяща за продукта.

Винаги проверявайте дали хартията, на която печатате, е гладка. За най-добри резултати при печат на изображения използвайте HP Advanced Photo Paper (Фотохартия HP Advanced).

Съхранявайте специалните носители само в оригиналната й опаковка, в запечатваща се пластмасова торбичка, на плоска повърхност и на хладно и сухо място. Когато сте готови за печат, извадете само хартията, която възнамерявате да използвате. Когато завършите печата, върнете

неизползваната хартия обратно в найлоновия плик. Така ще предпазите фотохартията от намачкване.

 $\mathbb{F}$  **Забележка** В този случай няма проблем с консумативите с мастило. Поради което не е необходимо да сменяте касетите са мастило или печатащата глава.

За повече информация вж.:

Избор на [носители](#page-20-0) за печат

**Причина:** Във входната тава е поставен неправилен тип хартия.

#### **Разпечатките са наклонени или изкривени**

Опитайте следните решения, ако разпечатките не са изправени на страницата.

- Решение 1: Проверка дали хартията е поставена правилно
- Решение 2: Проверка дали е поставен само един тип хартия
- Решение 3: Уверете се, че задният панел за достъп или модулът за двустранен печат са поставени добре

#### **Решение 1: Проверка дали хартията е поставена правилно**

**Решение:** Проверете дали хартията е поставена правилно във входната тава. За повече информация вж.:

[Поставяне](#page-29-0) на носители

**Причина:** Хартията не е поставена правилно.

Ако това не разреши проблема, опитайте следващото решение.

#### **Решение 2: Проверка дали е поставен само един тип хартия**

**Решение:** Поставяйте само един тип хартия за всеки отделен случай.

**Причина:** Във входната тава е поставен повече от един тип хартия.

Ако това не разреши проблема, опитайте следващото решение.

## **Решение 3: Уверете се, че задният панел за достъп или модулът за двустранен печат са поставени добре**

**Решение:** Проверете дали задната вратичка е поставена добре.

Ако сте премахнали задната вратичка, за да изчистите заседнала хартия, поставете я обратно. Внимателно натиснете вратичката напред, докато щракне на място.

**Причина:** Задната вратичка за достъп не е поставена добре.

# **Мастилени ивици на гърба на хартията**

Опитайте следните решения, ако на гърба на разпечатките има размазано мастило.

- Решение 1: Отпечатване на страница на обикновена хартия
- Решение 2: Изчакване на мастилото да изсъхне

#### **Решение 1: Отпечатване на страница на обикновена хартия**

**Решение:** Отпечатайте една или няколко страници обикновена хартия, за да се поеме излишното мастило в продукта.

#### **Премахване на излишното мастило с обикновена хартия**

- **1.** Поставете няколко листа обикновена хартия във входната тава.
- **2.** Изчакайте пет минути.
- **3.** Отпечатайте документ с никакъв или много малко текст.
- **4.** Проверите гърба на хартията за мастило. Ако все още има мастило отзад на листовете, опитайте да отпечатате още една страница обикновена хартия.

**Причина:** Вътре в продукта се е събрало мастило, като така гърбът на хартията се зацапва при печат.

Ако това не разреши проблема, опитайте следващото решение.

#### **Решение 2: Изчакване на мастилото да изсъхне**

**Решение:** Изчакайте поне 30 минути, за да може мастилото вътре в продукта са изсъхне, след което опитайте да печатате отново.

**Причина:** Излишното мастило в продукта трябва да изсъхне.

### **Хартията не се поема от входната тава**

Опитайте следните решения за отстраняване на проблема. Решенията са подредени, така че на първо място са тези с най-голяма вероятност за отстраняване на проблема. Ако първото решение не отстрани проблема, опитайте да изпълните останалите решения, докато проблемът бъде разрешен успешно.

- Решение 1: Рестартиране на продукта
- Решение 2: Проверка дали хартията е [поставена](#page-112-0) правилно
- Решение 3: Проверка на [настройките](#page-112-0) за печат
- Решение 4: [Почистване](#page-112-0) на ролките
- Решение 5: Проверка за [заседнала](#page-113-0) хартия
- Решение 6: Заявяване на [поддръжка](#page-113-0) за продукта

#### **Решение 1: Рестартиране на продукта**

**Решение:** Изключете устройството, след което извадете щепсела от контакта. Включете отново захранващия кабел, а след това натиснете бутона **Захранване**, за да включите продукта.

**Причина:** В устройството е възникнала грешка.

<span id="page-112-0"></span>Ако това не разреши проблема, опитайте следващото решение.

#### **Решение 2: Проверка дали хартията е поставена правилно**

**Решение:** Проверете дали хартията е поставена правилно във входната тава. За повече информация вж.:

[Поставяне](#page-29-0) на носители

**Причина:** Хартията не е поставена правилно.

Ако това не разреши проблема, опитайте следващото решение.

#### **Решение 3: Проверка на настройките за печат**

**Решение:** Проверете настройките за печат.

- Проверете настройката за типа хартия, така че да съответства на поставената във входната тава хартия.
- Проверете настройката за качество на печат и се уверете, че не е зададена на твърде ниска.

Отпечатайте изображението с настройка за високо качество на печат, като например с **Best** (Най-добро) или **Maximum dpi** (Максимална разделителна способност).

**Причина:** Настройката за типа хартия или за качество на печат е зададена неправилно.

Ако това не разреши проблема, опитайте следващото решение.

#### **Решение 4: Почистване на ролките**

**Решение:** Почистете ролките.

Трябва да разполагате със следните материали:

- Кърпа без власинки или какъвто и да е мек материал, който няма да се разпадне или да остави влакна.
- Дестилирана, филтрирана или бутилирана вода (водата от чешмата може да съдържа замърсители, които да повредят касетите с мастило).

**Причина:** Ролките са мръсни и трябва да се почистят.

Ако това не разреши проблема, опитайте следващото решение.

#### <span id="page-113-0"></span>**Решение 5: Проверка за заседнала хартия**

**Решение:** Проверете за мръсна хартия отпред на устройството. Отстранете всяко замърсяване, която намерите.

**Внимание** При опит за почистване на заседнала хартия от предната страна на устройството, може да се повреди печатащият механизъм. Винаги изваждайте и почиствайте заседналата хартия през задния панел за достъп или модула за двустранен печат.

**Причина:** Замърсяването на хартията може да е на лице, но да не бъде засечено от сензора.

#### **Решение 6: Заявяване на поддръжка за продукта**

**Решение:** Ако сте изпълнили всички стъпки от предишните раздели, се свържете с поддръжката на HP за помощ.

Отидете на адрес: [www.hp.com/support.](http://www.hp.com/support)

Ако получите указание за това, изберете вашата страна/регион, а след това щракнете върху **Contact HP** (Връзка с HP) за информация за това как да се обадите за техническа поддръжка.

**Причина:** Продуктът се нуждае от сервиз.

#### **Черен текст с лошо качество**

Опитайте следните решения, ако текстът на разпечатките не е ясен и ъглите му са груби.

- **Забележка** В този случай няма проблем с консумативите с мастило. Поради което не е необходимо да сменяте касетите са мастило или печатащата глава.
- Решение 1: Изчакайте, преди да опитате повторно отпечатване
- Решение 2: [Използване](#page-114-0) на шрифта TrueType или OpenType
- Решение 3: [Подравняване](#page-114-0) на печатащата глава
- Решение 4: Почистване на [печатащата](#page-114-0) глава

### **Решение 1: Изчакайте, преди да опитате повторно отпечатване**

**Решение:** Изчакайте определено време за автоматично отстраняване на проблема, ако черната касета е нова. Качеството на черния печат трябва да се подобри за няколко часа. Ако нямате време да изчакате, може да почистите печатащата глава, но така ще се изразходва повече мастило и черният текст с лошо качество може да продължи да се появява, докато не се изпълни автоматичното отстраняване на проблема.

**Причина:** Много проблеми в качеството на черния печат се отстраняват с изпълнението на автоматичните услуги.

## <span id="page-114-0"></span>**Решение 2: Използване на шрифта TrueType или OpenType**

**Решение:** Използвайте шрифтове с формат TrueType или OpenType, за да сте сигурни, че продуктът ще отпечата гладки шрифтове. При избор на шрифт потърсете иконата на TrueType или OpenType.

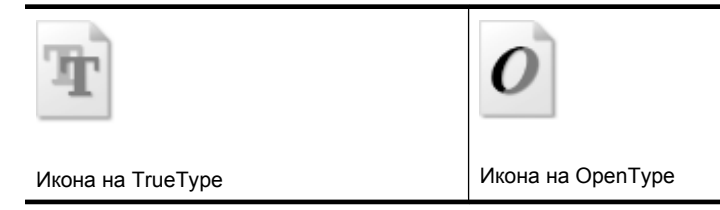

**Причина:** Шрифтът е с размер по избор.

Някои софтуерни приложения имат шрифтове по избор, чийто ръбове стават назъбени при увеличение или печат. Също така, ако искате да печатате растерен текст, при уголемяване или печат той също може да има назъбени ръбове.

Ако това не разреши проблема, опитайте следващото решение.

## **Решение 3: Подравняване на печатащата глава**

**Решение:** Подравняване на печатащата глава.

Подравняването на принтера улеснява постигането на отлично качество на печат.

За повече информация вж.:

[Подравняване](#page-117-0) на печатащата глава

**Причина:** Принтерът трябва да се подравни.

Ако това не разреши проблема, опитайте следващото решение.

#### **Решение 4: Почистване на печатащата глава**

**Решение:** Ако предишните решения не отстранят проблема, опитайте да почистите печатащата глава.

След като почистите печатащата глава, отпечатайте отчет за качеството на печат. Прегледайте отчета за качеството на печат, за да проверите дали все още има проблем с качеството на печат.

За повече информация вж.:

- Почистване на [печатащата](#page-116-0) глава
- Отпечатване и [преглеждане](#page-73-0) на отчет за качеството на печат

**Причина:** Печатащата глава трябва да се почисти.

# **Устройството печата бавно**

Ако продуктът печата много бавно, опитайте следните решения.

- Решение 1: Използване на настройка за по-ниско качество на печат
- Решение 2: Проверка на нивата на мастилото
- Решение 3: Свързване с отдела за поддръжка на HP

#### **Решение 1: Използване на настройка за по-ниско качество на печат**

**Решение:** Проверете настройката за качеството на печат. Настройките **Best** (Най-добро) и **Maximum dpi** (Максимална разделителна способност) предоставят най-доброто качество, но с тях се печата по-бавно, отколкото с настройките **Normal** (Нормално) или **Draft** (Чернова). Настройката **Draft** (Чернова) предоставя най-бързата скорост на печат.

**Причина:** Качеството на печат е зададено на висока настройка.

Ако това не разреши проблема, опитайте следващото решение.

#### **Решение 2: Проверка на нивата на мастилото**

**Решение:** Проверете приблизителните нива на мастилото в касетите с мастило.

За повече информация вж.:

#### [Приблизителна](#page-70-0) оценка на нивата на мастилото

**Причина:** Мастилото в касетите с мастило може да е недостатъчно. Недостатъчното количество мастило може да доведе до прегряване на печатащата глава. Когато печатащата глава прегрее, принтерът забавя работа, за да й позволи да изстине.

Ако това не разреши проблема, опитайте следващото решение.

#### **Решение 3: Свързване с отдела за поддръжка на HP**

**Решение:** Свържете се с поддръжката на HP за помощ.

Отидете на адрес: [www.hp.com/support.](http://www.hp.com/support)

Ако получите указание за това, изберете вашата страна/регион, а след това щракнете върху **Contact HP** (Връзка с HP) за информация за това как да се обадите за техническа поддръжка.

**Причина:** Възникна проблем с продукта.

**Забележка** Предупрежденията и индикаторите за нивото на мастилото предоставят приблизителна информация само с цел планиране. Когато получите предупреждение за ниско ниво на мастилото, подгответе касета за смяна, за да избегнете евентуални забавяния на задачите за печат. Не е нужно да сменяте касетата с мастило, докато качеството на печат не се влоши видимо.

## <span id="page-116-0"></span>**Разширено поддържане на печатащата глава**

Ако възникне проблем при печата, вероятно има проблем с печатащата глава. Трябва да изпълните процедурата в следните раздели само ако бъдете насочени към нея за разрешаване на проблеми с качеството на печат.

При подравняване и почистване може да се използва ненужно количество мастило и да се скъси живота на касетите.

Ако получите съобщение за грешка за касетите с мастило, вж. Грешки [\(Windows\)](#page-134-0) за допълнителна информация.

Този раздел съдържа следните теми:

- Почистване на печатащата глава
- [Подравняване](#page-117-0) на печатащата глава

#### **Почистване на печатащата глава**

Ако на разпечатките има мастилени ивици или са с неправилни или липсващи цветове, печатащата глава трябва да се почисти.

Етапите на почистване са два. Всеки етап отнема около две минути, използва се по един лист хартия и се изразходва голямо количество мастило. Преглеждайте качеството на отпечатаната страница след всеки етап. Ако качеството на печат е слабо, трябва да стартирате само следващата (трета) фаза на почистване.

Ако след завършване на двата етапа на почистване качеството на печат отново е незадоволително, опитайте да подравните принтера. Ако проблемите в качеството на печата продължават и след почистването и подравняването, се обърнете към отдела за поддръжка за клиенти на HP.

**Забележка** При почистване на главите се изхабява мастило, затова почиствайте печатащите глави само когато това е належащо. Процесът на почистване отнема няколко минути. По време на почистването може да се чуят звуци. Преди да почистите печатащите глави се уверете, че сте поставили хартия. За допълнителна информация вж. [Поставяне](#page-29-0) на носители.

Неправилното изключване на устройството може да доведе до проблеми в качеството на печат. За допълнителна информация вж. [Изключване](#page-16-0) на [устройството](#page-16-0).

#### **Почистване на печатащата глава от контролния панел**

- **1.** Поставете неизползвана обикновена бяла хартия с формат Letter, A4 или Legal в главната входна тава.
- **2.** Натиснете и задръжте (бутон **Захранване**), натиснете (бутон **Отказ**) два пъти, натиснете (бутон **Подновяване**) веднъж, след което отпуснете (бутон **Захранване**).

# <span id="page-117-0"></span>**Почистване на печатащата глава от кутията с инструменти за принтера (Windows)**

- **1.** Поставете неизползвана обикновена бяла хартия с формат Letter, A4 или Legal в главната входна тава.
- **2.** В Център за готови решения на HP щракнете върху **Status** (Състояние).
- **3.** В областта **Print Settings** (Настройки за печат) щракнете върху **Printer Toolbox** (Кутия с инструменти за принтера).
	- **Забележка** Можете да отворите **Printer Toolbox** (Кутия с инструменти за принтера) и от диалоговия прозорец **Print Properties** (Свойства на печат). В диалоговия прозорец **Printer Properties** (Свойства на печат) изберете раздела **Features** (Функции), след което щракнете върху **Printer Services** (Услуги за принтера).

Ще се покаже **Printer Toolbox** (Кутия с инструменти за принтера).

- **4.** Щракнете върху раздела **Device Services** (Услуги за устройството).
- **5.** Щракнете върху **Clean Printhead** (Почистване на печатащата глава).
- **6.** Следвайте съобщенията на екрана, докато достигнете желаното качество на печат, след което щракнете върху **Done** (Край).

# **Почистване на печатащата глава от кутията с инструменти за принтера (Mac OS X)**

- **1.** Щракнете върху иконата на **HP Device Manager** (Диспечер на устройства на HP) в Dock.
	- **Забележка** Ако HP Device Manager (Диспечер на устройства на HP) не се показва в Dock, щракнете върху иконата на **Spotlight** (Характеристика) от дясната страна на лентата с менюта, въведете **HP Device Manager** (Диспечер на устройства на HP) в полето, след което щракнете върху записа на **HP Device Manager** (Диспечер на устройства на HP).
- **2.** Изберете **Maintain Printer** (Поддържане на принтера).
- **3.** Изберете устройството, което искате да почистите, след което щракнете върху **Select** (Избор).
- **4.** Изберете **Clean Printheads** (Почистване на печатащите глави), след което щракнете върху **Clean** (Почистване).

# **За да почистите печатащата глава от вградения уеб сървър**

- **1.** Поставете неизползвана обикновена бяла хартия с формат Letter, A4 или Legal в главната входна тава.
- **2.** Щракнете върху раздела **Settings** (Настройки), след това върху **Device Services** (Услуги за устройства) в левия прозорец, изберете **Clean printheads** (Почистване на печатащите глави) от падащия списък в раздела **Print Quality** (Качество на печат), след което щракнете върху **Run Diagnostic** (Диагностика).

# **Подравняване на печатащата глава**

По време на първоначалната настройка продуктът автоматично ще подравни печатащата глава.

Използвайте тази функция, когато в страницата със състоянието на принтера се показват ивици или бели линии в някое от цветните блокчета или когато имате проблеми с качеството на разпечатките.

# **Подравняване на печатащата глава от контролния панел**

- **1.** Поставете неизползвана обикновена бяла хартия с формат Letter, A4 или Legal в главната входна тава.
- **2. Контролен панел:** Натиснете и задръжте бутона (Бутон **Захранване**),

натиснете (Бутон **Възобновяване**) три пъти, а след това отпуснете (Бутон **Захранване**).

# **Подравняване на принтера от кутията с инструменти за принтера**

- **1.** Поставете неизползвана обикновена бяла хартия с формат Letter, A4 или Legal в главната входна тава.
- **2.** В Център за готови решения на HP щракнете върху **Status** (Състояние).
- **3.** В областта **Print Settings** (Настройки за печат) щракнете върху **Printer Toolbox** (Кутия с инструменти за принтера).
	- **Забележка** Можете да отворите **Printer Toolbox** (Кутия с инструменти за принтера) и от диалоговия прозорец **Print Properties** (Свойства на печат). В диалоговия прозорец **Printer Properties** (Свойства на печат) изберете раздела **Features** (Функции), след което щракнете върху **Printer Services** (Услуги за принтера).

Ще се покаже **Printer Toolbox** (Кутия с инструменти за принтера).

- **4.** Щракнете върху раздела **Device Services** (Услуги за устройството).
- **5.** Изберете **Align the Printer** (Подравняване на принтера).

Продуктът ще отпечата тестова страница, ще подравни печатащата глава и ще калибрира принтера. Дайте страницата за рециклиране или я изхвърлете.

# **Подравняване на печатащата глава от кутията с инструменти за принтера (Mac OS X)**

- **1.** Щракнете върху иконата на **HP Device Manager** (Диспечер на устройства на HP) в Dock.
	- **Забележка** Ако HP Device Manager (Диспечер на устройства на HP) не се показва в Dock, щракнете върху иконата на **Spotlight** (Характеристика) от дясната страна на лентата с менюта, въведете **HP Device Manager** (Диспечер на устройства на HP) в полето, след което щракнете върху записа на **HP Device Manager** (Диспечер на устройства на HP).
- **2.** Изберете **Maintain Printer** (Поддържане на принтера).
- **3.** Изберете устройството, което искате да почистите, след което щракнете върху **Select** (Избор).
- **4.** Изберете **Align** (Подравняване) от менюто отляво, след което щракнете върху **Align** (Подравни).

# **Подравняване на печатащата глава от вградения уеб сървър**

- **1.** Поставете неизползвана обикновена бяла хартия с формат Letter, A4 или Legal в главната входна тава.
- **2.** Щракнете върху раздела **Settings** (Настройки), след това върху **Device Services** (Услуги на устройството) в левия прозорец, изберете **Подравняване на принтера** от падащия списък в раздела **Print Quality** (Качество на печат), след което щракнете върху **Run Diagnostic** (Диагностика).

# **Разрешаване на проблеми с подаването на хартия**

# **Носителят не се поддържа от принтера или тавата**

Използвайте само носители, които се поддържат от устройството и тавата. За допълнителна информация вж. Описание на [спецификациите](#page-24-0) на поддържаните [носители](#page-24-0).

## **Носителите не се поемат от тавата**

- Уверете се, че носителите са поставени в тавата. За допълнителна информация вж. [Поставяне](#page-29-0) на носители. Подредете носителите преди тяхното поставяне.
- Уверете се, че водачите за хартията са на правилните позиции в тавата за съответния размер на носителя, който поставяте. Също така се уверете, че водачите са почти до топчето, без да опират в него.
- Уверете се, че хартията в тавата не е прегъната. Прегънатата хартия може да се коригира, като се прегъне в обратна посока.
- Когато използвате тънки специални носители, се уверете, че хартията в тавата е поставена догоре. Ако използвате специални носители, които са налични само в малки количества, поставяйте тези носители върху друга хартия, която е със същия размер, за да може тавата да се напълни. (Някои носители се поемат по-лесно, когато тавата е пълна.)

# **Хартията не излиза правилно**

• Уверете се, че удължителят на изходната тава е разгънат, в противен случай страниците може да паднат от устройството.

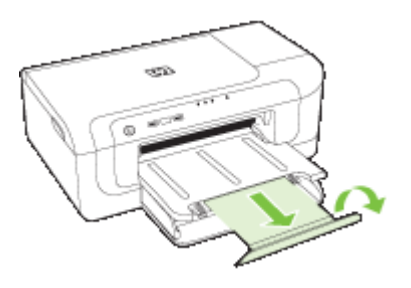

• Премахнете ненужните носители от изходната тава. Има ограничение за броя листове, които тавата може да побере наведнъж.

#### **Страниците се изкривяват**

- Уверете се, че поставените в тавата носители са подравнени с водачите за хартията. Ако е необходимо, издърпайте тавите от устройството и поставете носителите правилно, като се уверите, че водачите за хартията са подравнени.
- Уверете се, че модулът за двустранен печат е правилно инсталиран.
- Поставяйте носители в устройството само когато то не печата.

### **Поемат се няколко страници наведнъж**

- Подредете носителите преди тяхното поставяне.
- Уверете се, че водачите за хартията са на правилните позиции в тавата за съответния размер на носителя, който поставяте. Също така се уверете, че водачите са почти до топчето, без да опират в него.
- Уверете се, че тавата не е претоварена с хартия.
- Използвайте носители от HP за оптимално качество и резултати.

# **Разрешаване на проблеми с управлението на устройството**

Този раздел включва решения на често срещани проблеми при управлението на устройството Този раздел съдържа следната тема:

• Вграденият уеб сървър не може да се отвори

# **Вграденият уеб сървър не може да се отвори**

### **Проверете настройката на мрежата**

- Уверете се, че не използвате телефонен или кръстосан мрежов кабел за връзка на устройството с мрежата. За допълнителна информация вж. [Конфигуриране](#page-51-0) на [устройството](#page-51-0) (Windows) или [Конфигуриране](#page-55-0) на устройството (Mac OS X).
- Уверете се, че мрежовият кабел е добре свързан към компютъра.
- Уверете се, че мрежовият концентратор, комутатор или маршрутизатор е включен и работи.

### **Проверете компютъра**

Уверете се, че компютърът, който използвате, е свързан към мрежата.

# **Проверете уеб браузъра**

Уверете се, че уеб браузърът отговаря не минималните системни изисквания. За допълнителна информация вж. [Спецификации](#page-167-0) на вградения уеб сървър.

# **Проверка на IP адреса на устройството**

- За да проверите IP адреса на устройството от контролния панел, отпечатайте страницата с мрежова конфигурация. За допълнителна информация вж. Описание на отчета за състоянието на мрежовата [конфигурация](#page-50-0) или [безжичната](#page-50-0) мрежа.
- Използвайте командата "Ping" с IP адрес в команден ред. Например, ако IP адресът е 123.123.123.123, въведете следното в командния ред на MS-DOS:

C:\Ping 123.123.123.123

Ако има отговор, IP адресът е правилен. Ако няма, това означава, че IP адресът не е правилен.

# **Разрешаване на мрежови проблеми**

 $\mathbb{F}$  **Забележка** След като коригирате един от следните проблеми, стартирайте отново програмата за инсталиране.

# **Отстраняване на общи неизправности с мрежата**

- Ако не можете да инсталирате софтуера на устройството, проверете следните неща:
	- Всички свързващи кабели на компютъра и устройството са добре поставени.
	- Мрежата работи и мрежовият концентратор е включен.
	- Всички приложения (вкл. антивирусни програми, програми за защита от шпионски софтуер и защитни стени) са затворени или деактивирани на компютрите с Windows.
	- Устройството е инсталирано в същата подмрежа като компютрите, които ще го използват.
	- Ако инсталационната програма не може да открие устройството, отпечатайте страницата с мрежовата конфигурация и въведете ръчно IP адреса в инсталационната програма. За допълнителна информация вж. Описание на отчета за състоянието на мрежовата [конфигурация](#page-50-0) или [безжичната](#page-50-0) мрежа.
- Ако използвате компютър с Windows, се уверете, че мрежовите портове, създадени в драйвера за устройството, съответстват на IP адреса на устройството.
	- Отпечатайте страницата с мрежова конфигурация на устройството.
	- Щракнете върху бутона **Start** (Старт), изберете **Settings** (Настройки), след което щракнете върху **Printers** (Принтери) или **Printers and Faxes** (Принтери и факсове).
		- Или –

Щракнете върху бутона **Start** (Старт), **Control Panel** (Контролен панел), а след това щракнете двукратно върху **Printers** (Принтери).

- Щракнете с десния бутон на мишката върху иконата на принтера, след това върху **Properties** (Свойства) и изберете раздела **Ports** (Портове).
- Изберете TCP/IP порта за устройството, а след това щракнете върху **Configure Port** (Конфигуриране на порта).
- Уверете се, че IP адресът в списъка на диалоговия прозорец и IP адресът на страницата с мрежовата конфигурация съвпадат. Ако IP адресите са различни, променете IP адреса в диалоговия прозорец, така че да съвпада с този на страницата с мрежовата конфигурация.
- Щракнете върху бутона **OK** два пъти, за да запишете настройките и да затворите диалоговия прозорец.

## **Проблеми при свързване към кабелна мрежа**

- Ако индикаторът за мрежа на контролния панел не е включен, се уверете, че са изпълнени всички условия за отстраняване на неизправности в общата мрежа.
- Не е препоръчително обаче да задавате статичен IP адрес на устройството, защото може да се появят някои проблеми при инсталиране (като например конфликт със защитна стена).

# **Разрешаване на проблеми при безжично свързване**

Ако устройството не може да се свърже с мрежата, след като сте завършили настройката на безжичната мрежа и инсталирането на софтуера, изпълнете една от следните задачи по показания начин по-долу.

- Основно отстраняване на неизправности с безжичната връзка
- Разширено отстраняване на [неизправности](#page-123-0) с безжичната връзка

## **Основно отстраняване на неизправности с безжичната връзка**

Извършете следните стъпки в указания ред.

**Забележка** Ако това е първият път, когато настройвате безжичната връзка и използвате приложеният софтуер, проверете дали USB кабелът е свързан към устройството и компютъра.

### **Стъпка 1 – Уверете се, че индикаторът за безжична (802.11) връзка свети**

Ако синият индикатор близо до бутона за безжична връзка на устройството на HP не свети, е възможно функциите за безжична връзка да не са активирани. За да включите безжичната връзка, натиснете и задръжте бутона **Безжична** за три секунди, след което го отпуснете.

**Забележка** Ако устройството на HP поддържа Ethernet мрежи, се уверете, че към устройството не е свързан Ethernet кабел. Ако е свързан Ethernet кабел, безжичните възможности на устройството на HP ще се изключат.

## **Стъпка 2 – Рестартиране на компоненти на безжичната мрежа**

Изключете маршрутизатора и устройството на HP, след което ги включете отново в следния ред: първо маршрутизатора, а след това устройството на HP. Ако все още не можете да се свържете, изключете маршрутизатора, устройството на HP и компютъра. Понякога рестартирането на захранването може да отстрани даден проблем с мрежовата комуникация.

# <span id="page-123-0"></span>**Стъпка 3 – Изпълнение на тест на безжичната мрежа**

За проблеми с безжичната мрежа изпълнете тест на безжичната мрежа. За да отпечатате страницата на Wireless Network Test (Тест на безжичната мрежа), натиснете и задръжте бутона **Безжична**, след което натиснете бутона **Подновяване** два пъти. След това отпуснете всички бутони. Ако се открие проблем, отчетът на теста на печатащата глава ще включва препоръки за разрешаване на съответния проблем.

# **Разширено отстраняване на неизправности с безжичната връзка**

Ако сте опитали предложенията, предоставени в основния раздел за отстраняване на неизправности, и все още не можете да свържете устройството на HP към безжичната мрежа, опитайте следните предложения в указания ред:

- Проверка на това дали компютърът е свързан към мрежата
- Проверка на това дали [устройството](#page-124-0) на HP е свързано към мрежата
- Проверка на това дали защитната стена пречи на [комуникацията](#page-126-0)
- Проверка на това дали [устройството](#page-126-0) на HP е онлайн и готово
- Безжичния [маршрутизатор](#page-127-0) използва скрити SSID
- Проверка на това дали безжичната версия на [устройството](#page-127-0) на HP е зададена като драйвер по [подразбиране](#page-127-0) на принтера (само за Windows)
- Проверка на това дали услугата [HP Network Devices Support \(](#page-128-0)Поддръжка на мрежови [устройства](#page-128-0) на HP) се изпълнява (само за Windows)
- Добавяне на хардуерни адреси към [безжичното](#page-129-0) устройство за точка на достъп

# **Проверка на това дали компютърът е свързан към мрежата**

# **Проверка на кабелна (Ethernet) връзка**

- ▲ Много компютри разполагат с индикатори до порта, в който се свързва Ethernet кабела от маршрутизатора към компютъра. Обикновено има два индикатора – един, който свети, и друг, който мига. Ако съответният компютър разполага с индикатори, проверете дали индикаторите светят. Ако индикаторите не светят, опитайте да изключите и отново да свържете Ethernet кабела към компютъра и маршрутизатора. Ако след това отново не виждате индикатори, е възможно да има проблем с маршрутизатора, Ethernet кабела или компютъра.
	- **Забележка** Macintosh компютрите не разполагат с индикатори. За да проверите Ethernet връзката на компютър на Macintosh, щракнете върху **System Preferences** (Системни предпочитания) в Dock, след което щракнете върху **Network** (Мрежа). Ако Ethernet връзката работи правилно, в списъка с връзки ще се покаже **Built-in Ethernet** (Вграден Ethernet) заедно с IP адреса и друга информация за състоянието. Ако **Built-in Ethernet** (Вграден Ethernet) не се показва в списъка, е възможно да има проблем с маршрутизатора, Ethernet кабела или компютъра. За допълнителна информация щракнете върху бутона за помощ в прозореца.

## <span id="page-124-0"></span>**Проверка на безжична връзка**

- **1.** Уверете се, че безжичните възможности на компютъра са включени. (За допълнителна информация вж. документацията, придружаваща компютъра.)
- **2.** Ако не използвате уникално мрежово име (SSID), е възможно безжичният компютър да не може да се свърже в близка мрежа, която не е ваша. Следните стъпки може да ви улеснят при определяне на това дали компютърът е свързан към вашата мрежа.

## **Windows**

**а**. Щракнете върху бутона **Start** (Старт), изберете **Control Panel** (Контролен панел), посочете **Network Connections** (Мрежови връзки), а след това щракнете върху **View Network Status** (Преглед на състоянието на мрежата) и **Tasks** (Задачи).

- или -

Щракнете върху бутона **Start** (Старт), изберете **Settings** (Настройки), щракнете върху **Control Panel** (Контролен панел), щракнете двукратно върху **Network Connections** (Мрежови връзки), щракнете върху менюто **View** (Изглед), а след това изберете **Details** (Подробни данни). Оставете диалоговия прозорец на мрежата отворен, докато продължите със следващите стъпки.

- **б**. Изключете захранващия кабел от безжичния маршрутизатор. Състоянието на връзката на компютъра трябва да се промени на **Not Connected** (Няма връзка).
- **в**. Включете отново захранващия кабел към безжичния маршрутизатор. Състоянието на връзката трябва да се промени на **Connected** (Свързан).

# **Mac OS X**

- ▲ Щракнете върху иконата на **AirPort** в лентата с менюта най-горе на екрана. От показаното меню можете да определите дали софтуерът AirPort е включен, както и към коя безжична мрежа е свързан компютърът.
	- **Забележка** За допълнителна информация относно AirPort връзката щракнете върху **System Preferences** (Системни предпочитания) в Dock, след което щракнете върху **Network** (Мрежа). Ако безжичната връзка работи правилно, в списъка с връзки до AirPort ще се покаже зелена точка. За допълнителна информация щракнете върху бутона за помощ в прозореца.

Ако не можете да свържете компютъра към мрежата, се обърнете към човека, който е настроил мрежата, или към производителя на маршрутизатора, тъй като е възможно да има хардуерен проблем с маршрутизатора или компютъра.

Ако имате достъп до интернет и използвате компютър с Windows, можете да използвате също HP Network Assistant (Помощник за мрежа на HP) от адрес www.hp.com/sbso/wireless/tools-setup.html?jumpid=req\_R1002\_USEN за улеснение при настройка на дадена мрежа. (Уеб сайтът е достъпен само на английски език.)

### **Проверка на това дали устройството на HP е свързано към мрежата**

Ако устройството не е свързано към една мрежа с компютъра, няма да можете да използвате устройството на HP в мрежата. Изпълнете стъпките, описани в този

раздел, за да разберете дали устройството е действително свързано към правилната мрежа.

## **Проверете дали устройството на HP е включено в мрежата.**

- **1.** Ако устройството на HP поддържа Ethernet мрежа и е свързано към такава, проверете дали Ethernet кабела е включен отзад на устройството. Ако Ethernet кабела е свързан отзад, тогава безжичната връзка се изключва.
- **2.** Ако устройството на HP е свързано към безжична мрежа, отпечатайте страница с безжичната конфигурация за него. За допълнителна информация вж. Описание на отчета за състоянието на мрежовата [конфигурация](#page-50-0) или [безжичната](#page-50-0) мрежа.
	- ▲ След като страницата се отпечата, проверете състоянието на мрежата и URL адреса:

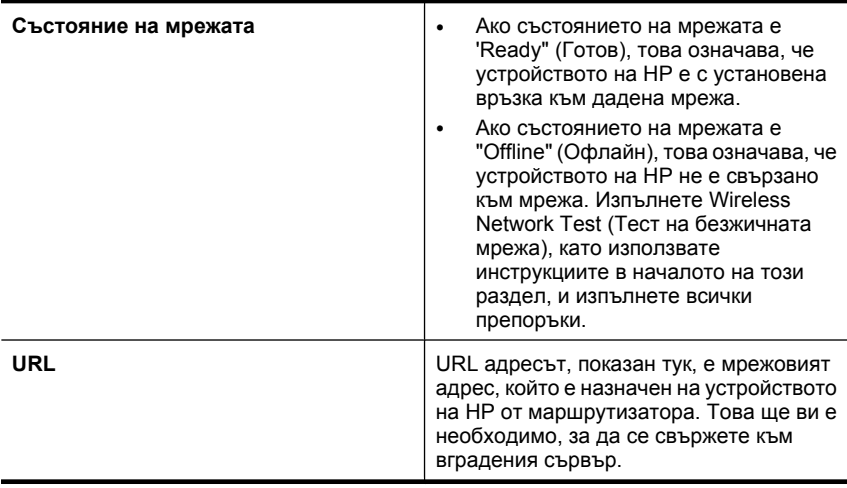

# **Проверете дали имате достъп до вградения уеб сървър (EWS)**

▲ След като установите, че компютърът и устройството на HP са действително свързани към дадена мрежа, можете да проверите дали са свързани към една <span id="page-126-0"></span>и съща мрежа, като отворите вградения уеб сървър (EWS) на устройството. За допълнителна информация вж. [Вграден](#page-42-0) уеб сървър.

# **Достъп до вградения уеб сървър (EWS)**

- **а**. На компютъра отворете уеб браузъра, който обикновено използвате за достъп до интернет (например Internet Explorer или Safari). В полето за адрес въведете URL адреса на устройството на HP, както той е показан в страницата с мрежовата конфигурация (например, http://192.168.1.101).
	- **Забележка** Ако в браузъра използвате прокси сървър, може да се наложи да му забраните достъпа до вградения уеб сървър (EWS).
- **б**. Ако разполагате с достъп до вградения уеб сървър, опитайте да използвате устройството на HP по мрежата (като например да сканирате), за да проверите дали мрежовата настройка е успешна.
- **в**. Ако не можете да отворите вградения уеб сървър или все още имате проблеми при използване на устройството на HP по мрежата, продължете към следващия раздел, в който се съдържа информация за защитните стени.

### **Проверка на това дали защитната стена пречи на комуникацията**

Ако нямате достъп до вградения уеб сървър и сте сигурни, че компютърът и устройството на HP са действително свързани към една и съща мрежа, това означава, че съответната защитна стена може да пречи на комуникацията им. Изключете временно всички защитни стени, изпълняващи се на компютъра, след което отново опитайте да отворите вградения уеб сървър. Ако имате достъп до вградения уеб сървър, опитайте да използвате устройството на HP (за печат).

Ако успеете да отворите вградения уеб сървър и да използвате устройството на HP при изключена защитна стена, ще трябва да конфигурирате настройките на защитната стена, така че да позволите на компютъра и устройството HP да комуникират помежду си по мрежата.

Ако разполагате с достъп до вградения уеб сървър, но все още не можете да използвате устройството на HP дори при изключена защитна стена, опитайте да разрешите на защитната стена да разпознае устройството на HP.

# **Проверка на това дали устройството на HP е онлайн и готово**

Ако сте инсталирали софтуера на HP, можете да проверите състоянието на устройството на HP от компютъра, за да видите дали продуктът е в пауза или офлайн, което пречи да го използвате.

<span id="page-127-0"></span>За да проверите състоянието на устройството на HP, изпълнете следните стъпки:

# **Windows**

**1.** Щракнете върху бутона **Start** (Старт), изберете **Settings** (Настройки), след което щракнете върху **Printers** (Принтери) или **Printers and Faxes** (Принтери и факсове).

```
– или –
```
Щракнете върху бутона **Start** (Старт), **Control Panel** (Контролен панел), а след това щракнете двукратно върху **Printers** (Принтери).

- **2.** Ако принтерите на компютъра не се покажат в изгледа на подробни данни, щракнете върху менюто **View** (Изглед), след което върху **Details** (Подробни данни).
- **3.** Направете едно от следните неща в зависимост от състоянието на принтера:
	- **а**. Ако устройството на HP е **Offline** (Офлайн), щракнете с десния бутон на мишката върху устройството и щракнете върху **Use Printer Online** (Използвай принтера офлайн).
	- **б**. Ако устройството на HP е **Paused** (В пауза), щракнете с десния бутон на мишката върху устройството, след което щракнете върху **Resume Printing** (Възобнови печата).
- **4.** Опитайте да използвате устройството на HP по мрежата.

# **Mac OS X**

- **1.** Щракнете върху **System Preferences** (Системни предпочитания) в Dock, а след това щракнете върху **Print & Fax**(Печат и факс).
- **2.** Изберете устройство на HP, след което щракнете върху **Print Queue**(Опашка за печат).
- **3.** Ако в показалия се прозорец се появи **Jobs Stopped** (Заданията са спрени), щракнете върху **Start Jobs** (Стартирай заданията).

Ако можете да използвате устройството на HP след изпълнение на стъпките погоре, но откриете, че симптомите отново се проявяват, като продължите да използвате устройството, това означава, че защитната стена може да пречи. Ако все още не можете да използвате устройството на HP по мрежата, продължете към следващия раздел за допълнителна помощ при отстраняване на неизправности.

# **Безжичния маршрутизатор използва скрити SSID**

Ако безжичния маршрутизатор или базова станция Apple AirPort използват скрити SSID, устройството на HP няма да може автоматично да засече мрежата.

# **Проверка на това дали безжичната версия на устройството на HP е зададена като драйвер по подразбиране на принтера (само за Windows)**

Ако инсталирате софтуера отново, програмата за инсталиране може да създаде втора версия на драйвера на принтера в папката **Printers** (Принтери) или **Printers and Faxes** (Принтери и факсове). Ако имате затруднения при печат или свързване <span id="page-128-0"></span>с устройството на HP, проверете дали правилната версия на драйвера за принтера е зададена като настройка по подразбиране.

**1.** Щракнете върху бутона **Start** (Старт), изберете **Settings** (Настройки), след което щракнете върху **Printers** (Принтери) или **Printers and Faxes** (Принтери и факсове).

– или –

Щракнете върху бутона **Start** (Старт), **Control Panel** (Контролен панел), а след това щракнете двукратно върху **Printers** (Принтери).

- **2.** Проверете дали версията на драйвера на принтера в папката **Printers** (Принтери) или **Printers and Faxes** (Принтери и факсове) е свързана безжично:
	- **а**. Щракнете с десния бутон на мишката върху иконата на принтера, след което изберете **Properties** (Свойства), **Document Defaults** (Настройки по подразбиране за документа) или **Printing Preferences** (Предпочитания за печат).
	- **б**. В раздела **Ports** (Портове) потърсете отметнат порт в списъка. Версията на драйвера на принтера, която е свързана безжично, има **Standard TCP/IP Port** (Стандартен TCP/IP порт) като описание на порта до отметката.
- **3.** Щракнете с десния бутона върху иконата на принтера за версията на драйвера, която е безжично свързана, и изберете опцията **Set as Default Printer** (Задай като принтер по подразбиране).
- **Забележка** Ако има повече от една икона в папката за устройството на HP, щракнете с десния бутон на мишката върху иконата на принтера за версията на драйвера, която е безжично свързана, след което изберете опцията **Set as Default Printer** (Задай като принтер по подразбиране).

**Проверка на това дали услугата HP Network Devices Support (Поддръжка на мрежови устройства на HP) се изпълнява (само за Windows)**

# **Рестартиране на услугата "HP Network Device Support" (Поддръжка на мрежови устройства на HP)**

- **1.** Изтрийте всички текущи задания за печат в опашката за печат.
- **2.** На работния плот щракнете с десния бутон върху **My Computer** (Моят компютър) или **Computer** (Компютър), след което щракнете върху **Manage** (Управление).
- **3.** Щракнете двукратно върху **Services and Applications** (Услуги и приложения), а след това изберете **Services** (Услуги).
- **4.** Превъртете надолу списъка с услуги, щракнете с десния бутона на мишката върху **HP Network Devices Support** (Поддръжка на мрежови устройства на HP), след което щракнете върху **Restart** (Рестартиране).
- **5.** След като услугата се рестартира, опитайте да използвате устройството на HP по мрежата отново.

Ако можете да използвате устройството на HP по мрежата, това означава, че настройката на мрежата е успешна.

Ако все още не можете да използвате устройството на HP по мрежата или периодично се налага да изпълнявате тези стъпки, за да можете да използвате устройството по мрежата, това означава, че защитната стена може да пречи.

<span id="page-129-0"></span>Ако и това не отстрани неизправността, е възможно да има проблем с мрежовата конфигурация или маршрутизатора. Свържете се с човека, който е настроил мрежата, или с производителя на маршрутизатора за помощ.

# **Добавяне на хардуерни адреси към безжичното устройство за точка на достъп**

Филтрирането на MAC адреси е функция за защита, чрез която безжичното устройство за точка на достъп поддържа списък на MAC адреси (също така наричани "хардуерни адреси") на устройства, на които е разрешен достъп до мрежата през съответното безжично устройство за точка на достъп. Ако в устройството за точка на достъп няма определен хардуерен адрес на устройство, което се опитва да получи достъп до мрежата, достъпът му ще бъде забранен. Ако безжичното устройство за точка на достъп филтрира MAC адресите, то MAC адресът на устройството трябва да бъде добавен в неговия списък с разрешени MAC адреси.

- Отпечатайте страницата с мрежова конфигурация. За допълнителна информация вж. Описание на отчета за [състоянието](#page-50-0) на мрежовата [конфигурация](#page-50-0) или безжичната мрежа.
- Отворете помощната програма за конфигуриране на безжичното устройство за точка на достъп и добавете хардуерния адрес на устройството в списъка с разрешени MAC адреси.

# **Отстраняване на проблеми при инсталиране**

Ако следните теми не помогнат, вж. [Поддръжка](#page-156-0) и гаранция за информация за поддръжка от HP.

- Препоръки за инсталиране на хардуера
- Препоръки за [инсталиране](#page-131-0) на софтуера
- [Разрешаване](#page-131-0) на мрежови проблеми

# **Препоръки за инсталиране на хардуера**

# **Проверете устройството**

- Уверете се, че всички опаковъчни лепенки и материали са отстранени от вътрешната и външна страна на устройството.
- Уверете се, че в устройството е поставена хартия.
- Уверете се, че никой индикатор не свети и не мига, освен индикаторът **Захранване**, който трябва да свети постоянно. Ако някой индикатор, различен от индикатора **Захранване**, свети или мига, това означава, че е възникнала грешка. За допълнителна информация вж. Справка за [индикаторите](#page-146-0) на [контролния](#page-146-0) панел.
- Уверете се, че устройството може да отпечата страница със състоянието на принтера.
- Задният панел за достъп или модулът за двустранен печат са поставени на местата си.

## **Проверете хардуерните връзки**

- Уверете се, че всички използвани кабели са изправни и работят.
- Уверете се, че захранващият кабел е добре свързан към устройството, както и към работещ контакт.

## **Проверете печатащата глава и касетите с мастило**

- Уверете се, че печатащата глава и всички касети с мастило са закрепени добре в съответните за цвета им гнезда. Натиснете добре печатащите касети, за да се наместят добре. Устройството няма да може да работи, ако не са поставени всички печатащи глави и касети с мастило.
- Уверете се, че фиксаторите и капаците за правилно затворени.

## **Проверете дали касетите с мастило са инсталирани правилно.**

- **1.** Уверете се, че устройството е включено.
- **2.** Отворете вратичката за достъп до касетите с мастило, като я повдигнете от дясно на предната част на устройството, докато вратичката се застопори.

**Забележка** Изчакайте печатащата каретка да спре да се движи, преди да продължите.

- **3.** Проверете дали касетите с мастило са инсталирани в съответните им слотове. Поставете касетите с мастило, така че формите на иконите и цветовете да съответстват на тези на слотовете.
- **4.** Прекарайте пръст през горната част на касетите с мастило, за да проверите дали има касети, които не са щракнали напълно на мястото си.
- **5.** Ако дадена касета не е поставена правилно, я натиснете надолу. Тя трябва да щракне на място.
- **6.** Ако дадена касета с мастило не е била щракнала на място, но вие сте успели да я поставите правилно, затворете вратичката за достъп до съответната касета и проверете дали съобщението за грешка се е скрило.
	- Ако съобщението за грешка е изчезнало, прекратете процедурата за отстраняването на неизправности. Грешката е отстранена.
	- Ако съобщението за грешка не е изчезнало, преминете към следващата стъпка.
	- Ако няма касета с мастило, която не е поставена правилно, преминете към следващата стъпка.
- **7.** Намерете посочената в съобщението за грешка касета с мастило, след което натиснете накрайника й, за да я освободите от слота.
- **8.** Поставете касетата с мастило отново на мястото й. Накрайникът трябва да щракне, когато касетата с мастило е поставена правилно. Ако касетата с мастило не щракне, вероятно накрайникът трябва да се регулира.
- **9.** Извадете касетата с мастило от слота.
- **10.** Внимателно огънете накрайника навън от касетата с мастило.

 $\triangle$  **Внимание** Не огъвайте накрайника повече от 1,27 см (0,5 инча).

<span id="page-131-0"></span>**11.** Поставете отново касетата с мастило.

Сега тя трябва да щракне на място.

- **12.** Затворете вратичката за достъп на касетата с мастило, а след това проверете дали съобщението за грешка е изчезнало.
- **13.** Ако продължавате да получавате съобщението за грешка, рестартирайте устройството.

# **Препоръки за инсталиране на софтуера**

# **Проверете компютъра**

- Уверете се, че на компютъра е инсталирана една от поддържаните операционни системи.
- Проверете дали компютърът отговаря на минималните системни изисквания.
- От диспечера на устройства на Windows се уверете, че USB драйверите не са забранени.
- Ако използвате компютър с Windows и компютърът не може да открие устройството, стартирайте помощната програма за деинсталиране (util\ccc \uninstall.bat от стартовия компактдиск) за цялостно деинсталирането на драйвера на устройството. Рестартирайте компютъра и инсталирайте отново драйвера за устройството.

# **Проверете следните неща преди инсталиране**

- Използвайте стартовия компактдиск, съдържащ правилния софтуер за инсталиране за съответната операционна система на компютъра.
- Преди да инсталирате софтуера се уверете, че всички останали програми са затворени.
- Ако компютърът не разпознава пътя на въведеното CD-ROM устройство, се уверете, че е посочена правилната буква на устройство.
- Огледайте стартовия компактдиск за повреди, ако той не се разпознава от компютъра в CD-ROM устройството. Можете да изтеглите драйвер за устройството от уеб сайта на HP ([www.hp.com/support](http://www.hp.com/support)).
- **Забележка** След като отстраните даден проблем, стартирайте отново програмата за инсталиране.

# **Разрешаване на мрежови проблеми**

# **Отстраняване на общи неизправности с мрежата**

- Ако не можете да инсталирате софтуера на устройството, проверете следните неща:
	- Всички свързващи кабели на компютъра и устройството са добре поставени.
	- Мрежата работи и мрежовият концентратор е включен.
	- Всички приложения (вкл. антивирусни програми, програми за защита от шпионски софтуер и защитни стени) са затворени или деактивирани на компютрите с Windows.
- Устройството е инсталирано в същата подмрежа като компютрите, които ще го използват.
- Ако инсталационната програма не може да открие устройството, отпечатайте страницата с мрежова конфигурация и въведете ръчно IP адреса в инсталационната програма. За допълнителна информация вж. Описание на отчета за състоянието на мрежовата [конфигурация](#page-50-0) или [безжичната](#page-50-0) мрежа.
- Ако използвате компютър с Windows, се уверете, че мрежовите портове, създадени в драйвера за устройството, съответстват на IP адреса на устройството:
	- Отпечатайте страницата с мрежова конфигурация на устройството.
	- Щракнете върху бутона **Start** (Старт), изберете **Settings** (Настройки), след което щракнете върху **Printers** (Принтери) или **Printers and Faxes** (Принтери и факсове).
		- или –

Щракнете върху бутона **Start** (Старт), **Control Panel** (Контролен панел), а след това щракнете двукратно върху **Printers** (Принтери).

- Щракнете с десния бутон на мишката върху иконата на принтера, след това върху **Properties** (Свойства) и изберете раздела **Ports** (Портове).
- Изберете TCP/IP порта за устройството, а след това щракнете върху **Configure Port** (Конфигуриране на порта).
- Уверете се, че IP адресът в списъка на диалоговия прозорец и IP адресът на страницата с мрежовата конфигурация съвпадат. Ако IP адресите са различни, променете IP адреса в диалоговия прозорец, така че да съвпада с този на страницата с мрежовата конфигурация.
- Щракнете върху бутона **OK** два пъти, за да запишете настройките и да затворите диалоговия прозорец.

# **Проблеми при свързване към кабелна мрежа**

- Ако индикаторът **Мрежа** или **Безжична** не е включен, се уверете, че са изпълнени всички условия за отстраняване на неизправности в общата мрежа.
- Не е препоръчително обаче да задавате статичен IP адрес на устройството, защото може да се появят някои проблеми при инсталиране (като например конфликт със защитна стена).

# **Възстановяване на мрежовите настройки на устройството.**

1. Натиснете и задръжте <sup>във</sup> (бутон **Мрежа**) (при някои модели натиснете

бутона **Безжична**), натиснете (бутон **Подновяване**) три пъти, след което отпуснете (бутон **Мрежа**). Индикаторът за захранване ще премига за няколко секунди. Изчакайте индикаторът за захранване да светне.

**2.** Натиснете <sup>в чи</sup> (бутон **Мрежа**) (при някои модели натиснете  $\binom{n}{k}$  бутон **Безжична**), за да отпечатате страницата с мрежовата конфигурация и да потвърдите, че мрежовите настройки са върнати в начално състояние. По подразбиране името на мрежата (SSID) е "hpsetup", а режимът на комуникация е "специализиран".

# <span id="page-133-0"></span>**Отстраняване на заседнала хартия**

Понякога по време на дадено задание, в устройството може да заседне хартия. Опитайте следните неща преди да се опитате да отстраните заседналата хартия.

- Уверете се, че използваната за печат хартия отговаря на спецификациите. За допълнителна информация вж. Избор на [носители](#page-20-0) за печат.
- Уверете се, че печатате с носител, който не е набръчкан, прегънат или повреден.
- Уверете се, че хартията във входните тави е поставена правилно, както и че те не са препълнени. За допълнителна информация вж. [Поставяне](#page-29-0) на носители.
- Отстраняване на заседнала хартия в устройството
- Съвети за [избягване](#page-134-0) на засядане на хартия

#### **Отстраняване на заседнала хартия в устройството**

#### **За да отстраните заседнала хартия**

- **1.** Извадете всичката хартия от изходната тава.
	- **Внимание** При опит за почистване на заседнала хартия от предната страна на устройството, може да се повреди печатащият механизъм. Винаги изваждайте и почиствайте заседналата хартия през задния панел за достъп или модула за двустранен печат.
- **2.** Проверете задния панел за достъп или модула за двустранен печат.
	- **а**. Натиснете бутона от която и да е страна на задния панел за достъп или модула за двустранен печат, след което премахнете панела или частта.

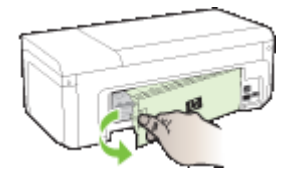

- **б**. Потърсете заседналата хартия в устройството, хванете я с две ръце и я издърпайте.
- **в**. Ако там няма заседнала хартия и използвате модул за двустранен печат, натиснете фиксатора отгоре на модула и наведете капака му. Ако там има заседнала хартия, издърпайте я внимателно. Затворете капака.

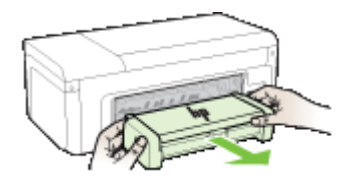

- **г**. Поставете обратно задния панел за достъп или модула за двустранен печат в устройството.
- <span id="page-134-0"></span>**3.** Отворете горния капак. Ако в устройството има останала хартия, се уверете, че каретката е преместена вдясно, след което отстранете останките от хартия, като ги издърпате нагоре към вас през горната част на устройството.
	- **Предупреждение** Не пипайте вътре в устройството, когато то е включено и каретката е блокирала. Когато отворите горния капак, каретката трябва да се върне обратно отдясно на устройството. Ако не го направи, изключете устройството преди да се опитате да отстранявате заседналата хартия.
- **4.** След като отстраните заседналата хартия, затворете всички капаци, включете устройството (ако сте го изключили) и отново изпратете заданието за печат.

# **Съвети за избягване на засядане на хартия**

- Уверете се, че пътят на хартията не е блокиран.
- Не препълвайте тавата. За допълнителна информация вж. [Описание](#page-24-0) на [спецификациите](#page-24-0) на поддържаните носители.
- Поставяйте правилно хартията, когато устройството не печата. За допълнителна информация вж. [Поставяне](#page-29-0) на носители.
- Не използвайте хартия, която е набръчкана или извита.
- Използвайте само хартия, която отговаря на спецификациите. За допълнителна информация вж. Избор на [носители](#page-20-0) за печат.
- Уверете се, че изходната тава не е препълнена.
- Уверете се, че водачите по ширина на хартията са подравнени с носителите, без да ги сгъват или прегъват.

# **Грешки (Windows)**

- Проблем с печатащата глава [Печатащата](#page-135-0) глава липсва или е повредена
- [Несъвместима](#page-135-0) печатаща глава
- Проблем с печатащите глави и разширено [поддържане](#page-135-0) на печатащата глава
- Прекъсване на връзката с [устройството](#page-140-0)
- [Уведомление](#page-140-0) за мастилото
- [Проблем](#page-142-0) с касетите
- [Проблем](#page-142-0) с касетите
- [Несъвпадение](#page-142-0) на хартията
- [Шейната](#page-142-0) на касета не може да се движи
- [Paper Jam \(](#page-143-0)Засядане на хартия)
- Няма хартия в [принтера](#page-143-0).
- [Несъвместима](#page-143-0) касета(и)
- [Принтерът](#page-143-0) е офлайн
- [Принтерът](#page-144-0) е в пауза
- [Документът](#page-144-0) не можа да бъде отпечатан
- Вече използвана [оригинална](#page-144-0) касета на HP
- [Предупреждение](#page-145-0) за капацитета на системата за мастило
- Обща грешка с [принтера](#page-145-0)

## <span id="page-135-0"></span>**Проблем с печатащата глава – Печатащата глава липсва или е повредена**

Използвайте следното за поправяне на грешката:

Разширено поддържане на печатащата глава

#### **Несъвместима печатаща глава**

## **Поставената печатаща глава не е предназначена за използване в този принтер или може да е повредена.**

Използвайте следното за поправяне на грешката:

- Разширено поддържане на печатащата глава
- **[Консумативи](#page-155-0)**

## **Проблем с печатащите глави и разширено поддържане на печатащата глава**

Този раздел съдържа следните теми:

- Проблем с печатащите глави Има проблем със следната печатаща глава
- Разширено поддържане на печатащата глава

### **Проблем с печатащите глави - Има проблем със следната печатаща глава**

Използвайте следното за поправяне на грешката:

- Разширено поддържане на печатащата глава
- [Консумативи](#page-155-0)

#### **Разширено поддържане на печатащата глава**

**Предупреждение** Преинсталирайте само печатащата глава като част от процедурата за съобщения за грешки **Проблем с печатаща глава**.

## **Повторно инсталиране на печатащата глава**

- **1.** Уверете се, че устройството е включено.
- **2.** Отворете вратичката за касетите с мастило.

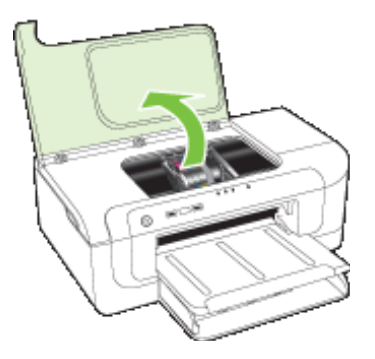

**3.** Отстранете всички касети с мастило и ги поставете върху лист хартия с отворите за мастило нагоре.

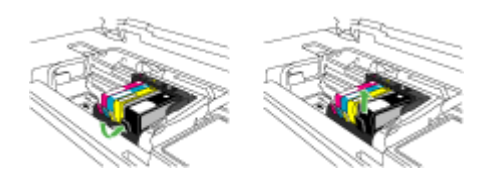

**4.** Повдигнете фиксатора на печатащата каретка.

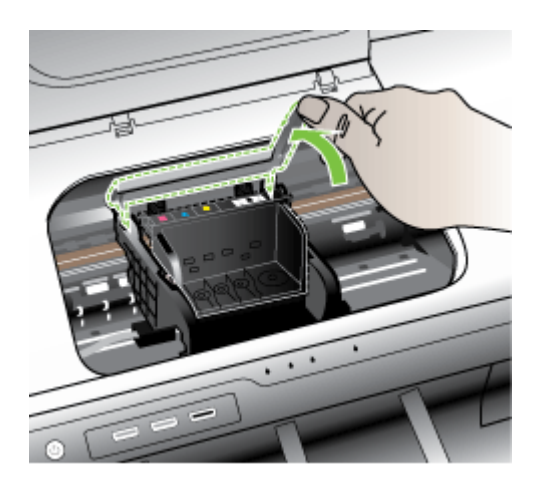

**5.** Извадете печатащата глава, като я повдигнете право нагоре.

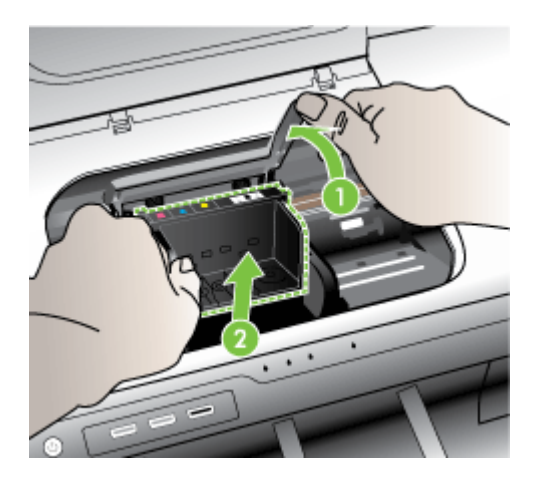

**6.** Почистете печатащата глава.

Има три области на печатащата глава, които трябва да се почистят: пластмасовите наклони от двете страни на мастилените дюзи, ръбовете между дюзите и електрическите контакти, както и самите електрически контакти.

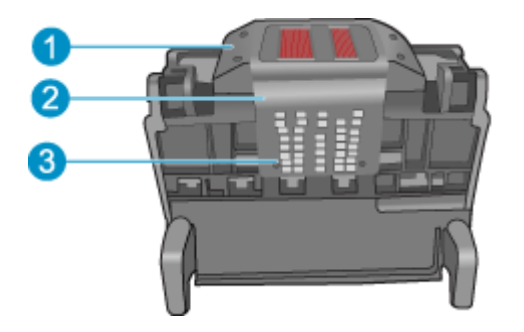

- 1 Пластмасови наклони от двете страни на дюзите
- 2 | Край между дюзите и контактите
- 3 Електрически контакти

**Внимание** Докосвайте дюзите и електрическите контакти **само** с материали за почистване и не ги докосвайте с пръсти.

### **Почистване на печатащата глава**

**а**. Намокрете леко чиста, невлакнеста кърпа и избършете областта на електрическите контакти от долу на горе. Не излизайте от ръбовете между дюзите и електрическите контакти. Почиствайте, докато кърпата спре да се цапа с мастило.

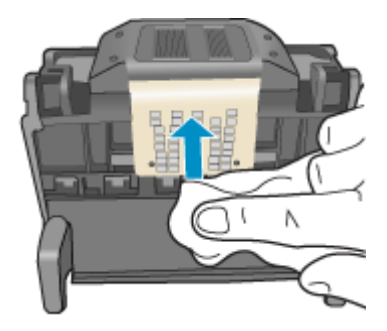

**б**. Използвайте нова, леко навлажнена невлакнеста кърпа, за да избършете събралото се мастило и мръсотията от ръбовете между дюзите и контактите.

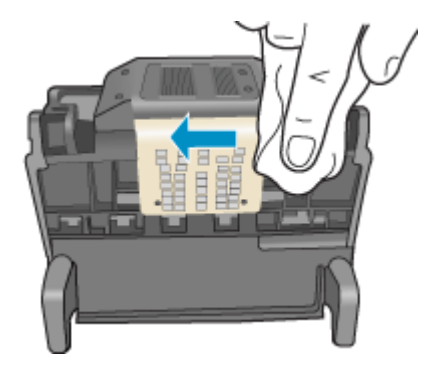

**в**. Използвайте нова, влажна и невлакнеста кърпа, за да избършете наклоните от двете страни на дюзите. Не забърсвайте дюзите.

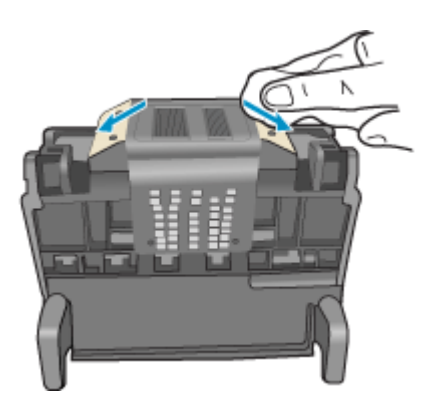

- **г**. Подсушете почистените области със суха и невлакнеста кърпа, преди да продължите към следващата стъпка.
- **7.** Почистете електрическите контакти в продукта.

## **Почистване на електрическите контакти в продукта**

- **а**. Навлажнете чиста и невлакнеста кърпа с бутилирана или дестилирана вода.
- **б**. Почистете електрическите контакти в продукта, като ги избършете с кърпата от долу на горе. Използвайте толкова нови кърпи, колкото е необходимо. Почиствайте, докато кърпата спре да се цапа с мастило.

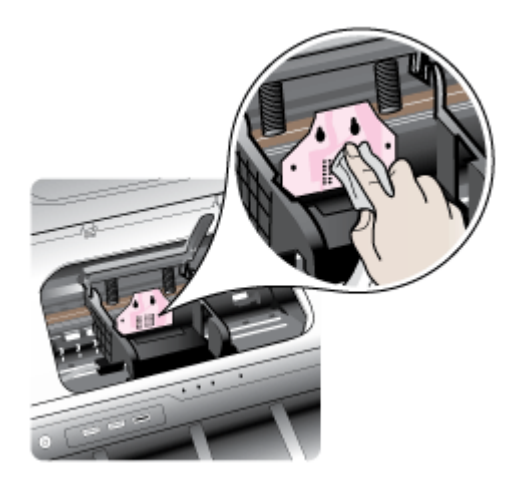

- **в**. Подсушете областта със суха и невлакнеста кърпа, преди да продължите към следващата стъпка.
- **8.** Проверете дали фиксаторът е повдигнат, а след това поставете отново печатащата глава.

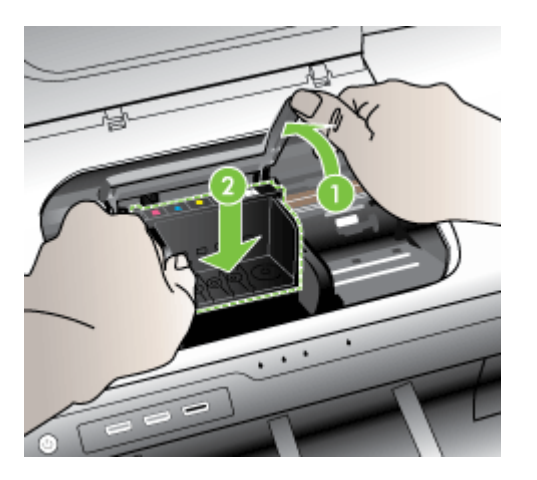

- <span id="page-140-0"></span>**9.** Внимателно наведете фиксатора.
	- **Забележка** Уверете се, че сте навели фиксатора, преди да поставите отново касетите с мастило. Ако фиксаторът е оставен повдигнат, може да доведе до неправилно поставяне на касетите с мастило и проблеми при печат. Фиксаторът трябва да остане натиснат надолу, за да може касетите с мастило да се инсталират правилно.
- **10.** Като използвате цвета и формата на иконите за помощ, плъзнете съответната печатаща касета в празния слот, докато тя щракне на място и се закрепи здраво в слота.

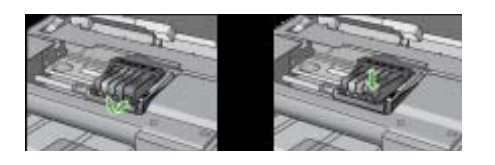

**11.** Затворете вратичката за касетите с мастило.

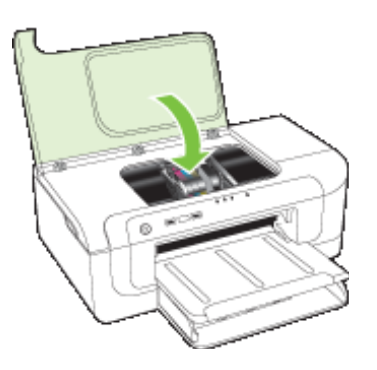

# **Прекъсване на връзката с устройството**

Използвайте следното за поправяне на грешката:

Препоръки за [инсталиране](#page-129-0) на хардуера

# **Уведомление за мастилото**

Избор на грешката

- HP [препоръчва](#page-141-0) да имате резервна касета, когато качеството на печат стане [неприемливо](#page-141-0).
- [Количеството](#page-141-0) мастило в тези касети с мастило може вече да е твърде малко и да доведе до лошо [качество](#page-141-0) на печат. Поради това скоро трябва да смените [съответните](#page-141-0) касети. HP препоръчва да имате резервни касетки, когато качеството на печат стане [неприемливо](#page-141-0)
- Грешка в система с [мастило](#page-141-0).

## <span id="page-141-0"></span>**HP препоръчва да имате резервна касета, когато качеството на печат стане неприемливо.**

Използвайте следното за поправяне на грешката:

- Смяна на [касетите](#page-70-0) с мастило
- [Консумативи](#page-155-0)
- **Забележка** Предупрежденията и индикаторите за нивото на мастилото предоставят приблизителна информация само с цел планиране. Когато получите предупреждение за ниско ниво на мастилото, подгответе касета за смяна, за да избегнете евентуални забавяния на задачите за печат. Не е нужно да сменяте касетата с мастило, докато качеството на печат не се влоши видимо.

За информация относно рециклирането на празни консумативи за мастило. вж. Програма за рециклиране на консумативите за [мастиленоструйните](#page-175-0) принтери на [HP.](#page-175-0)

## **Количеството мастило в тези касети с мастило може вече да е твърде малко и да доведе до лошо качество на печат. Поради това скоро трябва да смените съответните касети. HP препоръчва да имате резервни касетки, когато качеството на печат стане неприемливо**

Използвайте следното за поправяне на грешката:

- Смяна на [касетите](#page-70-0) с мастило
- **[Консумативи](#page-155-0)**
- **Забележка** Предупрежденията и индикаторите за нивото на мастилото предоставят приблизителна информация само с цел планиране. Когато получите предупреждение за ниско ниво на мастилото, подгответе касета за смяна, за да избегнете евентуални забавяния на задачите за печат. Не е нужно да сменяте касетата с мастило, докато качеството на печат не се влоши видимо.

За информация относно рециклирането на празни консумативи за мастило. вж. Програма за рециклиране на консумативите за [мастиленоструйните](#page-175-0) принтери на [HP.](#page-175-0)

### **Грешка в система с мастило.**

Използвайте следното за поправяне на грешката:

Изключете продукта, извадете захранващия кабел, след което изчакайте 10 секунди. Включете пак захранващия кабел, а след това и устройството.

Ако съобщението продължи да се показва, запишете си кода на грешката от съобщението на дисплея на продукта и се свържете с отдела на HP за поддръжка. Отидете на адрес [www.hp.com/support](http://www.hp.com/support).

Ако получите указание за това, изберете вашата страна/регион, а след това щракнете върху **Contact HP** (Връзка с HP) за информация за това как да се обадите за техническа поддръжка.

**Причина**: Възникна грешка с печатащата глава или със системата за доставяне на мастило, като така продуктът не може да печата.

# <span id="page-142-0"></span>**Проблем с касетите**

Избор на грешката

- Следната касета липсва или е повредена
- Касета(и) е в грешно гнездо- Следните касети са в грешните гнезда

#### **Следната касета липсва или е повредена**

Използвайте следното за поправяне на грешката:

- Смяна на [касетите](#page-70-0) с мастило
- [Консумативи](#page-155-0)
- **Забележка** Предупрежденията и индикаторите за нивото на мастилото предоставят приблизителна информация само с цел планиране. Когато получите предупреждение за ниско ниво на мастилото, подгответе касета за смяна, за да избегнете евентуални забавяния на задачите за печат. Не е нужно да сменяте касетата с мастило, докато качеството на печат не се влоши видимо.

За информация относно рециклирането на празни консумативи за мастило. вж. Програма за рециклиране на консумативите за [мастиленоструйните](#page-175-0) принтери на [HP.](#page-175-0)

### **Касета(и) е в грешно гнездо- Следните касети са в грешните гнезда**

Уверете се, че касетите с мастило са поставени в правилния слот.

Използвайте следното за поправяне на грешката:

Смяна на [касетите](#page-70-0) с мастило

# **Проблем с касетите**

#### **Има проблем със следната касета**

Използвайте следното за поправяне на грешката:

- Смяна на [касетите](#page-70-0) с мастило
- **[Консумативи](#page-155-0)**
- Програма за рециклиране на консумативите за [мастиленоструйните](#page-175-0) принтери на [HP](#page-175-0)

### **Несъвпадение на хартията**

## **Поставената хартия не съответства на избрания размер или тип хартия**

Използвайте следното за поправяне на грешката:

- [Поставяне](#page-29-0) на носители
- Печат върху [специални](#page-33-0) носители и върху такива с размер по избор
- Промяна на [настройките](#page-30-0) за печат

### **Шейната на касета не може да се движи**

**Изключете устройството. Проверете устройството за заседнала хартия или друга пречка**

<span id="page-143-0"></span>Използвайте следното за поправяне на грешката:

- [Отстраняване](#page-133-0) на заседнала хартия в устройството
- Препоръки за [инсталиране](#page-129-0) на хардуера

## **Paper Jam (Засядане на хартия)**

**Има заседнала хартия (или неправилно подадена). Почистете заседналата хартия и натиснете бутона за възобновяване на принтера.**

Използвайте следното за поправяне на грешката:

[Отстраняване](#page-133-0) на заседнала хартия в устройството

## **Няма хартия в принтера.**

**Поставете повече хартия и натиснете бутона за възобновяване отпред на принтера.**

Използвайте следното за поправяне на грешката:

[Поставяне](#page-29-0) на носители

### **Несъвместима касета(и)**

Избор на грешката

- Следната касета не е предназначена за употреба с този принтер
- Следните касети не са предназначени за употреба в този принтер, при текущата му конфигурация

#### **Следната касета не е предназначена за употреба с този принтер**

Използвайте следното за поправяне на грешката:

- Смяна на [касетите](#page-70-0) с мастило
- [Консумативи](#page-155-0)
- Програма за рециклиране на консумативите за [мастиленоструйните](#page-175-0) принтери на [HP](#page-175-0)

## **Следните касети не са предназначени за употреба в този принтер, при текущата му конфигурация**

Използвайте следното за поправяне на грешката:

- Смяна на [касетите](#page-70-0) с мастило
- [Консумативи](#page-155-0)
- Програма за рециклиране на консумативите за [мастиленоструйните](#page-175-0) принтери на [HP](#page-175-0)

## **Принтерът е офлайн**

**В момента принтерът е офлайн.**
Използвайте следното за поправяне на грешката:

#### **Проверка на това дали принтерът е в пауза или е офлайн (Windows)**

- **1.** В зависимост от операционната система, направете едно от следното:
	- Windows Vista: В лентата на задачите на Windows щракнете върху бутона **Start** (Старт), изберете **Control Panel** (Контролен панел), а след това щракнете върху **Printers** (Принтери).
	- Windows XP: В лентата на задачите на Windows щракнете върху бутона **Start** (Старт), изберете **Control Panel** (Контролен панел), а след това щракнете върху **Printers and Faxes** (Принтери и факсове).
- **2.** Щракнете двукратно върху иконата на продукта, за да се отвори опашката за печат.
- **3.** Уверете се, че в менюто **Printer** (Принтер) няма отметки до опцията **Pause Printing** (Пауза на печата) или **Use Printer Offline** (Използвай принтера офлайн).
- **4.** Ако сте направили някакви промени, опитайте да печатате отново.

#### **Проверка на това дали принтерът е в пауза или е офлайн (Mac OS X)**

- **1.** Щракнете върху **System Preferences** (Системни предпочитания), щракнете върху **Print & Fax** (Печат и факс), а след това изберете принтера, който искате да използвате.
- **2.** Щракнете двукратно върху иконата на продукта, за да се отвори опашката за печат.
- **3.** Ако опцията **Hold** (Задържане) е избрана, щракнете върху **Resume** (Възобновяване).
- **4.** Ако сте направили някакви промени, опитайте да печатате отново.

### **Принтерът е в пауза**

#### **В момента принтерът е в пауза**

Използвайте следното за поправяне на грешката:

[Принтерът](#page-143-0) е офлайн

#### **Документът не можа да бъде отпечатан**

Невъзможността за изпълнение на заданието е поради грешка в системата за печат.

[Разрешаване](#page-81-0) на проблеми с печата.

#### **Вече използвана оригинална касета на HP**

#### **Следните касети вече са използвани:**

Оригиналната касета с мастило на HP вече е била използвана в друг продукт.

Проверете качеството на печат на текущото задание за печат. Ако то не е задоволително, опитайте да почистите печатащата глава, за да проверите дали това ще подобри качеството.

След това следвайте инструкциите на дисплея или екрана на компютъра, за да продължите.

За допълнителна информация вж. Почистване на [печатащата](#page-116-0) глава.

 $\mathbb{R}^n$  **Забележка** НР препоръчва да не оставяте касетата с мастило извън продукта за дълъг период от време. Ако сте инсталирали използвана касета, проверете качеството на печат. Ако то не е задоволително, стартирайте процедурата за почистване от кутията с инструменти.

#### **Предупреждение за капацитета на системата за мастило**

Ако възнамерявате да местите или транспортирате продукта, след като сте получили това съобщение, се уверете, че той е поставен нагоре и не се накланя настрани, за да избегнете потичане на мастило.

Можете да продължите да печатате, но поведението на системата с мастило може да се промени.

Продуктът почти е достигнал максималния капацитет на системата с мастило.

#### **Обща грешка с принтера**

Ако възнамерявате да местите или транспортирате продукта, след като сте получили това съобщение, се уверете, че той е поставен нагоре и не се накланя настрани, за да избегнете потичане на мастило. Възникна проблем с продукта.

Запишете си кода на грешката, предоставен в съобщението, след което се свържете с отдела на HP за поддръжка. Отидете на адрес:

#### [www.hp.com/support](http://www.hp.com/support).

Ако получите указание за това, изберете вашата страна/регион, а след това щракнете върху **Contact HP** (Връзка с HP) за информация за това как да се обадите за техническа поддръжка.

## **6 Справка за индикаторите на контролния панел**

Индикаторите на контролния панел предоставят информация за състоянието на принтера и могат да бъдат от полза при диагностициране на проблеми с печата. Този раздел съдържа информация за индикаторите, какво показват те, както и какво действие е необходимо да бъде изпълнено.

• Описание на индикаторите на контролния панел

## **Описание на индикаторите на контролния панел**

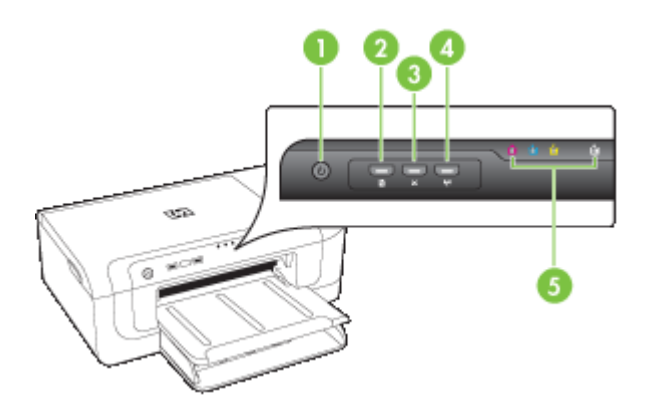

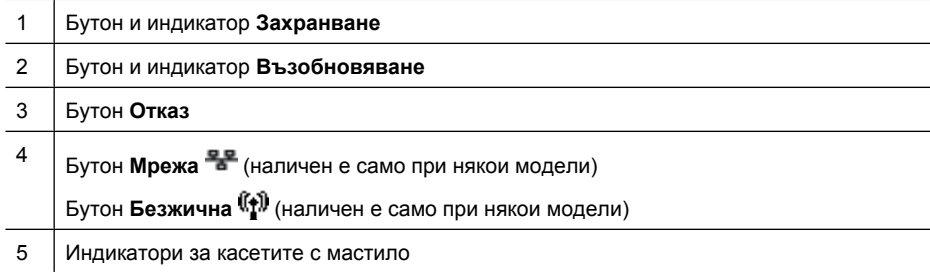

За повече информация посетете уеб сайта на HP [\(www.hp.com/support](http://www.hp.com/support)), за да прегледате най-актуалната информация относно отстраняване на неизправности, както и за поправки и актуализации за продукти.

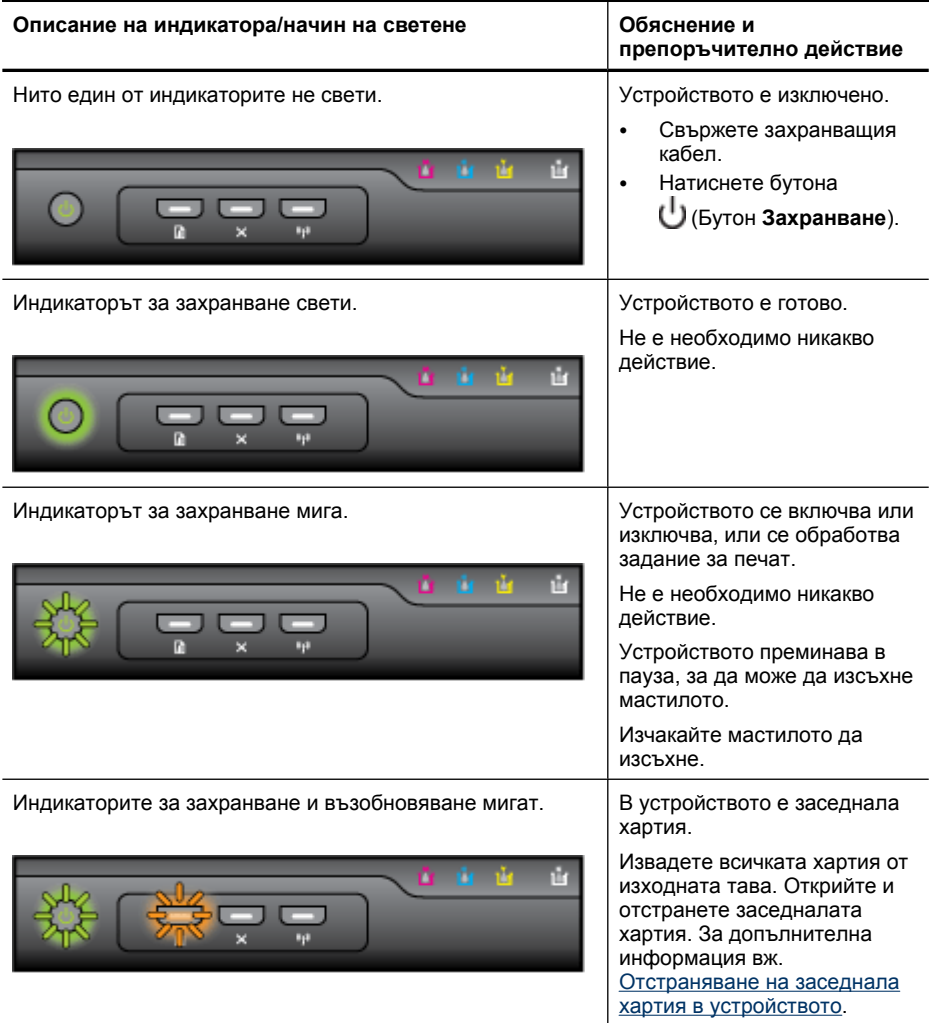

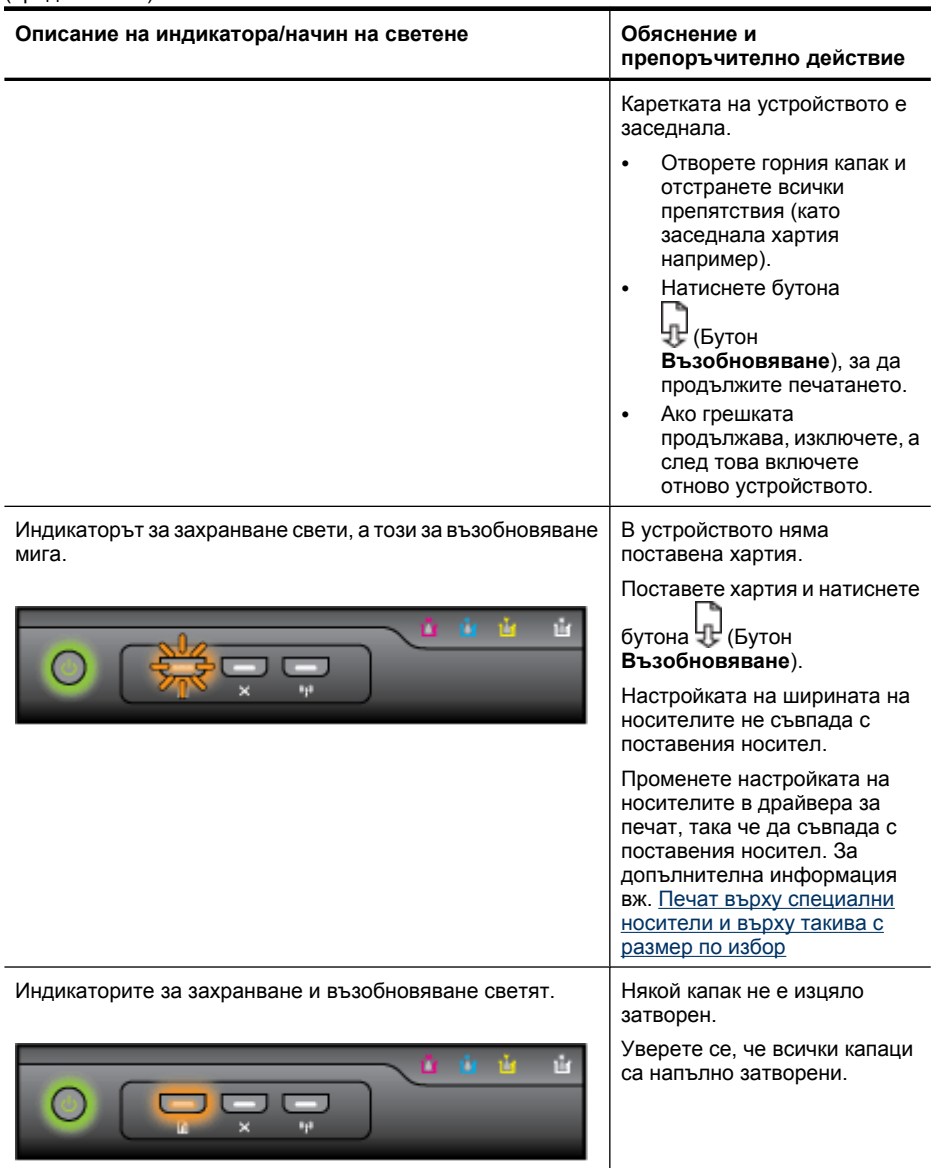

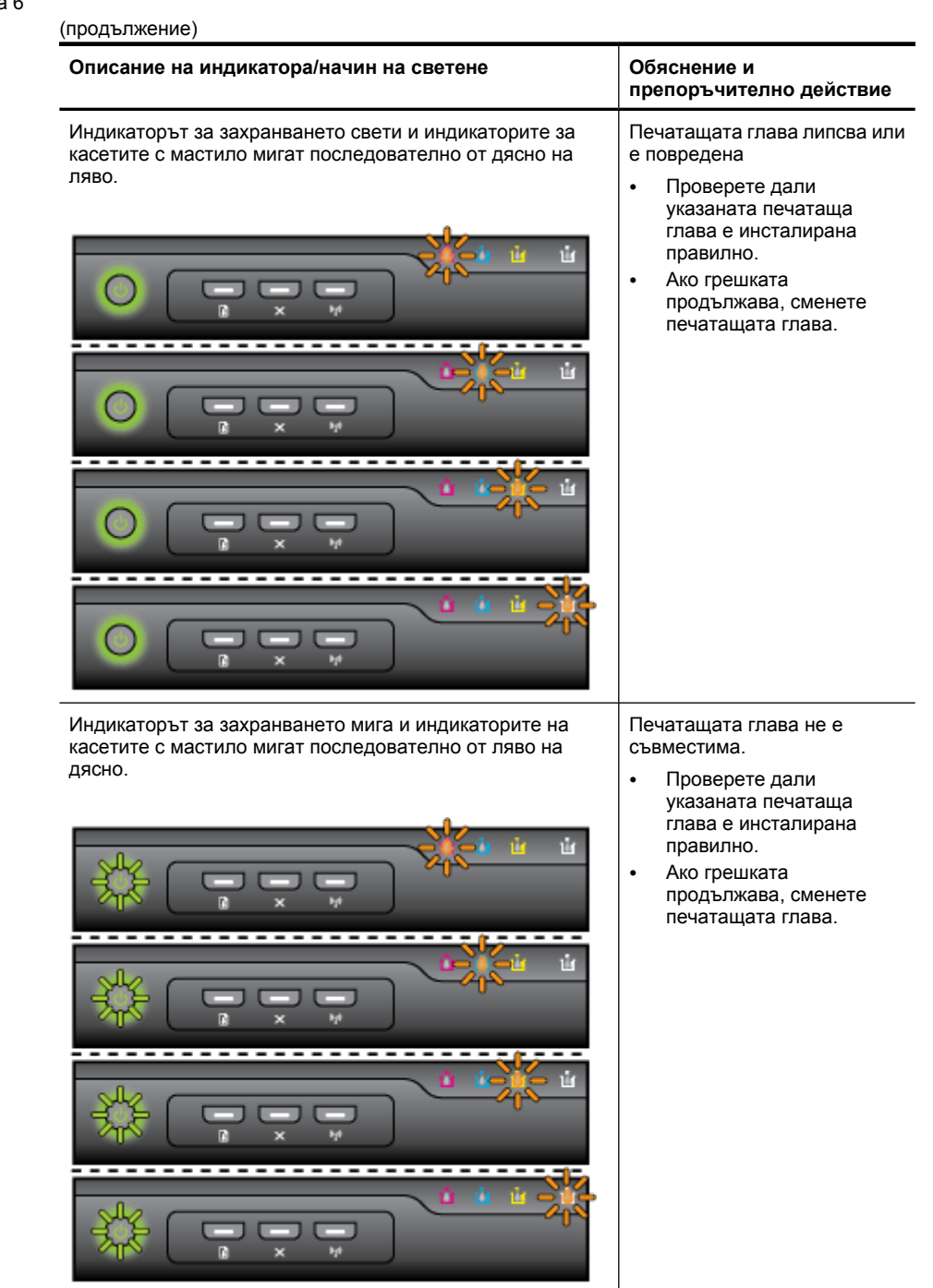

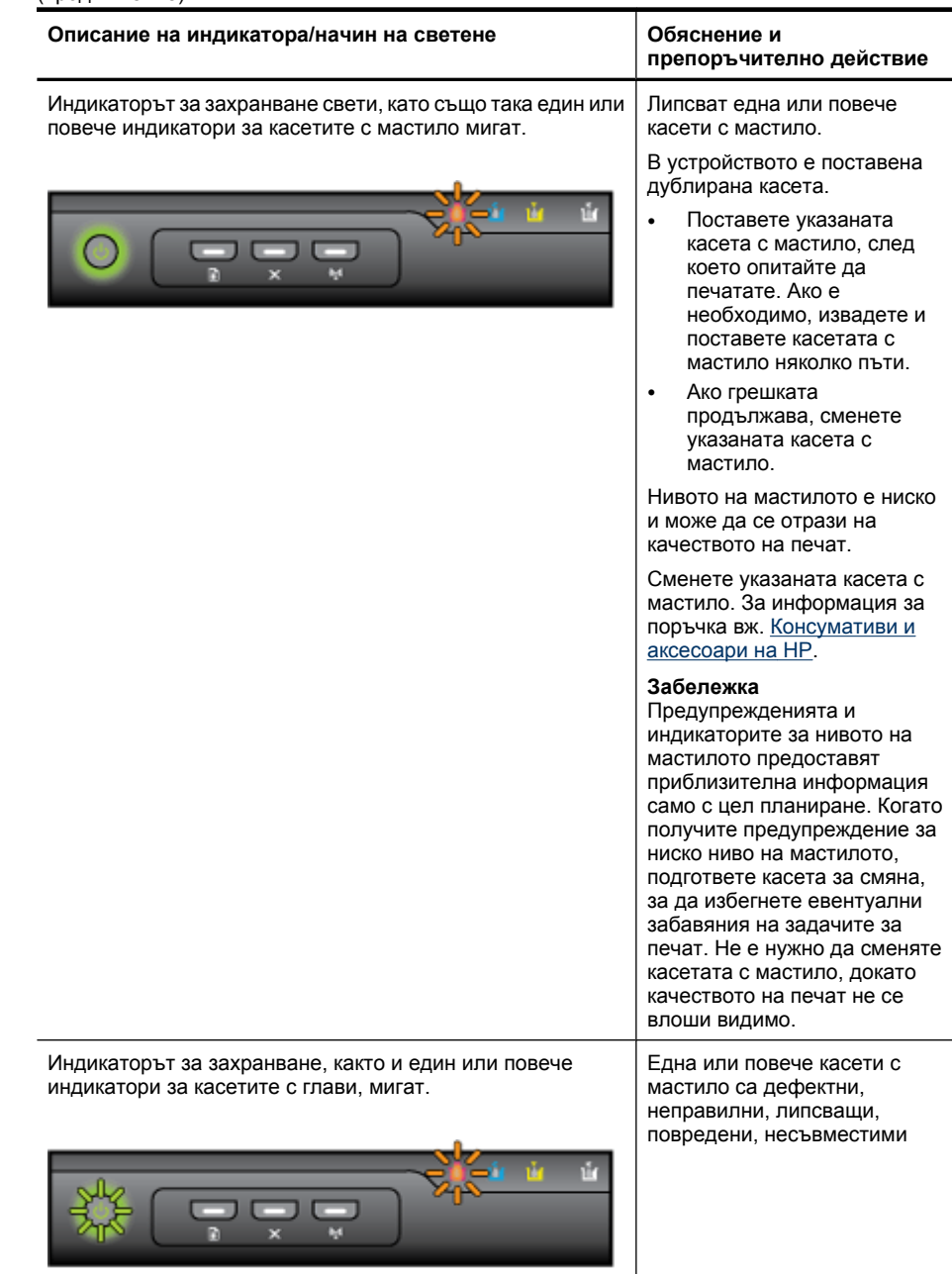

#### Глава 6

(продължение)

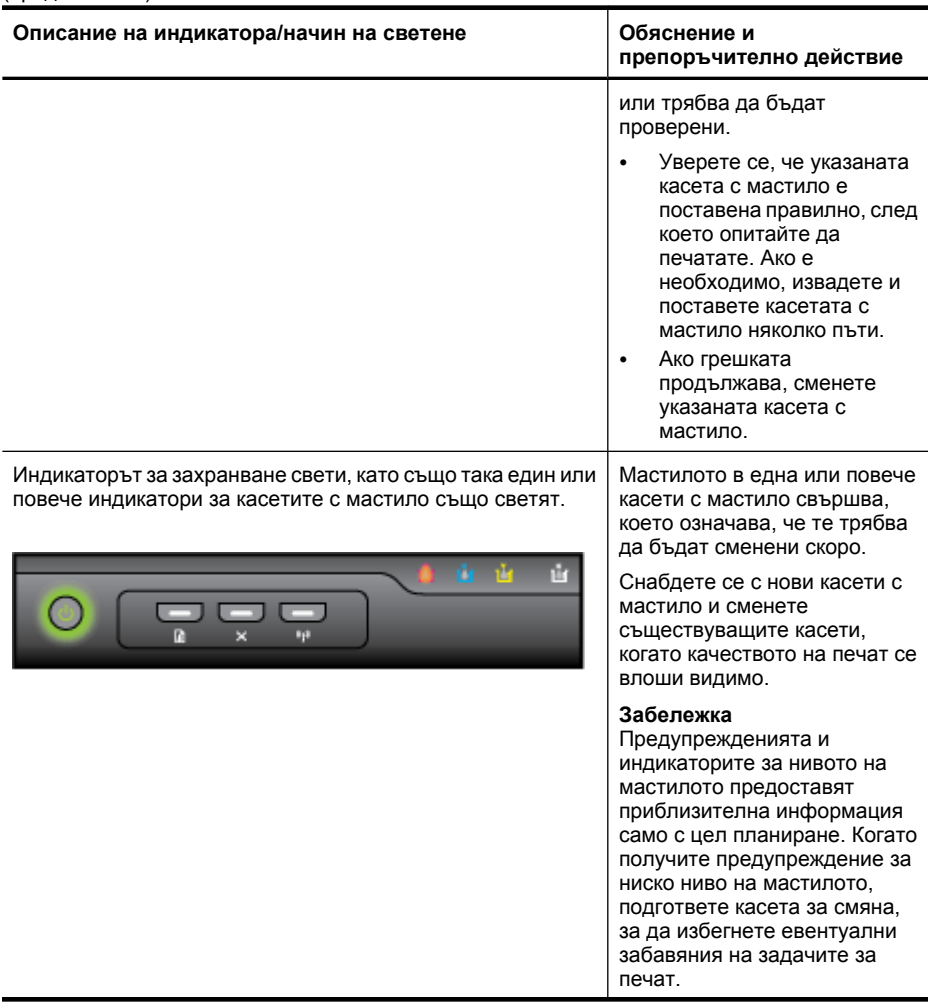

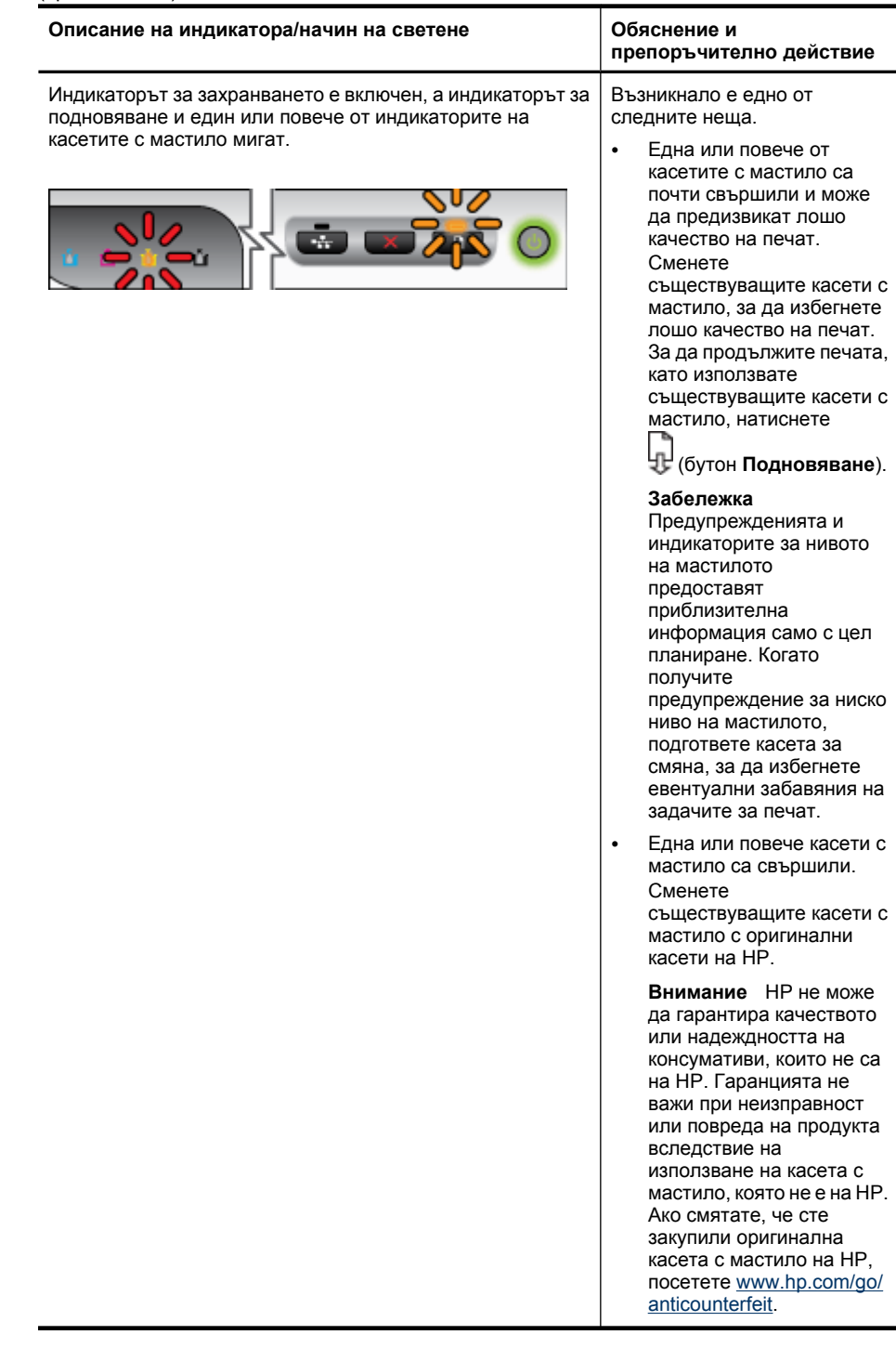

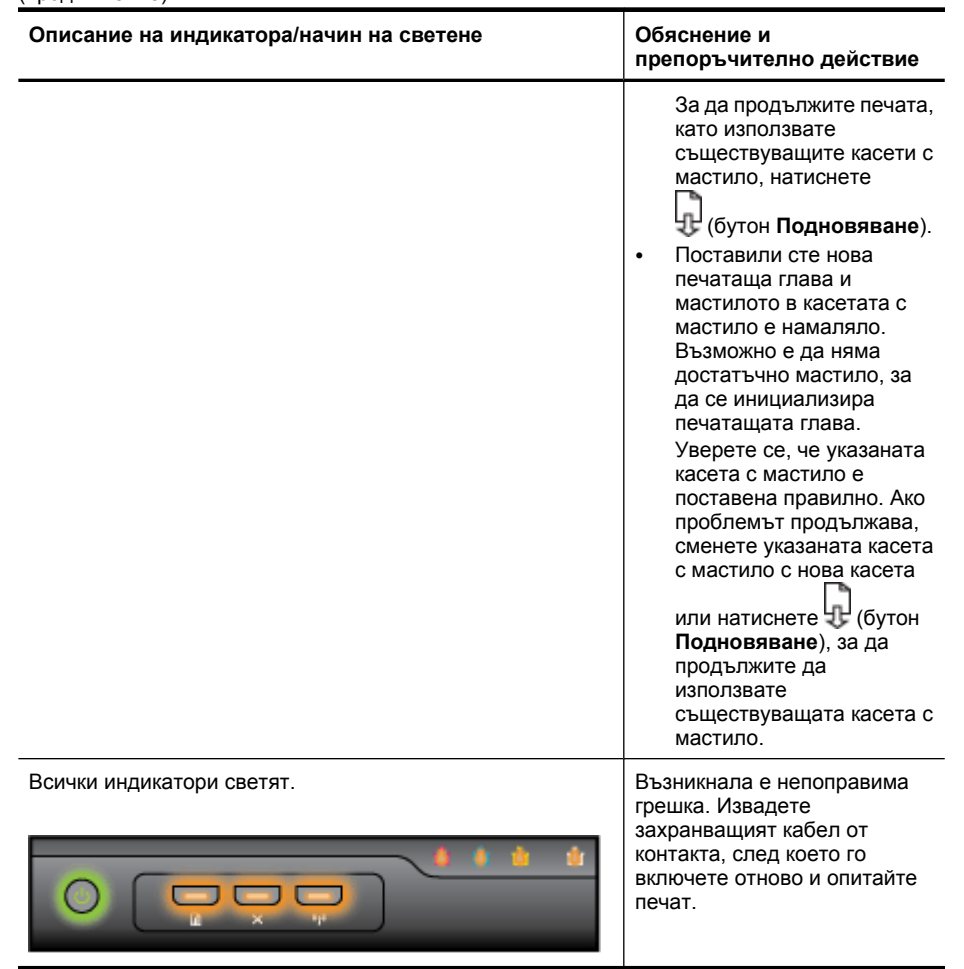

## <span id="page-154-0"></span>**А Консумативи и аксесоари на HP**

Този раздел съдържа информация относно консумативи и аксесоари на HP за устройството. Информацията подлежи на промяна. Посетете уеб сайта на HP [\(www.hpshopping.com\)](http://www.hpshopping.com), за да прегледате най-актуалната информация. От този уеб сайт също така можете да направите покупка.

- Поръчка на консумативи за печат онлайн
- **Принадлежности**
- [Консумативи](#page-155-0)

## **Поръчка на консумативи за печат онлайн**

За да поръчате консумативи онлайн или да създадете печатен списък за пазаруване, отворете иконата на HP Solution Center (Център за готови решения на HP) на работния плот, която е инсталирана от софтуера на принтера на HP, след което щракнете върху иконата **Shopping** (Пазаруване). Изберете **Shop Online** (Пазаруване онлайн) или **Print My Shopping List** (Отпечатай моя списък за пазаруване). С ваше разрешение HP Solution Center (Център за готови решения на HP) качва информация за принтера, включително номер на модела, сериен номер и приблизителните нива на мастило. Консумативите на HP, които се използват във вашия принтер са избрани предварително. Можете да промените количествата, да добавяте или премахвате елементи, след което да отпечатате списъка или да закупите онлайн от "HP Store" или други онлайн магазини (опциите се различават за страна/регион). При появата на предупредително съобщение за мастилото, в него се появява информация за касети и връзки към онлайн пазаруване.

Можете също да поръчате онлайн като посетите [www.hp.com/buy/supplies](http://www.hp.com/buy/supplies). Ако получите запитване, изберете вашата страна/регион, следвайте инструкциите, за да изберете нужния ви продукт, а след това и консумативите, от които имате нужда.

**Забележка** Онлайн поръчката на касети не се поддържа във всички страни/региони. Въпреки това, много страни получават информация за поръчването по телефона, като намерят местен магазин и отпечатат списък за пазаруване. Освен това, можете да изберете опцията 'How to Buy' (Закупуване) най-горе на страницата [www.hp.com/buy/](http://www.hp.com/buy/supplies) [supplies](http://www.hp.com/buy/supplies), за да се сдобиете с информация относно закупуването на продукти на HP във вашата страна.

## **Принадлежности**

**Забележка** В зависимост от вашата страна/регион, някои от тези принадлежности може да не се предлагат. За допълнителна информация посетете [www.hp.com/support](http://www.hp.com/support).

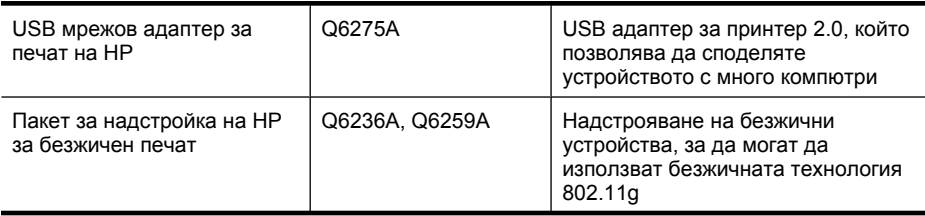

<span id="page-155-0"></span>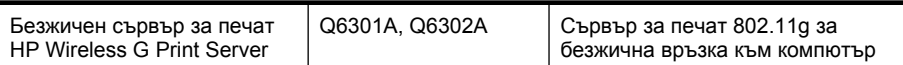

## **Консумативи**

Този раздел съдържа следните теми:

- Касети с мастило
- Носители на HP

#### **Касети с мастило**

Онлайн поръчката на касети не се поддържа във всички страни/региони. Въпреки това, много страни получават информация за поръчването по телефона, като намерят местен магазин и отпечатат списък за пазаруване. Освен това, можете да изберете опцията 'How to Buy' (Закупуване) най-горе на страницата [www.hp.com/buy/supplies](http://www.hp.com/buy/supplies), за да се сдобиете с информация относно закупуването на продукти на HP във вашата страна.

Номерът на съответната касета с мастило можете да откриете на следните места:

- На страницата с информация на вградения уеб сървър (вж. [Вграден](#page-42-0) уеб сървър).
- **Windows**: Ако имате двупосочна комуникация, в **Toolbox** (Кутията с инструменти) щракнете върху раздела **Estimated Ink Levels** (Приблизителни нива на мастилото), превъртете до бутона **Cartridge Details** (Информация за касетите), след което щракнете върху **Cartridge Details** (Информация за касетите).
- **Mac OS X**: В **HP Printer Utility (Помощната програма за принтер на HP)** щракнете върху **Supply Info** (Информация за консумативите) в панела **Information and Support** (Информация и поддръжка), след което щракнете върху **Retail Supplies Information** (Информация за продаваните консумативи).
- Върху етикета на касетата с мастило, която сменяте.
- **Solution Center** (Център за готови решения): От центъра за готови решения може да видите информация за консумативите от раздела **Shopping** (Пазаруване) или екрана за приблизително ниво на мастилото.
- На страницата за състоянието на принтера (вж. Описание на страницата за [състоянието](#page-48-0) на [принтера](#page-48-0)).

**Забележка** Предупрежденията и индикаторите за нивото на мастилото предоставят приблизителна информация само с цел планиране. Когато получите предупредително съобщение за ниско ниво на мастилото, подгответе си касета за смяна, за да избегнете евентуални забавяния на задачите за печат. Не е нужно да сменяте касетите, докато не се покаже подкана за това.

#### **Носители на HP**

За да поръчате носители като хартия HP Premium, посетете [www.hp.com](http://www.hp.com).

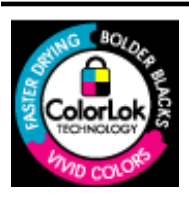

HP препоръчва да се използва обикновена хартия с емблемата на ColorLok за ежедневен печат на документи. Всяка хартия с емблемата на ColorLok е независимо тествана, за да отговаря на високите стандарти за надеждност и качество на печат, а също така и да се възпроизвеждат отчетливи документи с по-ярки цветове и с по-плътен черен цвят, които и да изсъхват по-бързо от обикновената хартия. Потърсете хартия с емблемата на ColorLok с различно тегло и размери от основните производители на хартия.

## **Б Поддръжка и гаранция**

Информацията, съдържаща се в Поддръжка и отстраняване на [неизправности](#page-68-0), служи за разрешаване на често срещани проблеми. Ако вашето устройството не работи правилно и ако тези предложения не разрешават проблема, опитайте да използвате следните услуги за поддръжка на клиенти, за да получите помощ.

Този раздел съдържа следните теми:

- Получаване на електронна поддръжка
- [Получаване](#page-157-0) на поддръжка от HP по телефона
- Условия на ограничената гаранция на [Hewlett-Packard](#page-162-0)
- [Гаранционна](#page-163-0) информация за касетите с мастило
- Подготовка на устройството за [транспортиране](#page-163-0)
- Опаковане на [устройството](#page-164-0)

### **Получаване на електронна поддръжка**

За да откриете информация за поддръжка и гаранции, посетете уеб сайта на HP на [www.hp.com/support](http://www.hp.com/support). Ако получите указание за това, изберете вашата страна/регион, след което щракнете върху **Contact HP** (Свържете се с HP) за информация за това как да се обадите за техническа поддръжка.

Уеб сайтът предлага също техническа поддръжка, драйвери, консумативи, информация за поръчки, както и други опции като:

- Достъп до страниците за онлайн поддръжка.
- Изпращане на имейл съобщение до HP за отговор на вашите въпроси.
- Свързване с техническо лице на HP чрез онлайн чат.
- Проверка за актуализации на софтуера.

Можете също да получите поддръжка от HP от следните електронни източници:

- **Кутията с инструменти (Windows):** Кутията с инструменти осигурява лесно разрешаване на често срещани проблеми при печат – стъпка по стъпка. За допълнителна информация вж. Кутия с [инструменти](#page-44-0) (Windows).
- **Вграденият уеб сървър:** Когато устройството е свързано в мрежа, можете да използвате вградения уеб сървър, за да преглеждате информация за състоянието, да променяте настройки, както и да управлявате устройството от вашия компютър. За допълнителна информация вж. [Вграден](#page-42-0) уеб сървър.

Възможностите за поддръжка и тяхната наличност варират според съответния продукт, страна/регион и език.

## <span id="page-157-0"></span>**Получаване на поддръжка от HP по телефона**

По време на целия гаранционен период можете да получавате помощ от центъра за поддръжка на клиенти на HP.

**Элемия НА** не предоставя телефони за поддръжка за печатане с Linux. Предоставена е цялостна поддръжка онлайн на следния уеб сайт: [https://launchpad.net/](https://launchpad.net/hplip) [hplip.](https://launchpad.net/hplip) Щракнете върху бутона **Ask a question** (Задай въпрос), за да започнете процедурата за поддръжка.

Ако използвате Windows или Mac OS X, тези операционни системи не се поддържат от HPLIP. Отидете на уеб сайта на HP за допълнителна поддръжка и помощ.

Този раздел съдържа следните теми:

- Преди да се обадите, направете следното
- Процес на [поддръжка](#page-158-0)
- [Поддръжка](#page-158-0) от HP по телефона
- Други [гаранционни](#page-160-0) опции
- Услуга за бърза замяна на НР ([Япония](#page-161-0))
- [Поддръжка](#page-161-0) на клиенти за Кореяt

#### **Преди да се обадите, направете следното**

Посетете уеб сайта на HP [\(www.hp.com/support\)](http://www.hp.com/support), за да видите най-актуалната информация относно отстраняването на неизправности, поправката на продукти и актуализации.

Към устройството на HP може да има включени софтуерни програми от други фирми. Ако се сблъскате с проблеми при работата с която и да е от тези програми, най-добра техническа помощ може да получите, ако се обадите на специалистите от съответната фирма.

₩ **Забележка** Тази информация не се отнася за клиенти в Япония. За допълнителна информация за сервизните опции в Япония вж. Услуга за бърза замяна на НР ([Япония](#page-161-0)).

За да бъдете по-лесно обслужени от страна на служителите в центъра за поддръжка на клиенти на HP, подгответе следната информация при нужда от обаждане за поддръжка от HP.

- **1.** Отпечатайте страницата за състояние на принтера. За допълнителна информация вж. Описание на страницата за [състоянието](#page-48-0) на принтера. Ако устройството не печата, подгответе следната информация:
	- Модел на устройството
	- Номер на модела и сериен номер на устройството (проверете на гърба на устройството)
- **2.** Проверете операционната система, която използвате (например Windows XP).
- **3.** Ако устройството е свързано в мрежа, проверете мрежовата операционна система.
- **4.** Обърнете внимание на начина, по който устройството е свързано към вашата система, като например с помощта на USB кабел или мрежова връзка.
- **5.** Намерете номера на версията на софтуера на принтера. (За да откриете номера на версията на драйвера на принтера, отворете настройките или диалоговия прозорец със свойства на принтера, след което изберете раздела **About** (За драйвера).)
- **6.** Ако имате проблем при печатането от дадено приложение, обърнете внимание на приложението и номера на неговата версия.

#### <span id="page-158-0"></span>**Процес на поддръжка**

#### **Ако имате проблем, изпълнете следните стъпки**

- **1.** Проверете в документацията, предоставена заедно с устройството.
- **2.** Посетете уеб сайта за онлайн поддръжка на HP на адрес [www.hp.com/support.](http://www.hp.com/support) Отделът за поддръжка на HP е достъпен за всички клиенти на HP. Това е най-бързият източник за актуална информация за устройства и експертна помощ, като са включени следните неща:
	- Бърз достъп до квалифицирани специалисти за онлайн поддръжка
	- Актуализации за софтуера и драйверите за устройството на HP
	- Важна информация за отстранявания на неизправности при често срещани проблеми
	- Нови актуализации за устройства, предупреждения по отношение на поддръжката, както и новини от HP, които са достъпни при регистриране на устройството на HP
- **3.** Обадете се на отдела за поддръжка на HP. Възможностите за поддръжка и нейното предлагане варират в зависимост от устройството, страната/региона и езика.

#### **Поддръжка от HP по телефона**

Телефонните номера за поддръжка и съответните цени, изброени тук, са тези, които са в сила по време на публикуването на този материал. Най-актуалните телефонни номера за поддръжка на HP и информация за цените на обажданията, вж. [www.hp.com/support.](http://www.hp.com/support)

Този раздел съдържа следните теми:

- Срок на поддръжката по телефона
- [Телефонни](#page-159-0) номера за поддръжка
- [Телефонно](#page-160-0) повикване
- След срока за безплатна [поддръжка](#page-160-0) по телефона

#### **Срок на поддръжката по телефона**

Една година безплатна поддръжка по телефона се предлага в Северна Америка, Азиатско-Тихоокеанския регион и Латинска Америка (включително Мексико).

За да определите продължителността на безплатната поддръжка по телефона в Европа, Близкия изток и Африка, посетете [www.hp.com/support](http://www.hp.com/support). Плащат се стандартните такси на съответната телефонна компания.

## <span id="page-159-0"></span>**Телефонни номера за поддръжка**

Най-актуалните телефонни номера за поддръжка можете да откриете тук: [www.hp.com/](http://www.hp.com/support) [support](http://www.hp.com/support).

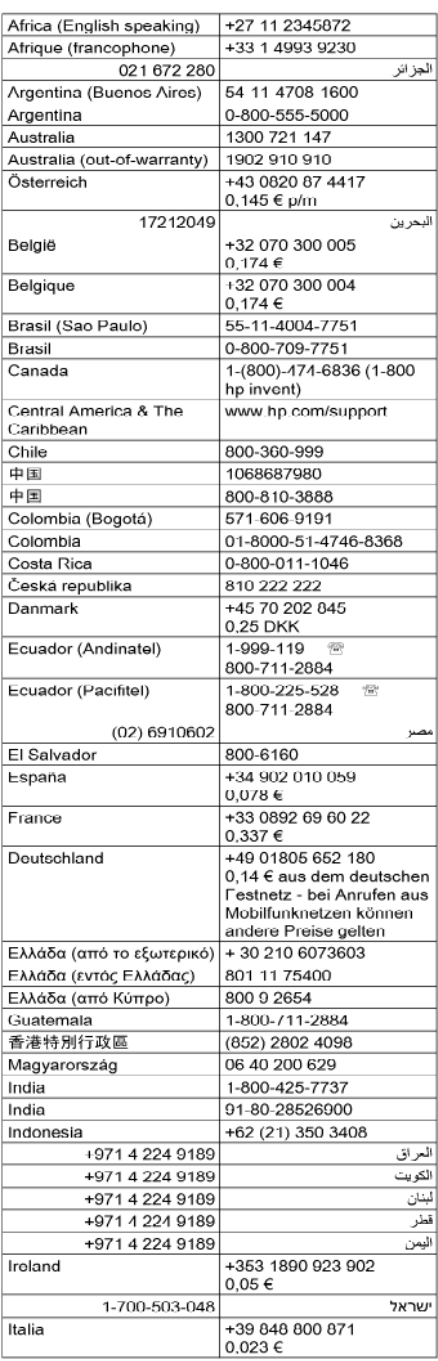

## www.hp.com/support

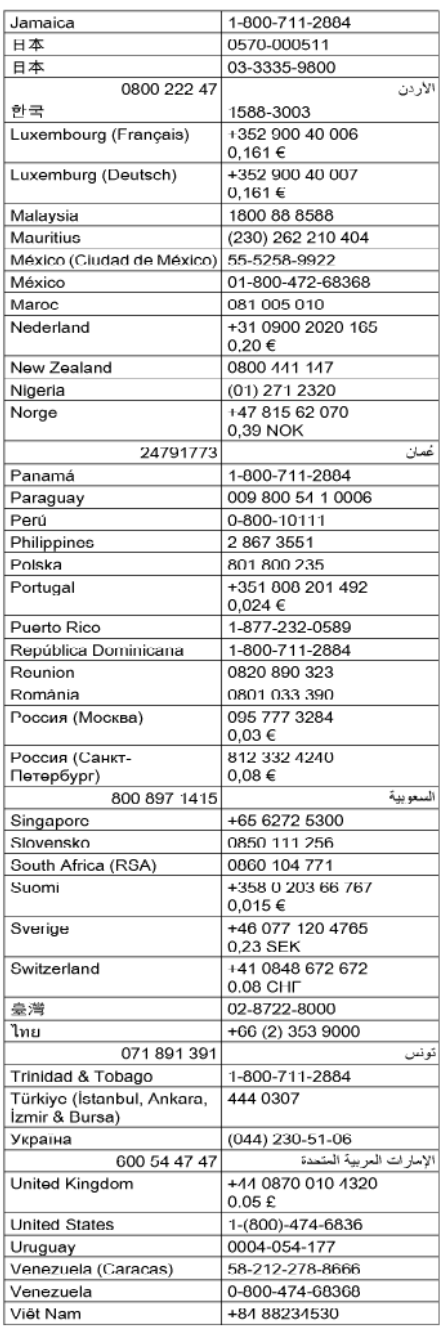

#### <span id="page-160-0"></span>**Телефонно повикване**

Свържете се с отдела за поддръжка на НР, докато сте пред компютъра и устройството на HP. Подгответе се да предоставите следната информация:

- Номера на модела (отбелязан на етикета на лицевата страна на устройството)
- Сериен номер (отбелязан на долната или задната страна на устройството)
- Съобщения, които се появяват, когато възникне ситуацията
- Отговори на тези въпроси:
	- Случвала ли се е тази ситуация преди?
	- Можете ли да я създадете отново?
	- Добавяли ли сте нов хардуер или софтуер в компютъра скоро преди да възникне тази ситуация?
	- Случило ли се е нещо преди тази ситуация (като гръмотевична буря, преместване на устройството на HP и т.н.)?

#### **След срока за безплатна поддръжка по телефона**

След срока за безплатна поддръжка по телефона HP предоставя помощ срещу заплащане. Можете да получите помощ и от уеб сайта за онлайн поддръжка на HP: [www.hp.com/support.](http://www.hp.com/support) За да научите повече за опциите за поддръжка, се обърнете към вашия дилър на HP, или се обадете на телефонния номер за съответната страна/регион.

#### **Други гаранционни опции**

Срещу допълнително заплащане са налични разширени планове за обслужване за устройството на HP. Отидете на [www.hp.com/support,](http://www.hp.com/support) изберете вашата страна/регион и език, след което прегледайте областта за услуги и гаранция за информация за разширените планове за обслужване.

<span id="page-161-0"></span>**Услуга за бърза замяна на НР (Япония)**

HP クイック・エクスチェンジサービス 製品に問題がある場合は、以下に記載されている電話番号に連絡してください。故障 している、または問題があると判断された場合、保障期間中は無料で製品を交換し、 故障した製品を回収します。 電話番号: 0570-000511 (ナビダイヤル) 03-3335-9800 (ナビダイヤルをご利用いただけない場合) サポート時間: 平日の午前 9:00 から午後 5:00 まで 土日の午前 10:00 から午後 5:00 まで 祝祭日および1月1日から3日は除きます。 サービスの条件: • サポートの提供は、カスタマケアセンターを通してのみ行われます。 ・ カスタマケアセンターがプリンタの不具合と判断した場合に、サービスを受ける ことができます。 ご注意:ユーザの扱いが不適切であったために故障した場合は、保障期間中であ っても修理は有料となります。詳細については保証書を参照してください。 その他の制限: • 運搬の時間はお住まいの地域によって異なります。詳しくは、カスタマケアセ ンターに連絡してご確認ください。 ・ 出荷配送は、当社指定の配送業者が行います。 • 配送は交通事情などの諸事情によって、遅れる場合があります。

• このサービスは、将来予告無しに変更することがあります。

За указания как да опаковате продукта за замяна вж. Опаковане на [устройството](#page-164-0).

#### **Поддръжка на клиенти за Кореяt**

HP 한국 고객 지원 문의 • 고객 지원 센터 대표 전화 1588-3003

- 제품가격 및 구입처 정보 문의 전화 080-703-0700
- 전화 상담 가능 시간: 평일 09:00~18:00 토요일 09:00~13:00 (일요일, 공휴일 제외)

## <span id="page-162-0"></span>**Условия на ограничената гаранция на Hewlett-Packard**

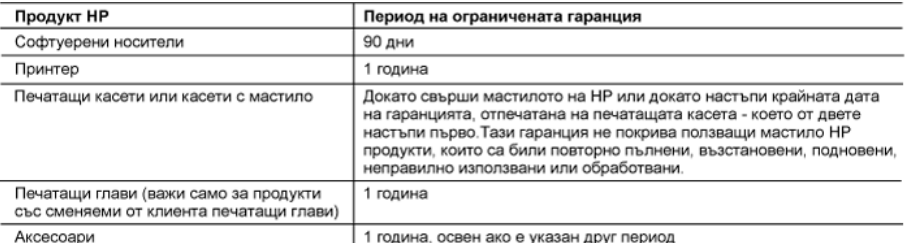

А. Обхват на ограничената гаранция

1. Hewlett-Packard (HP) гарантира на клиента - краен потребител, не посочените по-горе продукти на HP няма да покажат дефекти на вложените материали и изработката за описания по-горе срок, като за начало на срока се счита датата на закупуването от клиента.

2. По отношение на софтуерните продукти, ограничената гаранция на НР покрива само неспособността на продукта да изпълнява програмните инструкции. НР не гарантира, че работата на който и да е продукт ще бъде непрекъсната или без грешки.

- 3. Ограничената гаранция на НР покрива само онези дефекти, които възникват в резултат на нормално ползване на Продукта, и не обхваща други проблеми, включително онези, които възникват вследствие на:
	- а. неправилна поддръжка или модификации:
	- софтуер, носители, части или консумативи, които не са доставени или не се поддържат от НР; б.
	- a. експлоатация извън рамките на спецификациите на продукта;
	- неразрешени модификации или неправилна експлоатация.
- 4. За принтерите на НР използването на касета, която не е произведена от НР, или на повторно пълнена касета не засяга нито гаранцията за клиента, нито евентуален договор за поддръжка между HP и клиента. Ако обаче отказът или повредата на принтера се дължат на използването на касета с мастило, която не е произведена от НР, или на повторно пълнена кадета, НР ще приложи стандартните си тарифи за време и материали за ремонта на конкретния отказ или повреда на принтера
- дельно в примерения с продолжения с постояния с продолжных с продолжных политического продукт, покрит от гаранцията на НР, НР по брать на НР, НР по свое усмотрение ше ремонтира или ше замени дефектния продукт
- 6. Ако НР не бъде в състояние да ремонтира или съответно замени дефектен продукт, който е покрит от гаранцията на НР, в рамките на разумен срок, след като бъде уведомен за дефекта. НР ще възстанови покупната цена на продукта.
- .<br>7. НР няма задължението да ремонтира, заменя или да възстановява сумата, преди клиентът да е върнал дефектния продукт на НР.
- 8. Всеки заменящ продукт може да бъде нов или като нов, при условие че притежава функционалност, най-малко равностойна на продукта, който трябва да бъле заменен.
- 9. Продуктите на НР могат да съдържат регенерирани части, компоненти или материали, равностойни по качество на новите.
- 10. Условията на ограничената гаранция на НР са валидни във всяка страна/регион, където покритият от гаранцията продукт на НР се разпространява от НР. Договори за допълнителни гаранционни услуги, например обслужване на място, могат да бъдат предлагани от всеки оторизиран сервиз на HP в страни/региони, където продуктът се разпространява от HP или оторизиран **BHOCKTRD**
- Б. Ограничения на гаранцията

В РАМКИТЕ НА ПОЗВОЛЕНОТО ОТ МЕСТНОТО ЗАКОНОЛАТЕЛСТВО. НИТО НР НИТО НЕГОВИ ЛИСТРИБУТОРИ -ТРЕТИ СТРАНИ, ИМАТ ПРАВО ДА ДАВАТ КАКВИТО И ДА Е ДРУГИ ГАРАНЦИИ ИЛИ УСЛОВИЯ ОТ КАКЪВТО И ДА Е РОД, БИЛО ТО ИЗРИЧНИ ИЛИ ПОДРАЗБИРАЩИ СЕ ГАРАНЦИИ ИЛИ УСЛОВИЯ ЗА ПРОДАВАЕМОСТ. УДОВЛЕТВОРИТЕЛНО КАЧЕСТВО И ПРИГОДНОСТ ЗА КОНКРЕТНА ЦЕЛ.

- В. Ограничения по отношение на отговорността
	- .<br>1. Доколко е позволено от местното законодателство, средствата на правна защита, предвидени в тези Гаранционни условия, се отнасят единствено и изключително до потребителя.
		- 2. В РАМКИТЕ НА ПОЗВОЛЕНОТО ОТ МЕСТНОТО ЗАКОНОДАТЕЛСТВО. С ИЗКЛЮЧЕНИЕ НА ИЗРИЧНО ПОСОЧЕНИТЕ В ТЕЗИ ГАРАНЦИОННИ УСЛОВИЯ ЗАДЪЛЖЕНИЯ, НР ИЛИ НЕГОВИ ДИСТРИБУТОРИ - ТРЕТИ СТРАНИ, ПО НИКАКЪВ НАЧИН НЕ НОСЯТ ОТГОВОРНОСТ ЗА ПРЕКИ, КОСВЕНИ, СПЕЦИАЛНИ, СЛУЧАЙНИ ИЛИ ПОСЛЕДВАЩИ ПОВРЕДИ, НЕЗАВИСИМО ОТ ТОВА ДАЛИ СЕ БАЗИРАТ НА ДОГОВОР, ПРАВОНАРУШЕНИЕ ИЛИ КАКВАТО И ДА Е БИЛО ДРУГА ПРАВНА ТЕОРИЯ И НЕЗАВИСИМО ОТ НАЛИЧИЕТО НА ПРЕДУПРЕЖДЕНИЕ ЗА ВЪЗМОЖНОСТТА ЗА ТАКИВА ПОВРЕДИ.
- Г. Местно законодателство
	- 1. Гаранционните условия дават на потребителя определени законни права. Потребителят може да има и други права, които варират в различните щати на САЩ, в различните провинции на Канада, както и в различните страни по света.
	- 2. Доколкото тези Гаранционни условия имат несъответствия с местното законодателство, тези Гаранционни условия ще се .<br>Считат за така изменени, че да съответстват на местното законодателство. Според такова местно законодателство. определени откази от отговорност и ограничения в тези Гаранционни условия може да не важат за потребителя. Например HRKON UJATH HA CALL KAKTO M HRKON 41-0XABH MABH CALL (BKDKNINTADHO DDOBNHUMH HA KAHADA) MOTAT
		- а. да не позволят отказа от отговорност и ограниченията в Гаранционните условия да ограничат законните права на потребителя (например Обединеното кралство Великобритания);
		- б. да ограничат по друг начин възможността производителят да приложи подобни откази от отговорност или ограничения; или
		- в. да предоставят на потребителя допълнителни права по гаранцията, да определят срока на подразбиращите се гаранции, които производителят не може да отхвърли, или да позволят ограничения върху срока на подразбиращите се гаранции.
	- 3. УСЛОВИЯТА В ТАЗИ ГАРАНЦИЯ, С ИЗКЛЮЧЕНИЕ НА РАЗРЕШЕНОТО ОТ ЗАКОНА, НЕ ИЗКЛЮЧВАТ, ОГРАНИЧАВАТ ИЛИ ИЗМЕНЯТ, А СА В ДОПЪЛНЕНИЕ КЪМ ЗАДЪЛЖИТЕЛНИТЕ ЗАКОННИ ПРАВА, ПРИЛОЖИМИ ЗА ПРОДАЖБАТА НА ПРОДУКТИ НР НА ТАКИВА ПОТРЕБИТЕЛИ.

#### Гаранция на НР

#### Уважаеми Клиенти.

Долу ще намерите името и адреса на дружеството във вашата страна, отговорно за предоставянето на Гаранционната поддръжка в рамките на Ограничената Гаранция предоставяна от НР.

.<br>Вие имате допълнителни законови права пред продавача на продукта в съответствие с договора ви за покупко-продажба. Тези права по-никакъв начин не се ограничават от Ограничената Гаранция предоставяна от НР.

При необходимост, моля да се обърнете към продавача на продукта.

ХЮЛЕТ-ПАКАРД БЪЛГАРИЯ ЕООД: бул. "Никола Вапцаров", Бизнес център ЕКСПО 2000, София -1407

## <span id="page-163-0"></span>**Гаранционна информация за касетите с мастило**

Гаранцията на HP за касетата или касетите е валидна само ако те са използвани в предназначеното устройство за печат на HP. Тази гаранция не покрива мастилени продукти на HP, които са били презареждани, преработвани, подновявани, неправилно използвани или с нарушена цялост.

Гаранцията покрива продукта, при условие че мастилото на HP не е свършило и срокът на гаранцията не е изтекъл. Датата на изтичане на срока на гаранцията (във формат ГГГГ/ММ) може да бъде открита на самия продукт, както е указано:

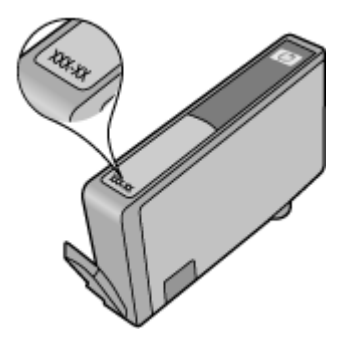

## **Подготовка на устройството за транспортиране**

Ако след свързване с отдела за поддръжка на клиенти на HP или след връщане до мястото, от където сте закупили устройството, са ви помолили да го изпратите за сервиз, се уверете, че сте отстранили и съхранили следните неща, преди да върнете устройството:

- Задния панел за достъп или модула за двустранен печат.
- Изходната тава
- Захранващият кабел, USB кабелът, както и всички други кабели, свързани към устройството
- Хартията, поставена във входната тава

Този раздел съдържа следните теми:

- Сваляне на задния панел за достъп или модула за двустранен печат
- [Премахване](#page-164-0) на изходната тава

#### **Сваляне на задния панел за достъп или модула за двустранен печат**

Премахнете задния панел за достъп или модула за двустранен печат преди транспортиране на устройството.

▲ Натиснете бутона от която и да е страна на задния панел за достъп или модула за двустранен печат, след което го свалете панела.

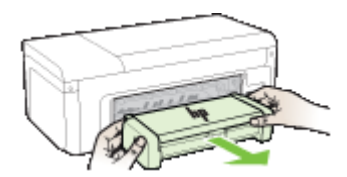

#### <span id="page-164-0"></span>**Премахване на изходната тава**

Преди транспортиране на устройството премахвайте изходната тава.

▲ Повдигнете изходната тава и внимателно я издърпайте от устройството.

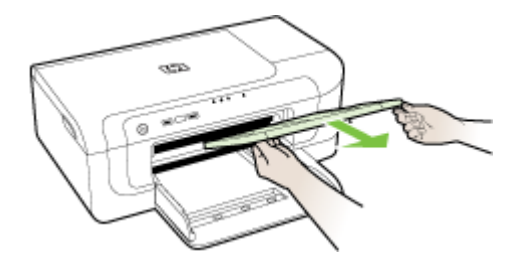

## **Опаковане на устройството**

След като подготвите устройството за транспортиране, изпълнете следните стъпки.

#### **За да опаковате устройството, направете следното**

**1.** Ако сте запазили оригиналните опаковки или опаковките, с които сте получили заменящото устройство, използвайте ги за транспортирането.

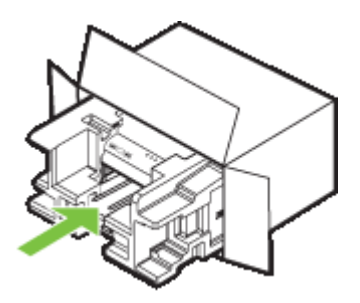

Ако не сте запазили оригиналните опаковъчни материали, използвайте други подходящи за целта материали. Гаранцията не важи при повреди при транспортиране вследствие на неправилно опаковане и/или неправилно пренасяне.

- **2.** Поставете етикета за обратно транспортиране отвън на кутията.
- **3.** Поставете и следните неща в кутията:
	- Пълно описание на симптомите за служителите от сервиза (хубаво е да включите примерни образи на проблемите в качеството на печат).
	- Копие от фактурата или друго доказателство за закупуването на продукта, за да се удостовери валидността на гаранцията.
	- Вашето име, адрес и телефонен номер, на който можете да бъдете намерени през деня.

## **В Спецификации на устройството**

За спецификации за хартията и капацитета на използване вж. Описание на [спецификациите](#page-24-0) на [поддържаните](#page-24-0) носители.

- Физически спецификации
- Функции на продукта и капацитети
- [Спецификации](#page-166-0) на процесора и паметта
- Системни [изисквания](#page-166-0)
- [Спецификации](#page-167-0) на мрежовия протокол
- [Спецификации](#page-167-0) на вградения уеб сървър
- [Разделителна](#page-168-0) способност на печатане
- [Спецификации](#page-168-0) на условията на околната среда
- Електрически [спецификации](#page-168-0)
- [Спецификации](#page-168-0) на звуковите емисии (в режим на печатане като чернова нивата на шум са според стандарта [ISO 7779\)](#page-168-0)

### **Физически спецификации**

#### **Размер (ширина x дълбочина x височина)**

- **Устройство:** 496 x 299 x 209 мм (19,5 x 11,8 x 8,2 инча)
- **С модула за двустранен печат:** Добавя 64 мм (2,5 инча) към задната част на устройството.

#### **Тегло на устройството (не включва консумативите за печат)**

- **Устройство:** 8,35 кг (18,4 унции)
- **С модула за двустранен печат:** Добавя 0,95 кг (2,0 унции)

## **Функции на продукта и капацитети**

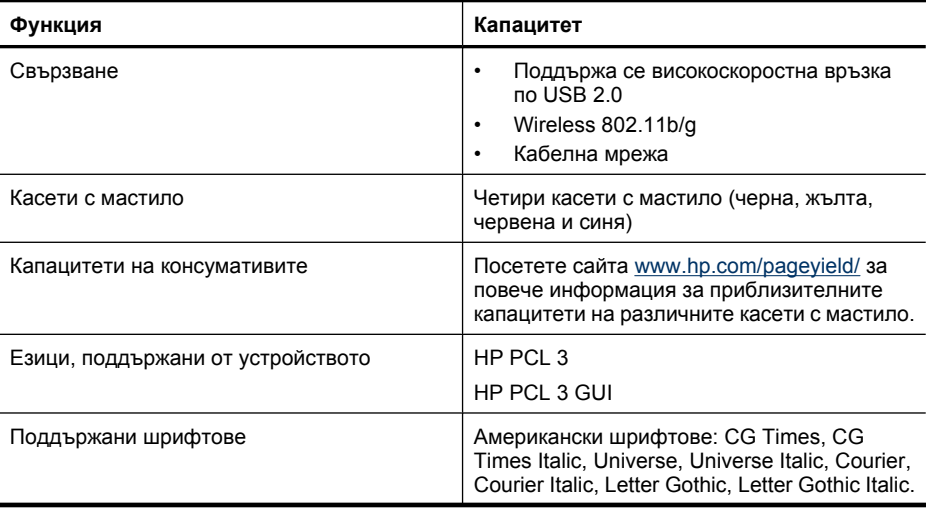

<span id="page-166-0"></span>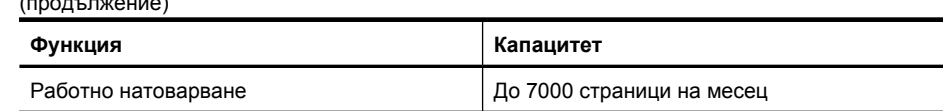

## **Спецификации на процесора и паметта**

#### **Процесор на устройството**

192 MHz ARM946ES, ETM9 (среден)

#### **Памет на устройството**

64 MB вградена RAM памет, 32 MB вградена Flash ROM памет

## **Системни изисквания**

 $(1-\alpha)^2$  (noted that  $\alpha$ )

**Забележка** За най-актуална информация относно поддържаните операционни системи и системните изисквания посетете сайта [http://www.hp.com/support/.](http://www.hp.com/support/)

#### **Съвместими операционни системи**

- Windows 2000 Service Pack 4, Windows XP Service Pack 1, Windows XP x64 Service Pack 1, Windows Vista
	- **Забележка** За Windows 2000 SP4, Windows XP x64 Edition SP 1, Windows XP SP 1 Starter Edition и Windows Vista Starter Edition са достъпни само драйверът на принтера и кутия с инструменти.
- Mac OS X (версия 10.4.11, версия 10.5)
- Linux (За допълнителна информация вж. [www.hp.com/go/linuxprinting\)](http://www.hp.com/go.linuxprinting).

#### **Минимални изисквания**

- Microsoft® Windows® 2000 Service Pack 4: Процесор Intel® Pentium® II или Celeron®, 128 МБ RAM памет, 160 МБ свободно дисково пространство, Microsoft Internet Explorer 6.0
- Microsoft Windows XP (32-bit) Service Pack 1: Процесор Intel Pentium II или Celeron, 512 МБ RAM памет, 225 МБ свободно дисково пространство, Microsoft Internet Explorer 6.0
- Microsoft Windows x64 Service Pack 1: Процесор AMD Athlon™ 64 или процесор AMD Opteron™, Intel Xeon® или Intel Pentium процесор с поддръжка на Intel EM64T, 512 МБ RAM памет, 160 МБ свободно дисково пространство, Microsoft Internet Explorer 6.0
- Microsoft Windows Vista: 32-битов (x86) или 64-битов (x64) процесор от 800 МХц, 512 МБ RAM памет, 225 МБ свободно дисково пространство, Microsoft Internet Explorer 7.0
- **Mac OS X (v10.4.11, v10.5)**: Процесор PowerPC G3, G4, G5 или Intel Core, 256 МБ RAM памет, 500 МБ свободно дисково пространство
- **Quick Time 5.0 или по-нова версия (Mac OS X)**
- Adobe Acrobat Reader 5.0 или по-нова версия

#### **Препоръчителни изисквания**

- Microsoft Windows 2000 Service Pack 4: Процесор Intel Pentium III или по-нова версия, 256 МБ RAM памет, 160 МБ свободно дисково пространство, Microsoft Internet Explorer 6.0 или по-нова версия
- Microsoft Windows XP (32-bit) Service Pack 1: Процесор Intel Pentium III или по-нова версия, 512 МБ RAM памет, 360 МБ свободно дисково пространство, Microsoft Internet Explorer 6.0 или по-нова версия
- <span id="page-167-0"></span>• Microsoft Windows XP x64 Service Pack 1: Процесор AMD Athlon 64 или процесор AMD Opteron, Intel Xeon или процесор Intel Pentium 4 с поддръжка на Intel EM64T, 512 МБ RAM памет, 160 МБ свободно дисково пространство, Microsoft Internet Explorer 6.0 или по-нова версия
- Microsoft Windows Vista: 32-битов (x86) или 64-битов (x64) процесор от 1 ГХц, 1 ГБ RAM памет, 355 МБ свободно дисково пространство, Microsoft Internet Explorer 7.0 или по-нова версия
- **Mac OS X (v10.4.11, v10.5):** Процесор PowerPC G3, G4, G5 или Intel Core, 512 МБ RAM памет, 500 МБ свободно дисково пространство
- **Microsoft Internet Explorer 6.0 или по-нова версия (Windows 2000, Windows XP); Internet Explorer 7.0 или по-нова версия (Windows Vista)**

## **Спецификации на мрежовия протокол**

#### **Съвместими операционни системи за мрежата**

- Windows 2000, Windows XP (32-битова версия) (Professional и Home), Windows XP Professional x64
- Mac OS X (10.4.11 и по-нови версии, 10.5.x)
- Microsoft Windows 2000 Server Terminal Services с Citrix Metaframe XP (с трето издание)
- Microsoft Windows 2000 Server Terminal Services с Citrix Presentation Server 4.0
- Microsoft Windows 2000 Server Terminal Services
- Microsoft Windows 2003 Server Terminal Services
- Microsoft Windows 2003 Server Terminal Services с Citrix Presentation Server 4.0
- Microsoft Windows 2003 Server Terminal Services с Citrix Presentation Server 4.5
- Microsoft Windows 2003 Server Terminal Services с Citrix Metaframe XP (с трето издание)

#### **Съвместими мрежови протоколи**

TCP/IP

#### **Управление на мрежата**

- Добавки за HP Web Jetadmin
- Вграден уеб сървър Функции

Възможност за отдалечено конфигуриране и управление на устройствата в мрежата

## **Спецификации на вградения уеб сървър**

#### **Изисквания**

- Мрежа, базирана на протокола TCP/IP (Мрежите, базирани на IPX/SPX, не се поддържат)
- Уеб браузър (Microsoft Internet Explorer 6.0 или по-нова версия, Opera 8.0 или по-нова версия, Mozilla Firefox 1.0 или по-нова версия, или Safari 1.2 или по-нова версия)
- Мрежова връзка (Не може да използвате вградения уеб сървър, ако устройството е свързано директно към компютър.)
- Връзка към интернет (само за някои от функциите)

**Забележка** Можете да отваряте вградения уеб сървър дори ако не сте свързани към интернет. Въпреки това, някои от функциите няма да бъдат достъпни.

• Трябва да бъде от същата страна на защитната стена като устройството.

## <span id="page-168-0"></span>**Разделителна способност на печатане**

#### **Черно**

До 1200 dpi с пигментирано черно мастило

#### **Цветно**

Подобрено качество на снимките на HP (до 4800 x 1200 dpi оптимизирана разделителна способност върху фотохартия HP Premium Plus с нормална разделителна способност от 1200 x 1200 dpi)

### **Спецификации на условията на околната среда**

#### **Работна среда**

Работна температура: От 5° до 40° C Препоръчителни условия на работа: От 15° до 32° C Препоръчителна относителна влажност: От 25 до 75% влажност без кондензация

#### **Условия на съхранение**

Температура на съхранение: От -40° до 60° C Относителна влажност на съхранение: До 90% влажност без кондензация и температура от  $60^\circ$  C.

## **Електрически спецификации**

#### **Захранване**

Универсален захранващ адаптер (външен)

#### **Изисквания към захранването**

Захранващо напрежение: от 100 до 240 VAC (± 10%), от 50 до 60 Хц (± 3 Хц) Изходно напрежение: 32 Vdc, 1560 mA

#### **Консумация на енергия**

29,6 вата

## **Спецификации на звуковите емисии (в режим на печатане като чернова нивата на шум са според стандарта ISO 7779)**

**Налягане на звука (непосредствено до самото устройство)** LpAd 54 (dBA)

#### **Сила на звука** LwAd 6,7 (BA)

## **Г Нормативна информация**

Този раздел съдържа следните теми:

- FCC декларация
- Бележка за [потребителите](#page-170-0) в Корея
- Декларация за VCCI (клас B) съответствие за [потребителите](#page-170-0) в Япония
- Бележка за [потребителите](#page-170-0) в Япония относно захранващия кабел
- Таблица с токсични и опасни [вещества](#page-170-0)
- Декларация за [светодиодните](#page-171-0) индикатори
- Нормативна [информация](#page-171-0) за безжични продукти
- [Нормативен](#page-173-0) номер на модела
- Декларация за [съответствие](#page-173-0)
- Програма за [екологичен](#page-175-0) контрол на продуктите
- [Споразумения](#page-177-0) за лиценз на трета страна

## **FCC декларация**

### **FCC** statement

The United States Federal Communications Commission (in 47 CFR 15.105) has specified that the following notice be brought to the attention of users of this product.

This equipment has been tested and found to comply with the limits for a Class B digital device, pursuant to Part 15 of the FCC Rules. These limits are designed to provide reasonable protection against harmful interference in a residential installation. This equipment generates, uses and can radiate radio frequency energy and, if not installed and used in accordance with the instructions, may cause harmful interference to radio communications. However, there is no guarantee that interference will not occur in a particular installation. If this equipment does cause harmful interference to radio or television reception, which can be determined by turning the equipment off and on, the user is encouraged to try to correct the interference by one or more of the following measures:

- Reorient the receiving antenna.
- $\bullet$ Increase the separation between the equipment and the receiver.
- Connect the equipment into an outlet on a circuit different from that to which the  $\bullet$ receiver is connected.
- Consult the dealer or an experienced radio/TV technician for help.

For further information, contact:

Manager of Corporate Product Regulations Hewlett-Packard Company 3000 Hanover Street Palo Alto, Ca 94304 (650) 857-1501

Modifications (part 15.21)

The FCC requires the user to be notified that any changes or modifications made to this device that are not expressly approved by HP may void the user's authority to operate the equipment.

This device complies with Part 15 of the FCC Rules. Operation is subject to the following two conditions: (1) this device may not cause harmful interference, and (2) this device must accept any interference received, including interference that may cause undesired operation.

## <span id="page-170-0"></span>**Бележка за потребителите в Корея**

사용자 안내문(B급 기기) 이 기기는 비업무용으로 전자파 적합 등록을 받은 기기로서, 주거지역에서는 물론 모든 지역에서 사용할 수 있습니다.

## **Декларация за VCCI (клас B) съответствие за потребителите в Япония**

この装置は、情報処理装置等電波障害自主規制協議会(VCCI)の基準に基づくクラス の装置がラジオやテレビジョン受信機に近接して使用されると受信障害を引き起こす ことがあります。

取り扱い説明書に従って正しい取り扱いをして下さい。

## **Бележка за потребителите в Япония относно захранващия кабел**

製品には、同梱された電源コードをお使い下さい。 同梱された電源コードは、他の製品では使用出来ません。

## **Таблица с токсични и опасни вещества**

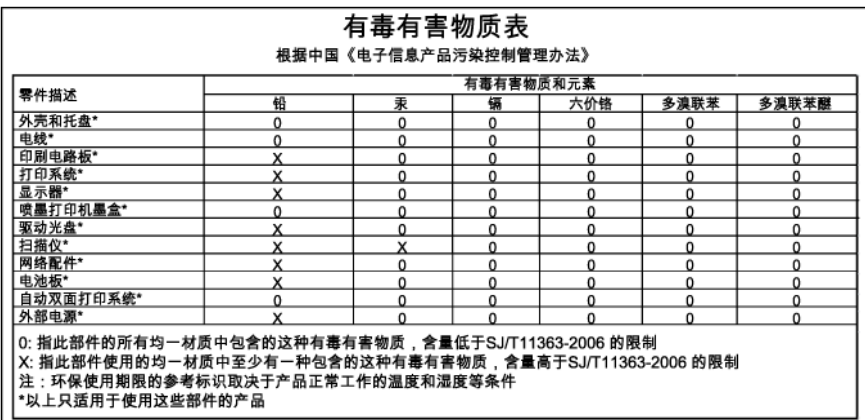

## <span id="page-171-0"></span>**Декларация за светодиодните индикатори**

### **LED** indicator statement

The display LEDs meet the requirements of EN 60825-1.

## **Нормативна информация за безжични продукти**

Този раздел съдържа следната нормативна информация за безжични продукти:

- Излагане на радиочестотно излъчване
- Бележка за потребителите в Бразилия
- Бележка за потребителите в Бразилия
- Бележка за [потребителите](#page-172-0) в Тайван
- Нормативна бележка за [Европейския](#page-172-0) съюз

#### **Излагане на радиочестотно излъчване**

### **Exposure to radio frequency radiation**

**Caution** The radiated output power of this device is far below the FCC radio frequency exposure limits. Nevertheless, the device shall be used in such a manner that the potential for human contact during normal operation is minimized. This product and any attached external antenna, if supported, shall be placed in such a manner to minimize the potential for human contact during normal operation. In order to avoid the possibility of exceeding the FCC radio frequency exposure limits, human proximity to the antenna shall not be less than 20 cm (8 inches) during normal operation.

#### **Бележка за потребителите в Бразилия**

#### Aviso aos usuários no Brasil

Este equipamento opera em caráter secundário, isto é, não tem direito à proteção contra interferência prejudicial, mesmo de estações do mesmo tipo, e não pode causar interferência a sistemas operando em caráter primário. (Res.ANATEL 282/2001).

#### **Бележка за потребителите в Бразилия**

#### Notice to users in Canada/Note à l'attention des utilisateurs canadiens

For Indoor Use. This digital apparatus does not exceed the Class B limits for radio noise emissions from the digital apparatus set out in the Radio Interference Regulations of the Canadian Department of Communications. The internal wireless radio complies with RSS 210 and RSS GEN of Industry Canada.

Utiliser à l'intérieur. Le présent appareil numérique n'émet pas de bruit radioélectrique dépassant les limites applicables aux appareils numériques de la classe B prescrites dans le Règlement sur le brouillage radioélectrique édicté par le ministère des Communications du Canada. Le composant RF interne est conforme a la norme RSS-210 and RSS-GEN d'Industrie Canada.

## <span id="page-172-0"></span>低功率電波輻射性電機管理辦法

#### 第十二條

經型式認證合格之低功率射頻電機,非經許可,公司、商號或使用者均不得擅自變更頻 率、加大功率或變更設計之特性及功能。

#### 第十四條

低功率射頻電機之使用不得影響飛航安全及干擾合法通信;經發現有干擾現象時,應立 即停用,並改善至無干擾時方得繼續使用。

前項合法通信,指依電信法規定作業之無線電通信。低功率射頻電機須忍受合法通信或 工業、科學及醫藥用電波輻射性電機設備之干擾。

#### **Нормативна бележка за Европейския съюз**

#### **European Union Regulatory Notice**

Products bearing the CE marking comply with the following EU Directives:

- Low Voltage Directive 2006/95/EC
- EMC Directive 2004/108/EC

CE compliance of this product is valid only if powered with the correct CE-marked AC adapter provided by HP.

If this product has telecommunications functionality, it also complies with the essential requirements of the following EU Directive:

R&TTE Directive 1999/5/EC

Compliance with these directives implies conformity to harmonized European standards (European Norms) that are listed in the EU Declaration of Conformity issued by HP for this product or product family. This compliance is indicated by the following conformity marking placed on the product.

# CE.

The wireless telecommunications functionality of this product may be used in the following EU and EFTA countries:

Austria, Belgium, Bulgaria, Cyprus, Czech Republic, Denmark, Estonia, Finland, France, Germany, Greece, Hungary, Iceland, Ireland, Italy, Latvia, Liechtenstein, Lithuania, Luxembourg, Malta, Netherlands, Norway, Poland, Portugal, Romania, Slovak Republic, Slovenia, Spain, Sweden, Switzerland and United Kingdom.

#### Products with 2.4-GHz wireless LAN devices

#### **France**

For 2.4 GHz Wireless LAN operation of this product certain restrictions apply: This product may be used indoor for the entire 2400-2483.5 MHz frequency band (channels 1-13). For outdoor use, only 2400-2454 MHz frequency band (channels 1-9) may be used. For the latest requirements, see http://www.art-telecom.fr.

#### Italy

License required for use. Verify with your dealer or directly with the General Direction for Frequency Planning and Management (Direzione Generale Pianificazione e Gestione Frequenze).

## <span id="page-173-0"></span>**Нормативен номер на модела**

За целите на нормативната идентификация вашият продукт има нормативен номер на модела. Нормативният номер на модела на вашия продукт е SNPRC-0802-01 (принтер HP Officejet 6000) или SNPRC-0802-02 (безжичен принтер HP Officejet 6000). Този нормативен номер не трябва да се бърка с пазарното име (принтер HP Officejet 6000) или с номера на продукта.

## **Декларация за съответствие**

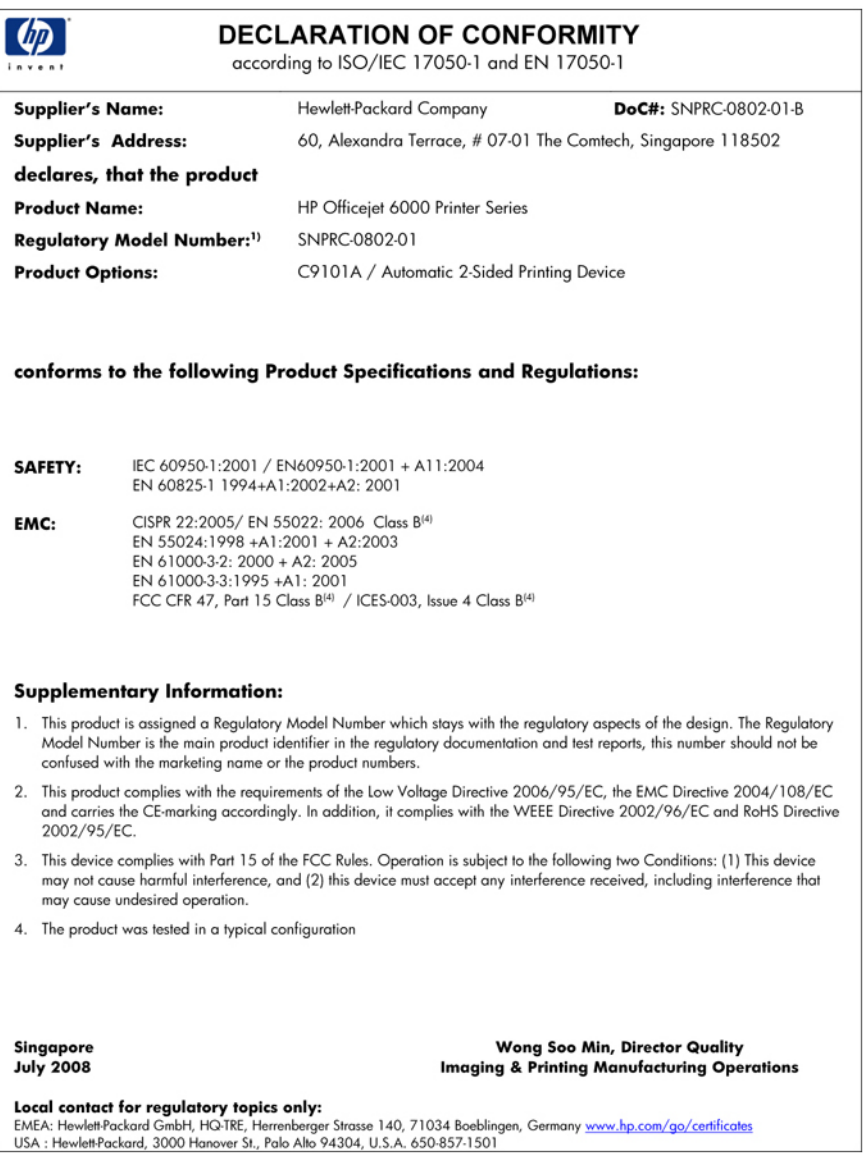

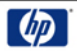

### **DECLARATION OF CONFORMITY**

according to ISO/IEC 17050-1 and EN 17050-1

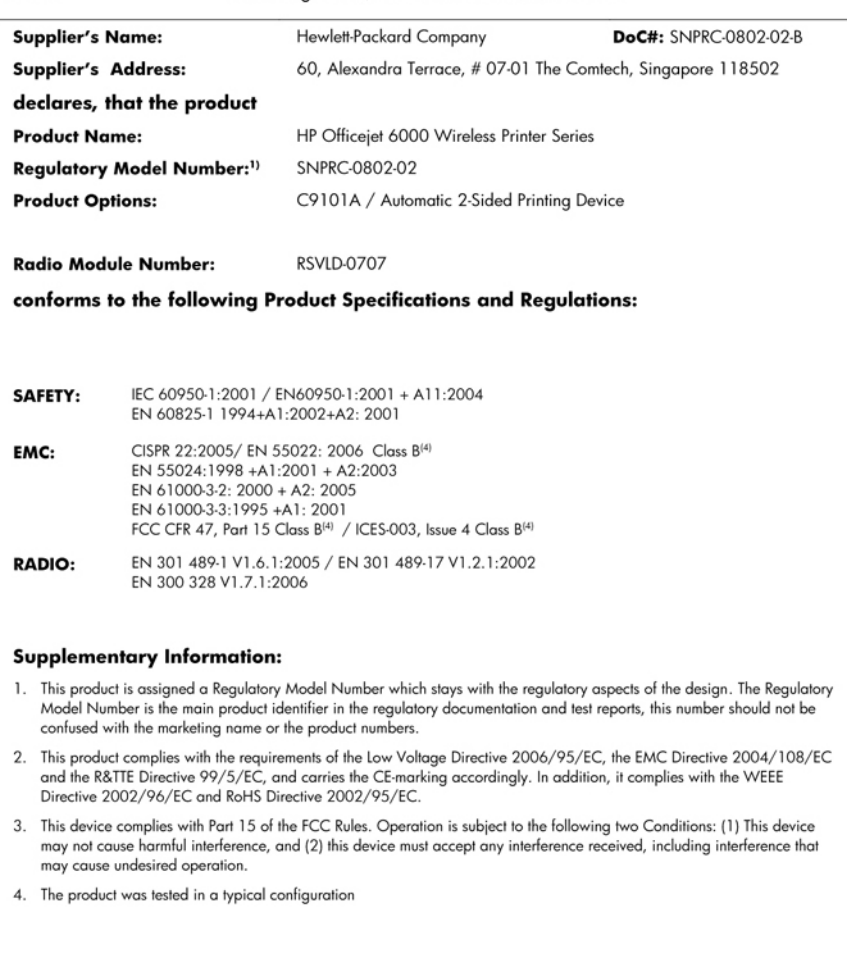

Singapore<br>July 2008

Wong Soo Min, Director Quality **Imaging & Printing Manufacturing Operations** 

Local contact for regulatory topics only:<br>EMEA: Hewlett-Packard GmbH, HQ-TRE, Herrenberger Strasse 140, 71034 Boeblingen, Germany <u>www.hp.com/go/certificates</u><br>USA : Hewlett-Packard, 3000 Hanover St., Palo Alto 94304, U.S.A

## <span id="page-175-0"></span>**Програма за екологичен контрол на продуктите**

Фирмата Hewlett-Packard е ангажирана в осигуряването на качествени продукти с изразени екологични характеристики. Дизайнът на този продукт позволява неговото рециклиране. Броят на използваните материали е сведен до минимум като в същото време се гарантира необходимата функционалност и надеждност. Дизайнът на несходните материали позволява тяхното лесно разделяне. Заключващите и други връзки могат лесно да бъдат открити, използвани и премахнати с помощта на обикновени инструменти. Важните части са с дизайн, който позволява бърз достъп до тях с цел по-лесното и бързо демонтиране и ремонт.

За допълнителна информация посетете уеб сайта на HP за ангажимента на фирмата към екологията:

[www.hp.com/hpinfo/globalcitizenship/environment/index.html](http://www.hp.com/hpinfo/globalcitizenship/environment/index.html)

Този раздел съдържа следните теми:

- Използване на хартията
- Пластмаси
- Удостоверения за безопасност на материалите
- Програма за рециклиране
- Програма за рециклиране на консумативите за мастиленоструйните принтери на HP
- Изхвърляне на отпадъчно оборудване от потребители в частни [домакинства](#page-176-0) в [Европейския](#page-176-0) съюз
- [Консумация](#page-176-0) на енергия

#### **Използване на хартията**

С този продукт може да се използва рециклирана хартия в съответствие с DIN 19309 и EN 12281:2002.

#### **Пластмаси**

Върху пластмасовите части над 25 грама има маркировка в съответствие с международните стандарти, която е с цел улесняване идентифицирането на пластмасите при рециклиране след края на живота на продукта.

#### **Удостоверения за безопасност на материалите**

Удостоверенията за безопасността на материалите са достъпни на уеб сайта на HP: [www.hp.com/go/msds](http://www.hp.com/go/msds)

#### **Програма за рециклиране**

HP предлага все по-голям брой програми за връщане и рециклиране на продукти в много страни и региони, и е партньор на някои от най-големите центрове за рециклиране на електроника в света. HP опазва ресурсите, като обновява и препродава някои от своите найизвестни продукти. За повече информация за рециклирането на продукти на HP посетете следния сайт:

[www.hp.com/hpinfo/globalcitizenship/environment/recycle/](http://www.hp.com/hpinfo/globalcitizenship/environment/recycle/)

#### **Програма за рециклиране на консумативите за мастиленоструйните принтери на HP**

Фирмата HP е ангажирана в опазването на околната среда. Програмата за рециклиране на консумативи за мастиленоструйните принтери на HP е достъпна в много страни и региони, като дава възможност да рециклирате безплатно използвани печатащи касети и касети с мастило. За повече информация посетете следния уеб сайт:

[www.hp.com/hpinfo/globalcitizenship/environment/recycle/](http://www.hp.com/hpinfo/globalcitizenship/environment/recycle/)

#### <span id="page-176-0"></span>**Изхвърляне на отпадъчно оборудване от потребители в частни домакинства в Европейския съюз**

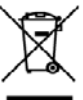

pesal of Waste Equipment by Users in Private Housabalds in the European Union<br>8 symbol on the product or on its positioning indicates that this product must not be disposed of with your other<br>sigment by handling it num to wr responsibility to dispose of your was<br>sand mayrling of your waste equipmen<br>rit. For more information about where yi<br>u purchased the product. noid waste. Instead, it is your re<br>nrt. The separate collection and<br>I hoalth and the environment. F<br>vice or the shop where you put at your vaste equipment or recorring, seeing correct your country to the most of the state of the state window the product.<br>And the supplements wangle particle with a state of the state of the state of the state of the st mains, vom serves as mainment ass accress memoran ou en accress and a server is product.<br>In American contract a main of the contract of the contract of the contract of the contract of the contract of<br>In the contract of the somo com com, wo se con sense encoron mases.<br>In comparation of the comparation of the comparation of the comparation of the comparation of the comparation<br>Jodin o suita confession institute for the comparation of the comp ubra di membienan dei distri lemba a Tregonia periodi di membiena di periodi di membiena di membiena di membie<br>mulan de residence di membiena di membiena per perte de reservation di membiena di membiena di membiena di mem<br> pons<br>al m ugare:<br>ienda a accae aquina a prauca.<br>znača na praukli**c**e na predstavilne **odmonasti v semich RU** memi byl likvidovo prasinu vyhozerim do biti nih odmon<br>znača na prauklice nachodnice na produklice na pravdu vyhovilne protektova predst zařízení samostalným<br>moce o tom, kam můžete<br>vlá, kde isto ovydukt zwwyn.<br>D**orskuffels af affaldsudstyr for brugere i priyate husboldninger i EU**<br>Dette symbol på predukter lein det emballage indisempte man bendeltes sammen med andet husboldningsaffald. I steder er det dit ansvar at borska unkinen of the product of the control of the control of the control of the control of the control of the control of the control of the control of the control of the control of the control of the control of the control of t uo augustain.<br>amagadamine kasvaseli kõraddamas saadinen kalemine Euroopa liidus Tiivi korkus on via sobruks muutust saatis sa<br>saadine kasvastas kasvassad kasvasti korkus ja laikennis oleks tahulustas on via sobruma kasvast ronomasin laihdan kaidat katakakaksa Europas minim duudi.<br>Nomboo toho jo dulmonikalaksoma karyapideesa. Yondaksa osa karika kabujahdan mukaa. Kaytaja vabelisus an huddha siik<br>Mii kemiya karya dulmonikalaksoma karyapideesa. μακαταγματα.<br>Το συμφωνικό του αρκλογικό της **Κορωπίας Ένωση**<br>αναφό και το καρβάνου του ανακοινού του αναφορά του του αναφορά του καταγμή μαζη άλλο αυτοά αποράματο. Αυτόσο π<br>αναφόρει το άρχους να καταγμή του αναφοράς σχετι ათხოეათ ის ა თიან თეადხია და იდანა**რების Unidean**<br>ადებს keraldina თავის და მერთი და მართლება და მერთი ად კვს , ხიდ დადივან და მართლება და დაბს ხვადება საქარსადა<br>სამერ მერთი სამერთა და მერთი სამერთა სამერთა და მერთი და მერ z a szimbólum, amely a inter of the company of the company of the company of the company of the company of the company of the company of the company of the company of the company of the company of the company of the company of the company of the ótiku) ikoulino linn-ko oto [parliculuivo, kulcino pickola)<br>United Russiano linn-ko oto [parliculivo linn-ko postalistics] in the state of the state of the state of the state of the state of the state of the state of the s эких окажетить так планеть. \* и помощенность катологии и совмести подавит на терминования распользования для п<br>как и и произведения и полно и подавленность полно простольно простольно при полно простольно состояния и полн riam na conservação rios mo:<br>sobre onde descartar equipa<br>rotulo. w**ópskej ónie pri vyhadzovaní zariadenia v domácom používaní do odpadu**<br>z jaho obcie znamna, ža nazmia by výhodený s iným komunálnym edpadu.<br>ktorý bude círcan (váde zariadení, žapnovaný zbor a recvládca zariadenia určeného teľov v krajinách Európskej únie pri vyho<br>a produkte alebo na jeho obale znamen evat z odpodno sereme pomodinista mena Empaka waji.<br>wa na udolano sereme delatras in distrussion a mena dilagarkan mena managarkan dapadi. Odpodno operan se delat<br>wa na udola di embolati udola pomen, da izdala ne umao alag .<br>Kassering av förbrukningsmaterial, för hem- och privatanvändare i EU<br>Produkter eller produktförpackningar med den här symbolen tär inte kasseras. s**ering or Kehrukmismaterial, för hen- och prindemändes i EU**<br>hotevrop or d-och delstoskpodukter. Genom att brandeds produkter till den en andere andere andere andere ander<br>Juder eller produkter och den blande andere ander но окодую «и» с коюзико" и комфортали и полни выполнения в Европейские смог, о совместок составляет совмести дв<br>Не из оборудание это ополного му показы, что пробыть со компьютерей и доказываемой совмести совмести до компь ле не отпоры «не с котолью, от кото с этомунит продукт»<br>нами образнительно на производит разрешения в продукции в составлении и нами состоятельно состоятельно состоят<br>действия образнительно на производит производит и нами

#### **Консумация на енергия**

Консумацията на енергия значително намалява в "спящ" режим, който пести природните ресурси и намалява разходите, без това да се отразява на високопроизводителността на <span id="page-177-0"></span>продукта. За да определите дали този продукт отговаря на изискванията на ENERGY STAR®, вж. данните за продукта или страницата със спецификации. Квалифицираните продукти са показани също и на адрес [www.hp.com/go/energystar.](http://www.hp.com/go/energystar)

## **Споразумения за лиценз на трета страна**

Този раздел съдържа следните теми:

- **Expat**
- **OpenSSL**
- SHA<sub>2</sub>

#### **Expat**

Copyright (c) 1998, 1999, 2000 Thai Open Source Software Center Ltd

Permission is hereby granted, free of charge, to any person obtaining a copy of this software and associated documentation files (the "Software"), to deal in the Software without restriction, including without limitation the rights to use, copy, modify, merge, publish, distribute, sublicense, and/or sell copies of the Software, and to permit persons to whom the Software is furnished to do so, subject to the following conditions:

The above copyright notice and this permission notice shall be included in all copies or substantial portions of the Software.

THE SOFTWARE IS PROVIDED "AS IS", WITHOUT WARRANTY OF ANY KIND, EXPRESS OR IMPLIED, INCLUDING BUT NOT LIMITED TO THE WARRANTIES OF MERCHANTABILITY, FITNESS FOR A PARTICULAR PURPOSE AND NONINFRINGEMENT. IN NO EVENT SHALL THE AUTHORS OR COPYRIGHT HOLDERS BE LIABLE FOR ANY CLAIM, DAMAGES OR OTHER LIABILITY, WHETHER IN AN ACTION OF CONTRACT, TORT OR OTHERWISE, ARISING FROM, OUT OF OR IN CONNECTION WITH THE SOFTWARE OR THE USE OR OTHER DEALINGS IN THE SOFTWARE.

#### **OpenSSL**

Copyright (C) 1995-1998 Eric Young (eay@cryptsoft.com) All rights reserved.

This package is an SSL implementation written by Eric Young (eay@cryptsoft.com).

The implementation was written so as to conform with Netscapes SSL.

This library is free for commercial and non-commercial use as long as the following conditions are aheared to. The following conditions apply to all code found in this distribution, be it the RC4, RSA, lhash, DES, etc., code; not just the SSL code. The SSL documentation included with this distribution is covered by the same copyright terms except that the holder is Tim Hudson (tjh@cryptsoft.com).

Copyright remains Eric Young's, and as such any Copyright notices in the code are not to be removed.

If this package is used in a product, Eric Young should be given attribution as the author of the parts of the library used.

This can be in the form of a textual message at program startup or in documentation (online or textual) provided with the package.

Redistribution and use in source and binary forms, with or without modification, are permitted provided that the following conditions are met:

- **1.** Redistributions of source code must retain the copyright notice, this list of conditions and the following disclaimer.
- **2.** Redistributions in binary form must reproduce the above copyright notice, this list of conditions and the following disclaimer in the documentation and/or other materials provided with the distribution.
- **3.** All advertising materials mentioning features or use of this software must display the following acknowledgement:

"This product includes cryptographic software written by Eric Young (eay@cryptsoft.com)" The word 'cryptographic' can be left out if the rouines from the library being used are not cryptographic related :-).

If you include any Windows specific code (or a derivative thereof) from the apps directory (application code) you must include an acknowledgement: "This product includes software written by Tim Hudson (tjh@cryptsoft.com)"

THIS SOFTWARE IS PROVIDED BY ERIC YOUNG ``AS IS'' AND ANY EXPRESS OR IMPLIED WARRANTIES, INCLUDING, BUT NOT LIMITED TO, THE IMPLIED WARRANTIES OF MERCHANTABILITY AND FITNESS FOR A PARTICULAR PURPOSE ARE DISCLAIMED. IN NO EVENT SHALL THE AUTHOR OR CONTRIBUTORS BE LIABLE FOR ANY DIRECT, INDIRECT, INCIDENTAL, SPECIAL, EXEMPLARY, OR CONSEQUENTIAL DAMAGES (INCLUDING, BUT NOT LIMITED TO, PROCUREMENT OF SUBSTITUTE GOODS OR SERVICES; LOSS OF USE, DATA, OR PROFITS; OR BUSINESS INTERRUPTION) HOWEVER CAUSED AND ON ANY THEORY OF LIABILITY, WHETHER IN CONTRACT, STRICT LIABILITY, OR TORT (INCLUDING NEGLIGENCE OR OTHERWISE) ARISING IN ANY WAY OUT OF THE USE OF THIS SOFTWARE, EVEN IF ADVISED OF THE POSSIBILITY OF SUCH DAMAGE.

The licence and distribution terms for any publically available version or derivative of this code cannot be changed. i.e. this code cannot simply be copied and put under another distribution licence [including the GNU Public Licence.]

====================================================================

Copyright (c) 1998-2001 The OpenSSL Project. All rights reserved.

Redistribution and use in source and binary forms, with or without modification, are permitted provided that the following conditions are met:

- **1.** Redistributions of source code must retain the above copyright notice, this list of conditions and the following disclaimer
- **2.** Redistributions in binary form must reproduce the above copyright notice, this list of conditions and the following disclaimer in the documentation and/or other materials provided with the distribution.
- **3.** All advertising materials mentioning features or use of this software must display the following acknowledgment: "This product includes software developed by the OpenSSL Project for use in the OpenSSL

Toolkit. (http://www.openssl.org/)"

- **4.** The names "OpenSSL Toolkit" and "OpenSSL Project" must not be used to endorse or promote products derived from this software without prior written permission. For written permission, please contact openssl-core@openssl.org.
- **5.** Products derived from this software may not be called "OpenSSL" nor may "OpenSSL" appear in their names without prior written permission of the OpenSSL Project.
- **6.** Redistributions of any form whatsoever must retain the following acknowledgment: "This product includes software developed by the OpenSSL Project for use in the OpenSSL Toolkit (http://www.openssl.org/)"

THIS SOFTWARE IS PROVIDED BY THE OpenSSL PROJECT ``AS IS'' AND ANY EXPRESSED OR IMPLIED WARRANTIES, INCLUDING, BUT NOT LIMITED TO, THE IMPLIED WARRANTIES OF MERCHANTABILITY AND FITNESS FOR A PARTICULAR PURPOSE ARE DISCLAIMED. IN <span id="page-179-0"></span>NO EVENT SHALL THE OpenSSL PROJECT OR ITS CONTRIBUTORS BE LIABLE FOR ANY DIRECT, INDIRECT, INCIDENTAL, SPECIAL, EXEMPLARY, OR CONSEQUENTIAL DAMAGES (INCLUDING, BUT NOT LIMITED TO, PROCUREMENT OF SUBSTITUTE GOODS OR SERVICES; LOSS OF USE, DATA, OR PROFITS; OR BUSINESS INTERRUPTION) HOWEVER CAUSED AND ON ANY THEORY OF LIABILITY, WHETHER IN CONTRACT, STRICT LIABILITY, OR TORT (INCLUDING NEGLIGENCE OR OTHERWISE) ARISING IN ANY WAY OUT OF THE USE OF THIS SOFTWARE, EVEN IF ADVISED OF THE POSSIBILITY OF SUCH DAMAGE.

====================================================================

This product includes cryptographic software written by Eric Young (eay@cryptsoft.com). This product includes software written by Tim Hudson (tjh@cryptsoft.com).

====================================================================

Copyright (c) 1998-2006 The OpenSSL Project. All rights reserved.

Redistribution and use in source and binary forms, with or without modification, are permitted provided that the following conditions are met:

- **1.** Redistributions of source code must retain the above copyright notice, this list of conditions and the following disclaimer.
- **2.** Redistributions in binary form must reproduce the above copyright notice, this list of conditions and the following disclaimer in the documentation and/or other materials provided with the distribution.
- **3.** All advertising materials mentioning features or use of this software must display the following acknowledgment:

"This product includes software developed by the OpenSSL Project for use in the OpenSSL Toolkit. (http://www.openssl.org/)"

- **4.** The names "OpenSSL Toolkit" and "OpenSSL Project" must not be used to endorse or promote products derived from this software without prior written permission. For written permission, please contact openssl-core@openssl.org.
- **5.** Products derived from this software may not be called "OpenSSL" nor may "OpenSSL" appear in their names without prior written permission of the OpenSSL Project.
- **6.** Redistributions of any form whatsoever must retain the following acknowledgment: "This product includes software developed by the OpenSSL Project for use in the OpenSSL Toolkit (http://www.openssl.org/)"

THIS SOFTWARE IS PROVIDED BY THE OpenSSL PROJECT ``AS IS'' AND ANY EXPRESSED OR IMPLIED WARRANTIES, INCLUDING, BUT NOT LIMITED TO, THE IMPLIED WARRANTIES OF MERCHANTABILITY AND FITNESS FOR A PARTICULAR PURPOSE ARE DISCLAIMED. IN NO EVENT SHALL THE OpenSSL PROJECT OR ITS CONTRIBUTORS BE LIABLE FOR ANY DIRECT, INDIRECT, INCIDENTAL, SPECIAL, EXEMPLARY, OR CONSEQUENTIAL DAMAGES (INCLUDING, BUT NOT LIMITED TO, PROCUREMENT OF SUBSTITUTE GOODS OR SERVICES; LOSS OF USE, DATA, OR PROFITS; OR BUSINESS INTERRUPTION) HOWEVER CAUSED AND ON ANY THEORY OF LIABILITY, WHETHER IN CONTRACT, STRICT LIABILITY, OR TORT (INCLUDING NEGLIGENCE OR OTHERWISE) ARISING IN ANY WAY OUT OF THE USE OF THIS SOFTWARE, EVEN IF ADVISED OF THE POSSIBILITY OF SUCH DAMAGE.

====================================================================

This product includes cryptographic software written by Eric Young (eay@cryptsoft.com). This product includes software written by Tim Hudson (tjh@cryptsoft.com).

====================================================================

Copyright 2002 Sun Microsystems, Inc. ALL RIGHTS RESERVED. ECC cipher suite support in OpenSSL originally developed by SUN MICROSYSTEMS, INC., and contributed to the OpenSSL project.

#### **SHA2**

FIPS 180-2 SHA-224/256/384/512 implementation Last update: 02/02/2007
Issue date: 04/30/2005

Copyright (C) 2005, 2007 Olivier Gay (olivier.gay@a3.epfl.ch)

All rights reserved.

Redistribution and use in source and binary forms, with or without modification, are permitted provided that the following conditions are met:

- **1.** Redistributions of source code must retain the above copyright notice, this list of conditions and the following disclaimer.
- **2.** Redistributions in binary form must reproduce the above copyright notice, this list of conditions and the following disclaimer in the documentation and/or other materials provided with the distribution.
- **3.** Neither the name of the project nor the names of its contributors may be used to endorse or promote products derived from this software without specific prior written permission.

THIS SOFTWARE IS PROVIDED BY THE PROJECT AND CONTRIBUTORS ``AS IS'' AND ANY EXPRESS OR IMPLIED WARRANTIES, INCLUDING, BUT NOT LIMITED TO, THE IMPLIED WARRANTIES OF MERCHANTABILITY AND FITNESS FOR A PARTICULAR PURPOSE ARE DISCLAIMED. IN NO EVENT SHALL THE PROJECT OR CONTRIBUTORS BE LIABLE FOR ANY DIRECT, INDIRECT, INCIDENTAL, SPECIAL, EXEMPLARY, OR CONSEQUENTIAL DAMAGES (INCLUDING, BUT NOT LIMITED TO, PROCUREMENT OF SUBSTITUTE GOODS OR SERVICES; LOSS OF USE, DATA, OR PROFITS; OR BUSINESS INTERRUPTION) HOWEVER CAUSED AND ON ANY THEORY OF LIABILITY, WHETHER IN CONTRACT, STRICT LIABILITY, OR TORT (INCLUDING NEGLIGENCE OR OTHERWISE) ARISING IN ANY WAY OUT OF THE USE OF THIS SOFTWARE, EVEN IF ADVISED OF THE POSSIBILITY OF SUCH DAMAGE.

# **Индекс**

## **А**

Администратор настройки [36](#page-39-0) Аксесоари включване и изключване в драйвера [15](#page-18-0) гаранция [159](#page-162-0) диагностична страница на автотеста [46](#page-49-0) инсталиране [15](#page-18-0) номера на частите [151](#page-154-0) поръчка [151](#page-154-0)

## **Б**

Бавен печат, отстраняване на неизправности [78](#page-81-0) Безжична комуникация защита [60](#page-63-0) защитна стена [58](#page-61-0) изключване [58](#page-61-0) настройка [54](#page-57-0) настройка, програма за инсталиране (Mac OS X) [57](#page-60-0) настройка, програма за инсталиране (Windows) [57](#page-60-0) настройки за мрежа 802.11 [55](#page-58-0) Нормативна информация [168](#page-171-0) основно отстраняване на неизправности с безжичната връзка [119](#page-122-0) разширено отстраняване на неизправности с безжичната връзка [120](#page-123-0) специализирана връзка [58](#page-61-0) Бележки за версията [8](#page-11-0)

## **В**

Вграден уеб сървър административни настройки [37](#page-40-0) изисквания към системата [164](#page-167-0) отваряне [40](#page-43-0) отстраняване на неизправности, не може да се отвори [117](#page-120-0) повече информация [39](#page-42-0) страници [40](#page-43-0) Връзки налични функции [13](#page-16-0)

## **Г**

Гаранция [157,](#page-160-0) [159](#page-162-0) Глава [113](#page-116-0)

# **Д**

Двустранен печат включване и изключване [15](#page-18-0) изваждане [160](#page-163-0) използване [29](#page-32-0) инсталиране [15](#page-18-0) местоположение [12](#page-15-0) поддържани размери носители [22](#page-25-0) полета, минимум [26](#page-29-0) прочистване на засядания [130](#page-133-0) деинсталиране на софтуера Mac OS X [63](#page-66-0) Windows [62](#page-65-0) Декларация за съответствие (ДЗС) [170](#page-173-0) ДЗС. *вижте* Декларация за съответствие диагностична страница [70](#page-73-0) документация, други ресурси [8](#page-11-0) Достъпност зрение [10](#page-13-0) мобилност [10](#page-13-0) Поддръжка [11](#page-14-0)

драйвер настройки на принадлежности [15](#page-18-0) Драйвер версия [154](#page-157-0) гаранция [159](#page-162-0) Драйвер на принтера версия [154](#page-157-0) гаранция [159](#page-162-0) драйвър за принтера Настройки [27](#page-30-0) настройки на принадлежности [15](#page-18-0)

# **Е**

Европейски съюз, изхвърляне на отпадъчно оборудване [173](#page-176-0) Език, принтер [162](#page-165-0) Електрически спецификации [165](#page-168-0)

# **З**

Заден панел за достъп изваждане [160](#page-163-0) илюстрация [12](#page-15-0) прочистване на засядания [130](#page-133-0) засядане изтриване [130](#page-133-0) предотвратяване [131](#page-134-0) хартия, която трябва да се избягва [20](#page-23-0) Засядане на хартия. *вижте* засядане Захранване местоположение на входящ порт [12](#page-15-0) отстраняване на неизправности [78](#page-81-0) спецификации [165](#page-168-0) Защита безжична комуникация [60](#page-63-0) безжични настройки [56](#page-59-0) Звукови емисии [165](#page-168-0)

## **И**

Изисквания към системата [163](#page-166-0) Изкривяване, отстраняване на неизправности печат [117](#page-120-0) Изрязани страници, отстраняване на неизправности [80](#page-83-0) Изходна тава местоположение [11](#page-14-0) поддържани носители [25](#page-28-0) премахване [161](#page-164-0) Индикатори на контролния панел илюстрация [143](#page-146-0) описание [143](#page-146-0) инсталиране Двустранен печат [15](#page-18-0) отстраняване на неизправности [126](#page-129-0) препоръки за инсталиране на софтуера [128](#page-131-0) препоръки за инсталиране на хардуера [126](#page-129-0) софтуер (Mac OS X) [52](#page-55-0) софтуер (Windows) [48](#page-51-0) Съветник за добавяне на принтер (Windows) [52](#page-55-0) Инсталиране аксесоари [15](#page-18-0) мрежови софтуер на Windows [50](#page-53-0) Инсталиране чрез съветника за добавяне на принтер [52](#page-55-0) Инструменти за следене [36](#page-39-0) информация за безопасността [3](#page-3-0) Информация за шума [165](#page-168-0)

# **К**

Капацитет тава [24](#page-27-0) Картички поддържане от тава [24](#page-27-0) Картончета поддържани размери [23](#page-26-0) указания [21](#page-24-0) Касети. *вижте* Касети с мастило Касети с мастило гаранция [159](#page-162-0)

индикатори [143](#page-146-0) капацитети [162](#page-165-0) ниско ниво на мастило [92](#page-95-0) номенклатурни номера [46](#page-49-0) номера на частите [152](#page-155-0) поддържани [162](#page-165-0) поръчка онлайн [151](#page-154-0) проверка на нивата на мастилото [67](#page-70-0) Рециклиране [172](#page-175-0) смяна [67](#page-70-0) срок на годност [46](#page-49-0) съвети [66](#page-69-0) състояние [36](#page-39-0), [46](#page-49-0) качество на печат Размазано мастило [94](#page-97-0) Консумативи диагностична страница на автотеста [46](#page-49-0) капацитети [162](#page-165-0) поръчка онлайн [151](#page-154-0) състояние [36](#page-39-0) контролен панел местоположение [12](#page-15-0) Контролен панел административни настройки [36](#page-39-0) илюстрация [143](#page-146-0) индикатори, описание [143](#page-146-0) Кутия с инструменти (Windows) административни настройки [37](#page-40-0) отваряне [41](#page-44-0) повече информация [41](#page-44-0) раздел за услуги [42](#page-45-0) раздел с приблизителните

#### **Л**

Липсваща или неправилна информация, отстраняване на неизправности [79](#page-82-0) Лошо качество на печат [94](#page-97-0)

нива на мастилото [42](#page-45-0)

#### **М**

Мастило ивици на гърба на хартията [108](#page-111-0) малко [92](#page-95-0) Мрежи Ethernet връзки [13](#page-16-0) изисквания към системата [164](#page-167-0) илюстрация на съединител [12](#page-15-0) настройване на Mac OS X [52](#page-55-0) настройка на Windows [50](#page-53-0) настройки на безжична връзка [54](#page-57-0) настройки на безжичната мрежа [55](#page-58-0) поддържани операционни системи [164](#page-167-0) поддържани протоколи [164](#page-167-0) разрешаване на проблеми [118](#page-121-0), [128](#page-131-0) споделяне (Mac OS X) [53](#page-56-0) споделяне (Windows) [50](#page-53-0)

## **Н**

Налягане на звука [165](#page-168-0) Настройка Windows [48](#page-51-0) видове връзки [13](#page-16-0) мрежи на Windows [50](#page-53-0) Настройки администратор [36](#page-39-0) драйвър за принтера [27](#page-30-0) печат, по подразбиране [28](#page-31-0) Настройки за печат качество на печат [93](#page-96-0) Нива на мастилото, проверка [67](#page-70-0) Номер на модела [46](#page-49-0) Нормативна информация FCC декларация [166](#page-169-0) безжични устройства [168](#page-171-0) Декларация за светодиодните индикатори [168](#page-171-0)

Декларация за съответствие [170](#page-173-0) захранващ кабел, Япония [167](#page-170-0) Корея [167](#page-170-0) Нормативен номер на модела [170](#page-173-0) облъчване с радиочестоти [168](#page-171-0) програма за екологичен контрол [172](#page-175-0) токсични и опасни вещества [167](#page-170-0) Япония [167](#page-170-0) носител. *вижте* Хартия Носител поддържани типове и тегло [24](#page-27-0) Носители изкривени страници [117](#page-120-0) отстраняване на неизправности при подаване [116](#page-119-0) поддържани размери [22](#page-25-0) спецификации [21](#page-24-0) Носители с размер по избор поддържани размери [24](#page-27-0)

#### **О**

Опаковане на устройството [161](#page-164-0) Отмяна задание за печат [34](#page-37-0) Отстраняване на неизправности бавен печат [78](#page-81-0) вграден уеб сървър [117](#page-120-0) захранване [78](#page-81-0) изкривени страници [117](#page-120-0) изрязани страници, неправилно място на текста или графиките [80](#page-83-0) индикатори [143](#page-146-0) качество на печат [94](#page-97-0) липсваща или неправилна информация [79](#page-82-0) носителите не се поемат от тавата [116](#page-119-0) отпечатване на празни страници [79](#page-82-0) печат [78,](#page-81-0) [81](#page-84-0)

поемат се няколко страници наведнъж [117](#page-120-0) препоръки за инсталиране на софтуера [128](#page-131-0) препоръки за инсталиране на хардуера [126](#page-129-0) проблеми при инсталиране [126](#page-129-0) проблеми с безжичната връзка [119](#page-122-0) проблеми с подаването на хартия [116](#page-119-0) разрешаване на мрежови проблеми [118](#page-121-0), [128](#page-131-0) Страница за състоянието на принтера [45](#page-48-0) съвети [77](#page-80-0) отчет за качеството на печат [70](#page-73-0) Отчети диагностика [70](#page-73-0) качество на печат [70](#page-73-0) печатаща глава [113](#page-116-0)

#### **П**

Памет спецификации [163](#page-166-0) печат безсмислени символи [85](#page-88-0) блед [103](#page-106-0) вертикални ивици [106](#page-109-0) диагностична страница [70](#page-73-0) изкривена разпечатка [100](#page-103-0) качество, отстраняване на неизправности [94](#page-97-0), [97](#page-100-0), [101](#page-104-0), [105](#page-108-0) неправилни полета [89](#page-92-0), [90](#page-93-0) неправилно отпечатване на пликове [81](#page-84-0) неуспешно оформяне без полета [82](#page-85-0) нищо не се получава [85](#page-88-0) обърнат ред на страниците [88](#page-91-0) Отстраняване на неизправности [81](#page-84-0) отчет за качеството на печат [70](#page-73-0)

празна разпечатка [92](#page-95-0) страница за състоянието на принтера [46](#page-49-0) Печат бавен [78](#page-81-0) бавно, отстраняване на неизправности [112](#page-115-0) без полета (Mac OS X) [32](#page-35-0) без полета (Windows) [32](#page-35-0) двустранно [29](#page-32-0) Настройки [27](#page-30-0) Отмяна [34](#page-37-0) отстраняване на неизправности [78](#page-81-0) уеб страници [33](#page-36-0) печатаща глава Почистване [113](#page-116-0) печатаща глава, подравняване [114](#page-117-0) печатащи глави номера на частите [152](#page-155-0) поръчка онлайн [151](#page-154-0) Печатащи глави гаранция [159](#page-162-0) индикатори [143](#page-146-0) Печатащи касети. *вижте* Касети с мастило Печат от двете страни [29](#page-32-0) Пликове поддържане от тава [24](#page-27-0) поддържани размери [22](#page-25-0) указания [21](#page-24-0) Подаване на няколко страници, отстраняване на неизправности [117](#page-120-0) Поддръжка. *вижте* поддръжка на клиенти Поддръжка за клиенти гаранция [157](#page-160-0) Поддръжка на клиенти електронна [153](#page-156-0) телефонна поддръжка [154](#page-157-0) Поддръжка на клиенти по телефона [154](#page-157-0) Поддръжка по телефона [155](#page-158-0) Поддържане диагностична страница [70](#page-73-0) отчет за качеството на печат [70](#page-73-0)

печатаща глава [113](#page-116-0) подравняване на печатаща глава [114](#page-117-0) почистване на печатащата глава [113](#page-116-0) проверка на нивата на мастилото [67](#page-70-0) смяна на касети с мастило [67](#page-70-0) Поддържани операционни системи [163](#page-166-0) Поддържани шрифтове [162](#page-165-0) подравняване на печатаща глава [114](#page-117-0) Полета Двустранен печат [26](#page-29-0) настройка, спецификации [25](#page-28-0) неправилни [89](#page-92-0) отрязан текст или графика [90](#page-93-0) Помощ [153](#page-156-0) *вижте също* поддръжка на клиенти Портове, спецификации [162](#page-165-0) поставяне тава 1 [26](#page-29-0) Почистване печатаща глава [113](#page-116-0) Празни страници, отстраняване на неизправности печат [79](#page-82-0) принадлежност за двустранен печат. *вижте* Двустранен печат Принтер, драйвер настройки на принадлежности [15](#page-18-0) Проблеми печат [81](#page-84-0) Проблеми с подаването на хартия, отстраняване на неизправности [116](#page-119-0) програми за околната среда данни за безопасност на материалите [172](#page-175-0) използване на хартията [172](#page-175-0) Изхвърляне на отпадъчно оборудване в Европейския съюз [173](#page-176-0)

пластмаси [172](#page-175-0) програма за рециклиране [172](#page-175-0) продукт. *вижте* Устройство Прозрачно фолио [21](#page-24-0) Процес на поддръжка [155](#page-158-0)

#### **Р**

Работно натоварване [163](#page-166-0) Радио смущения. *вижте* Нормативна информация Раздел за услуги, кутия с инструменти (Windows) [42](#page-45-0) Разделителна способност печат [165](#page-168-0) Размазано мастило [94](#page-97-0) Рециклиране Касети с мастило [172](#page-175-0) програма [172](#page-175-0)

#### **С**

свързване преминаване от Ethernet към безжична връзка [60](#page-63-0) преминаване от USB към безжична връзка (Mac OS X) [60](#page-63-0) преминаване от USB към безжична връзка (Windows) [60](#page-63-0) Сериен номер [46](#page-49-0) Скорост отстраняване на неизправности при печат [78](#page-81-0) След срока за безплатна поддръжка [157](#page-160-0) смяна на касети с мастило [67](#page-70-0) снимки печат без полета [32](#page-35-0) указания за работа с хартия [21](#page-24-0) Софтуер видове връзки [13](#page-16-0) гаранция [159](#page-162-0) деинсталиране (Mac OS X) [63](#page-66-0) деинсталиране (Windows) [62](#page-65-0)

инсталиране (Mac OS X) [52](#page-55-0) инсталиране (Windows) [48](#page-51-0) настройки на принадлежности [15](#page-18-0) Спецификации електрически [165](#page-168-0) звукови емисии [165](#page-168-0) Изисквания към системата [163](#page-166-0) мрежови протоколи [164](#page-167-0) носители [21](#page-24-0) процесор и памет [163](#page-166-0) работна среда [165](#page-168-0) условия на съхранение [165](#page-168-0) физически [162](#page-165-0) Спецификации за влажността [165](#page-168-0) Спецификации на електрическото напрежение [165](#page-168-0) Спецификации на процесора [163](#page-166-0) Спецификации на работната среда [165](#page-168-0) Спецификации на условията на околната среда [165](#page-168-0) Спецификации на условията на съхранение [165](#page-168-0) Справка за индикаторите [143](#page-146-0) Срок за безплатна поддръжка по телефона срок за поддръжка [155](#page-158-0) страница за състоянието на принтера печат [46](#page-49-0) Страница за състоянието на принтера информация за [45](#page-48-0) Страници на месец (работно натоварване) [163](#page-166-0) Съединители, местоположение [12](#page-15-0) състояние Консумативи [36](#page-39-0) Състояние диагностична страница на автотеста [46](#page-49-0)

## **Т**

Тава капацитет [24](#page-27-0) поддържани размери носители [22](#page-25-0) поддържани типове и тегло на носители [24](#page-27-0) тава 1 местоположение [11](#page-14-0) Поставяне на хартия [26](#page-29-0) тави илюстрация на водачите за хартия [11](#page-14-0) местоположение [11](#page-14-0) Поставяне на хартия [26](#page-29-0) прочистване на засядания [130](#page-133-0) Тави капацитет [24](#page-27-0) отстраняване на неизправности при подаване [116](#page-119-0) поддържани размери носители [22](#page-25-0) Текст безсмислени символи [85](#page-88-0) грапави [110](#page-113-0) незапълнен [97](#page-100-0) отрязване [90](#page-93-0) Отстраняване на неизправности [80](#page-83-0) равномерни шрифтове [110](#page-113-0) Телефонна поддръжка на клиенти [154](#page-157-0) Температурни спецификации [165](#page-168-0) Точки на инч (dpi) печат [165](#page-168-0) Транспортиране на устройството [160](#page-163-0)

#### **У**

Уеб сайтове Apple [54](#page-57-0) безжична защита [56](#page-59-0) информация за достъпност [11](#page-14-0) информация за капацитетите на консумативите [162](#page-165-0) поддръжка на клиенти [153](#page-156-0)

поръчка на консумативи и допълнителни принадлежности [151](#page-154-0) програми за околната среда [172](#page-175-0) ресурси, допълнителни [8](#page-11-0) Устройство Безжична комуникация [54](#page-57-0) връзка, промяна [60](#page-63-0) деинсталиране на софтуера [61](#page-64-0) изглед отзад [12](#page-15-0) изглед отпред [11](#page-14-0) изключване [13](#page-16-0) използване [17](#page-20-0) инструменти за управление [39](#page-42-0) контролен панел [12](#page-15-0) конфигуриране (Mac OS X) [52](#page-55-0) конфигуриране (Windows) [48](#page-51-0) начало на работа [8](#page-11-0) няма отговор [82](#page-85-0) отчет за мрежовата конфигурация [47](#page-50-0) отчет със състоянието на безжичната мрежа [47](#page-50-0) преинсталиране на софтуера [61](#page-64-0) ресурси, допълнителни [8](#page-11-0) споделяне (Mac OS X) [53](#page-56-0) споделяне (Windows) [50](#page-53-0) Споделяне на принтера [13](#page-16-0) Части [11](#page-14-0)

#### **Ф**

Файл "Readme" [8](#page-11-0) Фирмени бележки на HP [3](#page-3-0) Фотохартия поддържани размери [23](#page-26-0)

## **Х**

Хартия дуплексен печат [29](#page-32-0) избор [20](#page-23-0) неуспешно подаване [108](#page-111-0)

печат без полета [32](#page-35-0) печат на размер по избор [30](#page-33-0) поръчка [152](#page-155-0) поставяне на хартия в тава 1 [26](#page-29-0) прочистване на засядания [130](#page-133-0) указания, размер по избор [21](#page-24-0)

## **Ц**

Цветни страници спецификации [165](#page-168-0) цветно слаб [103](#page-106-0)

## **E**

Ethernet мрежов порт, местоположение [12](#page-15-0) свързване [13](#page-16-0) EWS. *вижте* вграден уеб сървър

## **H**

HP Printer Utility (Помощна програма за принтер на HP) (Mac OS X) администраторски настройки [38](#page-41-0) отваряне [43](#page-46-0) панели [44](#page-47-0) HP Solution Center (Център на HP за готови решения) [43](#page-46-0)

## **I**

IP адрес проверка на устройството [118](#page-121-0)

## **M**

Mac OS X включване и изключване на принадлежности в драйвера [15](#page-18-0) деинсталиране на софтуера [63](#page-66-0) инсталиране на софтуера [52](#page-55-0) настройки за печат [28](#page-31-0)

#### Индекс

настройки на безжична връзка [57](#page-60-0) печат без полета [32](#page-35-0) печат върху специални носители или върху такива с размер по избор [31](#page-34-0) Помощна програма за принтер на HP [43](#page-46-0) споделяне на устройството [53](#page-56-0)

печат без полета [32](#page-35-0) печат върху специални носители или върху такива с размер по избор [30](#page-33-0) споделяне на устройството [50](#page-53-0)

## **P**

PCL 3 поддръжка [162](#page-165-0)

## **S**

Solution Center (Център за готови решения) [43](#page-46-0)

# **U**

USB връзка налични функции [13](#page-16-0) настройване (Mac OS X) [52](#page-55-0) настройка под Windows [48](#page-51-0) порт, местоположение [11,](#page-14-0) [12](#page-15-0) спецификации [162](#page-165-0)

## **W**

Windows HP Solution Center (Център на HP за готови решения) [43](#page-46-0) включване и изключване на принадлежности в драйвера [15](#page-18-0) двустранен печат [29](#page-32-0) деинсталиране на софтуера [62](#page-65-0) Изисквания към системата [163](#page-166-0) инсталиране на софтуера [48](#page-51-0) Инсталиране чрез съветника за добавяне на принтер [52](#page-55-0) настройка за безжична комуникация [57](#page-60-0) настройка на мрежа [50](#page-53-0) настройки за печат [28](#page-31-0)

© 2009 Hewlett-Packard Development Company, L.P.

www.hp.com/support

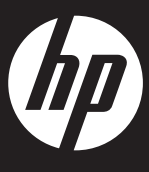